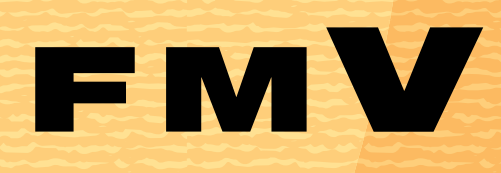

B6FH-2671-02

準備が完了した ことを確認しよう

基本的な使い方 ー・<br>を覚えよう

# (パソコンの準備の後は ) 日VIV注明ガイド

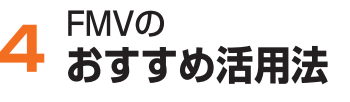

パソコンは

パソコンの画面で見る

5

6

ご購入時の状態 に戻す(リカバリ)

トラブルかなと 思ったら

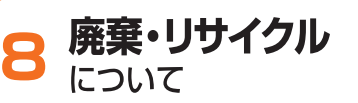

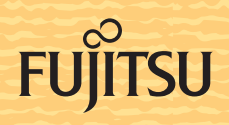

## 知りたいことを調べるには

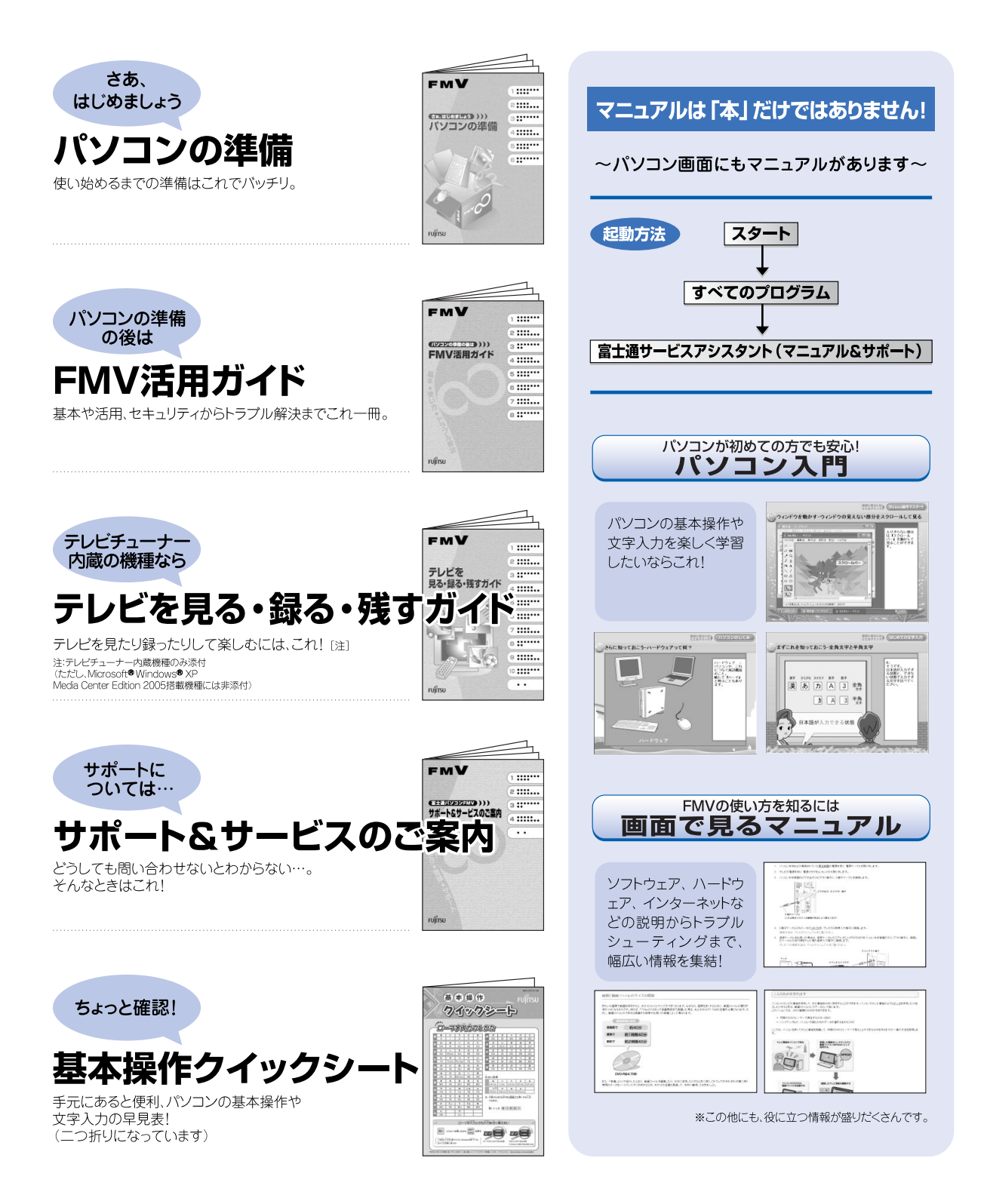

この本で見つからない情報は、「画面で見るマニュアル」で!

目的に合わせてお読みください

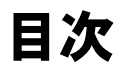

「スタート」ボタン→「すべてのプログラム」→ 

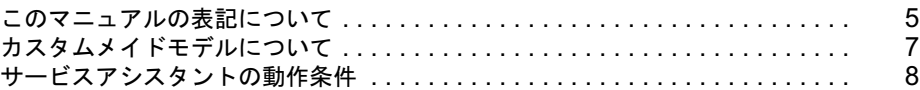

#### 第 1 [章](#page-10-0) [準備が完了したことを確認しよう](#page-10-1)

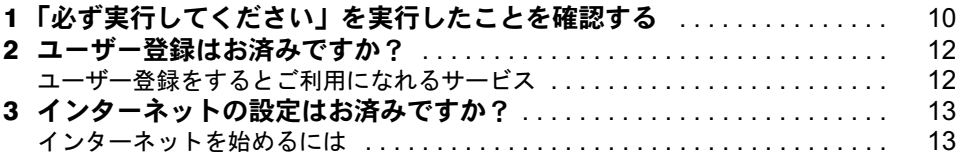

#### 第 2 [章](#page-16-0) [基本的な使い方を覚えよう](#page-16-1)

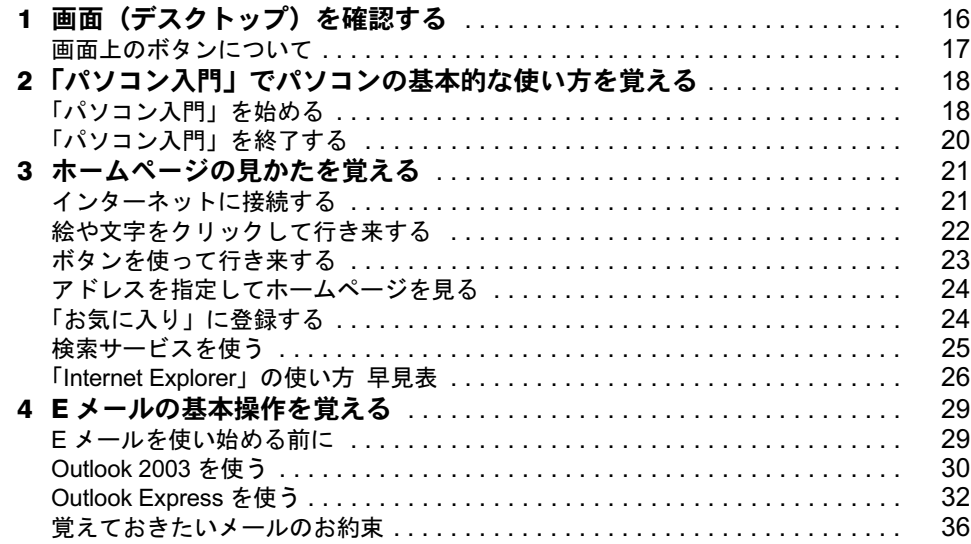

## 第 3 [章](#page-38-0) [パソコンは自分自身で守ろう](#page-38-1)

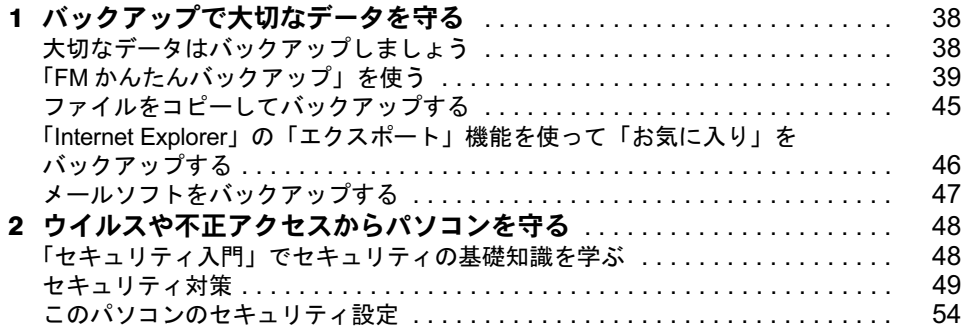

#### 第 4 [章](#page-56-0) FMV [のおすすめ活用法](#page-56-1)

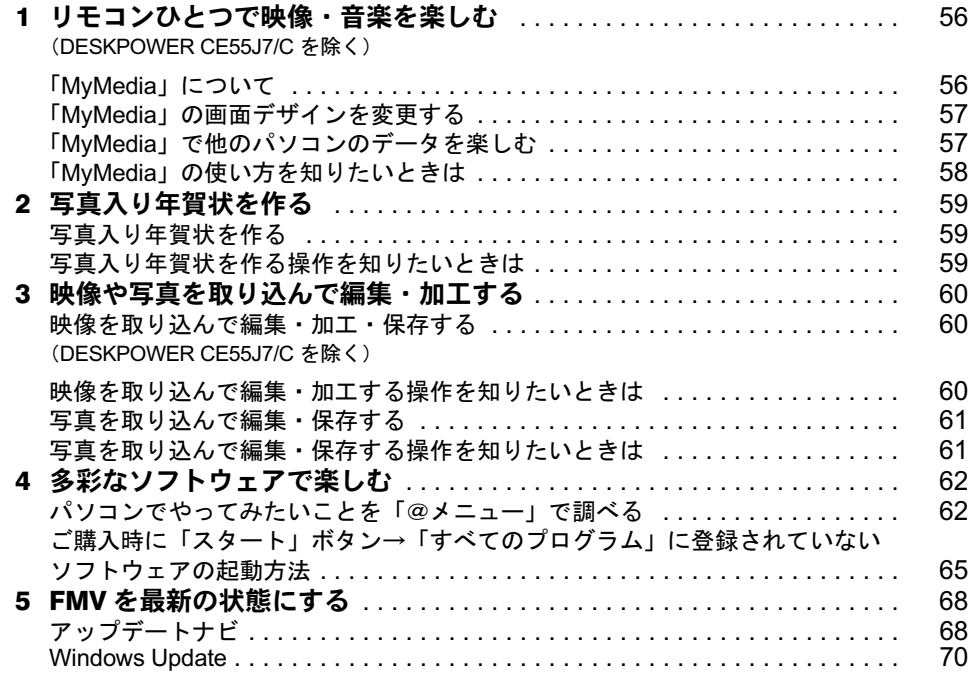

#### 第 5 [章](#page-72-0) [パソコンの画面で見るマニュアルを活用する](#page-72-1)

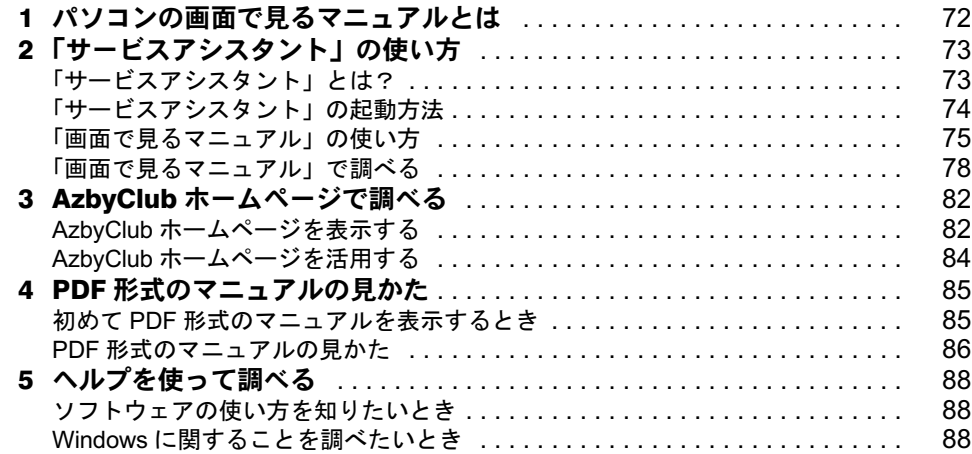

#### 第6[章](#page-90-0) [パソコンをご購入時の状態に戻す\(リカバリ\)](#page-90-1)

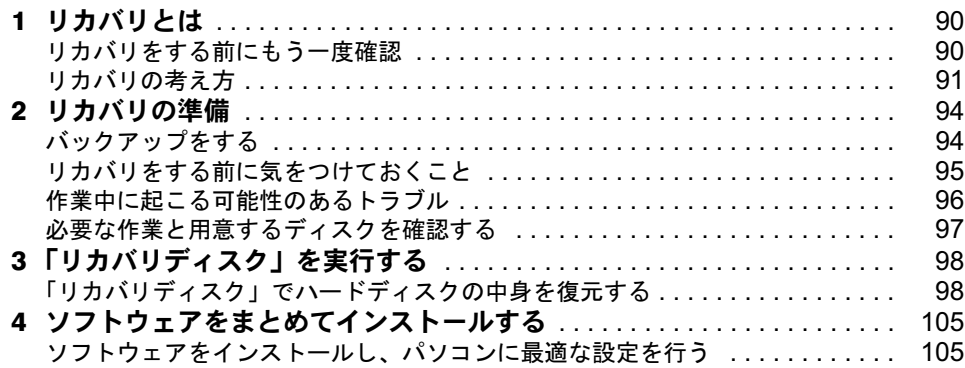

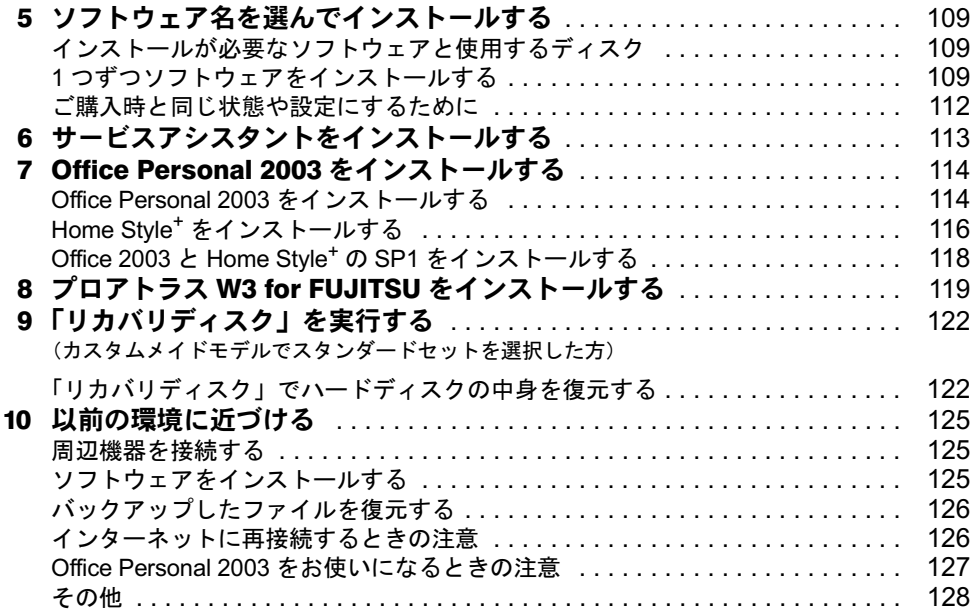

## 第7[章](#page-130-0) [トラブルかなと思ったら](#page-130-1)

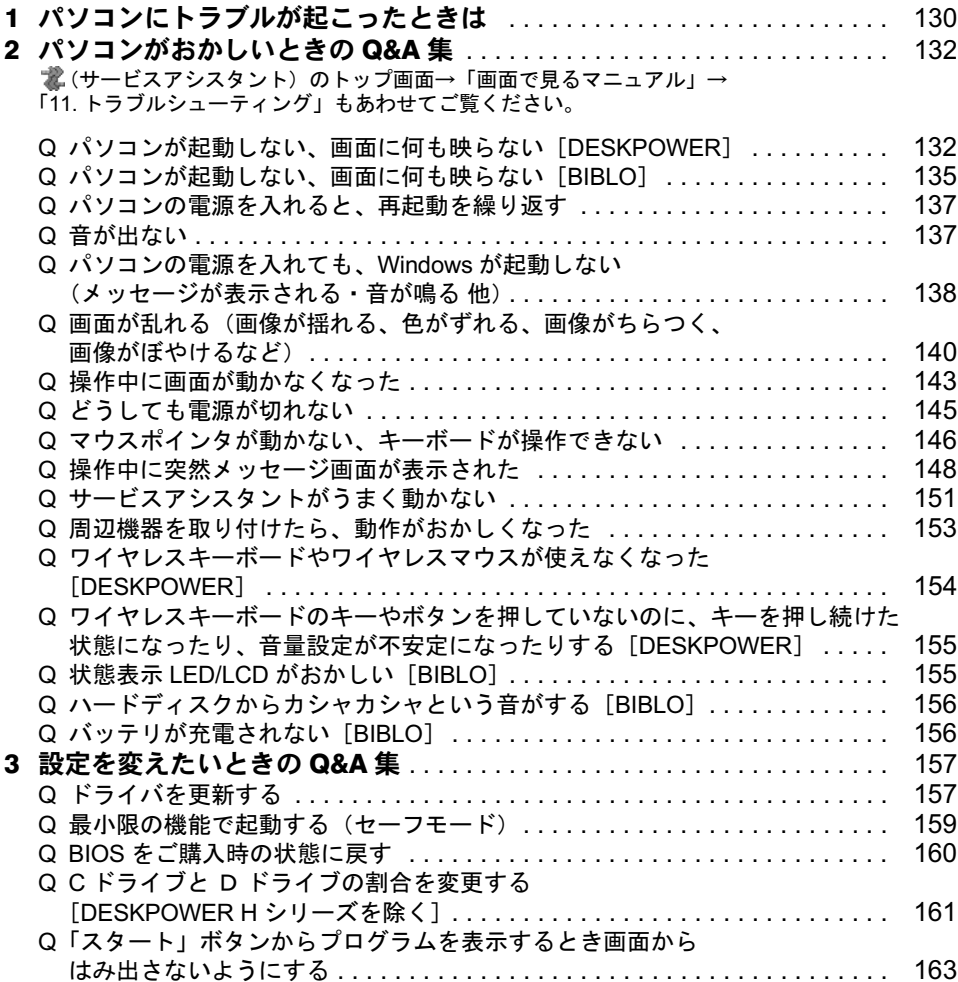

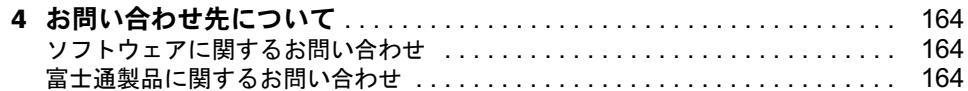

#### 第 8 [章](#page-168-0) [廃棄・リサイクルについて](#page-168-1)

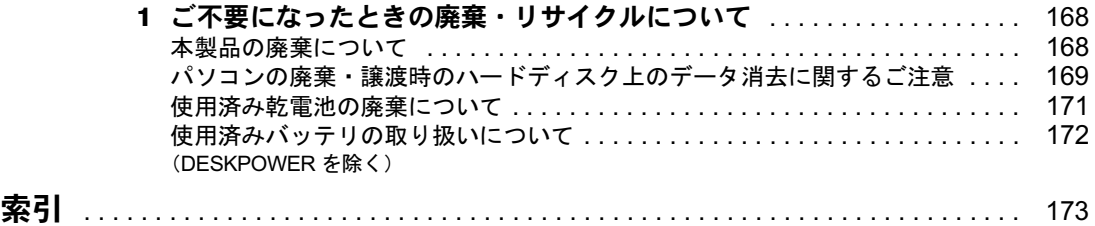

## FMVのすべてがわかる「画面で見るマニュアル」

パソコンの操作方法からインターネット、ソフトウェアの使い方まで、このパソコンでわ からないことがあったら「画面で見るマニュアル」で調べてみよう!

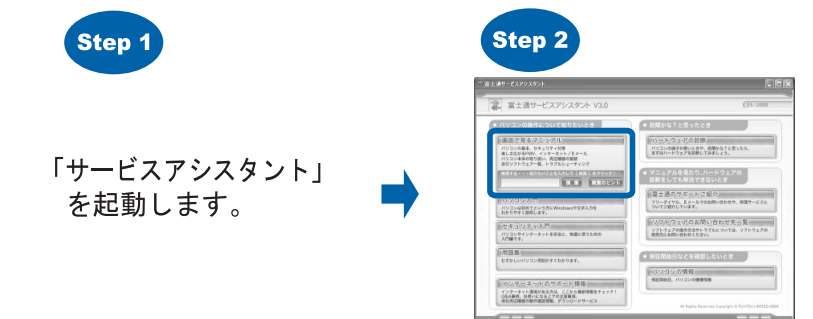

## <span id="page-6-0"></span>このマニュアルの表記について

#### 画面例およびイラストについて

表記されている画面およびイラストは一例です。お使いの機種やモデルによって、画面およ びイラストが若干異なることがあります。また、ホームページなどの画面例については、情 報が更新され、画面の一部やメニューの項目などが異なる場合があります。

#### 製品の呼び方について

このマニュアルでは製品名称を、次のように略して表記しています。

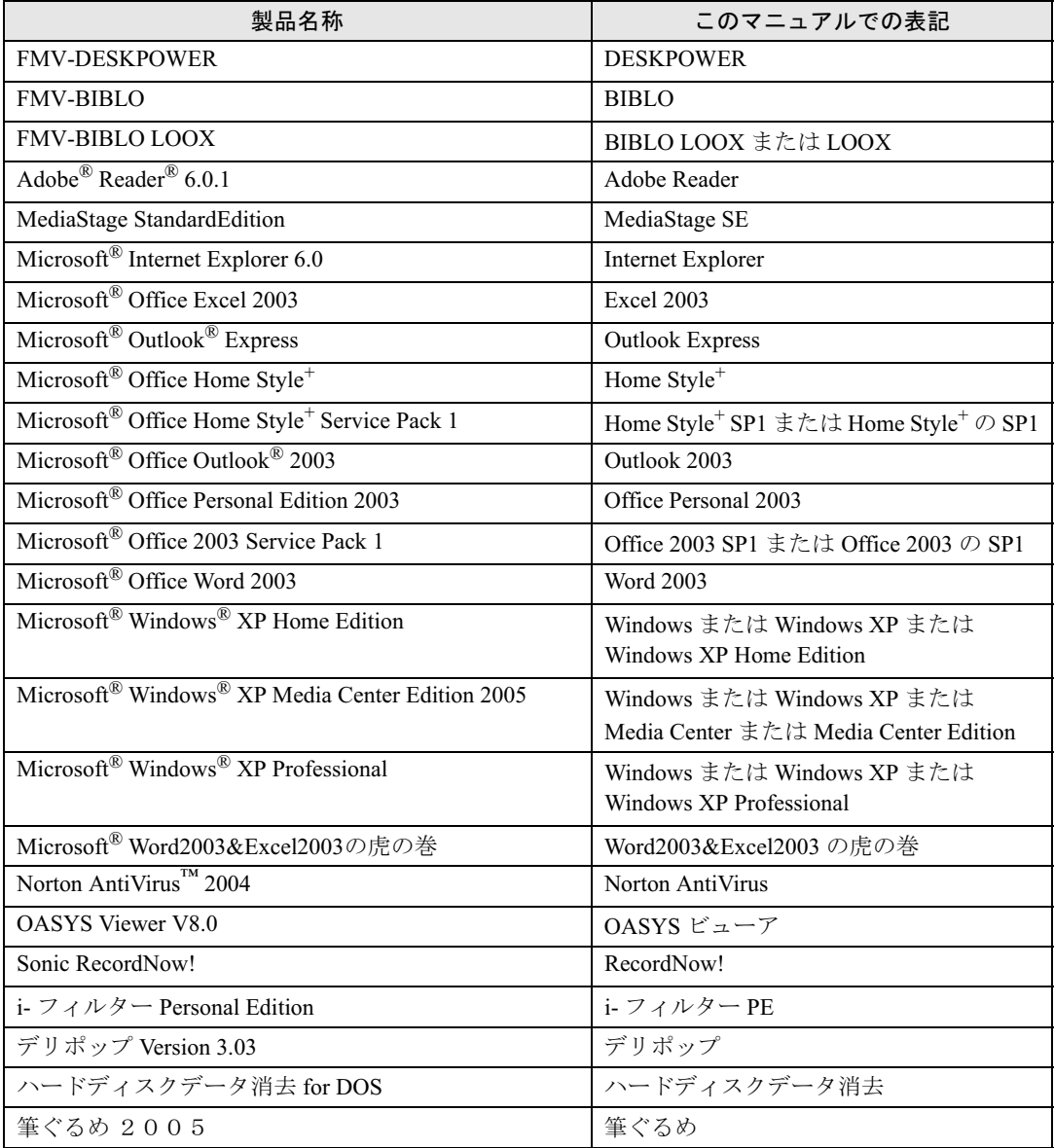

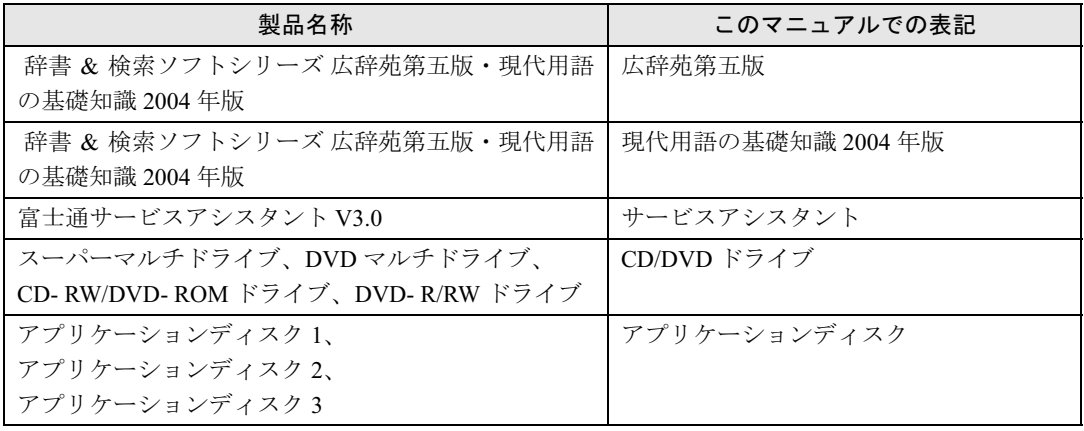

## 本文中の記号について

本文中に記載されている記号には、次のような意味があります。

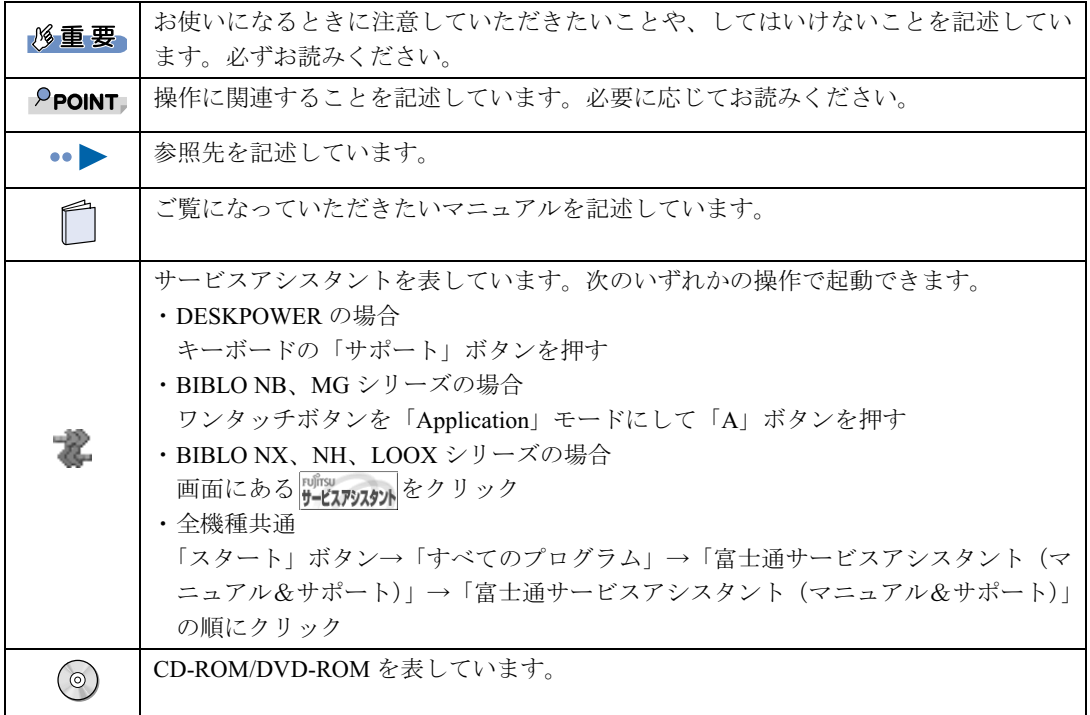

## 各部名称について

次にあげる一部の各部名称は、機種により異なるため、次のように併記しています。

- ・インターネット(Internet)ボタン
- ・メール(E-mail)ボタン
- ・電源(パソコン電源)ボタン
- ・電源(パソコン電源)ランプ

## インターネット上の情報について

インターネット上に掲載されている情報(画像、映像、音楽、文書などのデータ)のほとん どは、著作権法により保護されています。

個人的に、あるいは家庭内で楽しむ場合を除き、権利者に無断で情報を配布することや、個 人のホームページなどに掲載することはできません。

#### 商標および著作権について

Microsoft、Windows、Officeロゴ、Outlookは、米国Microsoft Corporationの、米国およびその他の国における登録商標または商 標です。 MacromediaおよびFlash、Shockwaveは、Macromedia,Inc.の米国およびその他の国における商標または登録商標です。 @niftyは、ニフティ株式会社の商標です。 その他の各製品名は、各社の商標または登録商標です。 その他の各製品は、各社の著作物です。

All Rights Reserved, Copyright© FUJITSU LIMITED 2004 画面の使用に際して米国Microsoft Corporationの許諾を得ています。

## <span id="page-8-0"></span>カスタムメイドモデルについて

このマニュアルでは、インターネットの「富士通ショッピングサイト WEB MART(ウェブ マート)」で販売されている「カスタムメイドモデル」と「WEB 専用モデル」の両方を指し て「カスタムメイドモデル」と表記しています。

「WEB 専用モデル」をご購入の方は「カスタムメイドモデル」と書かれている部分をお読み ください。

また、このマニュアルの本文中に「カスタムメイドモデルでスタンダードセットを選択した 方」という表記があります。

これは「富士通ショッピングサイト WEB MART (ウェブマート)」で「カスタムメイドモ デル」「WEB 専用モデル」をご購入の際に「ソフトウェア」の項目が「スタンダードセッ ト」だった方が対象になります。

## <span id="page-9-0"></span>サービスアシスタントの動作条件

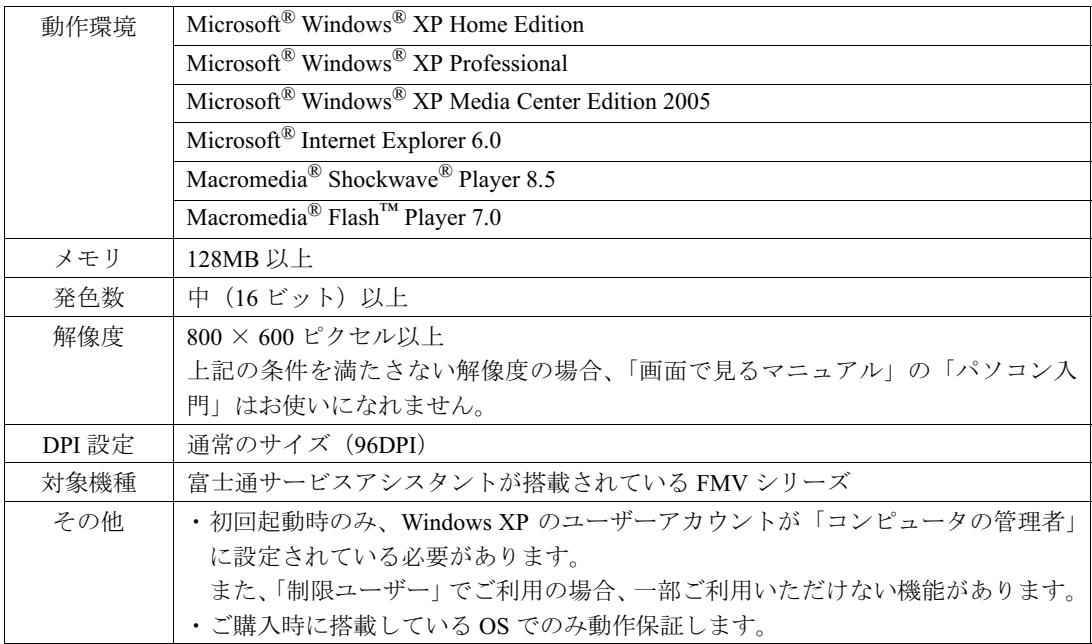

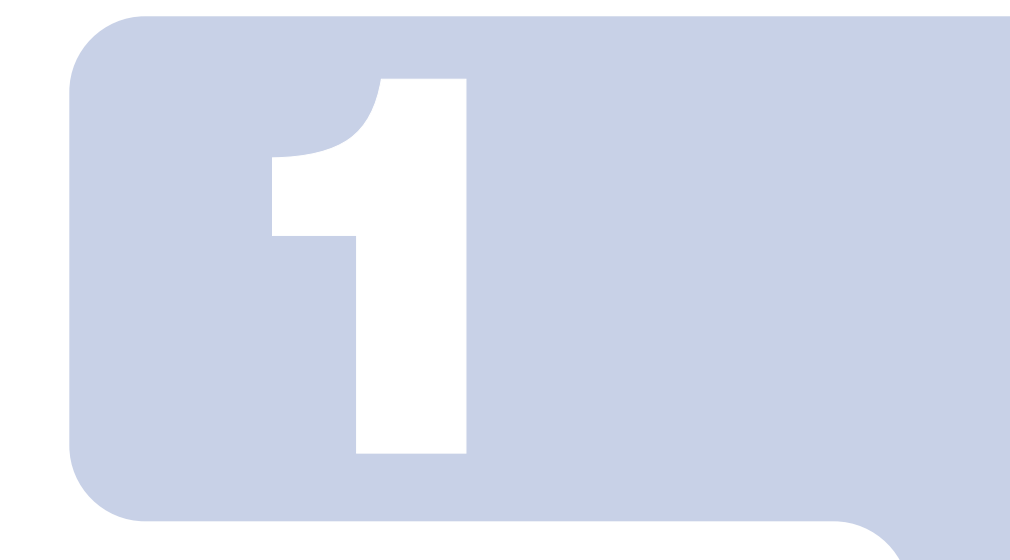

## 第 1 章

## <span id="page-10-1"></span><span id="page-10-0"></span>準備が完了したことを確認しよう

ここでは、1 番目に読む本「パソコンの準備」で行った設定がで きていることを確認します。

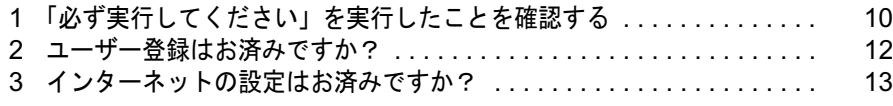

# <span id="page-11-0"></span>■ 「必ず実行してください」を実行した ことを確認する

「スタート」ボタンをクリックして表示されるメニューの中に、 (?) 必ず美行して(だをいるなど) ある場合は、次の手順に従って操作をしてください。この操作を行うと ①おま行いなおは、「がメニューからなくなります。パソコンの初期設定を行うプログ ラムですので、必ず実行してください。実行しないと、いくつかの機能が使用できま せん。

<mark>]</mark> 「スタート」ボタンをクリックします。<br>【

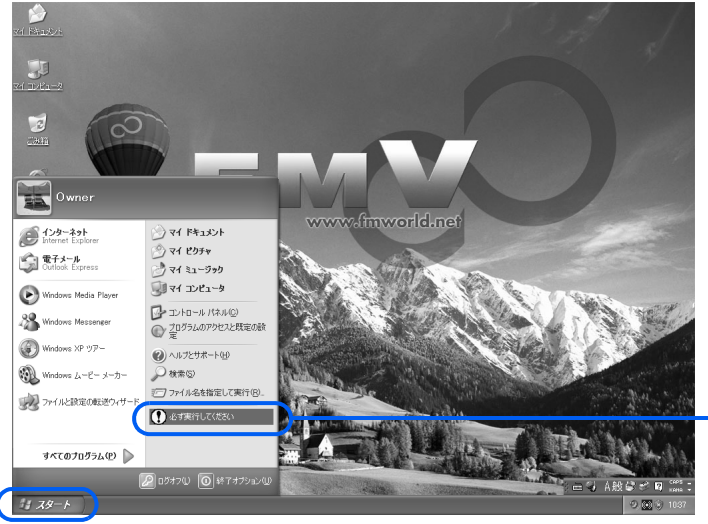

「必ず実行してください」 がある場合は[、手順](#page-11-1) 2 に進 んでください。 「必ず実行してください」 が無い場合は、この後の 手順は必要ありません。

 $P$ POINT 画面にある 3 をクリックしても実行できます 1. 画面の 3 をクリックします。 この後は[、手順](#page-12-0) 3 に進んでください。

<span id="page-11-1"></span>(?) 必ず実行してださい ねんをクリックします。

<span id="page-12-0"></span>

#### 「実行する」をクリックします。

[手順](#page-12-1) 4 の「ハードウェア診断」が始まるまで、しばらくお待ちください。

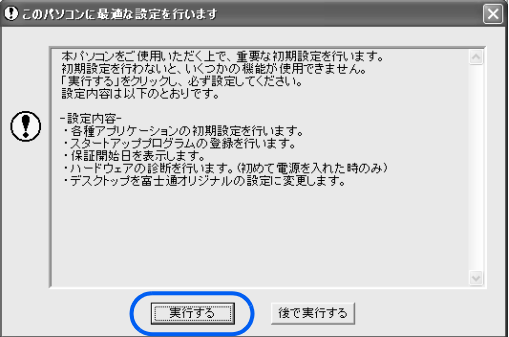

<span id="page-12-1"></span>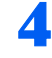

#### 4 「ハードウェア診断」が始まります。そのままお待ちください。

万が一ハードウェア不良の画面が表示された場合は、画面の指示に従ってください。

5 画面に表示された保証開始日を保証書に書き写し、「閉じる」をクリック します。

保証書は梱包箱に貼り付けられています。保証書に保証開始日が記入されていないと、保 証期間内であっても有償での修理となります。なお、保証開始日は本製品の電源を最初に 入れた日になります。保証書は大切に保管してください。

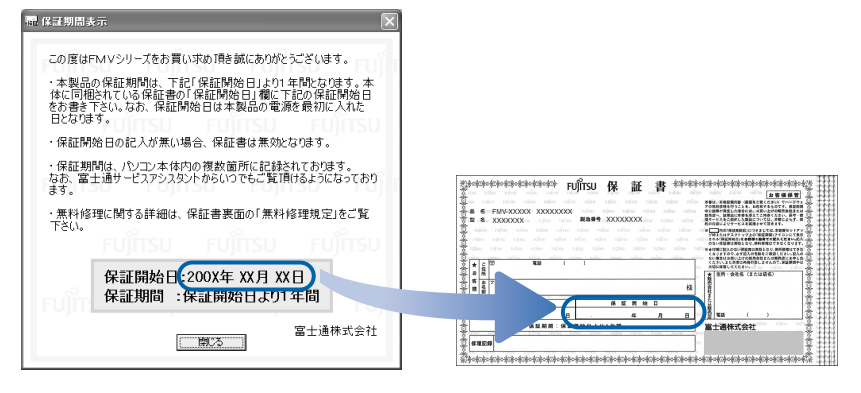

6 「もう一度保証期間の表示画面に戻りますか?」というメッセージが表示 されたら、「いいえ」をクリックします。

#### 「このパソコンに最適な設定を行います」というメッセージが表示された ら、「OK」をクリックします。

画面が暗くなり、再び表示されます(再起動します)。

以上でパソコンの初期設定が完了しました。

# <span id="page-13-0"></span>ユーザー登録はお済みですか?

ユーザー登録とは、FMV のユーザーとしてお客様の情報、およびご購入された FMV の機種情報を弊社に登録していただくことです。

「『パソコンの準備』の手順の途中でユーザー登録を済ませていない方は、『『サ ポート&サービスのご案内』をご覧になり、ユーザー登録をお済ませください。

## <span id="page-13-1"></span>ユーザー登録をするとご利用になれるサービス

ユーザー登録をすると、自動的に「FMV ユーザーズクラブ AzbyClub(アズビィクラブ)」の 会員としても登録され、次のようなサービスをご利用いただけます。 AzbyClub とは、お客様に FMV を快適にご利用いただくための会員組織です。入会金、年会 費は無料です(2年目以降も無料)。

#### ■FMV 活用サイト AzbyClub ホームページ

お客様がお使いのパソコンに関する最新情報や、サポートおよび活用情報が満載です。ま た、会員向けのショッピングサービスやお得なキャンペーン情報もご紹介します。 <http://azby.fmworld.net/>

#### ■技術相談窓口 Azby テクニカルセンター

AzbyClub 会員専用の技術相談窓口です。電話や E メールによるサポートをご利用いただけ ます。サポートツール「サービスアシスタント」、紙のマニュアル、AzbyClub ホームページ で確認しても、問題が解決できない場合、技術相談を受けられます。

#### ■AzbyClub メール配信サービス

お客様がお持ちのメールアドレスを AzbyClub に登録していただくと、お役立ち情報満載の 「AzbyClub メール配信サービス」をご利用いただけます。

#### ■AzbyClub ポイントサービス

AzbyClub 会員専用のポイントサービスです。AzbyClub ホームページの「ショッピング」や WEB MART でご利用いただけます。

#### ■AzbyClub カード

ユーザー登録番号(AzbyClub 会員番号)が刻印された、お得な特典いっぱいのカードです。 入会費・年会費ともに無料です。

<span id="page-14-0"></span>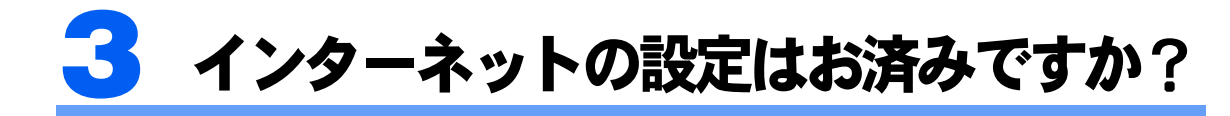

インターネットを楽しむためにはインターネットの設定が必要です。まだ設定を済 ませていない方は、設定しましょう。

## <span id="page-14-1"></span>インターネットを始めるには

#### 『パソコンの準備』をご覧ください

インターネットに接続するための設定や方法については、ご利用のプロバイダから提供され たマニュアルをご覧ください。

『パソコンの準備』→「パソコンを準備する」→「インターネットを始めるための準備を する」には、初めてインターネットに接続するときに必ず行っていただきたいセキュリティ 対策が説明されています。

#### 接続方法についてはこちらもご覧ください

#### ■FMV ステーションをお使いの場合

FMV ステーションに添付の frMV ステーション 準備と設定ガイド』をご覧ください。

#### プロバイダを選ぶには

インターネットを始めるには、プロバイダへの入会が必要です。 このパソコンには、プロバイダに入会するためのソフトウェアや冊子が用意されています。 プロバイダにより、サービス内容や料金はさまざまです。自分がやりたいことやライフスタ イルに合ったものを選びましょう。

プロバイダに入会するためのソフトウェアについては、「[パソコンでやってみたいことを「@](#page-63-3) [メニュー」で調べる」](#page-63-3)( •▶ [P.62](#page-63-3))[の手順](#page-63-2) 2 で 「サインアップ」を選び、概要をご覧ください。

## $P$ POINT

#### @nifty について

@nifty は、富士通が推奨するプロバイダです。 プロバイダがまだ決まっていないという方は、@nifty をお試しになりませんか? 料金コースやサービス、 サポートについては、 ■ 『 | | | | @nifty 入会マニュアル』 をご覧くだ さい。

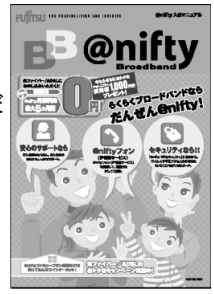

インターネットの設定が終了したら、[「第](#page-16-2)2章 [基本的な使い方を覚えよう](#page-16-3)」(…▶[P.15](#page-16-3))を ご覧になり、パソコンの操作、インターネットでホームページを見るときの操作、E メール の操作の基本を覚えましょう。

Memo

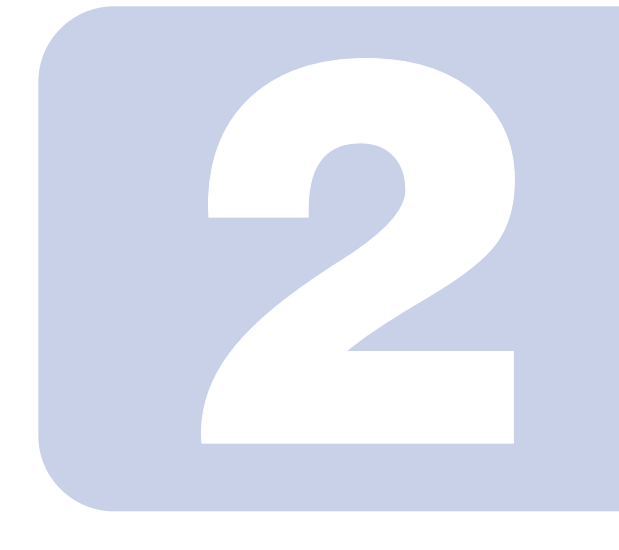

## <span id="page-16-2"></span>第 2 章

## <span id="page-16-3"></span><span id="page-16-0"></span>基本的な使い方を覚えよう

<span id="page-16-1"></span>このパソコンでは、基本的な使い方を、パソコンを操作しながら覚 えることができる「パソコン入門」を用意しています。 パソコンを使うのが初めての方は、「パソコン入門」で操作を覚え てから、使い始めましょう。

「パソコン入門」で基本的な使い方を覚えたあとは、インターネッ トでホームページを見るときの基本操作、Eメールの基本操作を覚 えましょう。

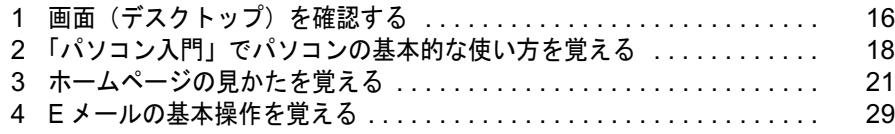

# <span id="page-17-0"></span>1 画面(デスクトップ)を確認する

ここでは、ご購入時の状態の画面を例に名称を紹介します。 次の画像のような、パソコンの画面全体のことを「デスクトップ」といいます。

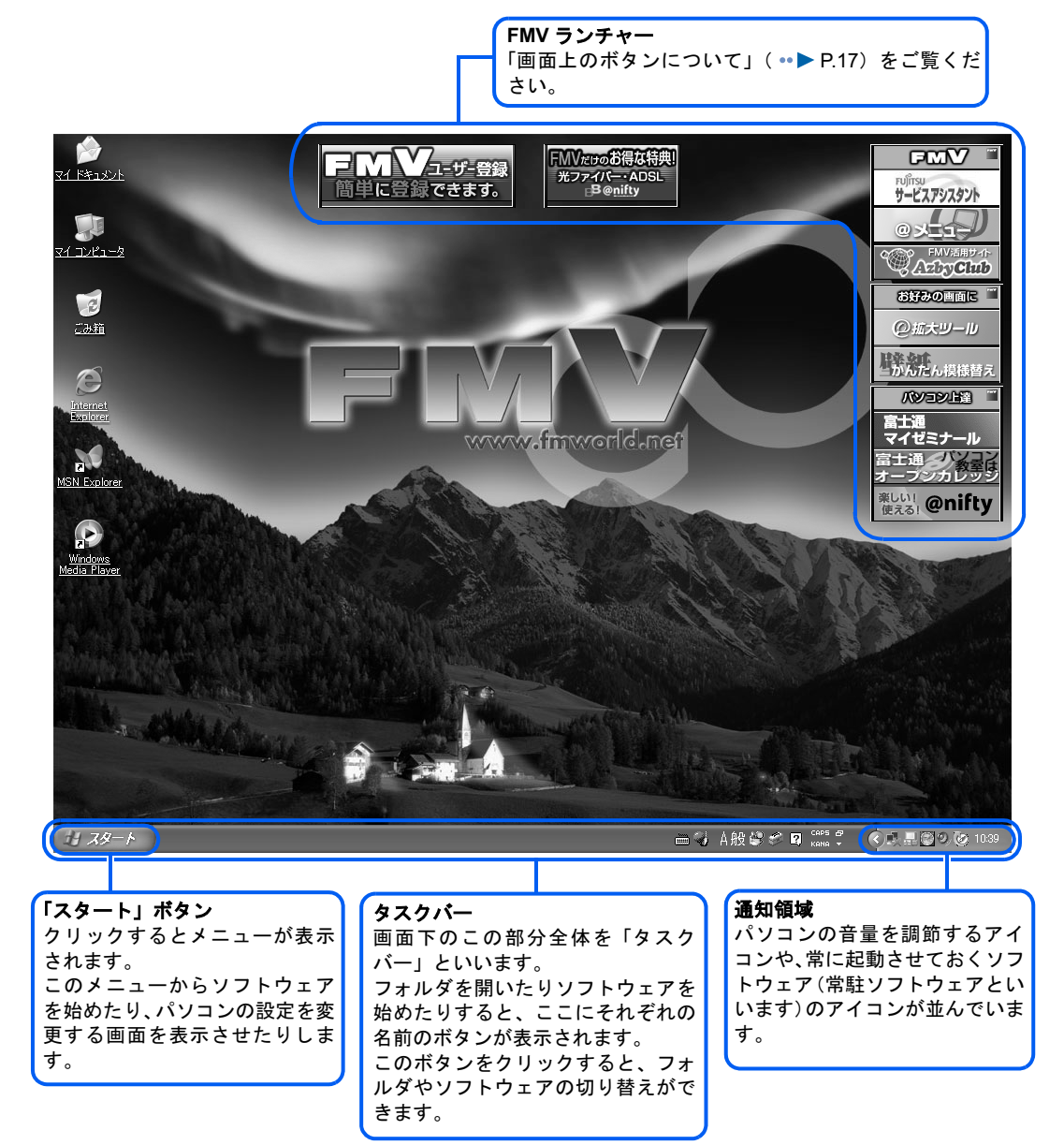

#### 画面(デスクトップ)を確認する 17

## <span id="page-18-0"></span>画面上のボタンについて

パソコンの初期設定が終了した後に表示される画面上のボタンを「FMV ランチャー」とい います。それぞれのボタンをクリックしたときにできることは、次のとおりです。

- ・「ユーザー登録」ボタン…パソコンのユーザー登録ができます。
- ・「BB@nifty」ボタン…@nifty への入会手続ができます。
- ・「サービスアシスタント」ボタン…このパソコンに関するあらゆることを調べられます。
- ・「@メニュー」ボタン…このパソコンに搭載のソフトウェアがすぐにお使いになれます。
- ・「@拡大ツール」ボタン…画面の文字やアイコンの大きさを調整できます。
- ・「壁紙かんたん模様替え」ボタン…壁紙を変更したり、デスクトップに時計を設定できます。

#### $P$ POINT

#### ボタンをクリックしたときに、ホームページの上部に警告メッセージが表示されたら

「Internet Explorer」のセキュリティ機能で、ホームページの上部に「情報バー」と呼ばれる細長い警告メッ セージが表示されることがあります。

詳しくは、「[ホームページに警告メッセージが表示されたら](#page-22-2)」( ·▶ [P.21](#page-22-2)) をご覧ください。

#### FMV ランチャーの表示/非表示を切り替える

1 「スタート」ボタン→「すべてのプログラム」→「FMV ランチャー(画 面上のボタン)」→「FMV ランチャー設定」の順にクリックします。

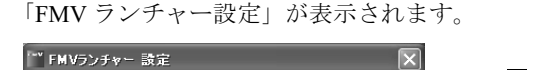

終了

図をクリックして□にすると、ボタンが非表示に なります。 非表示にしたボタンを再度表示するには、□をク

リックして にします。 「FMV ランチャー」のすべてのボタンを常に非表示 にするには、「FMV ランチャーの自動起動を解除す

る」をクリックして、「FMV ランチャーの自動起動 を設定する」が表示されている状態にします。次 にパソコンを起動したときから、画面上にボタン が表示されなくなります。 再度「FMV ランチャー」を表示するには、「FMV ランチャーの自動起動を設定する」をクリックし

て、「FMV ランチャーの自動起動を解除する」が表 示されている状態にします。次にパソコンを起動 したときから、画面上にボタンが表示されます。

## <mark>?</mark> 「終了」をクリックします。

チ<mark>ェックボックスのON/OFFで、表示/非表</mark><br>示を切り換えることができます。

マFMVユーザー登録 **P**BB@nifty **▽ トMVチャンネル** ▽ お好みの画面に ト<br>ト<br>フロン上達

「FMV ランチャー設定」が終了します。

FMV ランチャーの自動起動を解除する

## $P$ POINT

#### 右クリックでも画面上のボタンを非表示にできます

- 1. 画面上のボタンを右クリックし、「非表示」をクリックします。
- 2. 「ボタンを非表示にします。よろしいですか?」というメッセージで「はい」をクリックします。 画面上のボタンが非表示になります。

# <span id="page-19-0"></span>2 「パソコン入門」でパソコンの基本的 な使い方を覚える

「パソコン入門」では、文字の入力方法や Windows の操作方法など、パソコンを使 う上で必要なことを楽しく練習しながら覚えることができます。

## <span id="page-19-1"></span>「パソコン入門」を始める

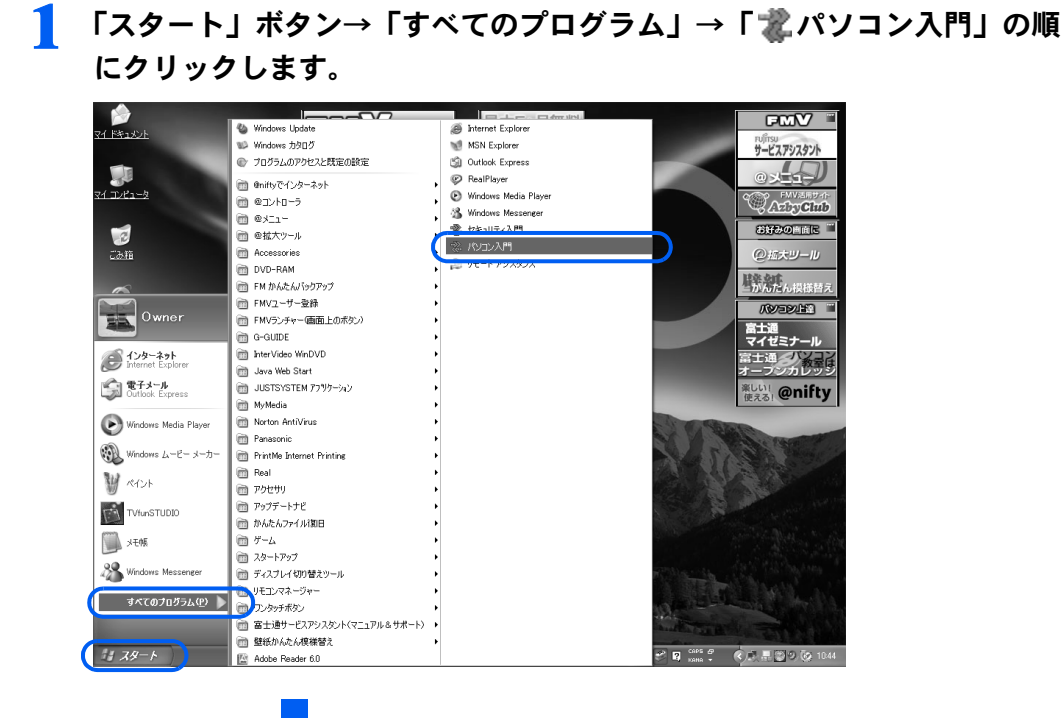

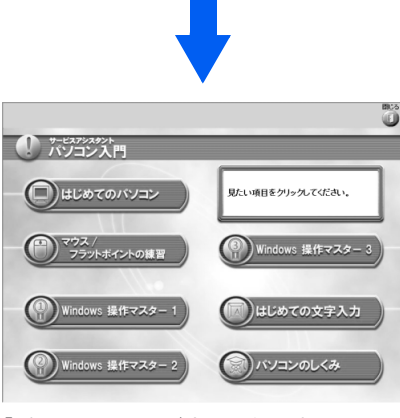

<sup>「</sup>パソコン入門」が表示されます

#### 2. 見たいタイトルをクリックします。

内容は次のようになっています。

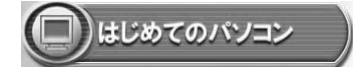

正しくパソコンを使うための基礎知識や、故 障かな?と思った時の対処方法などを、アニ メーションを使って楽しく説明します。

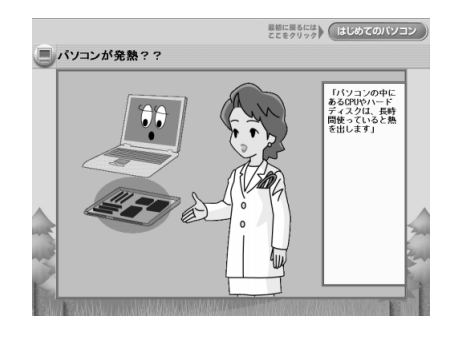

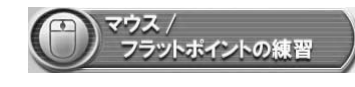

ゲームを楽しみながら、マウスやフラット ポイント(BIBLO のみ)の操作のコツがつ かめます。

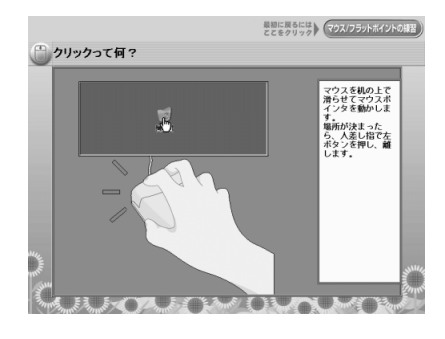

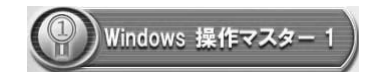

Windows の操作はパソコンの基本中の基 本。ここでは Windows の基本操作や基礎 知識などを楽しく学ぶことができます。

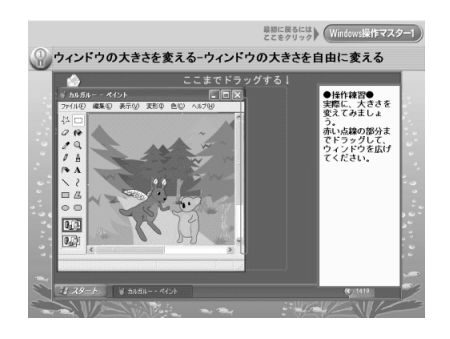

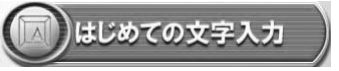

キーボードを使いながら、文字入力の大切 なポイントを学べます。

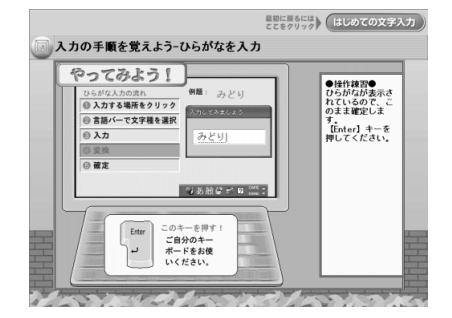

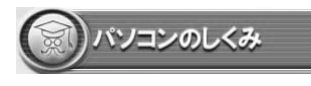

パソコンの中身やソフトのしくみなどの 豆知識を、アニメーションを交えて楽しく 説明します。

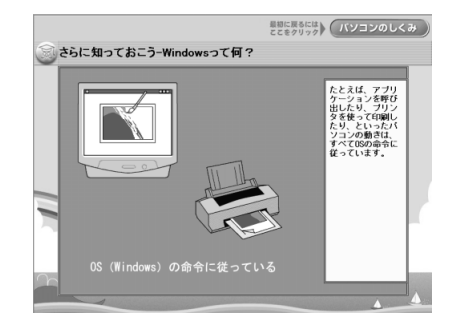

#### お使いになる上での留意事項

#### 修重要

「パソコン入門」をご覧になっているときに、マウスポインタが点滅する場合がありますが、動作に問題あ りません。そのままお使いください。

#### ■印刷する場合

「パソコン入門」では、「印刷」ボタンをクリックした後、「印刷」ウィンドウが表示される までに多少時間がかかることがあります。そのままお待ちください。

#### ■「はじめての文字入力」をご覧になる場合

日本語入力システムの入力方法を「かな入力」にしている方は、「パソコン入門」の「はじ めての文字入力」をご覧になる前に、入力方法を必ず「ローマ字入力」に変更してください。 なお、ご覧になる前に「ローマ字入力」に設定していても、「はじめての文字入力」では「か な入力」の練習ができます。

#### ■DESKPOWER Tシリーズ、LXシリーズをお使いの場合

- 一部の各部名称については、次のように読み替えてください。
- ・電源ボタン→パソコン電源ボタン
- ・電源ランプ→パソコン電源ランプ

## <span id="page-21-0"></span>「パソコン入門」を終了する

#### 1 「閉じる」をクリックします。

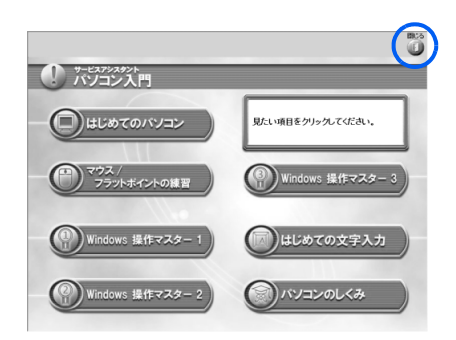

「パソコン入門」が終了します。

#### $P$ POINT

#### □『基本操作クイックシート』を活用しよう

『基本操作クイックシート』は、文字入力の早見表です。パソコンに慣れるまでは、お手元に置いて、操 作を忘れてしまったときなどにご利用ください。

<span id="page-22-0"></span>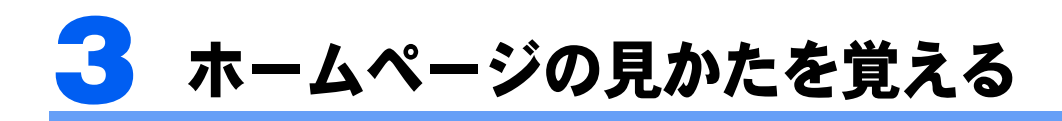

実際にホームページを見ながら、基本的な操作を覚えましょう。 ホームページのより詳しい見かたについては、 え(サービスアシスタント)のトップ 画面→「画面で見るマニュアル」→「6 . インターネット/ E メール」→「ホーム ページの見かた」をご覧ください。

#### 修重要

初めてインターネットに接続するときは必ずセキュリティ対策を行ってください

このパソコンの出荷後、お客様にご購入いただくまでの間にも、セキュリティの脆弱性(ぜいじゃくせい: 一般的に、コンピュータやネットワークにおけるセキュリティ上の弱点のこと)が新たに見つかったり、悪 質なウイルスが出現したりしている可能性があります。

初めてインターネットに接続するときは、マニュアルの手順に従って、パソコンを最新の状態にし、セキュ リティ対策を行ってください。

最新の状態にする手順などセキュリティ対策については、 ■ 『パソコンの準備』→「パソコンを準備する」→ 「インターネットを始めるための準備をする」→「初めてインターネットに接続するときのセキュリティ対 策」をご覧ください。

操作の途中で自動的に切断されることがあります

ダイヤルアップ接続の方は、電話回線の切り忘れを防ぐため、インターネットにアクセスしない時間が一定 時間続くと、自動的に回線が切断される場合があります。

#### ホームページは不定期に更新されている場合があります

このマニュアルで掲載しているホームページの内容は更新されている可能性があり、現在お客様の見ている 内容と違っている場合があります。

## <span id="page-22-1"></span>インターネットに接続する

インターネットに接続して、ホームページの見かたを覚えましょう。

インターネットに接続するための設定や方法については、ご利用のプロバイダから提供され たマニュアルをご覧ください。

「スタート」ボタン→「インターネット」の順にクリックします。

「Internet Explorer」にホームページが表示されます。

#### <span id="page-22-2"></span>ホームページに警告メッセージが表示されたら

「Internet Explorer」のセキュリティ機能には、ポップアップ広告を表示しないようにする 「ポップアップブロック」や、「ActiveX コントロールのダウンロードブロック」などがあり ます。

セキュリティ機能が働くと、安全なホームページでも、次のような問題が生じる場合があり ます。

- ・画像が表示できない
- ・リンクをクリックしても表示できない
- ・ダウンロードできない

このとき、ホームページの上部に「情報バー」と呼ばれる細長い警告メッセージが表示され ます。このメッセージに従って操作すると、制限を解除し、画像などを表示することができ ます。問題のないホームページやソフトウェアの場合のみ、制限を解除してください。 詳しくは、 龙 (サービスアシスタント) のトップ画面→ 「画面で見るマニュアル」→ 「11. ト ラブルシューティング」→「インターネット/ホームページ/ E メール」→「ホームペー ジ」→「Internet Explorer でホームページの上部にメッセージが表示され、操作が中断され る」をご覧ください。

## <span id="page-23-0"></span>絵や文字をクリックして行き来する

絵や文字に (マウスポインタ)を合わせてみましょう。 いに変わったら、 そこがクリック できるところです。クリックできる主な場所は、次のとおりです。

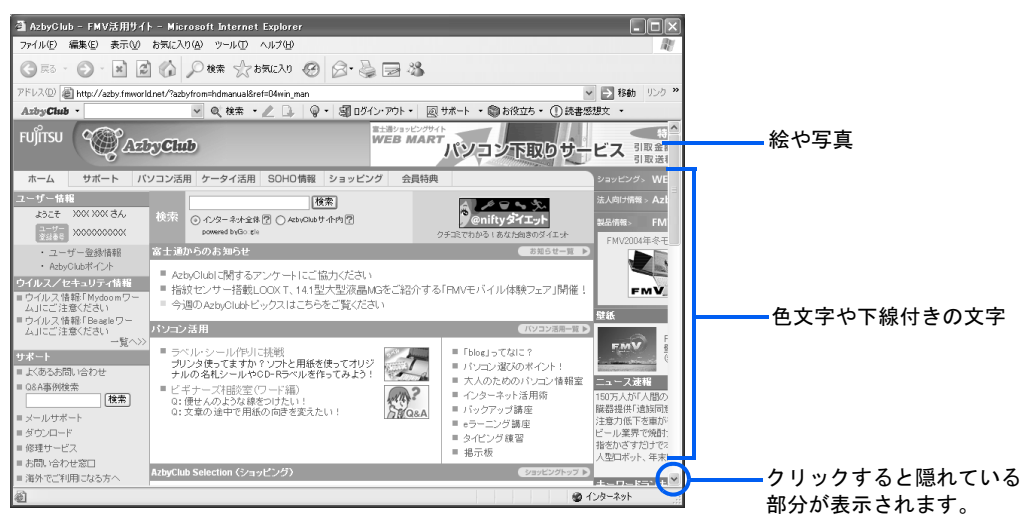

(例)FMV 活用サイト AzbyClub ホームページ

これらをクリックすると、別のページを見ることができます。このように関連付けされた機 能を、「リンク」といいます。

#### $P$ POINT

#### リンクしたページの表示について

別のホームページにリンクした部分をクリックすると、そのウィンドウの表示がリンク先のページに変わる 場合と、もう 1 つ「Internet Explorer」が起動し、そこにリンク先のページが表示される場合があります。

## <span id="page-24-0"></span>ボタンを使って行き来する

#### ひとつ前のページに戻る/進む

「Internet Explorer」のボタンを使うと、一度表示したホームページをすばやく行き来するこ とができます。

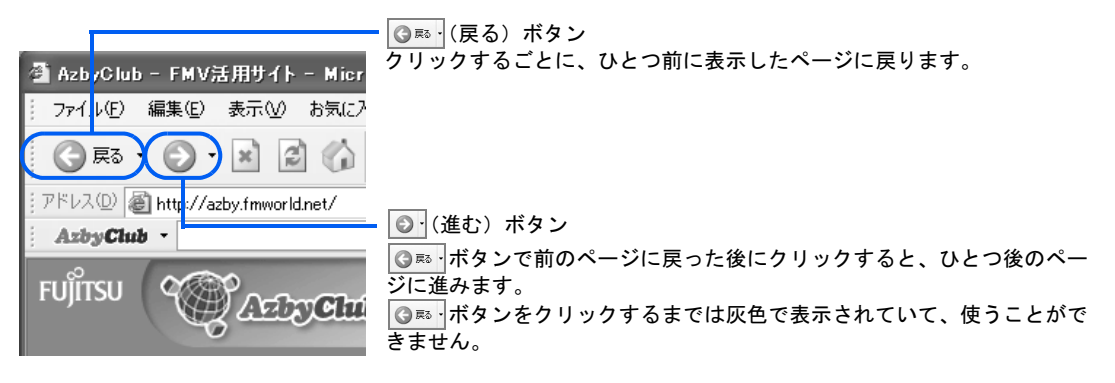

ページ移動のしかたは、次のようになります。

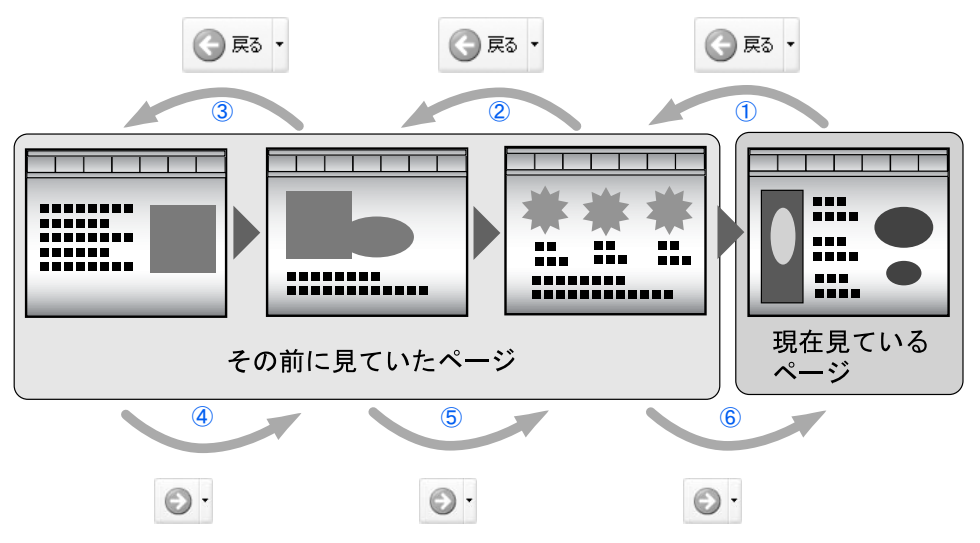

#### 一番はじめのページに戻る

インターネットに接続して最初に表示されるホームページのことを「スタートページ」とい います。スタートページに戻るには図をクリックしてください。

スタートページの変更方法については、 えげービスアシスタント)のトップ画面→「画面 で見るマニュアル」→「6.インターネット/Eメール」→「ホームページの見かた」→「豆 知識」→「最初に表示されるホームページを変える」をご覧ください。

2

## <span id="page-25-0"></span>アドレスを指定してホームページを見る

雑誌やテレビ番組などで見つけたアドレス (例:http://azby.fmworld.net/) のページを見る場 合には、「Internet Explorer」の「アドレス」欄に直接アドレスを入力し、 (Enter) キーを押しま す。アドレスのことを「URL」とも言います。

また、「http://」を省略して「azby.fmworld.net/」だけ入力してもページが表示されます。

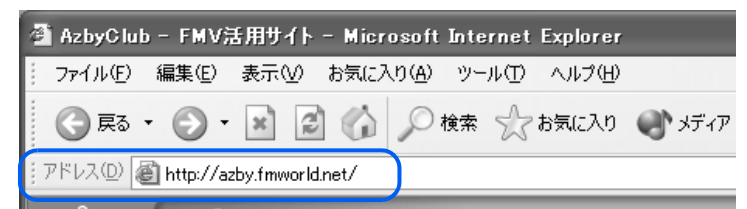

アドレスに含まれる「~(チルダ)」や「 (アンダーバー)」は、キーボードの[墨図]キーを 押して半角文字が入力できる状態にしてから、次のようにキーを組み合わせて入力します。

「~」→ (Shift) を押しながら 2

「」→ [Shift] を押しながら <a>

アドレスに含まれる記号の入力方法については、□『基本操作クイックシート』もあわせて ご覧ください。

#### $P$ POINT

「次のサーバーの場所をみつけられません」などと表示された場合は、入力したアドレスが間違っているか、 もしくはそのページがすでになくなっている可能性があります。

## <span id="page-25-1"></span>「お気に入り」に登録する

今見ているホームページを「お気に入り」に登録すればそのページを見るときにアドレスを 入力する手間が省けます。「お気に入り」は「ブックマーク」とも言います。

☆ あえる ボタンをクリックして、「お気に入りに追加」をクリックしても登録をすることがで きます。

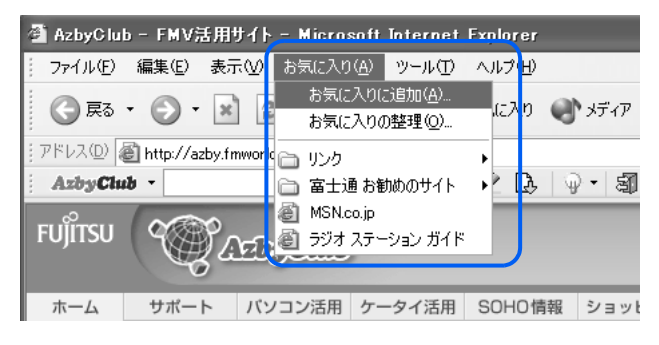

## <span id="page-26-0"></span>検索サービスを使う

インターネットには無数のホームページがあります。そのホームページの中から知りたい情 報のキーワードに関係あるホームページを無料で検索してくれる「検索サービス」がありま す。

例:FMV 活用サイト AzbyClub ホームページでも検索サービスを行っています。

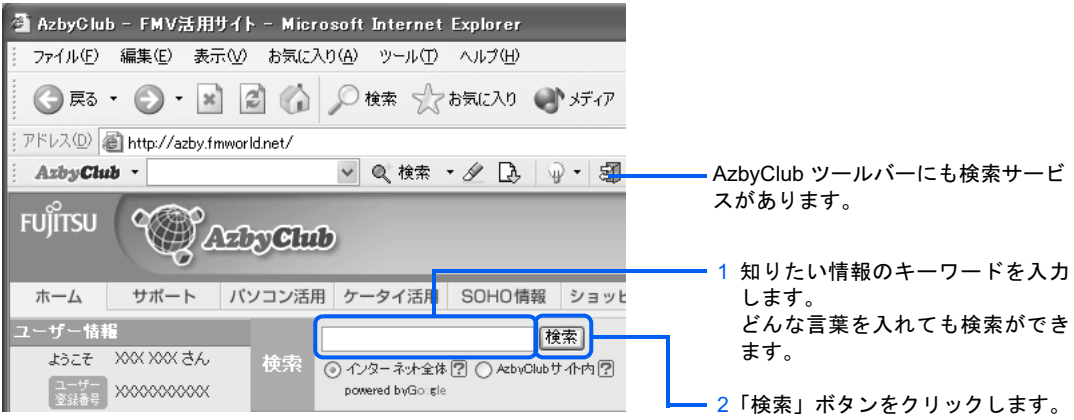

## <span id="page-27-0"></span>「Internet Explorer」の使い方 早見表

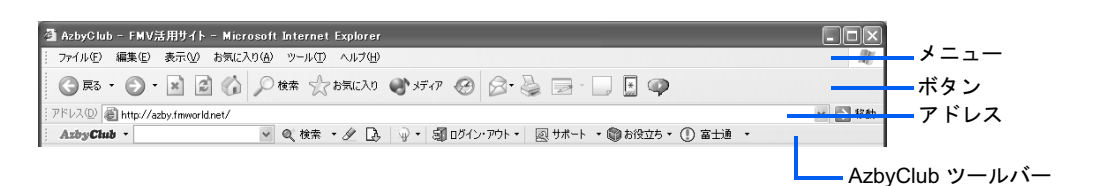

#### メニュー

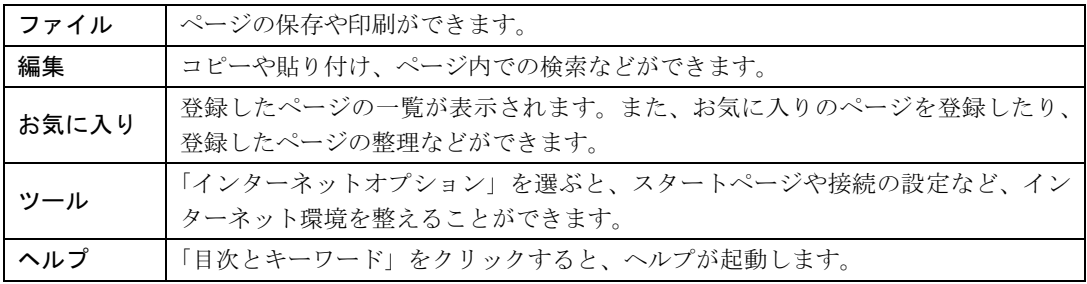

#### ボタン

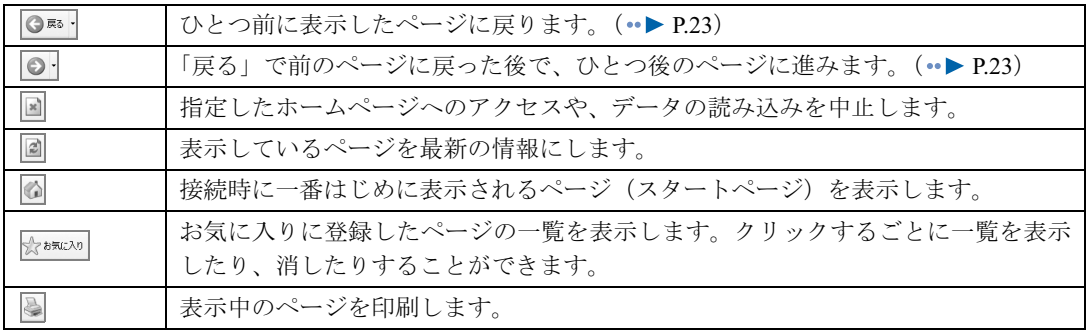

## アドレス

見たいページのアドレス (URL) を入力し、 [Enter] を押すと、そのページへ簡単にジャンプするこ とができます。 (•▶ [P.24](#page-25-0)) 右端の ▽ をクリックすると、過去にアクセスしたページ (直接入力したアドレス) の一覧が表示さ れます。この中から見たいページをクリックすると、そのページにジャンプします。

#### AzbyClub ツールバー

AzbyClub ツールバーについては、□『サポート&サービスのご案内』→「FMV ユーザーズクラブ AzbyClub で提供するサービス」→「AzbyClub 会員のためのサポート&サービス」→「AzbyClub ツールバー」をご覧ください。

### イメージツールバー

ホームページ上の画像にマウスポインタを合わせると表示される場合があります。イメージツール バーのアイコンをクリックすると、画像の保存や印刷ができます。 画像をハードディスクに保存します。 **—— 画像を印刷します。** 画像を E メールと一緒に送信します。 ë ౚ ы [マイ ピクチャ]フォルダを開きます

注 : 詳しい使い方については、「Internet Explorer」のヘルプをご覧ください。

#### FMV 活用サイト AzbyClub ホームページを使いこなそう

「AzbyClub ホームページ」では、FMV に関するサポート情報やパソコン活用情報、FMV と携帯電 話を連携したケータイ活用情報、FMV をより快適に、より便利にするアイテムがご購入できる ショッピングサービスのほか、毎日の生活に役立つ便利なサービスや情報などをご利用いただけま す。AzbyClub の会員専用サービスをご利用いただくには、FMV ユーザー登録を行ってください。 同時に AzbyClub 会員に登録されます。

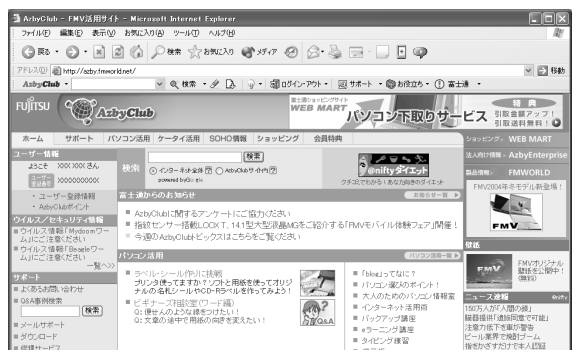

FMV 活用サイト AzbyClub ホームページ http://azby.fmworld.net/

#### · サポート/パソコン活用

パソコンの操作についての Q&A 事例検索や、ドライバダウンロードなどをご提供しています。 また、FMV をもっと使いこなすためのさまざまなコーナーをご用意。「ウイルス/セキュリティ 情報」、「タイピング練習コーナー」ほか、楽しく役立つコーナーがお待ちしています。

#### ・ショッピング(AzbyClub Selection)

FDD ユニットなどの富士通純正機器や、デジタルカメラやプリンタなどの他社周辺機器、会員価 格でご購入いただける市販の人気ソフトウェアなどをご提供しています。

添付ソフトウェアの「携帯万能 for FMV」専用ケーブルもこちらでご購入いただけます。 また、書籍、音楽 CD/DVD、おもちゃ販売、航空券・宿泊予約、フラワーギフトなど、お客様の 生活に役立つサービスをご提供しています。

・その他

風景や動物をはじめ、歴代の FMV シリーズにプレインストールされた壁紙をダウンロードでき るサービスをご提供しています。

「AzbyClub」にメールアドレスを登録された方には、ご希望により、新製品情報やお得なキャンペー ン情報などをお届けする「AzbyClub 通信」や、搭載ソフトウェアのアップグレード情報などをお届 けする「フレッシュインフォメール」などのメール配信サービスをご利用いただけます。 ユーザー登録時にメールアドレスを登録されなかった方は、「AzbyClub ホームページ」でメールア ドレスをご登録ください。登録方法については、「AzbyClub ホームページ」をご覧ください。

#### FMWORLD.NET を使いこなそう

富士通パソコン情報サイト FMWORLD.NET (http://www.fmworld.net/) では、製品情報に関するさ まざまな情報を提供しています。

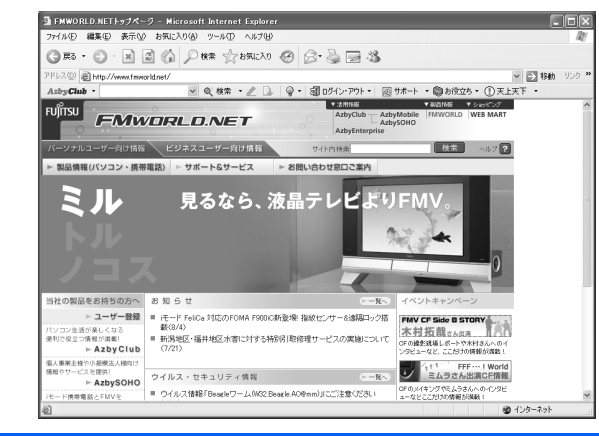

FMWORLD.NET http://www.fmworld.net/

<span id="page-30-0"></span>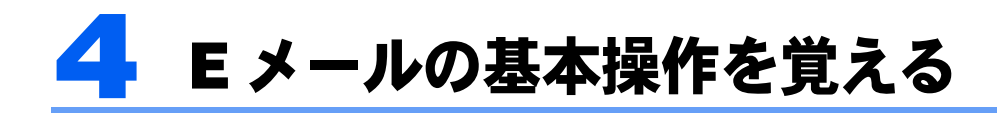

ここでは「Outlook 2003」および「Outlook Express」というメールソフトを使って、 メールを始めるための基本操作について説明しています。

Eメールのより詳しい使い方については \*\* (サービスアシスタント)のトップ画面 →「画面で見るマニュアル」→「6.インターネット/Eメール」→「Eメールの使 い方」をご覧ください。

## <span id="page-30-1"></span>E メールを使い始める前に

あらかじめ、インターネットに接続するための設定を行ってください。設定方法について は、ご利用のプロバイダから提供されたマニュアルをご覧ください。

#### 修重要

初めてインターネットに接続するときは必ずセキュリティ対策を行ってください

このパソコンの出荷後、お客様にご購入いただくまでの間にも、セキュリティの脆弱性(ぜいじゃくせい: 一般的に、コンピュータやネットワークにおけるセキュリティ上の弱点のこと)が新たに見つかったり、悪 質なウイルスが出現したりしている可能性があります。

初めてインターネットに接続するときは、マニュアルの手順に従って、パソコンを最新の状態にし、セキュ リティ対策を行ってください。

最新の状態にする手順などセキュリティ対策については、 □ 『パソコンの準備』→「パソコンを準備する」→ 「インターネットを始めるための準備をする」→「初めてインターネットに接続するときのセキュリティ対 策」をご覧ください。

ご購入時は、通常使うメールソフトは「Outlook 2003」に設定されています(DESKPOWER T50J、カスタムメイドモデルでスタンダードセットを選択した方を除く)。「[Outlook 2003](#page-31-0) を [使う」](#page-31-0)(…▶[P.30](#page-31-0))に進んでください。

DESKPOWER T50J、カスタムメイドモデルでスタンダードセットを選択した方は、通常使 うメールソフトは「[Outlook Express](#page-33-0)」に設定されています。「Outlook Expressを使う」( …▶ [P.32](#page-33-0)) に進んでください。

#### $P$ POINT

#### このパソコンには「@メール」が添付されています

このパソコンには、「@メール」という富士通製のメールソフトが添付されています。

「@メール」は、ご購入時の設定では通常使用するメールソフトに設定されていませんが、FMV で使うとき に便利な機能をいろいろ備えています。

次のような機能を使いたい場合には「@メール」をご利用ください。

- ・「@拡大ツール」を使って、文字を拡大して見たいとき
- ・ワンタッチボタンで受信した新着メールを、音声で読み上げてもらいたいとき
- ・メールの内容を、音声で読み上げてもらいたいとき
- ・「@キャプチャ」で撮った画像データをメールに添付したいとき
- ・「音声メモ」を使って作成した音声データをメールに添付したいとき

「@メール」を通常使用するメールソフトに設定する方法や、「@メール」の設定方法については、 え(サー ビスアシスタント)のトップ画面→「画面で見るマニュアル」→「6 . インターネット/ E メール」→「E メールを始めるための設定」→「「@メール」の設定を行う」をご覧ください。

#### BIBLO LOOX シリーズをお使いの方、カスタムメイドモデルでスタンダードセットを選択 した方が「@メール」を使用する場合

パソコンに添付されている「アプリケーションディスク 1」から「@メール」をインストールしてくださ い。インストール方法については、 え(サービスアシスタント)のトップ画面→「画面で見るマニュアル」→ 「9 . 添付ソフトウェア一覧(読み別)」→「FGHIJ」→「FM かんたんインストール」をご覧ください。

## <span id="page-31-0"></span>Outlook 2003 を使う

#### Outlook 2003 の始め方

1 「スタート」ボタン→「電子メール」の順にクリックします。

「Outlook 2003」が起動しない場合は、「スタート」ボタン→「すべてのプログラム」→ 「Microsoft Office」→「Microsoft Office Outlook 2003」の順にクリックしてください。

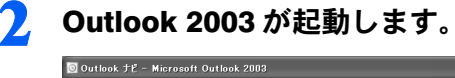

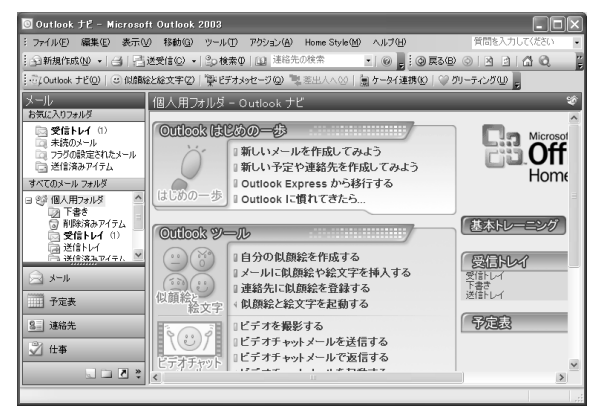

### Outlook 2003 の使い方

#### ■Outlook 2003 の画面について

「受信トレイ」フォルダをクリックしたときの画面です。

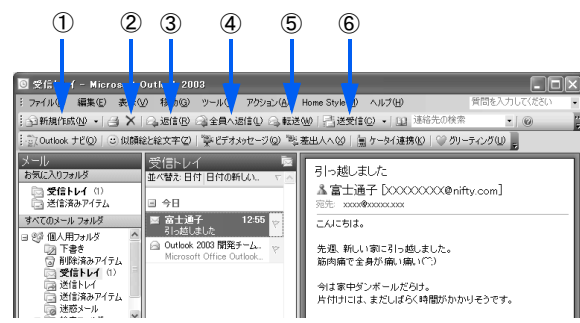

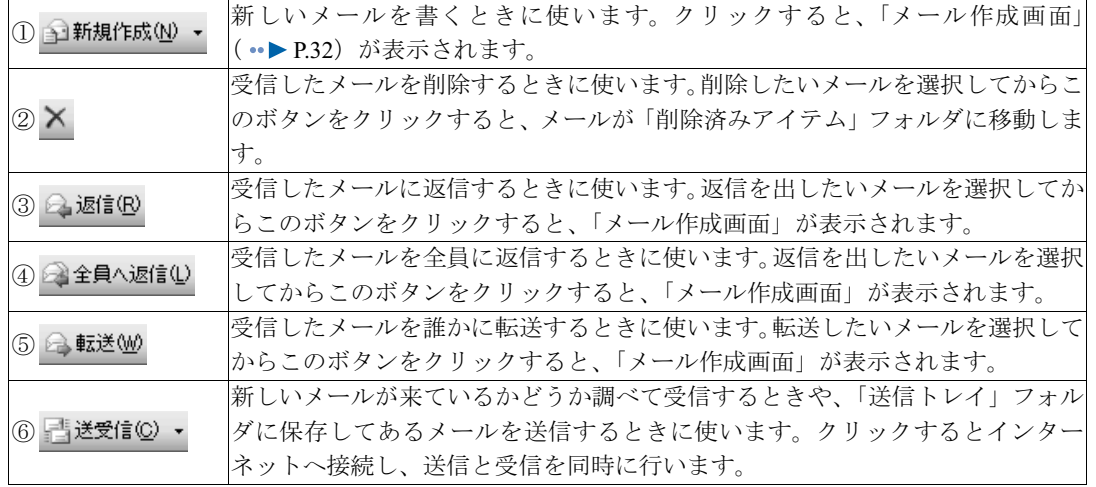

#### ■フォルダの種類について

Outlook 2003 ウィンドウの左側(フォルダエリア)には、メールを種類ごとに分けるための フォルダが用意されています。

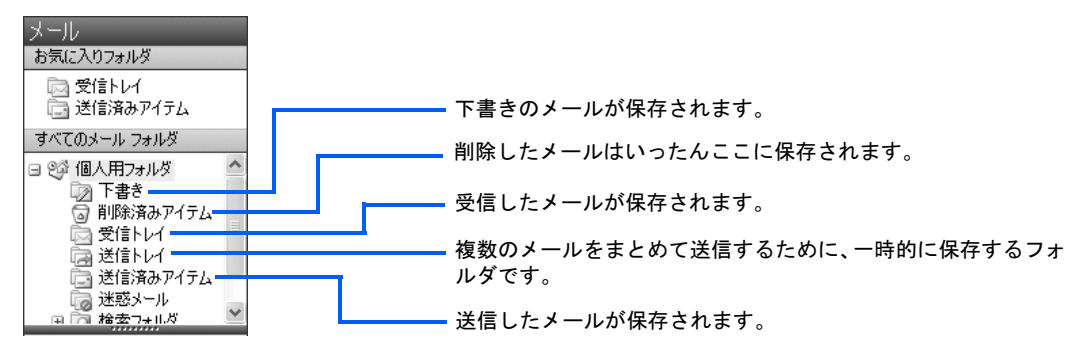

#### <span id="page-33-1"></span>■メール作成画面について

メールを書くときに表示される画面です。

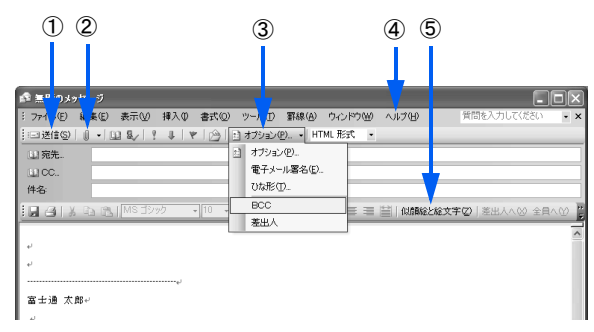

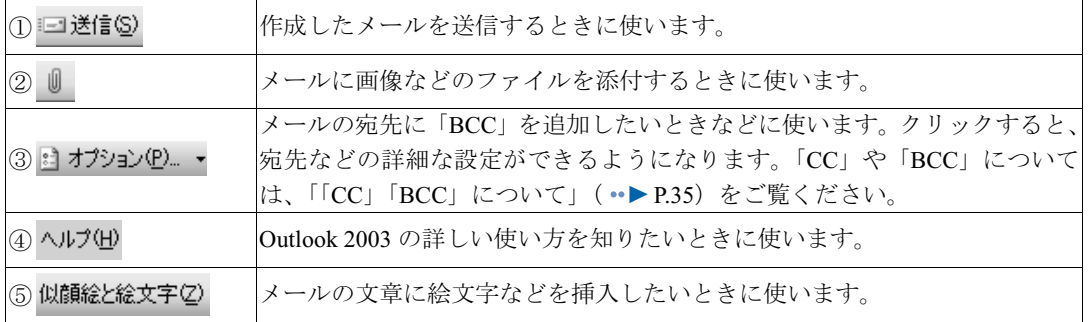

#### お問い合わせ先

Outlook 2003 については、マイクロソフトアジアリミテッドにお問い合わせください。お問 い合わせ窓口については、「『サポート&サービスのご案内』→「ソフトウェアについて困っ たときは」→「ソフトウェアのお問い合わせ先一覧」をご覧ください。

## <span id="page-33-0"></span>Outlook Express を使う

#### Outlook Express の始め方

1 「スタート」ボタン→「電子メール」の順にクリックします。

「Outlook Express」が起動しない場合は、「スタート」ボタン→「すべてのプログラム」→ 「Outlook Express」の順にクリックしてください。

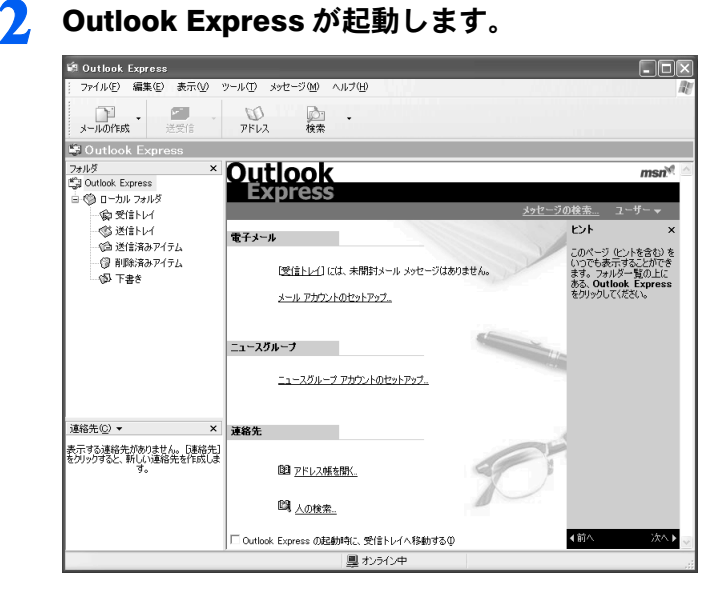

# 2

## Outlook Express の使い方

#### ■ Outlook Express の画面について

「受信トレイ」フォルダをクリックしたときの画面です。

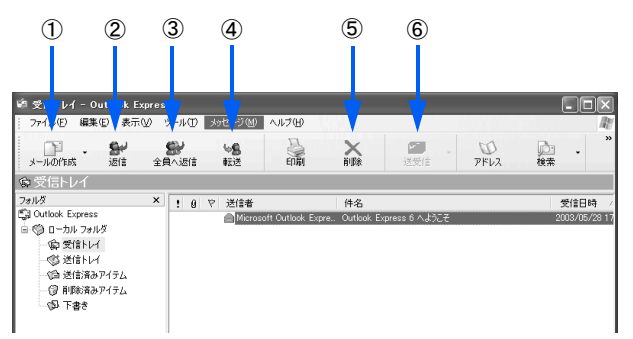

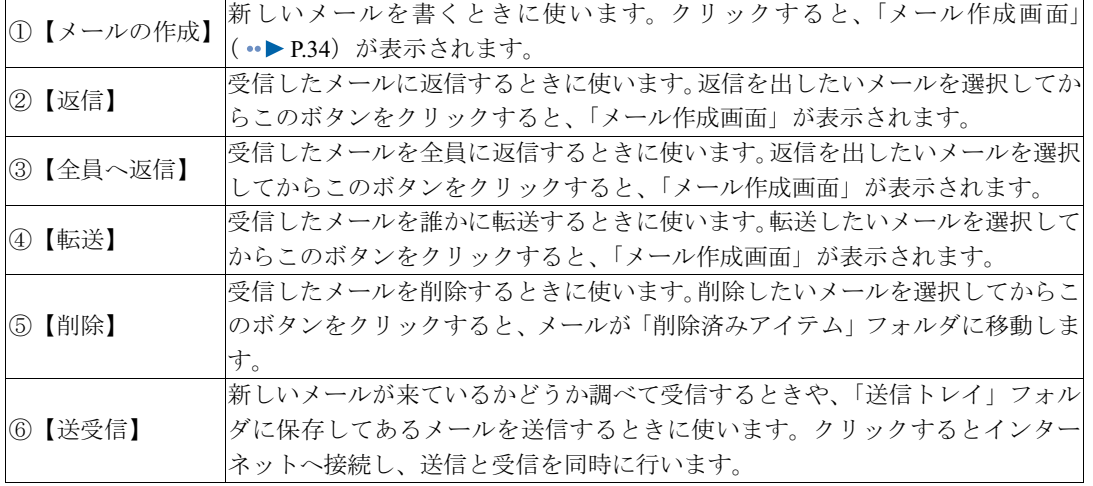

#### ■フォルダの種類について

Outlook Express ウィンドウの左側(フォルダエリア)には、メールを種類ごとに分けるため のフォルダが用意されています。

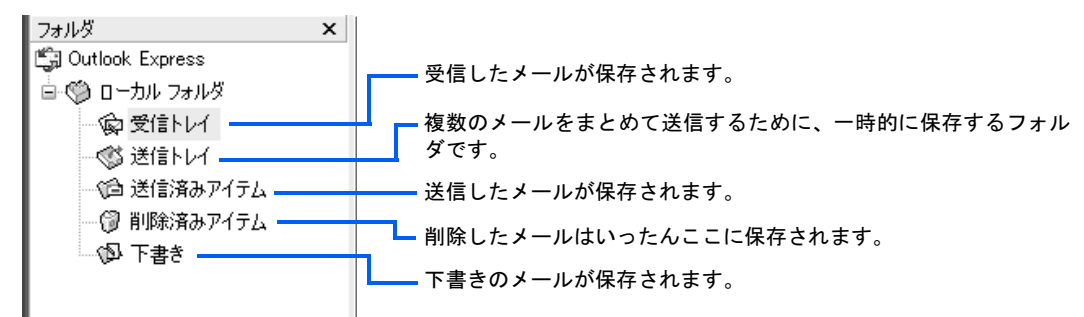

#### <span id="page-35-0"></span>■メール作成画面について

メールを書くときに表示される画面です。

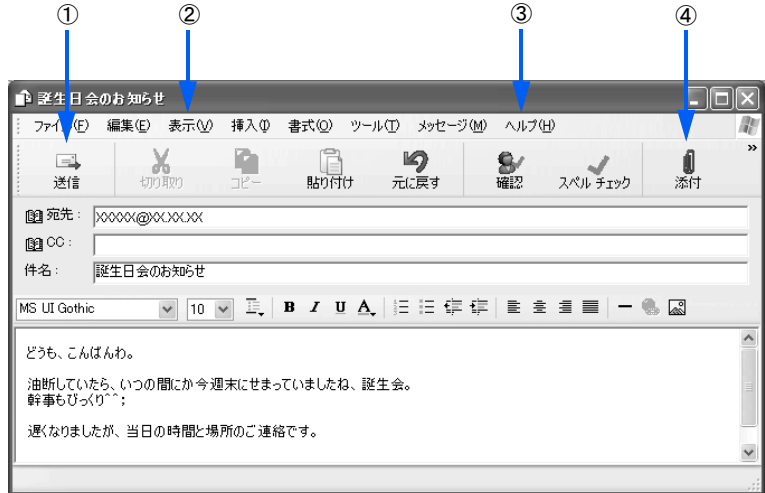

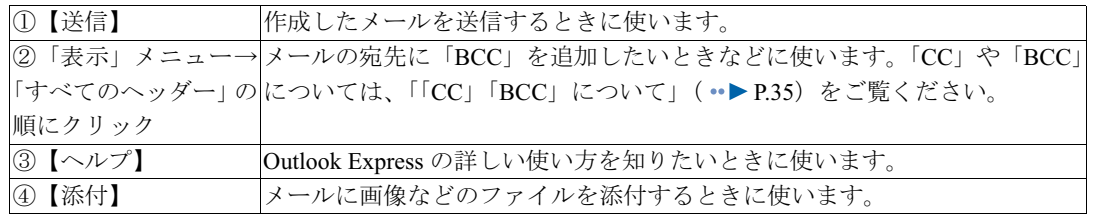
#### E メールお役立ち情報

Eメールを利用するときに、次のような機能があります。その他、Eメールの便利な使い方について は、 之(サービスアシスタント)のトップ画面→「画面で見るマニュアル」→「6.インターネット /Eメール」→「Eメールの使い方」をご覧ください。

#### ■大切な情報をバックアップしたい

[「バックアップで大切なデータを守る](#page-39-0)」 (·▶ [P.38](#page-39-0)) をご覧ください。

#### ■「CC」「BCC」について

同じ内容のメールを複数の人に一度に送りたいときは、「CC」「BCC」という方法があります。

#### ・CC(カーボンコピー)

「そのメールに直接関係はないけれど、メールの内容を知っておいてほしい」という人宛てに、写 しとしてメールを送る場合に使います。

CC で送ると、メールを受け取った人は、他にそのメールを CC で受け取った人全員のアドレスが わかってしまいます。親しい仲間内なら問題ありませんが、自分のメールアドレスを他人に公開 されたくない人もいますので、CC を使ってメールを送るときは注意しましょう。

・BCC(ブラインドカーボンコピー) CC と同じく、メールの写しを送る場合に使います。BCC で送ると、他に誰が BCC でメールを受 け取ったのかはわかりません。

#### ■HTML 形式とテキスト形式について

E メールには、「HTML 形式」と「テキスト形式」があります。

「HTML 形式」とは、文字のサイズや色を装飾したり、画像の貼り付けなどが可能なメールの形式 です。

「テキスト形式」は、テキスト(文字)だけで構成されたメール形式です。

受け取ると楽しい「HTML 形式」のメールですが、送るときには注意が必要です。

相手側のメールソフトが「HTML 形式」に対応していない場合、文字化けなどを起こしてしまい、 メールを読むことができません。

相手の環境がわからない場合は、どのような環境でも読むことができる「テキスト形式」にして送 りましょう。

「Outlook 2003」「Outlook Express」では、「HTML 形式」と「テキスト形式」を選択することができます。 E メールを送るときは、相手の環境を考慮して、この2つを上手に使い分けましょう。

詳しくは、「Outlook 2003」「Outlook Express」のヘルプをご覧ください。

#### ■ プレビュー機能について

「Outlook 2003」「Outlook Express」には、E メールを開いていなくても内容を表示する「プレビュー 機能」があります。

便利な機能なのですが、ウイルスが添付された E メールを受信した場合、添付ファイルを開かなく ても「プレビュー機能」によりウイルスに感染してしまう危険性があります。

ウイルスの感染経路の多くは E メールが原因です。特にプレビュー機能が狙われやすくなっていま す。メールのプレビューをしない設定にしておくことを強くお勧めします。

詳しくは、「Outlook 2003」「Outlook Express」のヘルプ、またはえ(サービスアシスタント)のトッ プ画面→「画面で見るマニュアル」→「6.インターネット/Eメール」→「Eメールの使い方」→ 「メールソフトの始め方/終わり方」をご覧ください。

# 覚えておきたいメールのお約束

インターネットでのエチケットは「ネチケット」と呼ばれています。その中でも E メール を利用するうえで、覚えておきたい事柄、気をつけなければならないマナーがいくつかあり ます。

## 使ってはいけない文字

#### ■半角カタカナ文字

インターネットでは、半角カタカナ文字は使うことができません。文字化け(入力した文字 とまったく関係ない文字が表示される)してしまいます。

#### ■特殊な文字や記号

①(丸付き数字)やⅥ(ローマ数字)などの特殊な文字は、相手が受け取ると文字化けして 読むことができないことがあります。

### 良いメールの書き方

#### ■差出人の署名を付ける

郵便の差出人署名と同じように、誰が送ったのかわかるよう、署名を付けておきましょう。

#### ■わかりやすいタイトル(件名)を付ける

メールの内容がイメージできるよう、わかりやすい件名を付けましょう。

#### ■改行を入れて読みやすくする

ダラダラと長い文章は読みにくいもの。適当なところで改行を入れておくと読みやす くなります。全角文字で 35 文字を目安にするといいでしょう。

#### ■大きなファイルは送らない

メールを使えば、ワープロソフトで作った書類やデジタルカメラで撮った写真などのファイ ルも一緒に送れます。しかし、一般の電話回線(アナログ)などを使ってサイズが大きい ファイルを送ると、送受信に時間がかかり、メールを受け取る人にも迷惑がかかってしまい ます。

目安としてファイルのサイズが 1MB を超えるときは、メールを送る相手に事前に連絡して 了解をとっておくとよいでしょう。

#### ■海外へのメールに日本語は使わない

英語しか使えない海外のコンピュータでは、日本語(全角文字)は表示できません。 アルファベットも、全角文字だと日本語と同じ扱いになります。相手が日本語を使えるコン ピュータかどうか気をつけてください。

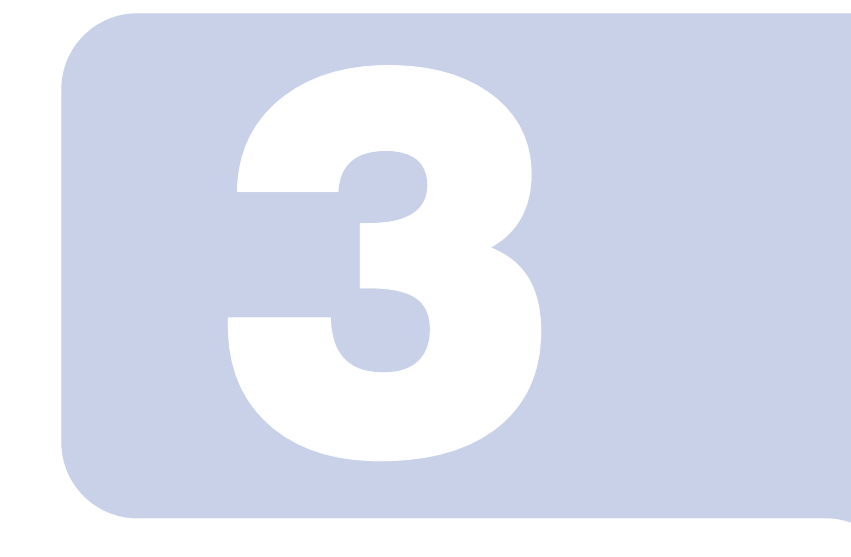

# 第 3 章

# パソコンは自分自身で守ろう

お客さまのパソコンは、お客様自身の責任でウイルスや故障に 備えて守っていただかなければなりません。 ここでは、大切なデータの予備を保存する「バックアップ」と、 ウイルスなどからパソコンを守るセキュリティ対策について紹 介します。

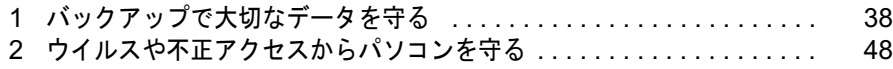

# <span id="page-39-1"></span><span id="page-39-0"></span>1 バックアップで大切なデータを守る

大切なデータの予備を保存しておくことを「バックアップ」と呼びます。 ここでは、バックアップ方法について説明します。

バックアップするには、このパソコンに添付の「FM かんたんバックアップ」を使 う方法、ファイルをコピーする方法、および「Internet Explorer」の「エクスポー ト」機能を使う方法があります。

# 大切なデータはバックアップしましょう

万が一なんらかの原因で、Windows がうまく起動しなくなってパソコンをご購入時の状態 に戻さなければならなくなった場合や、大切なデータを誤って紛失してしまった場合に備 え、大切なデータは予備を保存しておくことをお勧めします。

パソコンには次のようないろいろなデータが保存できます。

- ・デジタルカメラの写真
- ・文章、イラスト、映像
- ・知人とのメール
- ・アドレス帳に登録したメールアドレス
- ・「Internet Explorer」のお気に入り(ホームページのアドレス集)

しかし、次のような状態になると、多くの場合、保存したデータは、もう元に戻すことはで きません。

- ・ファイルが壊れた
- ・誤って消去した
- ・ハードディスクが壊れた
- ・Windows が起動しなくなった
- ・ご購入時の状態に戻した

いつこのような状態になるかはわかりません。こうなったときに被害を最小限にとどめるた めにも、大切なデータは日頃から定期的にバックアップを行う習慣をつけましょう。

# $\mathsf{P}$ POINT

#### D ドライブを活用しましょう

パソコンをご購入時の状態に戻す(リカバリ)と、Cドライブはご購入時の状態に戻りますが、Dドライブ はご購入時の状態には戻さずに、データをそのまま保存することができます。作成したデータなどは、Dド ライブに保存しておくのもよいでしょう。

# 「FM かんたんバックアップ」を使う

「FM かんたんバックアップ」を使うと、お客様が作成したファイルなどのバックアップや 復元が簡単にできます。

## 「FM かんたんバックアップ」をお使いになる前に

#### ■「FM かんたんバックアップ」ではバックアップできないファイルについて

お客様の作成したファイルがすべてバックアップされるわけではありません。「項目」欄に 登録されていないソフトウェアで作成したファイルなど「FM かんたんバックアップ」で バックアップできないファイルは、必ずお客様自身でバックアップしてください。 「FM かんたんバックアップ」で保存/復元できないファイルについては、「FM かんたんバッ クアップ」のヘルプをご覧ください。

「FM かんたんバックアップ」で保存される内容は、「FM かんたんバックアップ」ウィンド ウの「保存」タブの「保存する内容」の一覧表で、よくご確認ください。

#### ■DESKPOWER H シリーズをお使いの場合

「TVfunSTUDIO」の録画ファイルは、データの保存先が「D」ドライブに設定されているた め、「FM かんたんバックアップ」ではバックアップできません。

大切な録画ファイルは、DVD に保存してください。

録画ファイルの保存方法については、『『テレビを見る・録る・残すガイド』→「録ったテ レビを DVD に残す」をご覧ください。

#### ■バックアップするファイルの保存先について

データの保存先は、ご購入時は「D」ドライブに設定されています。保存先は変更しないで ください。「C」、「D」ドライブ以外にハードディスクドライブやリムーバブルディスクドラ イブが存在する場合に限り、保存先のドライブは変更できます。ただし、お使いのパソコン をご購入時の状態に戻すときにハードディスクの領域を変更する場合は、ハードディスクに バックアップしないでください。ハードディスク全体のファイルが削除されてしまいます。

#### ■ハードディスクの故障に備えてバックアップする場合

ハードディスクが故障したときに備えてバックアップする場合は、CD/DVD、外付ハード ディスク、MO など、このパソコンのハードディスク以外にバックアップしてください。 「FM かんたんバックアップ」を使うと、ハードディスクにバックアップしたファイルを CD/ DVD に簡単にコピーすることができるので便利です。操作方法については、「「FM [かんた](#page-41-0) [んバックアップ」でバックアップする」](#page-41-0)(·▶ [P.40](#page-41-0))をご覧ください。

#### ■複数のユーザーでパソコンをお使いの方へ

コントロールパネルの「ユーザーアカウント」で新しくユーザーを作成した場合、それぞれ のユーザー名でログオンして作成したデータをバックアップできます。ただし、「制限ユー ザー」がログオンして作成したデータは、バックアップできません。

#### ■日本語または英語以外のファイル名をお使いの場合

日本語または英語以外のファイル名をお使いの場合、「FM かんたんバックアップ」で保存 /復元できないことがあります。ファイル名は、日本語または英語に変更してからバック アップしてください。

#### ■「FM かんたんバックアップ」を使った復元について

「FM かんたんバックアップ」でバックアップしたときから復元するまでの間に、バックアッ プしたファイルを変更したり、新しくファイルを作ったり、設定を変更すると、その内容は バックアップされていません。そのまま「FM かんたんバックアップ」で復元すると、バッ クアップしたときのファイルや設定内容が復元されるので、その間に変更した内容や新しく 作ったファイル、設定した内容はすべて消えてしまいます。十分に注意してください。

## <span id="page-41-0"></span>「FM かんたんバックアップ」でバックアップする

ワープロの文書や画像ファイルなど、ソフトウェアを使って作成したデータやインターネッ トの設定を次の手順でバックアップします。

## **必重要**

#### 不具合が起きてからバックアップをとるときは

パソコンに不具合が起きてからリカバリする場合、「FM かんたんバックアップ」でバックアップをとらない でください。復元するときに、パソコンに不具合が起きたときの設定も復元してしまいます。 ソフトウェアで作成したファイルだけをご自分でコピーしてバックアップをとってください。ファイルのコ ピーについては、 (サービスアシスタント)のトップ画面→「画面で見るマニュアル」→「3.パソコンの 基本」→「Windowsの操作」→「ファイルとフォルダ」→「ファイルやフォルダをコピーする」をご覧ください。

## 起動中のソフトウェアをすべて終了し、スクリーンセーバーを「なし」に 設定します。

通知領域に常駐するタイプのソフトウェアも終了します。 スクリーンセーバーの設定方法については、 (サービスアシスタント)のトップ画面→ 「画面で見るマニュアル」→「3.パソコンの基本」→「画面の表示」→「使っていないとき に画像を表示しておく(スクリーンセーバー)」をご覧ください。

# 2 「スタート」ボタン→「すべてのプログラム」→「FM かんたんバックアッ プ」→「FM かんたんバックアップ」の順にクリックします。

「FM かんたんバックアップのワンポイント」ウィンドウが表示されます。 DESKPOWER をお使いの方は、キーボードのバックアップボタンを押しても「FM かんた んバックアップ」を起動することができます。

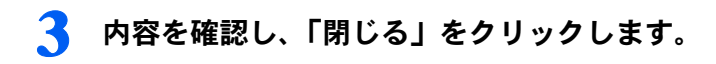

<span id="page-42-1"></span>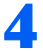

## 4 「項目を選択して保存・復元を実行」をクリックします。

「Internet Explorer」やメールソフトの設定など、すべての項目を1度に保存したい場合は、 「すべての項目を保存」をクリックし[、手順](#page-42-0) 6 に進んでください。

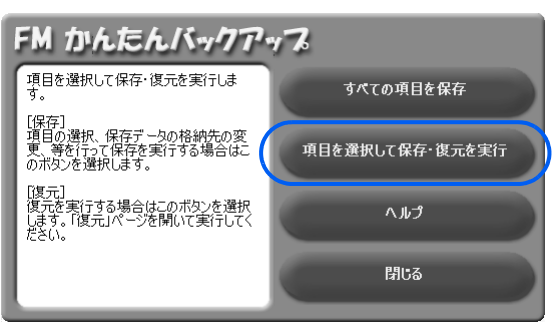

## 5 1 ~ 4 の手順に従って操作してください。

ハードディスクにバックアップしたデータを CD/DVD にコピーしたい場合は、「保存デー タを CD/DVD にコピーする」をクリックして にしてから「データの保存開始」をクリッ クしてください。その後は、画面の指示に従って操作してください。

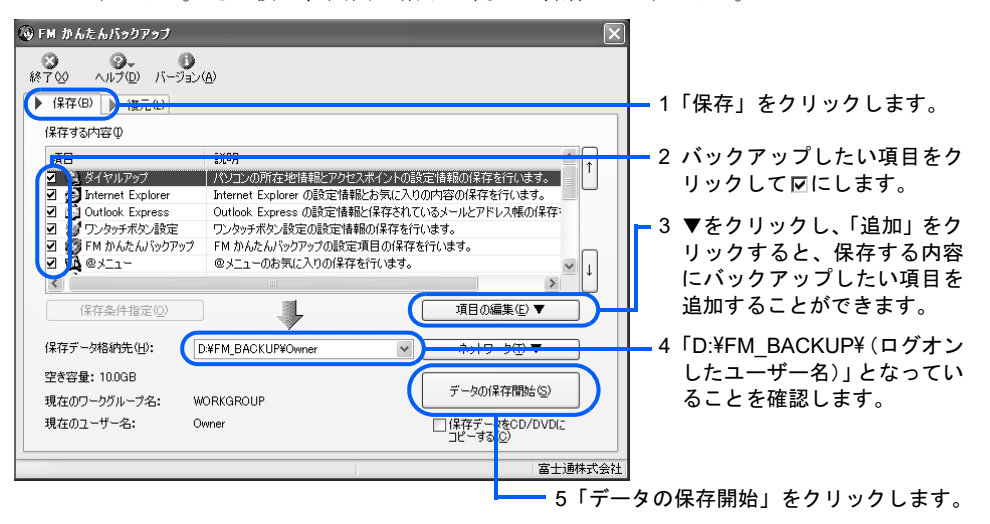

修重要

#### CD/DVD へのコピーには「RecordNow!」が必要です

バックアップしたファイルを CD/DVD にコピーするには、「RecordNow!」というソフトウェ アが必要です。「RecordNow!」は、このパソコンに用意されています。詳しくは、「FM か んたんバックアップ」のヘルプをご覧ください。

カスタムメイドモデルでスタンダードセットを選択した方は、このパソコンに添付の 「ア プリケーションディスク 1」から「RecordNow!」をインストールしてください。

## $P$  POINT

#### 「既に保存したデータが存在します」というメッセージが表示された場合

すでにバックアップデータが存在する場合に表示されます。以前のバックアップデータを破 棄し、新しくバックアップするときは、「はい」をクリックしてください。

- <span id="page-42-0"></span>
- 「保存開始」ウィンドウで、「開始」をクリックします。

# 7 データの保存が始まります。しばらくお待ちください。

このとき、タブをクリックするなどの操作は行わないでください。

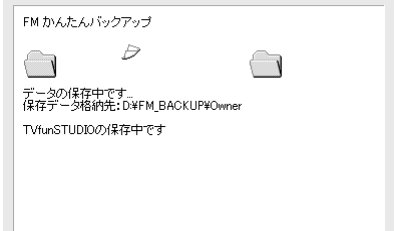

## 8 「保存結果」ウィンドウで、結果を確認します。

結果の右にある図をクリックし、すべての項目の結果を確認してください。 保存に失敗した場合は、もう 1 度保存に失敗した項目を選択して保存する操作を行ってく ださい。

このとき、保存データ格納先のデータのファイルを開いて、データがバックアップされた ことを確認すると、より安心です。

#### ● 「保存結果」ウィンドウで、「閉じる」をクリックします。

[手順](#page-42-1) 4 で「すべての項目を保存」を選択した場合は、「FM かんたんバックアップ」が終了 します。次[の手順](#page-43-0) 10 は必要ありません。 [手順](#page-42-1) 4 で「項目を選択して保存・復元を実行」を選択した場合は、「FM かんたんバックアッ プ」ウィンドウに戻ります。

# <span id="page-43-0"></span>10 「終了」をクリックします。

「FM かんたんバックアップ」が終了します。

これで、「FM かんたんバックアップ」により、ファイルがバックアップされました。

# $P$  POINT.

#### 「PowerUtility ‐スケジュール機能」を使って定期的にバックアップする

このパソコンに添付の「PowerUtility‐スケジュール機能」を使えば、指定した時間に自動的にバックアップ を実行することができます。

パソコンの電源を切っていても大丈夫なので、パソコンを使っていない夜中にバックアップを実行すれば、 何も操作することなく定期的なバックアップができて安心です。

なお、TVチューナー搭載機種の方が、「PowerUtility‐スケジュール機能」をお使いになるには、使い始める 前の準備が必要です。

「PowerUtility - スケジュール機能」の使い方については、 えげービスアシスタント)のトップ画面→「画面 で見るマニュアル」→「9.添付ソフトウェア一覧(読み別)」→「PQRST」→「PowerUtility‐スケジュー ル機能」をご覧ください。

## 「FM かんたんバックアップ」でファイルを復元する

次の手順に従って「FM かんたんバックアップ」でバックアップしたファイルを元の場所に 復元します。

#### **必重要**

# ご購入後にインストールしたソフトウェアのファイルを復元する場合

先にソフトウェアをインストールしてからファイルをコピーしてください。

#### 復元する前の注意(ご購入時の状態に戻す作業の場合を除く)

「FM かんたんバックアップ」でバックアップしたときから復元するまでの間に、バックアップしたファイル を変更したり、新しくファイルを作ったり、設定を変更すると、その内容はバックアップされていません。 そのまま「FM かんたんバックアップ」で復元すると、バックアップしたときのファイルや設定内容が復元 されるので、その間に変更した内容や新しく作ったファイル、設定した内容はすべて消えてしまいます。十 分に注意してください。

## 1 起動中のソフトウェアをすべて終了し、スクリーンセーバーを「なし」に 設定します。

通知領域に常駐するタイプのソフトウェアも終了します。 スクリーンセーバーの設定方法については、えげービスアシスタント)のトップ画面→ 「画面で見るマニュアル」→「3.パソコンの基本」→「画面の表示」→「使っていないとき に画像を表示しておく(スクリーンセーバー)」をご覧ください。

2 「スタート」ボタン→「すべてのプログラム」→「FM かんたんバックアッ プ」→「FM かんたんバックアップ」の順にクリックします。

「FM かんたんバックアップのワンポイント」ウィンドウが表示されます。 DESKPOWER をお使いの方は、キーボードのバックアップボタンを押しても「FM かんた んバックアップ」を起動することができます。

- 内容を確認し、「閉じる」をクリックします。
- 4 「項目を選択して保存・復元を実行」をクリックします。
- 5 「復元」タブをクリックします。

3

# ● [1](#page-45-0)~[3](#page-45-1)の手順に従って操作してください。

CD/DVD からデータを復元する場合は、データを保存した CD/DVD をドライブにセットし、 「復元データ格納先」の<br />
をクリックして CD/DVD の入ったドライブを選択してください。

<span id="page-45-0"></span>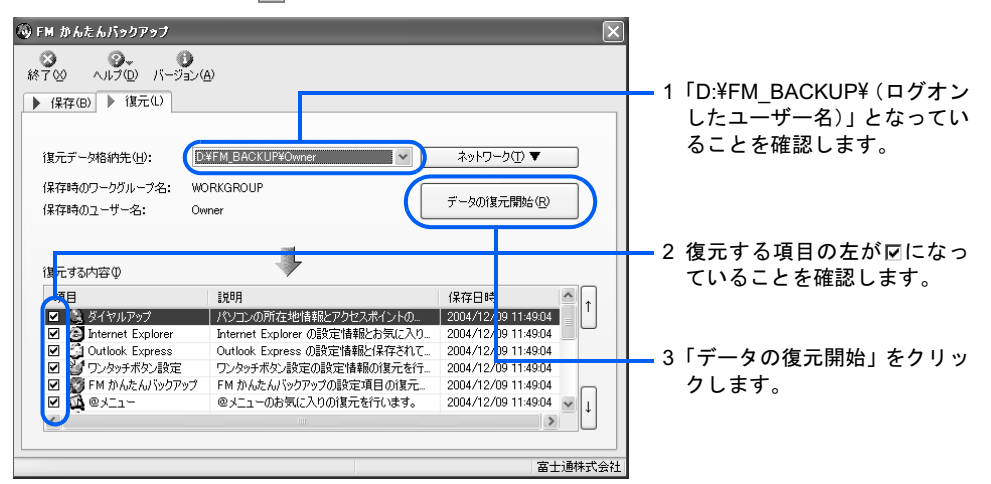

- <span id="page-45-1"></span>「復元開始」ウィンドウで、「開始」をクリックします。
- 8 データ復元が始まります。しばらくお待ちください。

このとき、タブをクリックするなどの操作は行わないでください。

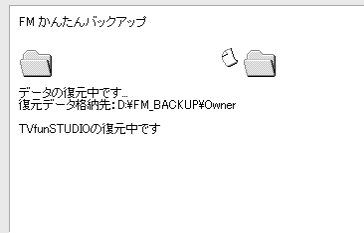

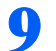

#### 「復元結果」ウィンドウで、結果を確認します。

結果の右にある図をクリックし、すべての項目の結果を確認してください。

## $P$  POINT.

#### ファイルが復元されなかった場合

次のような原因が考えられます。

- ・「復元データ格納先」が間違って指定されている
	- ドライブ名をバックアップのときと同じドライブに指定し直してください。
- ・ファイルがバックアップされていない
- バックアップしたときに、ファイルのバックアップに失敗しています。この場合、ファイ ルの復元はできません。

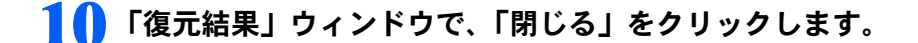

#### $P$  POINT

「データの復元が終了しました」というメッセージが表示された場合 「OK」をクリックしてください。 パソコンが再起動します。 この場合[、手順](#page-46-0) 11 は必要ありません。

# <span id="page-46-0"></span>11 「終了」をクリックします。

これで、「FM かんたんバックアップ」でバックアップしたファイルが元の場所に復元され ました。

# ファイルをコピーしてバックアップする

ハードディスクの C ドライブに保存されているファイルを、ハードディスクの D ドライブ、 CD/DVD、フロッピーディスクなどにコピーしてバックアップする方法です。

#### ファイルをコピーする

パソコンは「ハードディスク」にさまざまなデータを保存することができます。 しかし万が一、なんらかの原因でハードディスク自体が破損をしてしまった場合には、せっ かくバックアップをしたデータも復元することができなくなってしまいます。

そのような緊急の場合のためには、CD/DVD やフロッピーディスクなど、ハードディスク 以外の場所に大切なデータの予備を保存しておくことをお勧めします。

また、デジタルカメラの撮影データなど容量の大きいデータは、ハードディスクのDドライ ブにバックアップすると、空き容量が少なくなり、その他のデータをDドライブに保存でき なくなります。容量の大きいデータは、CD/DVDなどへ保存しておくことをお勧めします。

#### ■D ドライブにコピーする

ファイルをコピーする方法については、 ●(サービスアシスタント)のトップ画面→「画面 で見るマニュアル」→「3 . パソコンの基本」→「Windows の操作」→「ファイルとフォル ダ」→「ファイルやフォルダをコピーする」をご覧ください。

#### ■CD/DVD にコピーする

CD/DVDにコピーするには、このパソコンに添付の「RecordNow!」を使います。使い方につ いては、え(サービスアシスタント)のトップ画面→「画面で見るマニュアル」→「9.添付 ソフトウェア一覧(読み別)」→「PQRST」→「RecordNow!」をご覧ください。

#### ■フロッピーディスクにコピーする

フロッピーディスクドライブ搭載の機種をお使いの方は、フロッピーディスクにファイルを コピーすることができます。

ファイルをコピーする方法については、 え(サービスアシスタント)のトップ画面→「画面 で見るマニュアル」→「3 . パソコンの基本」→「Windows の操作」→「ファイルとフォル ダ」→「ファイルやフォルダをコピーする」をご覧ください。

# ファイルを復元する

バックアップしたときと同じように、ファイルを元の場所にコピーしてください。このとき 違う場所にコピーすると、データが使用できなかったり、別途設定が必要になる場合があり ますので、ご注意ください。

## 修重要

<u>ご購入後にインストールしたソフトウェアのファイルを復元する場合</u> 先にソフトウェアをインストールしてからファイルをコピーしてください。

# 「Internet Explorer」の「エクスポート」機能を使って 「お気に入り」をバックアップする

# 「Internet Explorer」の「お気に入り」をバックアップする

「お気に入り」をバックアップするには、「Internet Explorer」の「エクスポート」機能を使用 します。

ヿヿヿ 「Internet Explorer」の画面で、「ファイル」 メニュー→ 「インポートおよ びエクスポート」の順にクリックします。

「インポート/エクスポートウィザード」が表示されます。

- 2 「次へ」をクリックします。
- 3 「実行する操作を選択してください。」の「お気に入りのエクスポート」を クリックし、「次へ」をクリックします。
- 4 「Favorites」フォルダをクリックし、「次へ」をクリックします。
- 5 「ファイルまたはアドレスにエクスポートする」をクリックし、 にします。

6 保存先を確認し、「次へ」をクリックします。 表示された保存先やファイル名を変更する場合は、保存先と保存するファイル名を入力し ます。

「完了」をクリックします。 バックアップが始まります。終了すると、「お気に入りのエクスポート」が表示されます。

## バックアップした「お気に入り」を復元する

バックアップした「お気に入り」を復元するには、「Internet Explorer」の「インポート」機 能を使用します。

- 1 「Internet Explorer」の画面で、「ファイル」メニュー→「インポートおよ びエクスポート」の順にクリックします。 「インポート/エクスポートウィザード」が表示されます。
- 2 「次へ」をクリックします。
- 3 「実行する操作を選択してください。」の「お気に入りのインポート」をク リックし、「次へ」をクリックします。
- 4 「ファイルまたはアドレスからインポートする」をクリックし、 にします。
- 5 保存されている場所と読み込むファイル名を確認し、「次へ」をクリック します。
- 6 「Favorites」フォルダをクリックし、「次へ」をクリックします。
- 7 「完了」をクリックします。 「お気に入り」の復元が始まります。
- 「お気に入りのインポート」が表示されたら、「OK」をクリックします。

# メールソフトをバックアップする

E メールには、受信メールやアドレス帳、アカウントなどバックアップしておきたいデータ があります。バックアップ方法については、お使いのメールソフトによって異なります。ソ フトウェアのマニュアルまたはヘルプをご覧になり、設定や情報を保存できるか確認して、 保存できる場合は必要な設定や情報を保存してください。

# <span id="page-49-0"></span>2 ウイルスや不正アクセスからパソコ ンを守る

パソコンに保存されている大切なデータや個人情報などを、他人に悪用されたり、 破壊されたりするのを防ぐために、日頃からセキュリティ対策を心がけましょう。 ここでは、インターネットに接続したときにウイルスや不正アクセスからパソコン を守る基本的なセキュリティ対策を紹介します。

セキュリティ対策には、ここで紹介するもの以外にも、パスワードを設定して他人 がパソコンを勝手に使用できないようにする方法やパソコンを盗難から守る方法な どがあります。

このパソコンでできるセキュリティ対策については、 (サービスアシスタント) のトップ画面→「画面で見るマニュアル」→「4.セキュリティ対策」をご覧ください。

# 「セキュリティ入門」でセキュリティの基礎知識を学ぶ

このパソコンでは、セキュリティについて楽しく学べる「セキュリティ入門」を用意してい ます。初めてインターネットを利用する方、セキュリティについて知りたい方は、「セキュ リティ入門」をご覧ください。

# 「セキュリティ入門」を始める

1 「スタート」ボタン→「すべてのプログラム」→「セキュリティ入門」の 順にクリックします。

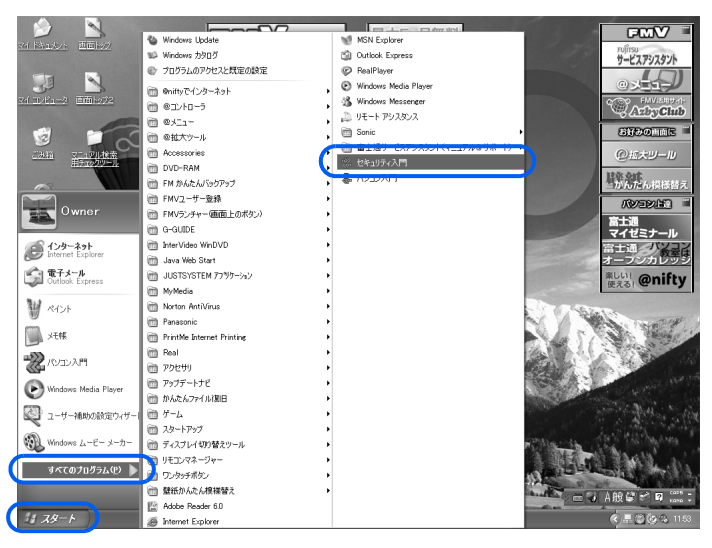

「セキュリティ入門」が表示されます。

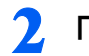

2 「メニュー」から見たいタイトルをクリックすると、内容が表示されます。

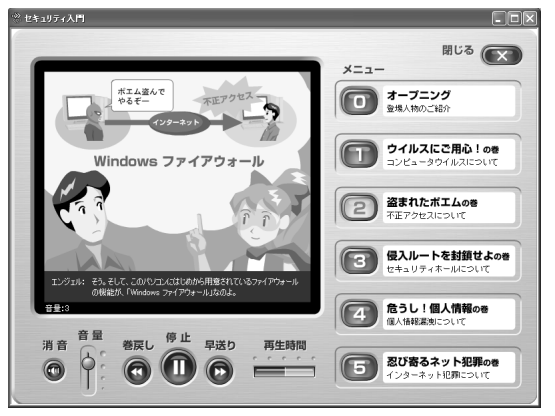

# セキュリティ対策

## 修重要

#### インターネットの設定がまだお済みでない方は

インターネットに接続するための設定や方法については、ご利用のプロバイダから提供されたマニュアルを ご覧ください。

#### 初めてインターネットに接続するときは必ずセキュリティ対策を行ってください

このパソコンの出荷後、お客様にご購入いただくまでの間にも、セキュリティの脆弱性(ぜいじゃくせい: 一般的に、コンピュータやネットワークにおけるセキュリティ上の弱点のこと)が新たに見つかったり、悪 質なウイルスが出現したりしている可能性があります。

初めてインターネットに接続するときは、マニュアルの手順に従って、パソコンを最新の状態にし、セキュ リティ対策を行ってください。

最新の状態にする手順などセキュリティ対策については、□『パソコンの準備』→「パソコンを準備する」→ 「インターネットを始めるための準備をする」→「初めてインターネットに接続するときのセキュリティ対 策」をご覧ください。

インターネットに接続したときに、ウイルスや不正アクセスからパソコンを守るための基本 的な対策には次のものがあります。

- ・Windows ファイアウォール・・・外部からの不正な侵入を防ぎ、データの流出や破壊行為 からパソコンを守ります。
- ・Windows Update・・・Windows やソフトウェアなどを最新の状態に更新して、セキュリ ティ上の弱点などへの対策をします。
- ・ウイルス対策ソフト・・・コンピュータウイルスの検出・駆除をして、パソコンをコン ピュータウイルスから守ります。

これらのセキュリティ設定を、Windows の標準機能「セキュリティセンター」が監視してい ます。

## Windows ファイアウォール

「Windows ファイアウォール」は、不正アクセスからパソコンを保護する Windows XP の標 準機能です。ご購入時は、この設定が有効になっています。

「Windows ファイアウォール」が有効になっていると、ネットワークを利用する一部のソフ

トウェアやサービスの動きを遮断するのでいくつかの機能が制限されます。たとえば、ホー ムネットワークをご利用の場合、ファイル共有・プリンタ共有などの機能が使えなくなる可 能性があります。また、ネットワーク機能を使った一部のソフトウェアで、他のパソコンの データを見られないなどの機能制限が考えられます。 この場合は、設定の変更が必要です。

「Windows ファイアウォール」の設定を変更すると、制限されている機能を使うことができ るようになりますが、セキュリティの危険が増す可能性があります。お客様のご利用状況に より判断して設定を変更してください。

設定を変更する方法については、 ●(サービスアシスタント)のトップ画面→「画面で見る マニュアル」→「4.セキュリティ対策」→「インターネット/ネットワークのセキュリティ 対策」→「不正アクセス対策(ファイアウォール)」→「「Windows ファイアウォール」に ついて」をご覧ください。

## <span id="page-51-0"></span>Windows Update

「Windows Update」は、Windows を常に最新の状態に整えるマイクロソフト社が提供するサ ポート機能です。「Windows Update」を実行すると、Windows やソフトウェアなどを最新の 状態に更新・修正できます。最新の状態にすることにより、ウイルスが侵入したり、不正ア クセスされたりするセキュリティホールをなくすための対策(パッチをあてると言います) もされます。

ご購入時の設定では、インターネットに接続しているときに、重要な更新プログラムとセ キュリティ更新プログラムを自動更新するように設定されています。

ここでは、「Windows Update」の中の重要な更新プログラムとセキュリティ更新プログラム を手動で適用する方法について説明します。

# $P$ POINT

#### 更新する項目について

「Windows Update」では、重要な更新プログラムとセキュリティ更新プログラム以外にドライバなども更新 できますが、富士通製のソフトウェアに関しては「[アップデートナビ](#page-69-0)」( ·▶▶ [P.68](#page-69-0))で更新できますので、 そちらのご利用をお勧めします。それ以外の項目については、内容により更新が必要かどうかご判断くださ い。

なお、「Windows Update」でマイクロソフト社から提供されるプログラムについては、弊社がその内容や動 作、および実施後のパソコンの動作を保証するものではありませんのでご了承ください。

#### ■手動で「Windows Update」を実行する

「Windows Update」の自動更新を無効に設定している場合は、手動で「Windows Update」を 実行し、重要な更新プログラムとセキュリティ更新プログラムを適用することをお勧めしま す。インターネットに接続した状態で、次の操作を行ってください。

# 1 「スタート」メニュー→「すべてのプログラム」→「Windows Update」 の順にクリックします。

「Windows Update」の画面が表示されます。

# 2 「高速インストール」をクリックします。

パソコンの状態を診断し、プログラムを更新します。

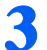

3 この後は、表示される画面に従って操作してください。

4 「Internet Explorer」の をクリックします。

### $\mathsf{P}$ POINT

#### ダイヤルアップ接続の方は

ダイヤルアップ接続の方は、「Internet Explorer」を閉じた後、「自動切断」ウィンドウで「今 すぐ切断する」をクリックします。 回線が切断され、画面右下の通知領域から が消えます。 画面右下の通知領域の ■が消えないときは、■ を右クリックして、「切断」をクリックしま す。

#### ■Office のアップデートについて

## (DESKPOWER T50J、カスタムメイドモデルでスタンダードセットを選択した 方を除く)

「Office のアップデート」は、「Word 2003」や「Excel 2003」などの Office 製品を最新の状態 に整え、セキュリティと安定性を強化し、重要なアップデートを提供するためにマイクロソ フト社が提供するサポート機能です。

「Windows Update」の画面から「Office ファミリ」を選択して「Office のアップデート」を実 行できます。

アップデートの方法については、表示される画面に従ってください。

## ウイルス対策ソフト

このパソコンには、コンピュータウイルスからパソコンを守る「Norton AntiVirus」というウ イルス対策ソフトが用意されています。

- ・ウイルス定義ファイルを更新して、最新のウイルスからパソコンを守ります。
- ・ウイルスを検知して感染を修復します。

#### ■「LiveUpdate」で「ウイルス定義ファイル」を更新する

次々と発生する悪質なコンピュータウイルスからパソコンを守るためには「ウイルス定義 ファイル」を常に更新する必要があります。

「ウイルス定義ファイル」を更新するには「LiveUpdate」を実行します。

また、「ウイルス定義ファイル」を更新したら、パソコンが新しいウイルスに感染していな いか、最新のウイルス定義ファイルでウイルスチェックをしておきましょう。

「ウイルス定義ファイル」の更新方法およびウイルスチェックをする方法については、 ■ (サービスアシスタント)のトップ画面→「画面で見るマニュアル」→「4.セキュリティ 対策」→「インターネット/ネットワークのセキュリティ対策」→「ウイルス/ワーム対 策」→「「Norton AntiVirus」の使い方」をご覧ください。

#### ■こうするともっと簡単安心

『パソコンの準備』の手順の中で「LiveUpdate」を自動で実行する設定をした場合、自動 でパソコンに「ウイルス定義ファイル」をダウンロードし、インストールします。

『パソコンの準備』の手順の中で「LiveUpdate」を自動実行する設定にしていない方は、 「Norton AntiVirus」のヘルプをご覧になり、自動実行する設定に変更するともっと簡単安心 です。

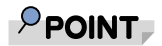

「PowerUtility ‐スケジュール機能」を使って定期的にウイルスチェックする

このパソコンに添付の「PowerUtility‐スケジュール機能」を使えば、指定した時間に自動的にウイルスチェッ クをすることができます。

パソコンの電源を切っていても大丈夫なので、パソコンを使っていない夜中にウイルスチェックを実行すれ ば、何も操作することなく定期的なウイルスチェックができて安心です。

なお、TVチューナー搭載機種の方が、「PowerUtility‐スケジュール機能」をお使いになるには、使い始める 前の準備が必要です。

「PowerUtility - スケジュール機能」の使い方については、 えげービスアシスタント)のトップ画面→「画面 で見るマニュアル」→「9.添付ソフトウェア一覧(読み別)」→「PQRST」→「PowerUtility‐スケジュー ル機能」をご覧ください。

#### ■更新サービスについて

「Norton AntiVirus」の使用期限は、初めてソフトウェアを起動した日から 90 日間です。使用 期限が切れると、次の画面が表示されます。

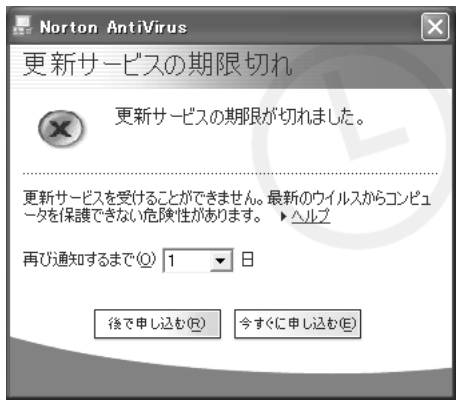

使用期限を過ぎると、ウイルス定義ファイルが更新されないため、最新のウイルスからパソ コンを守ることができません。

更新サービス(有料)を申し込んで、ウイルス対策をすることをお勧めします。 更新サービスについては、 (サービスアシスタント)のトップ画面→「画面で見るマニュ アル」→「4.セキュリティ対策」→「インターネット/ネットワークのセキュリティ対策」 →「ウイルス/ワーム対策」→「「Norton AntiVirus」の使い方」の「更新サービスとユーザー サポートについて」をご覧ください。

#### ■ユーザーサポートについて

ユーザーサポートを受けるには、シマンテックのホームページでユーザー登録し、カスタマ ID を取得する必要があります。

ユーザー登録日から 90 日間は、無料でユーザーサポートが受けられます。 90 日以後は、有償サポートチケットを購入すると、ユーザーサポートが受けられます。 ユーザー登録とユーザーサポートについては、 え(サービスアシスタント)のトップ画面→ 「画面で見るマニュアル」→「4.セキュリティ対策」→「インターネット/ネットワークの セキュリティ対策」→「ウイルス/ワーム対策」→「「Norton AntiVirus」の使い方」の「更 新サービスとユーザーサポートについて」をご覧ください。

#### ■「Norton AntiVirus」の使い方についてはマニュアルをご覧ください

「Norton AntiVirus」のマニュアルは、次の手順でご覧ください。

# 「スタート」ボタン→「ファイル名を指定して実行」の順にクリックします。

#### <mark>⑦</mark> 「名前」に次のように入力し、「OK」をクリックします。

c:\pifmae\NAV\NAVU2004.pdf

### $P$ POINT

#### 文字入力が苦手な方は、クリック操作でもマニュアルを参照できます

文字を入力する代わりに、マイコンピュータを使って、ファイルをクリックして起動するこ ともできます。

- 1. 「スタート」ボタン→「マイコンピュータ」の順にクリックし、マイコンピュータを表 示します。
- 2. 「ローカルディスク (c:)」をクリックします。
- 3. 「Pifmae」フォルダをクリックします。
- 4. 「Nav」フォルダをクリックします。
- 5. 「NAVU2004」をクリックします。

#### 「@メニュー」からもマニュアルを参照できます

「@メニュー」からマニュアルを参照する方法については、「[パソコンでやってみたいことを](#page-63-0) [「@メニュー」で調べる」](#page-63-0)の[手順](#page-64-0) 4( …▶ [P.63](#page-64-0))の POINT をご覧ください。

#### PDF 形式のマニュアルの見かたがわからないときは

「Norton AntiVirus」のマニュアルは PDF 形式で作成されています。 PDF [形式のマニュアルの見かた](#page-87-0)については、「PDF 形式のマニュアルの見かた」( ·▶ [P.86](#page-87-0)) をご覧ください。

#### ■お問い合わせ先

「Norton AntiVirus」については、株式会社シマンテックにお問い合わせください。お問い合 わせ窓口については、 『サポート&サービスのご案内』→「ソフトウェアについて困った ときは」→「ソフトウェアのお問い合わせ先一覧」をご覧ください。

## セキュリティセンター

「セキュリティセンター」とは、このパソコンのセキュリティ設定を管理する Windows の標 準機能です。 「セキュリティセンター」は、次の 3 つの項目を監視しています。

#### ■ファイアウォール

パソコンが Windows ファイアウォールで守られているかを監視します。 ご購入時の設定は、有効になっています。

#### ■自動更新

「Windows Update」で重要な更新プログラムとセキュリティ更新プログラムが自動的に更新 されるように設定されているかを監視します。 ご購入時の設定は、有効になっています。

#### ■ウイルス対策

ウイルス対策ソフトを導入しているか、最新のウイルス定義ファイルが適用されているかを 監視します。

詳しくは、え(サービスアシスタント)のトップ画面→「画面で見るマニュアル」→「4. セキュリティ対策」→「インターネット/ネットワークのセキュリティ対策」→「セキュリ ティセンター」をご覧ください。

# このパソコンのセキュリティ設定

このパソコンのご購入時の設定は次の表のとおりです。

設定によっては、セキュリティ面は安全な反面、ソフトウェアなどの機能が制限されること があります。

設定を変更する場合は、えげービスアシスタント)のトップ画面→「画面で見るマニュア ル」→「4.セキュリティ対策」→「インターネット/ネットワークのセキュリティ対策」→ 「このパソコンのセキュリティ設定について」をご覧になり、制限事項を理解の上、お客様 自身の判断で行ってください。

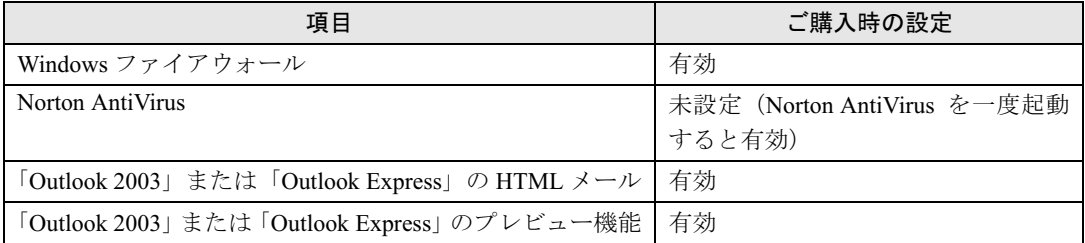

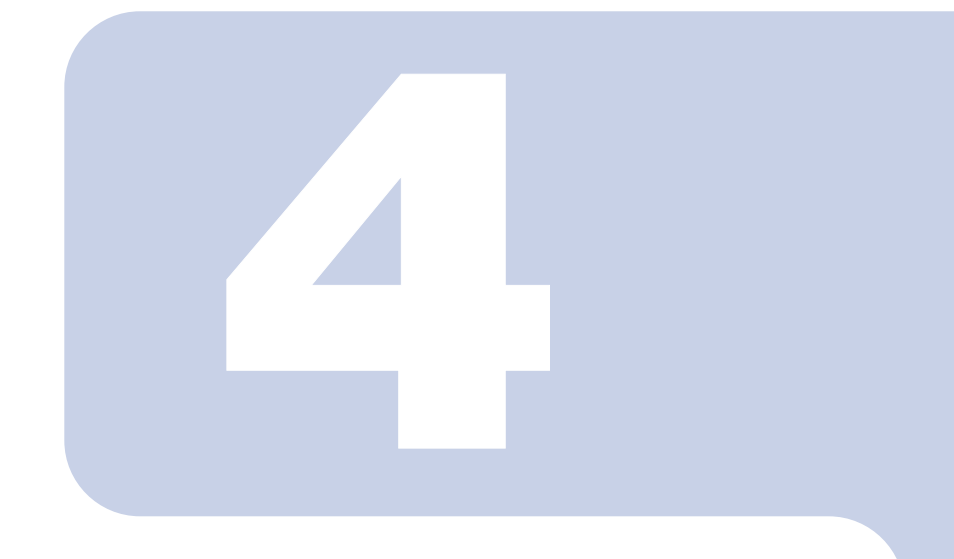

# 第 4 章

# FMV のおすすめ活用法

FMV に搭載されている多彩なソフトウェアの楽しみ方や、FMV をさらに活用する方法を紹介します。

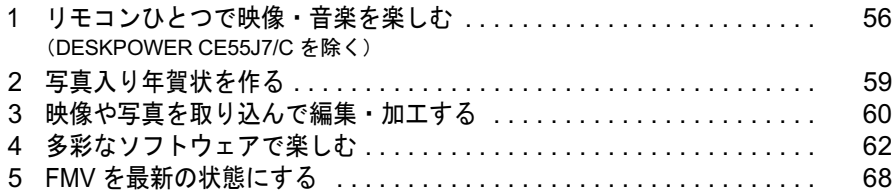

# <span id="page-57-0"></span>1 リモコンひとつで映像・音楽を楽しむ

# <span id="page-57-1"></span>(DESKPOWER CE55J7/C を除く)

「MyMedia」は映像や音楽を、リモコンで操作できるソフトウェアです。リモコンが 添付されていない機種の場合、キーボードやマウスでも楽しむことができます。

# 「MyMedia」について

「MyMedia」を使うと、ビデオカメラで録画した映像、デジタルカメラの画像、音楽データ などを手軽に再生できます。

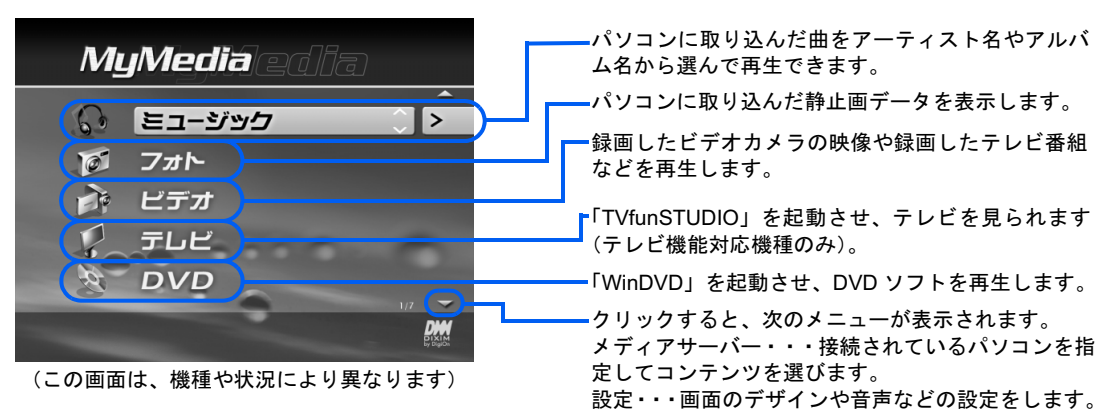

ネットワークにも対応しているので、家中のパソコンに保存してあるデータをリモコンひと つで再生できます。

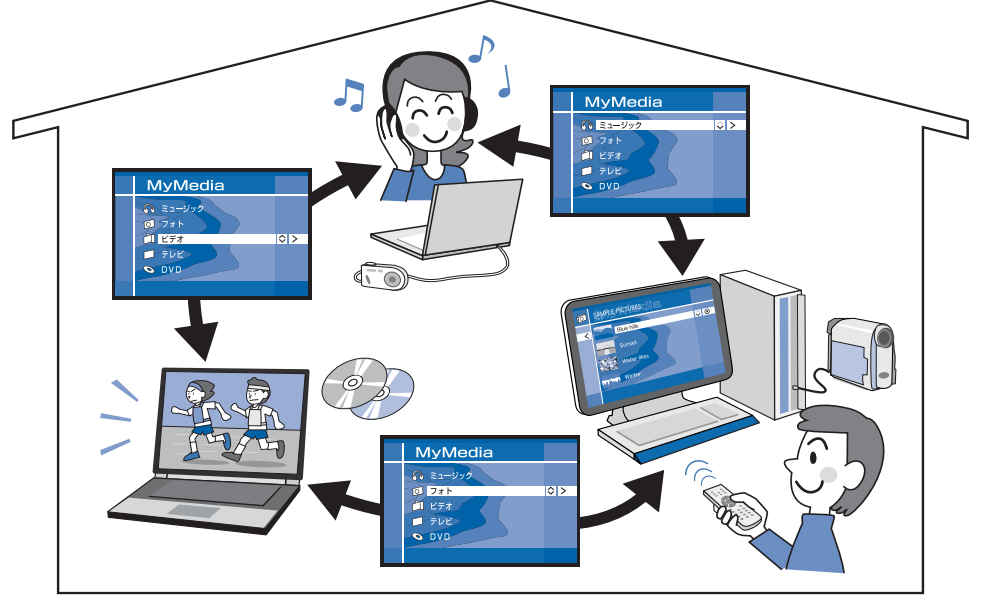

例えば、自分のパソコンに取り込んだデジタルビデオカメラの映像を他のパソコンで再生できたり、他のパソ コンに取り込まれたデジタルカメラの画像や音楽などを、リモコンひとつで自分のパソコンで再生できます。

# 「MyMedia」の画面デザインを変更する

「MyMedia」の画面は次の 3 種類の中から選ぶことができます。

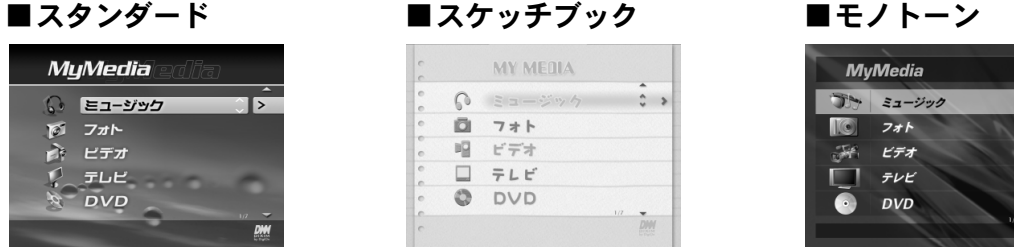

# 変更方法

「設定」→「画面デザイン」の順にクリックし、お好みのデザインを選択 します。

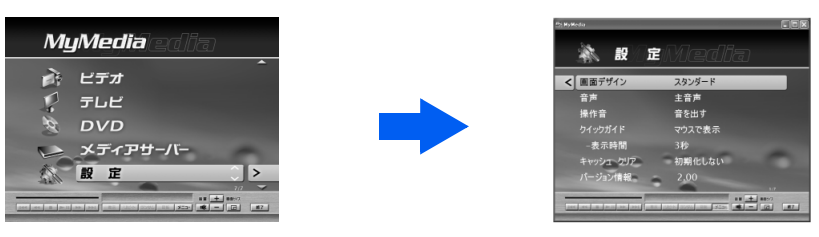

# 「MyMedia」で他のパソコンのデータを楽しむ

家庭内で複数のパソコンをネットワーク接続すれば、簡単な設定をするだけで、お互いに音 楽や写真、動画を楽しむことができます。

## 設定の流れ

ネットワークに接続する Step 1

#### Step 2 他のパソコンに「MyMedia」をインストールする

他のパソコンにも「MyMedia」と「MyMedia Server Tool」をインストールすれば、データを お互いに楽しむことができます。

# 「MyMedia」サーバーを設定する

公開したいデータを設定し、どのパソコンに閲覧を許可するかを設定します。

## Step 4 他のパソコンのデータを楽しむ

 $\boldsymbol{\Lambda}$ 

# 「MyMedia」の使い方を知りたいときは

- •ネットワークに接続する方法については、 え(サービスアシスタント)のハトップ画面→ 「画面で見るマニュアル」→「7.パソコン本体の取り扱い」→「LAN」→「LANを使う」 をご覧ください。
- ・「MyMedia」の各種設定については、「スタート」ボタン→「すべてのプログラム」→ 「MyMedia」→「MyMedia マニュアル」をご覧ください。
- ·「MyMedia」の使い方については、 2(サービスアシスタント)のトップ画面→「画面で 見るマニュアル」→「5.楽しさ広がるFMV」→「CD/DVDで楽しむ」→「 映像や音楽を 再生する」をご覧ください。

<span id="page-60-0"></span>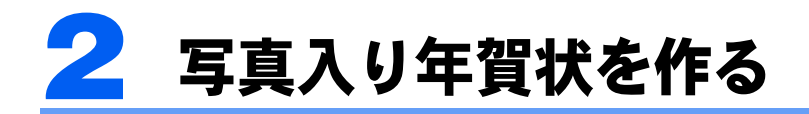

デジタルカメラで撮影した写真をパソコンに取り込み、このパソコンに添付のはが き編集ソフトを使って、オリジナルの写真入り年賀状が作れます。

# 写真入り年賀状を作る

#### ■写真を取り込む

このパソコンとデジタルカメラを専用ケーブルでつないだり、このパソコンの SD カード/ メモリースティックスロットにメモリーカードをセットして写真を取り込めます。

#### ■写真を補正する

「@映像館」を使って、取り込んだ写真の補正ができます。

#### ■年智状を作る

「筆ぐるめ」を使って、年賀状を作成します。

#### ■写真入り年智状を印刷する

作成した年賀状を印刷します。

# 写真入り年賀状を作る操作を知りたいときは

■ (サービスアシスタント)のトップ画面→「画面で見るマニュアル」→「5.楽しさ広が るFMV」→「年賀状を作ろう」→「写真入り年賀状を作る」をご覧ください。

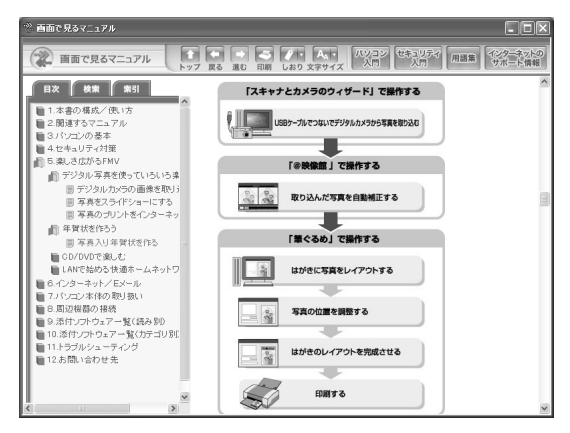

 $\boldsymbol{\varLambda}$ 

# <span id="page-61-0"></span>3 映像や写真を取り込んで編集・加工 する

FMV ならデジタルビデオカメラで録画した映像やデジタルカメラで撮影した写真 を簡単にパソコンに取り込むことができます。

取り込んだ映像や写真を編集することもできるので、映像や写真を並び替えるのも 自由自在です。

# 映像を取り込んで編集・加工・保存する

#### (DESKPOWER CE55J7/C を除く)

#### ■映像を取り込む

このパソコンに添付の「MotionDV STUDIO」を使えば、パソコンとデジタルビデオカメラ をつなぐだけで、簡単に映像を取り込めます。

#### ■映像を編集・加工する

「MotionDV STUDIO」を使えば、取り込んだ画像を自由に編集できます。 余分なシーンをカットしたり、映像を並べ替えたり、録画したテレビ番組を編集して作品に まとめることもできます。

#### ■映像を保存する

大切な映像は DVD に保存すれば画像が劣化することがないので安心です。

# 映像を取り込んで編集・加工する操作を知りたいときは

■(サービスアシスタント)のトップ画面→「画面で見るマニュアル」→「5.楽しさ広が るFMV」→「CD/DVDで楽しむ」→「デジタルビデオをDVDに保存する」をご覧ください。

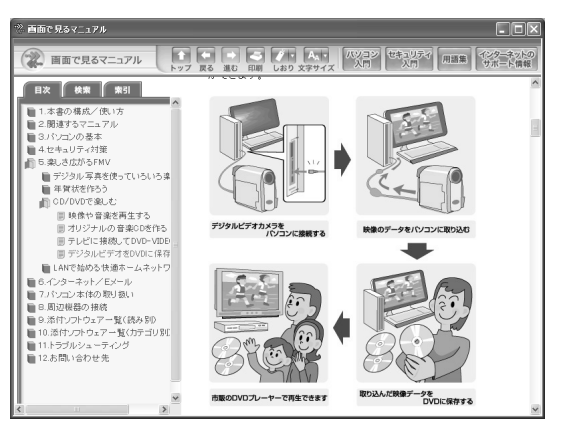

# 写真を取り込んで編集・保存する

#### ■写真を取り込む

このパソコンとデジタルカメラを専用ケーブルでつないだり、このパソコンの SD カード/ メモリースティックスロットにメモリーカードをセットして写真を取り込めます。

#### ■写真のスライドショーを作成する

このパソコンに添付の「@映像館」を使えば、取り込んだ写真でスライドショー(写真を順 番に自動表示すること)を作成できます。BGM やいろいろな効果をつけて写真を楽しむこ ともできます。

#### ■スライドショーを保存する

作成したスライドショーは DVD に保存しておけば安心です。

# 写真を取り込んで編集・保存する操作を知りたいときは

■ (サービスアシスタント)のトップ画面→「画面で見るマニュアル」→ 「5.楽しさ広が るFMV」→「デジタル写真を使っていろいろ楽しむ」→「写真をスライドショーにする」を ご覧ください。

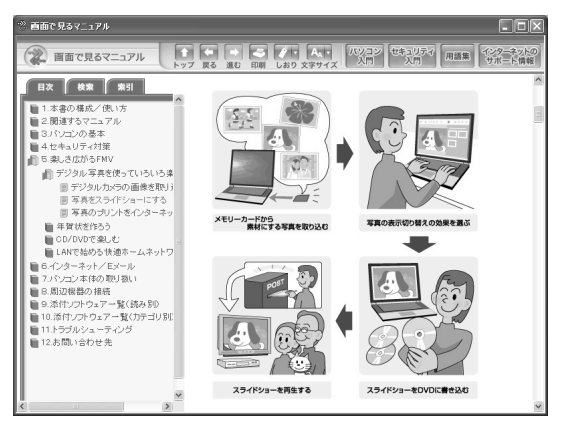

<span id="page-63-1"></span>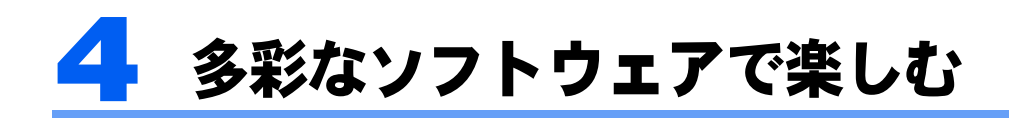

このパソコンにはさまざまなソフトウェアが用意されています。 ここでは、利用目的からソフトウェアを探す方法や「スタート」メニューに登録さ れていないソフトウェアの使い方について紹介します。

# $\mathsf{P}$ POINT

#### 添付されているソフトウェアについて

このパソコンに添付されているすべてのソフトウェアの一覧は、 え(サービスアシスタント)のトップ画面 →「画面で見るマニュアル」→「9.添付ソフトウェア一覧(読み別)」(または「10.添付ソフトウェア一覧 (カテゴリ別)」)をご覧ください。

# <span id="page-63-0"></span>パソコンでやってみたいことを「@メニュー」で調べる

FMV でやりたいことが決まっているけど、どのソフトウェアを使えばよいのかわからない。 そんな時は「@メニュー」を使って、目的からソフトウェアを選びましょう。

1 「@メニュー」を起動します。起動方法は機種により異なります。 ■DESKPOWER の場合 キーボードの「メニュー」ボタンを押す。 ■BIBLO NB、MG シリーズの場合 ワンタッチボタンを「Application」モードにして「B」ボタンを押す。 ■BIBLO NX、NH、LOOX シリーズの場合 画面にある ■ ニー をクリックする。 ■全機種共通 「スタート」ボタン→「@メニュー」の順にクリックする。

# 2 上部の「目的でさがす」をクリックし、やってみたいことのジャンルを選 びます。

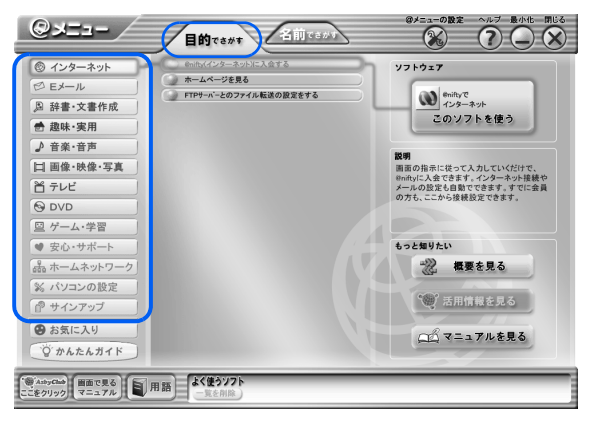

3 やってみたいことを選びます。  $\overbrace{(\mathbb{X})}^{\mathbb{Z}^{1}=\mathbb{Z}^{n}\mathbb{R}}$   $\overbrace{(\mathbb{X})}^{\mathbb{Z}^{n}\mathbb{Z}}$   $\overbrace{(\mathbb{X})}^{\mathbb{Z}^{n}\mathbb{Z}^{n}\mathbb{R}}$   $\overbrace{(\mathbb{X})}^{\mathbb{Z}^{n}\mathbb{Z}^{n}\mathbb{Z}}$  $Q \times 2 = -$ **目的できがす 名前でさかい** ◎インターネット コンピュータウイルスからパソコンを守る ソフトウェア マニュアルや各種サポート機能を使う **② Eメール** FMVユーザー登録をする Q ®ity-n □ 辞書·文書作成 データ/インターネットの設定を保存/復元する ー<br>このソフトを使う 台 趣味·実用 ■ 間違えて削除したファイルを復旧する - Intervention - アフィルとは出する<br>- パソコンを富士通おすすめの状態にする ♪ 音楽·音声 の大きさをすすす 画面の文字や7 | | 画像·映像·写真 。。。。<br>画面の文字やアイコン、マウスポインタなど<br>を見やすい大きさに変更できます。 <br />
富士通サービスアシスタントでFMVを使いこなす 当テレビ O DVD 回 ゲーム・学習 ●安心・サポート もっと知りたい da ホームネットワー ※ 概要を見る ※ パソコンの設定 ● 活用情報を見る ■ サインアップ ●お気に入り △△マニュアルを見る ○かんたんガイド

<span id="page-64-0"></span>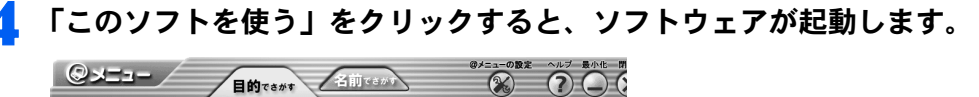

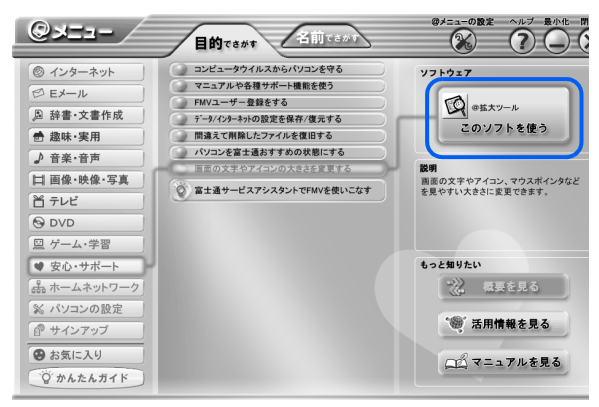

# $P$ POINT

#### ソフトウェアについてもっと知りたいときは

次のボタンをクリックしてください。

· ② かんたんガイド

「かんたんガイド」をクリックすると、いろいろなソフトウェアを使ってできることが紹介されています。 難しいと思われがちな操作が、手順どおりに進んでいけば簡単にできる方法が紹介されています。

■ ※ 概要を見る

「概要を見る」をクリックすると、ソフトウェアに関する説明を見ることができます。

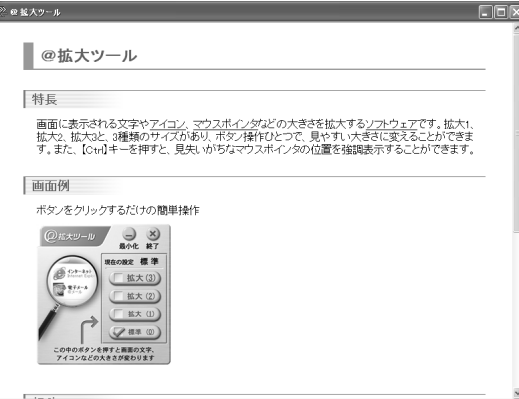

- ・特長…ソフトウェアの特長が紹介されています。
- ・活用例…そのソフトウェアを使ってできることが紹介されています。
- ・画面例…起動したときの画面や、そのソフトウェアで作成した作品例などが紹介されています。
- ・起動…ソフトウェアの起動方法が説明されています。
- ・使い方…ソフトウェアの使い方がわからないときなどに使う、マニュアルや「ヘルプ」の表示方法を説 明しています。<sup>[注]</sup>
- ・問い合わせ先…そのソフトウェアに関するお問い合わせ先が紹介されています。 会社名をクリックするとお問い合わせ先が表示されます。
- ■ マニュアルを見る

「マニュアルを見る」をクリックすると、ソフトウェアのヘルプやマニュアルを見ることができます。 [注] | 243-23438 になっているときは、ソフトウェアのヘルプやマニュアルを見ることができません。

注:「画面で見るマニュアル」からソフトウェアのマニュアルを表示すると、画面に真っ白なウィンドウが表示されることがあり ます。<br>この場合は、「初めて PDF [形式のマニュアルを表示するとき」](#page-86-0)( …▶ [P.85](#page-86-0))をご覧になり、マニュアルを表示してください。

# ご購入時に「スタート」ボタン→「すべてのプログラム」 に登録されていないソフトウェアの起動方法

ご購入時に「スタート」ボタン→「すべてのプログラム」に登録されているソフトウェア以 外にも、このパソコンにはソフトウェアが添付されています。 ここでは、「スタート」ボタンに登録されていないソフトウェアを使う方法について紹介し ます。

## 添付のソフトウェアの種類

ソフトウェアには次のものがあります。

- ・あらかじめインストールされているもの
- ・「@メニュー」からインストールするもの (BIBLO LOOX シリーズをお使いの方、カスタムメイドモデルでスタンダードセットを選 択した方を除く)
- 
- ・「アプリケーションディスク」からインストールするもの
- ・ディスクをセットして使うもの

「@メニュー」からインストールするもの、「アプリケーションディスク」からインストール するもの、およびディスクをセットして使うものは、ご購入時に「スタート」ボタン→「す べてのプログラム」に登録されていません。次の方法でソフトウェアをお使いになってくだ さい。

どのソフトウェアをどの起動方法で使うかについては、 え(サービスアシスタント)の トップ画面→「画面で見るマニュアル」→「9.添付ソフトウェア一覧(読み別)」からソフ トウェアの紹介をご覧ください。

## 「@メニュー」からインストールして使う

「@メニュー」に表示されているアイコンが になっているソフトウェアは、一度「@メ ニュー」から起動すれば、パソコンにインストールされ、「スタート」ボタン→「すべての プログラム」メニューからでも起動できるようになります。また、「@メニュー」上のアイ コンも、それぞれのソフトウェアのものに変わります。

「@メニュー」からインストールするソフトウェアには次のものがあります(機種により異 なります)。

- ・FM 手帳
- ・はーときゃんばす
- ・音声メモ
- ・@キャプチャ
- ・ひらがなナビィ for FMV
- ・i- フィルター PE

BIBLO LOOX シリーズをお使いの方、カスタムメイドモデルでスタンダードセットを選択 した方は、「@メニュー」からインストールするソフトウェアはありません。「[「アプリケー](#page-68-0) [ションディスク」からインストールする」](#page-68-0)( ·● [P.67](#page-68-0)) をご覧になり、「アプリケーション ディスク」からインストールしてください。

#### ■(例)初めて「FM 手帳」を起動する場合

ご購入時の状態では、「スタート」ボタン→「すべてのプログラム」メニューに「FM 手帳」 はありません。

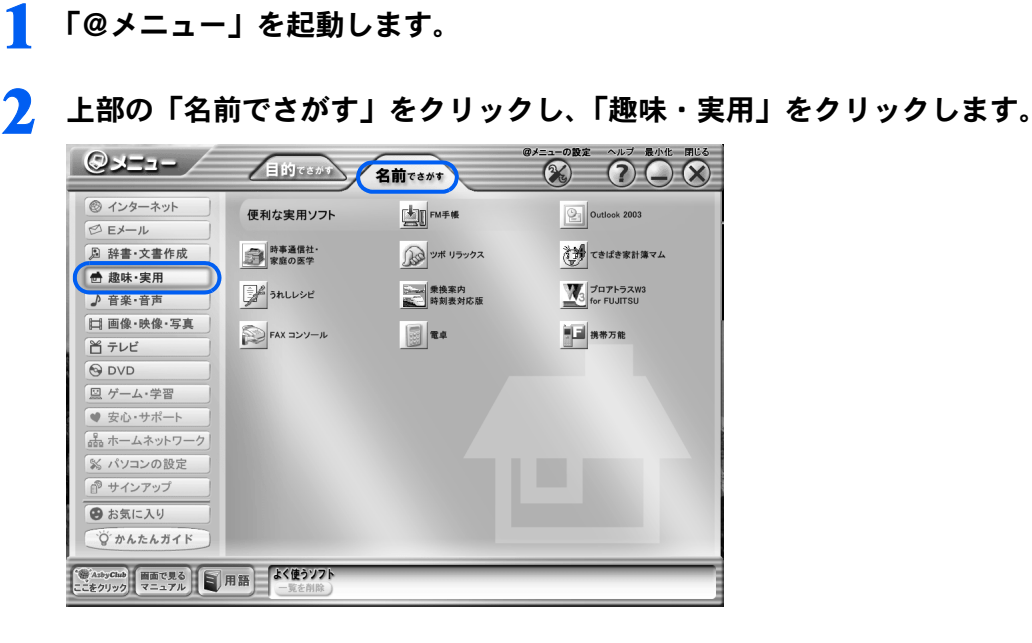

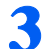

# 3 图 (FM 手帳) をクリックします。

次のメッセージが表示され、「FM 手帳」が起動します。メッセージに従って、パソコンを 再起動してください。

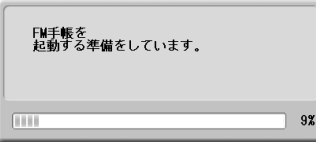

以上の操作で、「@メニュー」の「FM 手帳」のアイコンが 2 に変わり、「スタート」ボタ ン→「すべてのプログラム」に「FM 手帳」が登録されます。

このように、一度「@メニュー」で起動したソフトウェアは「スタート」ボタン→「すべて のプログラム」メニューに追加され、「@メニュー」以外からでも起動できるようになります。

## $P$ POINT

#### **||③||**になっている<u>ソフトウェアを削除するには</u>

「@メニュー」内のアイコンが ||sm||になっているソフトウェアは、ご購入時の状態ではハードディスクの中に 圧縮データが保存されています。これらのソフトウェアは「@メニュー」からの初回起動時に自動的にイン ストールされますが、ソフトウェアをインストールした後もハードディスク内の圧縮データは残ります。こ れらのソフトウェアを完全に削除したいときには、以下のフォルダ内にある各ソフトウェアのフォルダも削 除してください。

C:\Pifmae\(削除したいソフトウェアのフォルダ)

削除したいソフトウェアとフォルダ名を調べるには、「アプリケーションディスク」の中にある indexcd.htm をご覧ください。フォルダ/ファイル名の一覧表があります。

# <span id="page-68-0"></span>「アプリケーションディスク」からインストールする

「アプリケーションディスク」からインストールするソフトウェアには次のものがあります (機種により異なります)。

- ・デリポップ
- ・学研 パーソナル統合辞典

このパソコンに添付の「アプリケーションディスク」に入っているソフトウェアをパソコン にインストールする方法については、 え(サービスアシスタント)のトップ画面→「画面で 見るマニュアル」→「9.添付ソフトウェア一覧(読み別)」→「FGHIJ」→「FMかんたんイ ンストール」をご覧ください。

## ディスクをセットして使う

ディスクをセットして使うソフトウェアには次のものがあります(機種により異なります)。

- ・広辞苑第五版
- ・現代用語の基礎知識 2004 年版
- ・学研新世紀ビジュアル百科辞典
- ・Word2003&Excel2003 の虎の巻

ディスクをセットして使うソフトウェアも、「@メニュー」から使うことができます。

■(例)「広辞苑第五版」を使う

「@メニュー」を起動します。

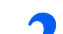

**7. 上部の「名前でさがす」をクリックし、「辞書・文書作成」をクリックします。** 

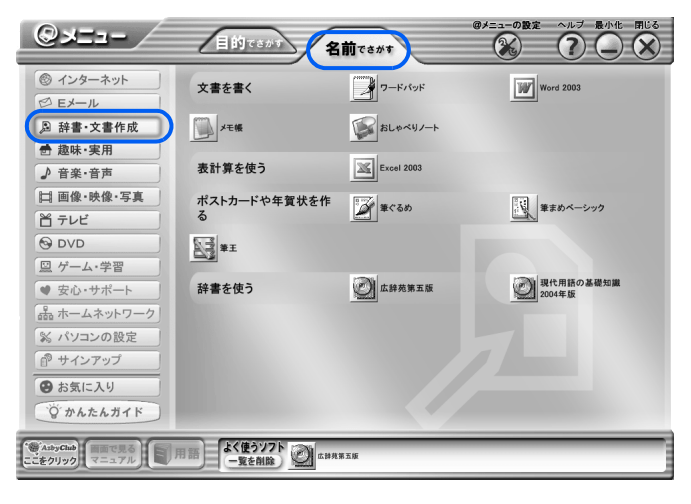

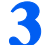

3 「広辞苑第五版」をクリックします。

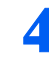

4 「「広辞苑第五版・現代用語の基礎知識 <sup>2004</sup> 年版」の CD-ROM をセット してください。」という画面が表示されたら、添付のディスクをCD/DVD ドライブにセットします。

このあとは、メッセージに従って操作してください。

<span id="page-69-1"></span>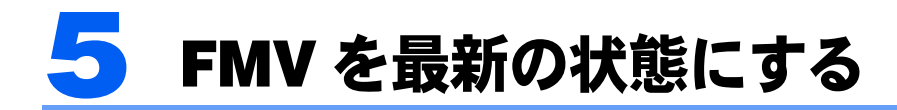

パソコンは常に最新の状態に整えて、快適に使いましょう。 ここでは、マニュアルやドライバなどを最新の状態にする「アップデートナビ」と Windows を最新の状態にする「Windows Update」の紹介をします。

「アップデートナビ」「Windows Update」は、インターネットを利用するサポート機 能です。ご利用になるには、インターネットに接続できる環境が必要です。 インターネットに接続するための設定や方法については、ご利用のプロバイダから 提供されたマニュアルをご覧ください。

## 修重要

初めてインターネットに接続するときは必ずセキュリティ対策を行ってください

このパソコンの出荷後、お客様にご購入いただくまでの間にも、セキュリティの脆弱性(ぜいじゃくせい: 一般的に、コンピュータやネットワークにおけるセキュリティ上の弱点のこと)が新たに見つかったり、悪 質なウイルスが出現したりしている可能性があります。

初めてインターネットに接続するときは、マニュアルの手順に従って、パソコンを最新の状態にし、セキュ リティ対策を行ってください。

最新の状態にする手順などセキュリティ対策については、□『パソコンの準備』→「パソコンを準備する」→ 「インターネットを始めるための準備をする」→「初めてインターネットに接続するときのセキュリティ対 策」をご覧ください。

# <span id="page-69-0"></span>アップデートナビ

このパソコンには、パソコンを弊社推奨の状態に整えるための「アップデートナビ」という サポート機能が用意されています。

「アップデートナビ」は、インターネットを経由して、弊社が推奨する最新情報を確認し、 お使いのパソコンが安定して動作するお勧めの状態にすることができます。画面に表示され るメッセージに従って操作すると、簡単にアップデート(更新)できます。

メッセージが表示されたら、次の手順に従って更新し、パソコンを常に最新の状態にして、 快適に使いましょう。

## $P$ POINT

#### ブロードバンド環境でのご利用を推奨します

インターネットを利用して自動で定期的に更新情報を確認するので、ブロードバンドの環境でお使いになる ことを強く推奨します。

推奨環境以外でご利用になるとソフトウェアの規模によっては、最新の状態へ更新する作業に多くの時間を 必要とする場合があります。

# <span id="page-70-0"></span>画面右下の通知領域に「アップデートナビ」のメッセージが表示され たら

自動的にインターネット上の情報をチェックし、更新情報があると、メッセージが表示され ます。

<span id="page-70-1"></span>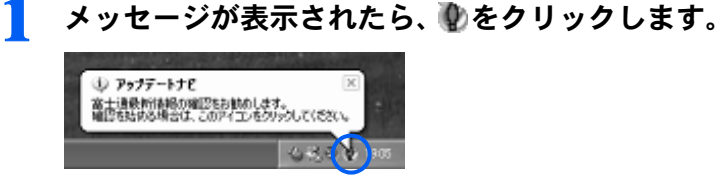

# $P$  POINT

- 「ご利用になる上でのご注意」の画面が表示されたら
- 初めてアップデートナビを実行したときのみ表示されます。 1. 内容をよくご覧になり、「承諾する」をクリックします。 「承諾しない」をクリックした場合、「アップデートナビ」はご利用いただけません。

「更新項目の確認」ウィンドウが表示されます。

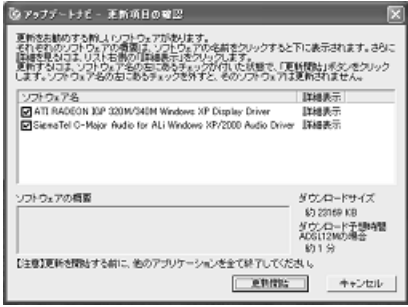

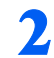

# $\Omega$  更新項目を確認します。必要に応じて、概要、詳細をご覧ください。

更新したくない項目がある場合は、その項目の左にある図をクリックして、□にします。 通常は、すべての項目を更新することをお勧めします。

### 3 「更新開始」をクリックします。

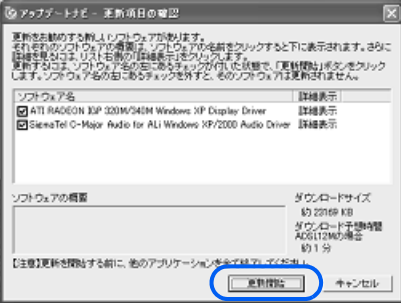

更新情報が自動的にダウンロードされ、インストールされます。

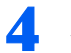

4 パソコンの再起動を要求するメッセージが表示された場合は、「はい」を クリックします。

表示されない場合は、これで更新は完了です。

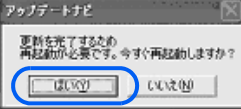

パソコンが再起動し、更新が完了します。

# 手動で「アップデートナビ」を実行する

「アップデートナビ」で情報を更新したいときは、手動でも「アップデートナビ」を実行で きます。

# 1 画面右下の通知領域にある を右クリックし、「富士通へ最新情報を確認」 をクリックします。

このあとの手順については、[「画面右下の通知領域に「アップデートナビ」のメッセージが](#page-70-0) [表示されたら](#page-70-0)」( ·● [P.69](#page-70-0))の[手順](#page-70-1) 1 の POINT 以降をご覧ください。

# Windows Update

「Windows Update」は、Windows を常に最新の状態に整えるためのマイクロソフト社が提供 するサポート機能です。

「Windows Update」を実行すると、Windows やソフトウェアなどを最新の状態に更新・修正 できます。最新の状態にすることにより、ウイルスが侵入したり、不正アクセスされたりす るセキュリティホールをなくすための対策もされます。セキュリティ対策の一つとしても、 「Windows Update」を実行して、安心してパソコンを使えるようにしましょう。

「[Windows Update](#page-51-0)」の実行方法については、「Windows Update」( …▶ [P.50](#page-51-0)) をご覧ください。
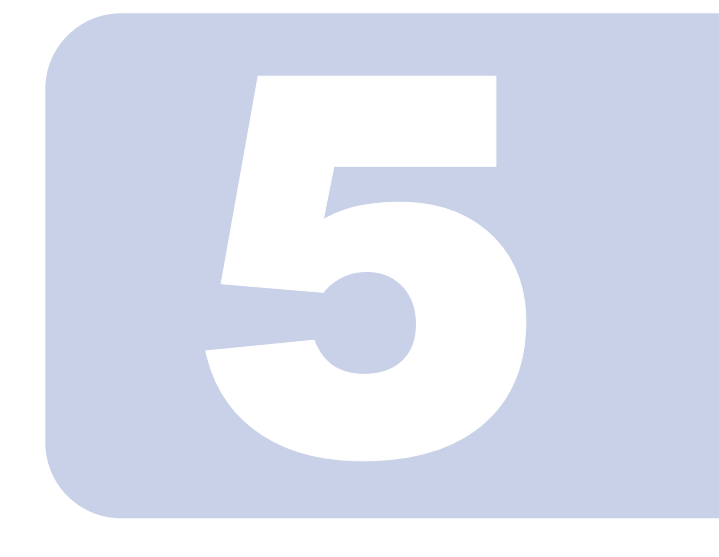

### 第 5 章

## パソコンの画面で見るマニュアルを 活用する

マニュアルには本で読むマニュアル以外にも、パソコンの画面 で見るマニュアルが各種あります。 ここではパソコンの画面で見るマニュアルの見かたを紹介しま

す。

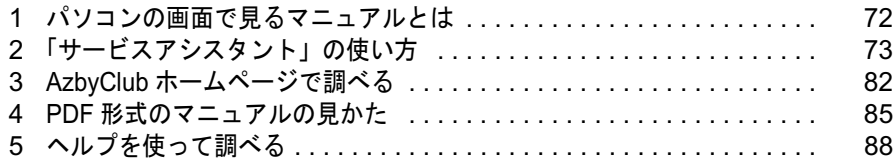

# <span id="page-73-0"></span>パソコンの画面で見るマニュアルとは

#### パソコンの画面で見るマニュアルには次のものがあります。

#### ■サービスアシスタント

このパソコンのハードディスクに搭載されている FMV のマニュアルです。 「[「サービスアシスタント」の使い方」](#page-74-0)( ·• ▶ [P.73](#page-74-0))

#### ■PDF 形式のマニュアル

ファイルの形式が PDF のマニュアルです。 Adobe Reader などのソフトウェアを使って見ることができます。 ソフトウェアの取扱説明書として添付されていることがあります。 「PDF [形式のマニュアルの見かた](#page-87-0)」 ( …▶ [P.86](#page-87-0))

#### ■ヘルプ

ソフトウェアの使い方などが書かれています。 ほとんどのソフトウェアは、そのソフトウェアの画面から「ヘルプ」呼び出すことができま す。

「[ヘルプを使って調べる」](#page-89-0) (…▶[P.88](#page-89-0))

<span id="page-74-0"></span>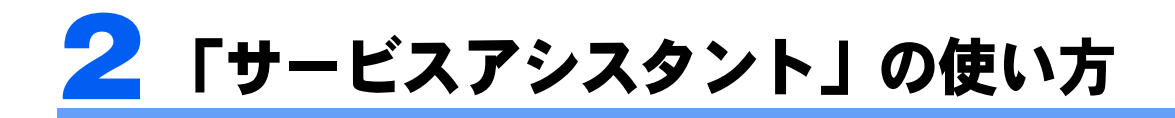

パソコンを使っていて、わからないことがあったら、「サービスアシスタント」を 使って調べることができます。 ここでは、「サービスアシスタント」の使い方を紹介します。

### 「サービスアシスタント」とは?

「サービスアシスタント」とは、マニュアルや各種サポートツールがひとつになった統合サ ポートツールです。わからないことを調べたいとき、パソコンの調子が悪いときは、「サー ビスアシスタント」をお使いください。 「サービスアシスタント」には、次の機能があります。

#### ■画面で見るマニュアル

「パソコンの基本」、「インターネット/Eメール」、「セキュリティ対策」、「パソコン本体の 取り扱い」、「周辺機器の接続」、「ソフトウェア一覧」、「トラブルシューティング」など、 FMVに関するさまざまな情報が紹介されています。

#### ■検索機能

「画面で見るマニュアル」内の情報を、知りたいキーワードや文章で検索することができま す。

#### ■パソコンの診断

故障かな?と思った箇所を選んで、パソコンを診断することができます。

#### ■サポート担当者への相談

サポート担当者に相談をする際の方法を選択することができます。

### <span id="page-75-0"></span>「サービスアシスタント」の起動方法

「サービスアシスタント」はインターネットの設定がお済みでない場合でもご利用いただけ ます。

### 1 「サービスアシスタント」を起動します。起動方法は機種により異なります。

■DESKPOWER の場合 キーボードの「サポート」ボタンを押す。 ■BIBLO NB、MG シリーズの場合 ワンタッチボタンを「Application」モードにして「A」ボタンを押す。 ■BIBLO NX、NH、LOOX シリーズの場合 画面にある サビスアッカックリックする。

#### ■全機種共通

「スタート」ボタン→「すべてのプログラム」→「富士通サービスアシスタント(マニュア ル&サポート)」→「富士通サービスアシスタント(マニュアル&サポート)」の順にクリッ クする。

「サービスアシスタント」が表示されます。

#### $\mathsf{P}$ POINT

「サービスアシスタント」がうまく動かないときは 「[サービスアシスタントがうまく動かない」](#page-152-0)( ·▶ [P.151](#page-152-0)) をご覧ください。

### 「サービスアシスタント」の画面

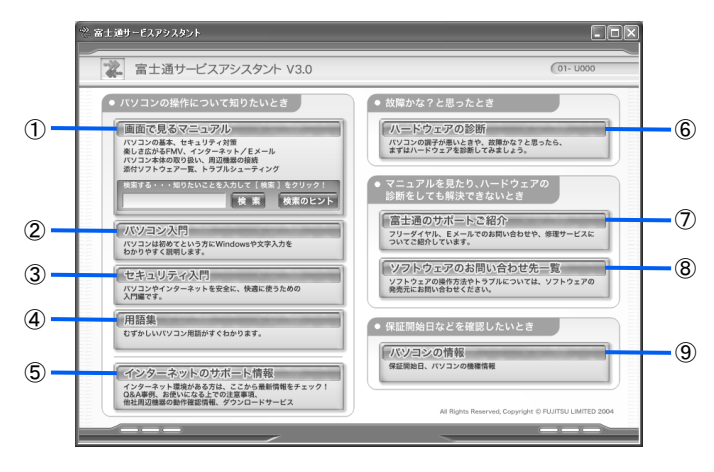

#### ①画面で見るマニュアル

FMV の基本操作からトラブルシューティングまで、FMV に関する様々な情報を紹介してい ます。

使い方については、「[「画面で見るマニュアル」の使い方」](#page-76-0)( …▶ [P.75](#page-76-0)) をご覧ください。 ②パソコン入門

パソコンの基本操作や文字の入力のしかたなどを説明しています。

#### ③セキュリティ入門

パソコンやインターネットを安全で快適に使うために知っていただきたい、ウイルスやセ キュリティの基礎について説明しています。

#### ④用語集

パソコンの用語を説明しています。

#### ⑤インターネットのサポート情報

インターネットに接続して、最新の Q&A 事例や各種サポート情報をご覧いただけます。

#### ⑥ハードウェアの診断

故障かな?と思ったときに、故障を診断するプログラムを使った診断を行うことができま す。

#### ⑦富士通のサポートご紹介

FMV に関するサポート&サービスをご紹介しています。

#### ⑧ソフトウェアのお問い合わせ先一覧

ソフトウェアの操作方法などに関するお問い合わせ先の電話番号、ホームページアドレスな どを確認できます。

#### ⑨パソコンの情報

保証開始日やパソコン本体の型名を確認できます。サポートご利用時などにご活用くださ い。

### <span id="page-76-0"></span>「画面で見るマニュアル」の使い方

### 1 サービスアシスタントのトップ画面で「画面で見るマニュアル」をクリッ クします。

「画面で見るマニュアル」が表示されます。

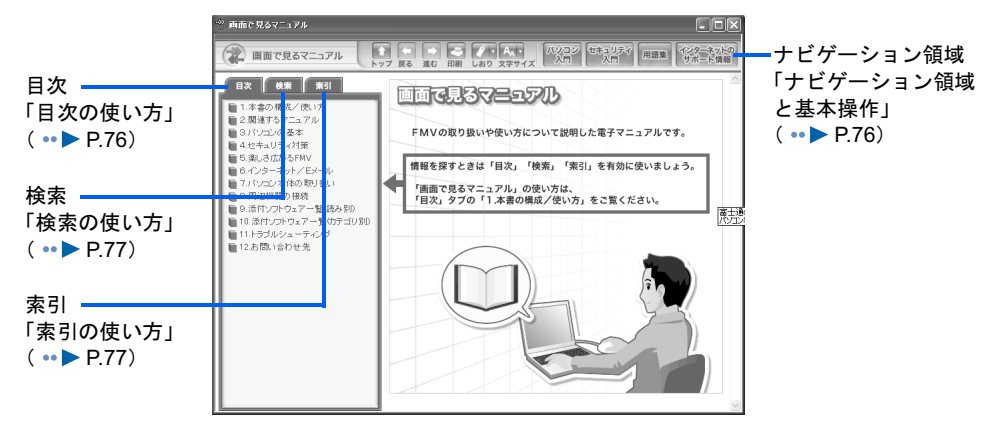

### <span id="page-77-1"></span>ナビゲーション領域と基本操作

それぞれのボタンを押したときにできることは、次のとおりです。

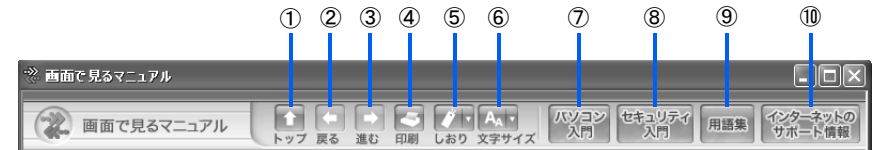

#### ①トップ

サービスアシスタントのトップ画面(起動直後の画面)に戻ります。

#### ②戻る

ひとつ前に表示したページに戻ります。

#### ③進む

「戻る」で前のページに戻ったとき、ひとつ後のページに進みます。

#### ④印刷

表示されているページを印刷します。

#### ⑤しおり

表示されているページを後でもう1度見たいときは、「しおり」に登録しておくと便利です。

#### ⑥文字サイズ

表示する文字のサイズを変更します。最大、大、中、小、最小の中から、文字サイズを選びます。

#### ⑦パソコン入門

「パソコン入門」を表示します。

#### ⑧セキュリティ入門

「セキュリティ入門」を表示します。

#### ⑨用語集

「用語集」を表示します。

#### ⑩インターネットのサポート情報

知りたい情報が「画面で見るマニュアル」で見つからなかったときに、インターネットで最 新の Q&A 事例を検索したり、各種サポート情報を見ることができます。

### <span id="page-77-0"></span>目次の使い方

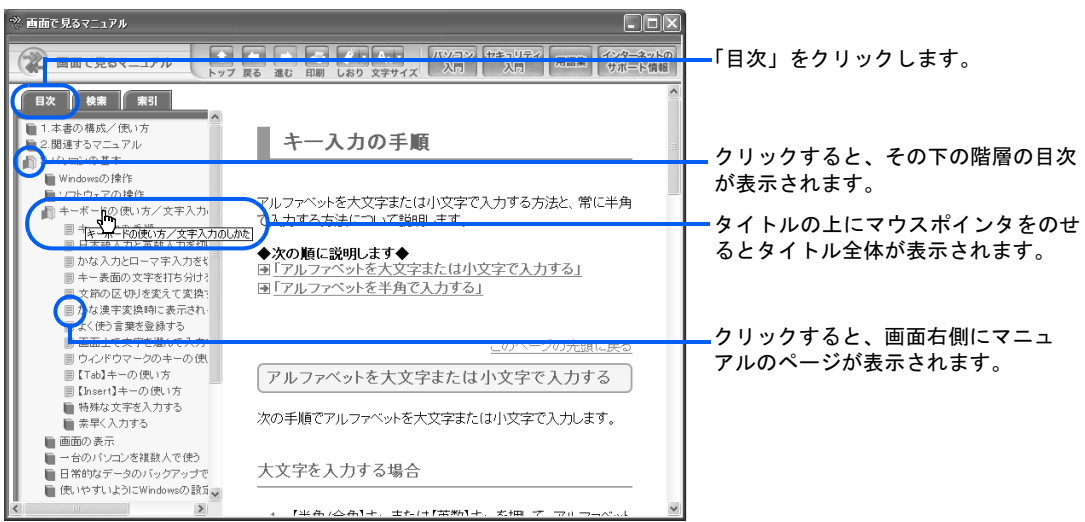

<span id="page-78-0"></span>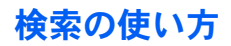

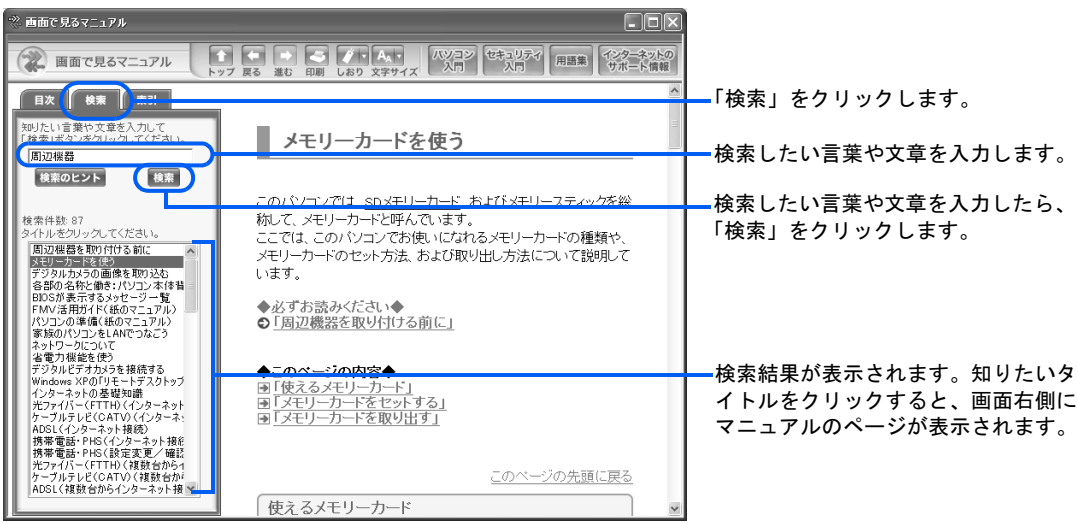

### <span id="page-78-1"></span>索引の使い方

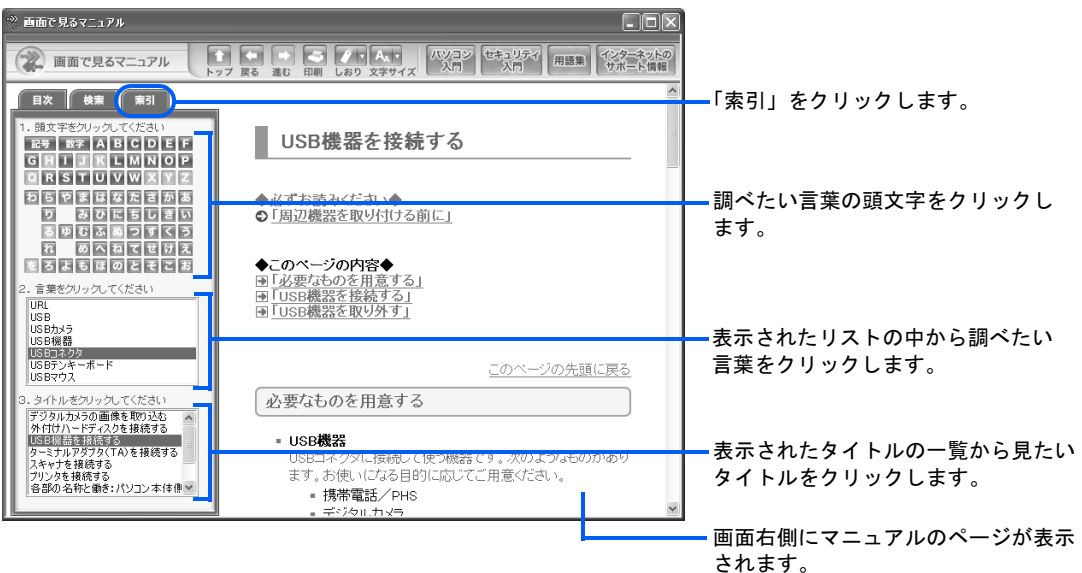

5

### 「画面で見るマニュアル」で調べる

ここでは例として、マニュアルを表示しながらパソコンを操作する方法や、ソフトウェアの ヘルプを起動して使い方を調べる方法を説明します。

### 例:「画面で見るマニュアル」で手順を見ながらアルバム風のホーム ページを作る

「画面で見るマニュアル」を表示し、読みながら、実際に操作を進めることができます。ウィ ンドウは、複数表示したまま操作できます。

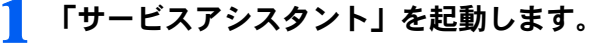

「[「サービスアシスタント」の起動方法](#page-75-0)」 ( ·• ▶ [P.74](#page-75-0))

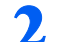

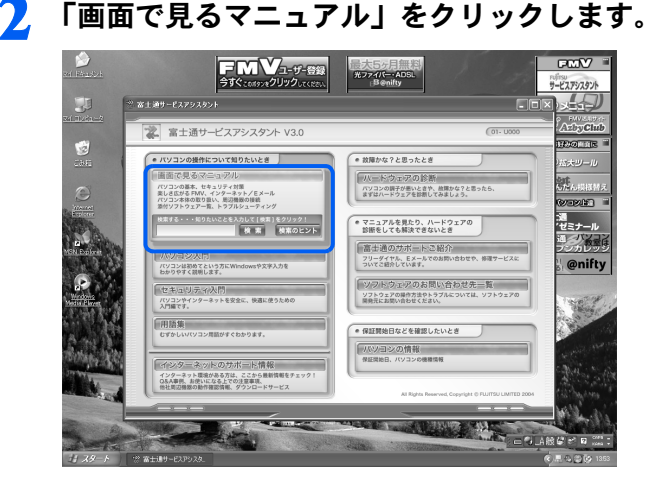

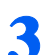

3 「6.インターネット/Eメール」→「自分のホームページを作る」→「アル バム風のホームページを作る」の順にクリックします。

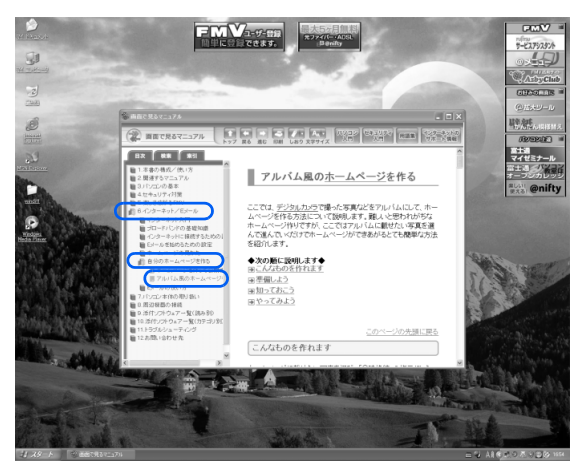

手順を説明したマニュアルのページが表示されます。

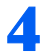

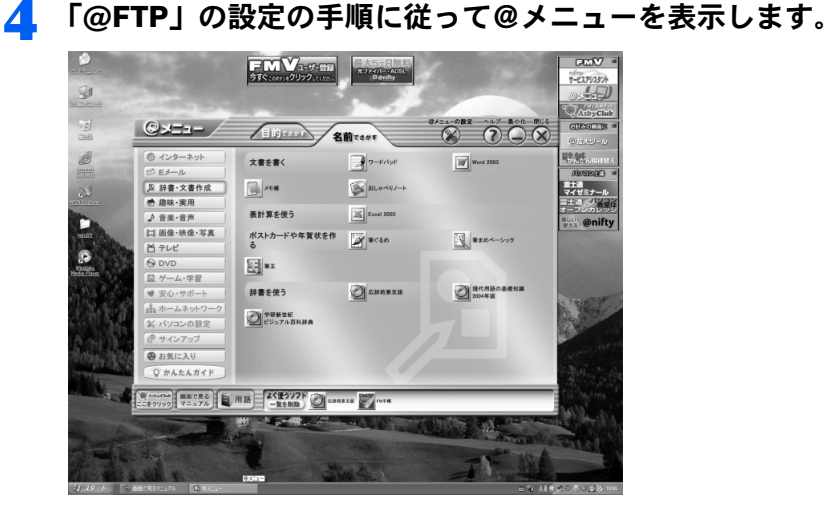

### 5 マニュアルのページが表示できるように大きさや位置を変更します。

例を紹介しますので、お好みの方法で操作してください。

#### ■画面の位置を変更する

ここでは、画面の位置を変更してマニュアルを表示します。

「@メニュー」の上部をポイントしてドラッグします。

「@メニュー」の下部は隠れていても操作できますので、マニュアルのページと重ならない ように、できるだけ右下までドラッグします。

「画面で見るマニュアル」の上部をポイントして、左上にドラッグします。

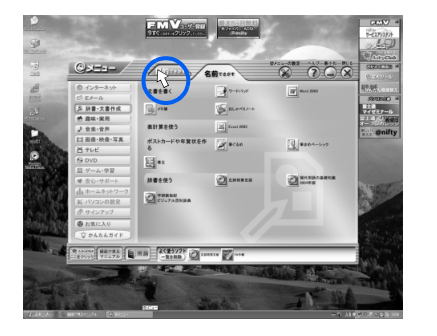

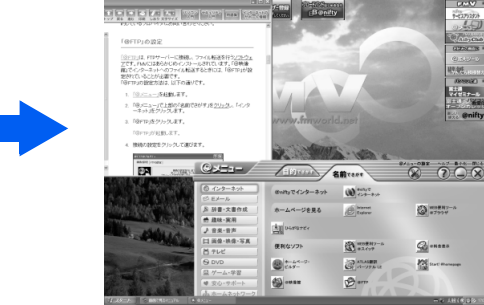

#### ■画面の大きさを変更する

ここではマニュアルのページを縦に大きく表示して、手順がすべて見られるようにします。 画面の下の線をポイントし、マウスポインタが ふから ○ の形に変わったら、下方向にド ラッグします。

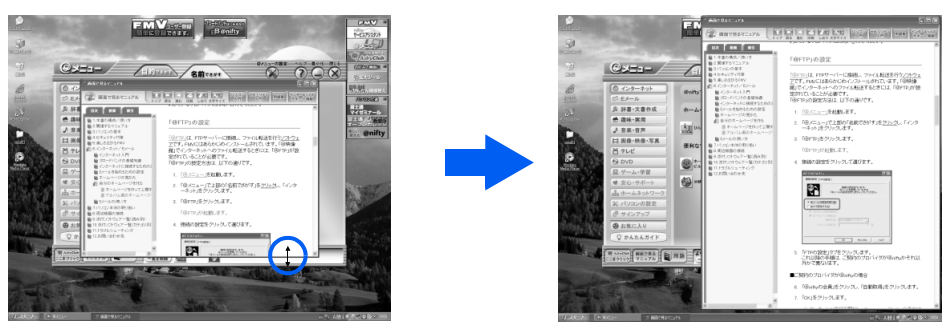

上下左右斜めいずれかの線をポイントしてドラッグすると、画面をお好みの大きさに変更できます。 線をポイントしてもマウスポインタの形が変わらないときは、その画面の大きさは変更できません。

 $\circ$  =

 $Q -$ 

图-

#### ■見たい画面を前面に表示する

ここでは画面の大きさや位置は変更しないで、見たい画面を前面に表示して操作します。 タスクバーのボタンをクリックすると、後ろの画面を前面に表示できます。

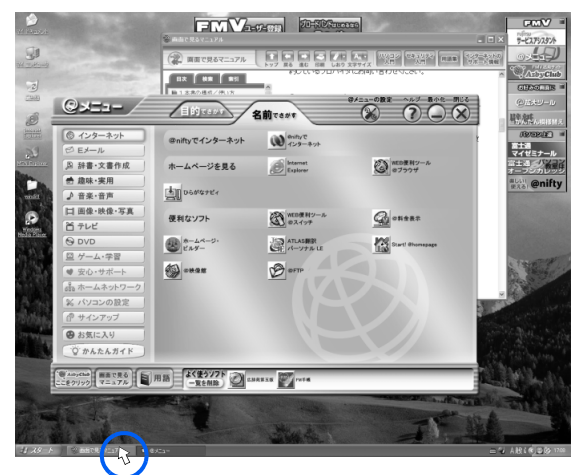

マニュアルのページを見たいときにクリックすると、 マニュアルのページが前面に表示されます。

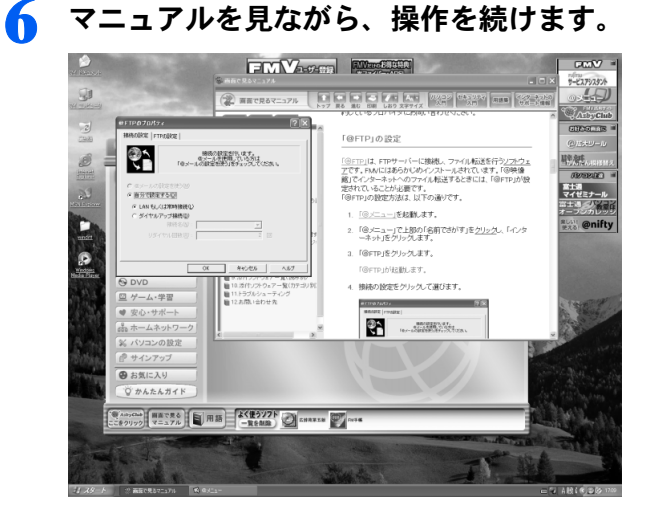

### 例:「FM かんたんバックアップ」のヘルプを起動して使い方を調べる

パソコンにはさまざまなソフトウェアが入っています。ほとんどのソフトウェアには「ヘル プ」と呼ばれる取扱説明書があり、そのソフトウェアに関する情報や、詳しい使い方などが 紹介されています。「画面で見るマニュアル」では、ソフトウェアのヘルプの起動方法を調 べることができます。

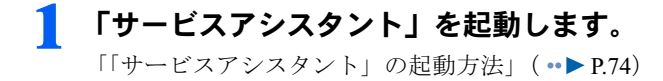

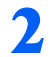

#### 「画面で見るマニュアル」をクリックします。

「画面で見るマニュアル」が表示されます。

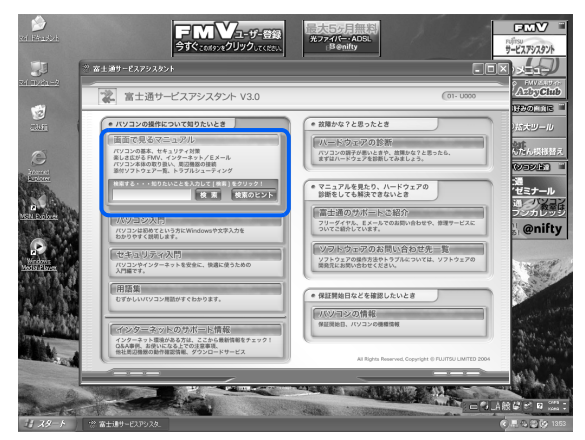

<span id="page-82-0"></span>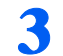

### <mark>3</mark> 「添付ソフトウェア一覧(読み別)」→「FGHIJ」→「FM かんたんバック アップ」の順にクリックします。

画面右側にソフトウェアに関する詳しい説明が表示されます。

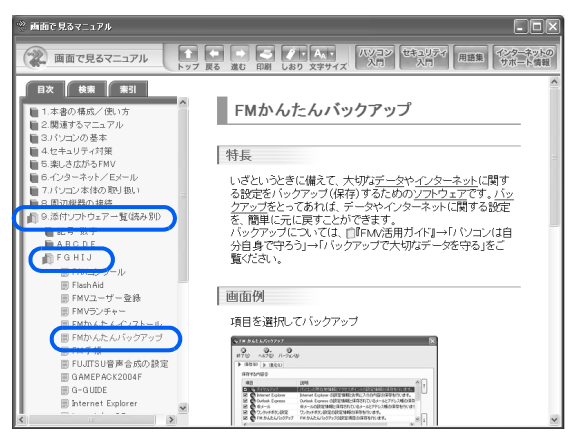

4 「使い方」に記載されている方法で、「FMかんたんバックアップ」のヘルプを 起動します。

「FM かんたんバックアップ」のヘルプには、データの保存や保存したデータを復元する操 作手順などが詳しく説明されています

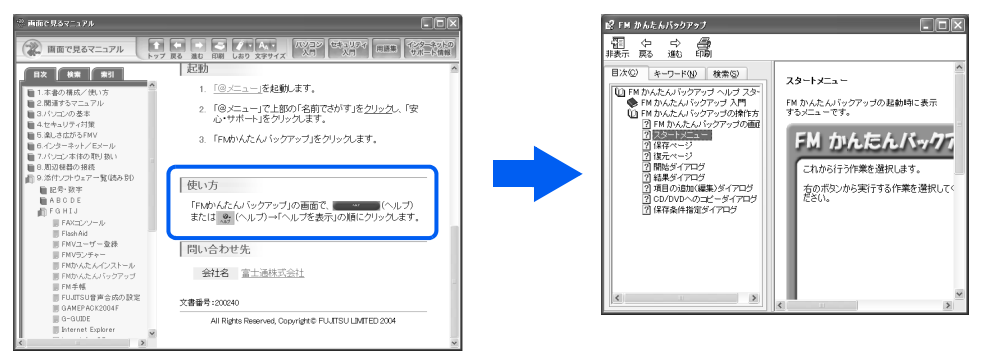

[手順](#page-82-0) 3 の画面を下にスクロールすると、「使い方」があります。

<span id="page-83-0"></span>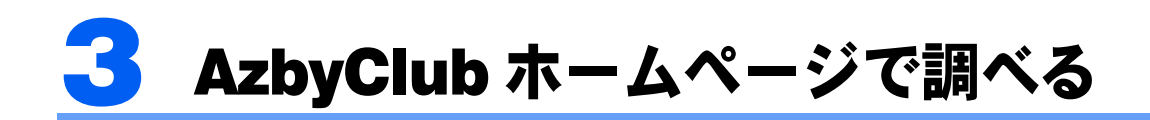

AzbyClub ホームページは、FMV をより楽しく、より便利に活用するための FMV 活 用サイトです。

お客様がお持ちのパソコンに関するサポート情報、お客様からのお問い合わせ情報 を掲載した Q&A 事例検索のほか、FMV を楽しむための一歩進んだ使い方、お得な キャンペーン情報やイベント情報など、便利で役に立つ情報が満載です。

会員専用ページをご利用になるには、ユーザー登録時に発行されるユーザー登録番 号とパスワードが必要です。

ユーザー登録については、『サポート&サービスのご案内』をご覧ください。

### AzbyClub ホームページを表示する

パソコンをインターネットに接続する環境が整っていない場合は、ご利用のプロバイダから 提供されたマニュアルをご覧になり、インターネットの設定を済ませてからご利用ください。

#### 修重要

初めてインターネットに接続するときは必ずセキュリティ対策を行ってください

このパソコンの出荷後、お客様にご購入いただくまでの間にも、セキュリティの脆弱性(ぜいじゃくせい: 一般的に、コンピュータやネットワークにおけるセキュリティ上の弱点のこと)が新たに見つかったり、悪 質なウイルスが出現したりしている可能性があります。

初めてインターネットに接続するときは、マニュアルの手順に従って、パソコンを最新の状態にし、セキュ リティ対策を行ってください。

最新の状態にする手順などセキュリティ対策については、□『パソコンの準備』→「パソコンを準備する」→ 「インターネットを始めるための準備をする」→「初めてインターネットに接続するときのセキュリティ対 策」をご覧ください。

1 「Internet Explorer」を起動しているときに、「AzbyClub ボタン」をク リックします。

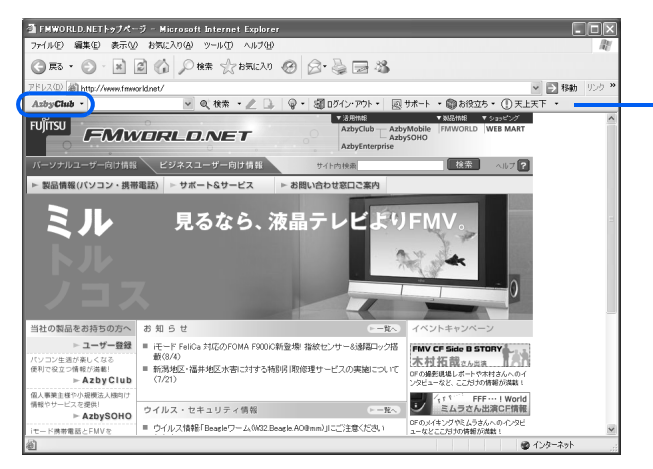

AzbyClub ツールバー AzbyClub ツールバーについて は、自『サポート&サービスの ご案内』→「FMV ユーザーズク ラブ AzbyClub で提供するサー ビス」→「AzbyClub 会員のため のサポート & サ ー ビ ス」→ 「AzbyClub ツールバー」をご覧 ください。

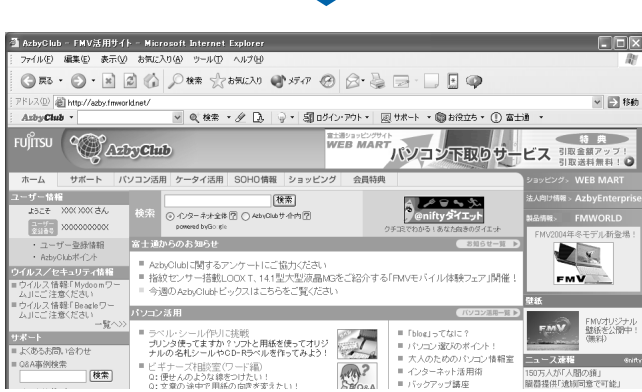

AzbyClub ホームページが表示されます。

### $P$  POINT

次の方法でも AzbyClub ホームページを表示できます

#### 「サービスアシスタント」から表示する

- 1. 「サービスアシスタント」を起動します。 「[「サービスアシスタント」の起動方法」](#page-75-0)( •▶ [P.74](#page-75-0))
- 2. 「インターネットのサポート情報」→「AzbyClub トップページ」の順にクリックします。 インターネットに接続し、AzbyClub ホームページが表示されます。

#### お気に入りから表示する

「Internet Explorer」を起動しているときに、次の操作をします。

- 1. 「お気に入り」をクリックします。
- 2. 「富士通お勧めのサイト」をクリックします。
- 3. 「FMV 活用サイト[AzbyClub]」をクリックします。

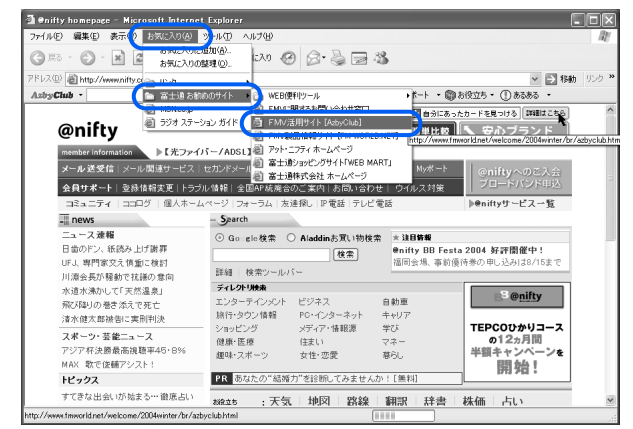

#### アドレスを直接入力して表示する

「Internet Explorer」を起動しているときは、ブラウザのアドレス欄に次のアドレスを入力し て表示できます。

http://azby.fmworld.net/

### AzbyClub ホームページを活用する

AzbyClub ホームページでは、さまざまなコンテンツをご用意しています。 ここでは、パソコンを使いこなすためにご利用いただける代表的なコンテンツを紹介します。

### 「パソコン活用」

「パソコン活用」では、パソコンの最新情報、パソコンの基礎的な操作方法や一歩進んだ使 い方など、パソコンを楽しく活用できるコツが紹介されています。また、お客様どうしで情 報交換できる掲示板やタイピング練習コーナーも常設しています。

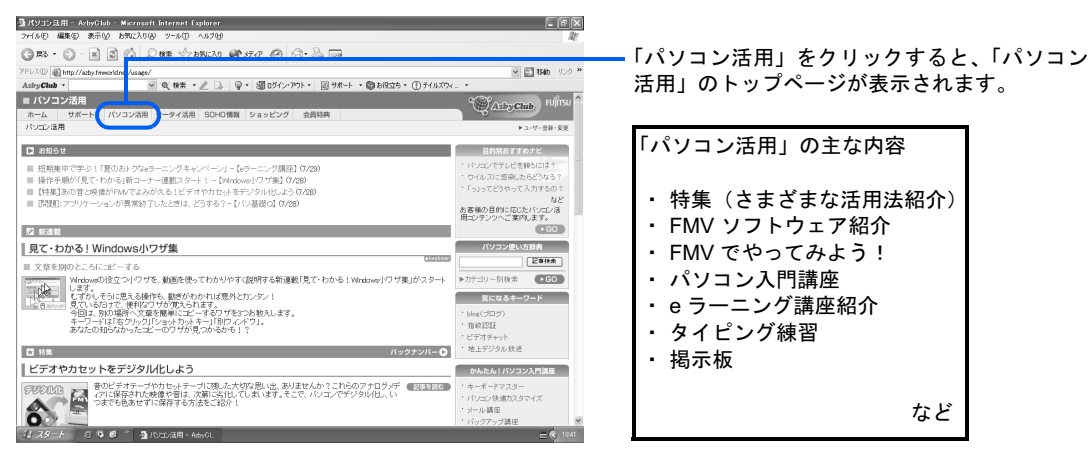

### 「サポート」

FMV をより安心してご利用いただくための、サポート情報をご案内しています。 Q&A 事例検索やドライバダウンロードなど、お客様の「困った」を解決する情報や、各種 お問い合わせの窓口などの情報をご提供します。

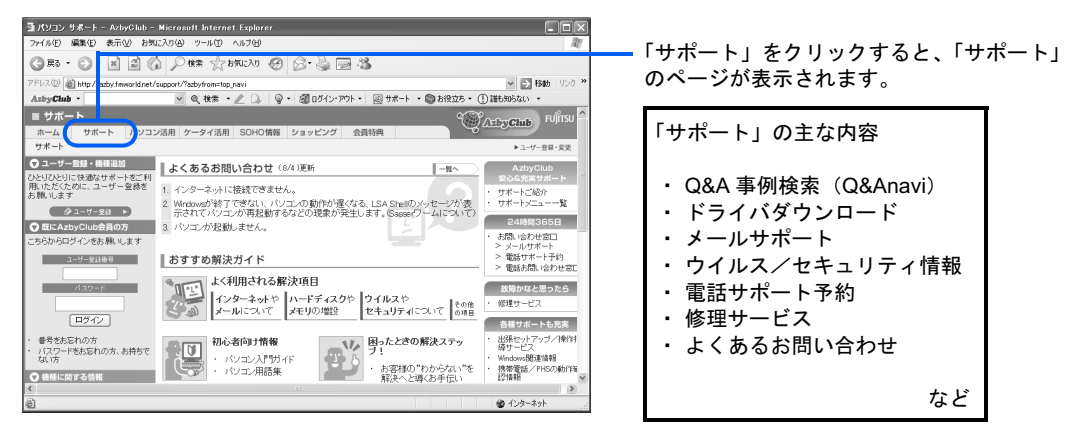

その他にも、FMV を使う上で役立つ情報や、FMV の利用が楽しく便利になる商品を購入で きるショッピングサービスなど、数多くご紹介しています。会員限定のプレゼントキャン ペーンも実施しておりますので、ぜひご活用ください。

<span id="page-86-0"></span>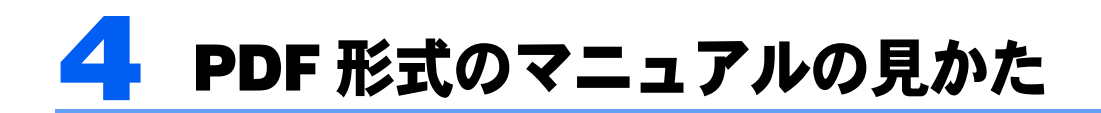

ソフトウェアのマニュアルなどには、「PDF」というファイル形式で作成されている ものがあります。

「PDF ファイル」を見るには「Adobe Reader」というソフトウェアを使います。 FMV には「Adobe Reader」が用意されているので、PDF ファイルのマニュアルを 見ることができます。

### 初めて PDF 形式のマニュアルを表示するとき

「Internet Explorer」や「画面で見るマニュアル」から PDF 形式のマニュアルを表示すると、 画面に白いウィンドウが表示されて、マニュアルが表示されないことがあります。 このとき、白いウィンドウの後ろに「Adobe Reader」の「エンドユーザ使用許諾契約書」ウィ ンドウが隠れています。 次の手順でマニュアルを表示してください。

白いウィンドウ右上の きをクリックし、ウィンドウを最小化します。

- 2 「エンドユーザ使用許諾契約書」の内容を確認し、「同意する」をクリック します。
- 3 タスクバーにある最小化したウィンドウをクリックし、元の大きさに戻し ます。

マニュアルが表示されます。

### <span id="page-87-0"></span>PDF 形式のマニュアルの見かた

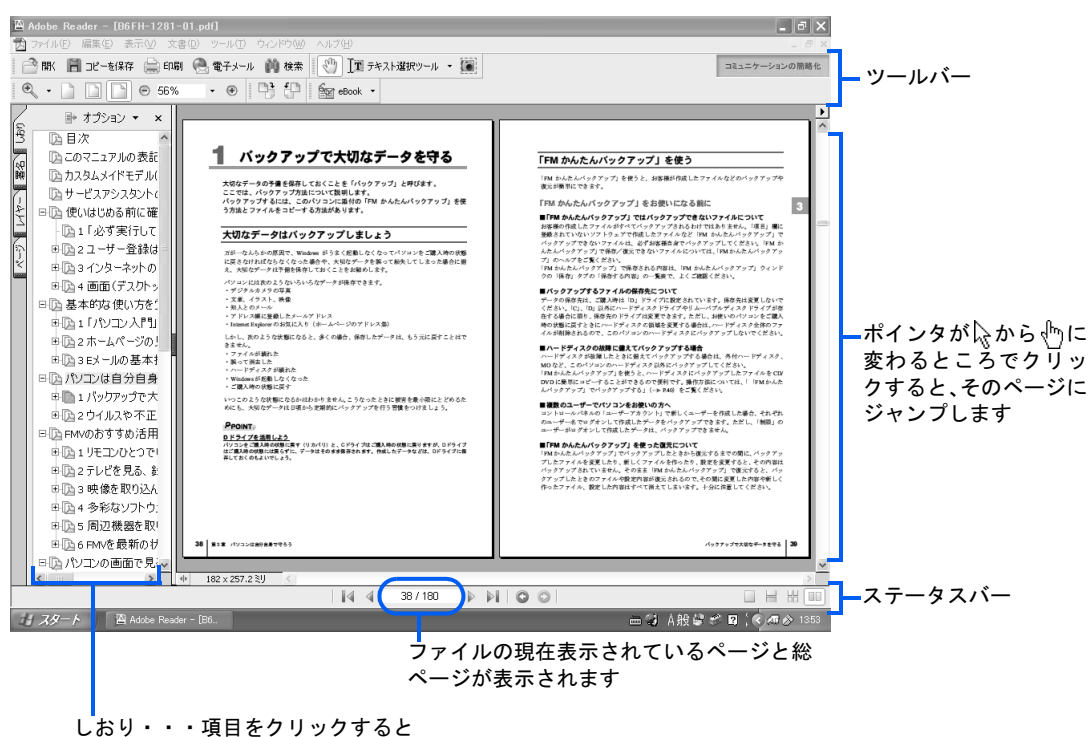

そのページにジャンプします

### ツールバーおよびステータスバーのボタンについて

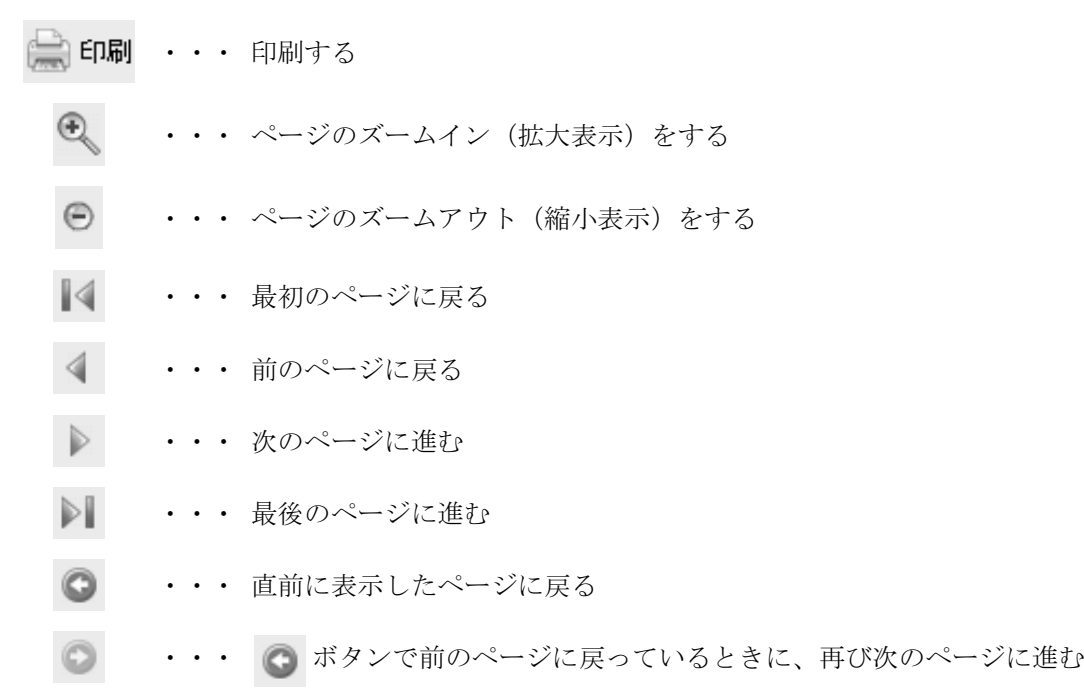

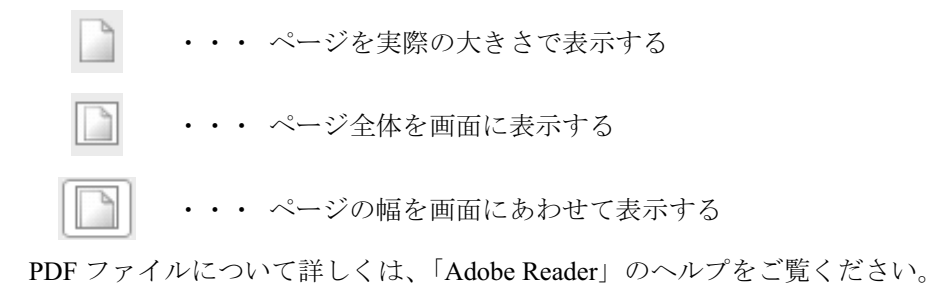

5

<span id="page-89-0"></span>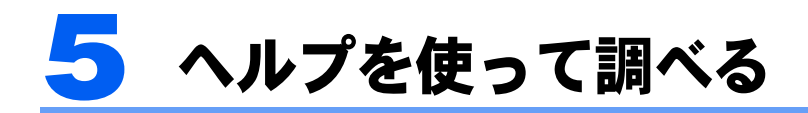

### ソフトウェアの使い方を知りたいとき

ほとんどのソフトウェアは、そのソフトウェアの情報を集めた「ヘルプ」を持っています。 「ヘルプ」では、詳しい使い方や専門用語などの、そのソフトウェアに関する一番詳しい情 報を見ることができます。ほとんどのソフトウェアは、メニューバーの「ヘルプ」をクリッ クすることでそのソフトウェアの「ヘルプ」を表示させることができます。

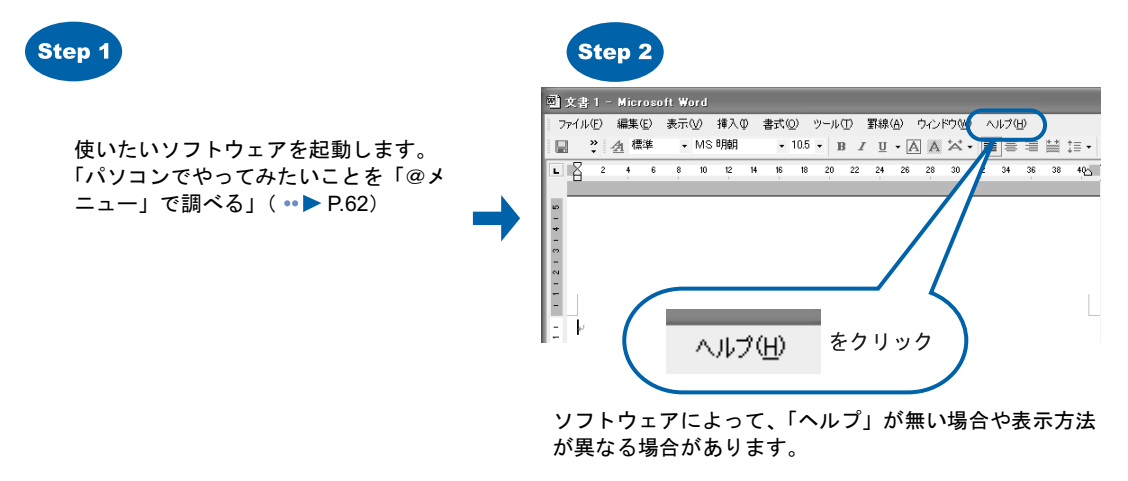

### Windows に関することを調べたいとき

Windows の「ヘルプとサポートセンター」では、Windows の詳しい使い方や、Windows を 使っていて困ったときの解決方法、調べたい用語などの情報を見ることができます。

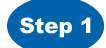

「スタート」ボタン→「ヘルプとサポート」 の順にクリックします。

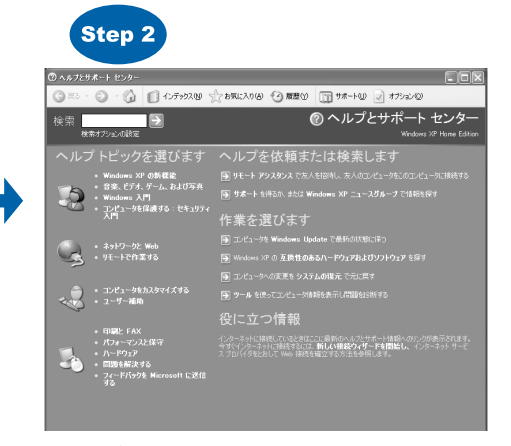

「ヘルプとサポートセンター」が起動します。

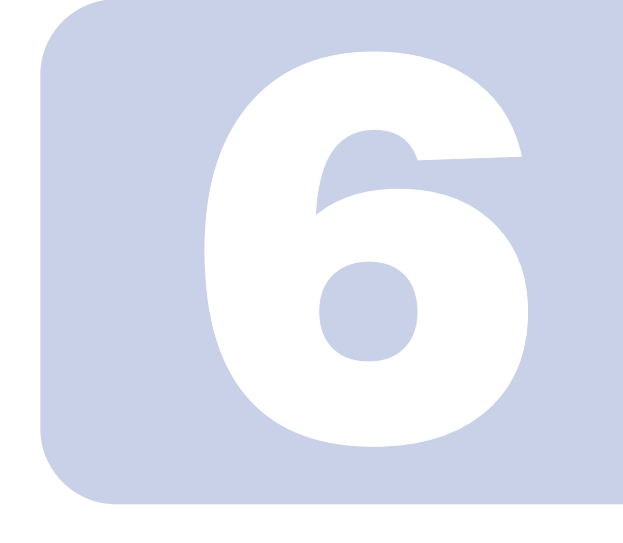

### 第 6 章

## パソコンをご購入時の状態に戻す (リカバリ)

ここでは、パソコンをご購入時の状態に戻す方法について説明 しています。

いきなり「リカバリディスク」を実行せず「リカバリとは」「リ カバリの準備」を読んでから作業を始めてください。

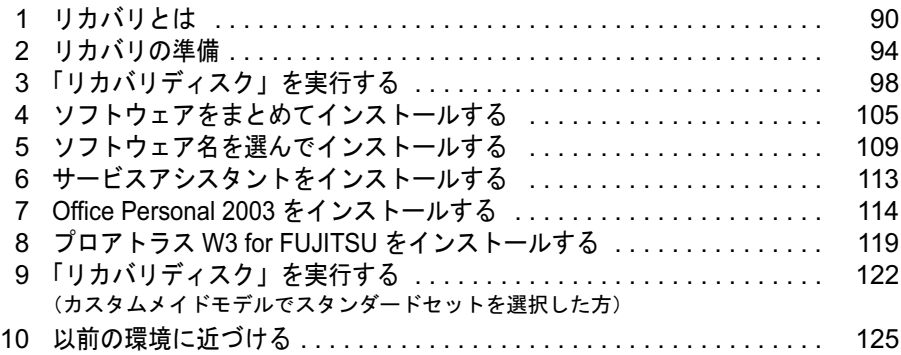

<span id="page-91-0"></span>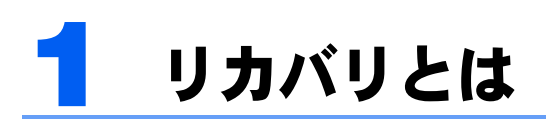

パソコンをご購入時の状態に戻すには、いったんハードディスクの内容をすべて削 除し、「リカバリディスク」、「アプリケーションディスク」などからご購入時のデー タをインストールします。

パソコンをご購入時の状態に戻すことを「リカバリをする」とも言います。

リカバリをすると、設定などがすべてリセットされるので、原因が特定できない不 具合が解消されることがあります。

リカバリをするときは、ここに書かれていることをお読みになり、あらかじめリカ バリについて理解しておきましょう。

### リカバリをする前にもう一度確認

リカバリをすると、それまでパソコン内にあったデータや設定が削除されます。 次のような方はリカバリをしないで問題が解決できる場合がありますので、もう一度確かめ てください。

#### ■パソコンに起こったトラブルを解決したい方

どうしてもリカバリが必要か、もう一度確認してください。 「[パソコンにトラブルが起こったときは」](#page-131-0)(…▶ [P.130](#page-131-0))

#### ■削除したソフトウェアをインストールし直したい方

ソフトウェアの再インストールのためにリカバリをする必要はありません。 添付のソフトウェアのインストール方法については、え(サービスアシスタント)のトップ 画面→「画面で見るマニュアル」→「9 . 添付ソフトウェア一覧(読み別)」をご覧になり、 「FM かんたんインストール」を選択してください。 その他のソフトウェアのインストール方法は、それぞれのソフトウェアに添付のマニュアル

#### ■ドライバを更新したい方

をご覧ください。

必要なドライバがわかっている場合、特定のドライバを更新するためにリカバリをする必要 はありません。

ドライバの更新については「Q [ドライバを更新する](#page-158-0)」(…▶ [P.157](#page-158-0))をご覧ください。

#### ■廃棄・譲渡の前に、個人情報を消したい方

ハードディスクの情報を消すことが目的の方は、リカバリではなく「ハードディスクデータ 消去」を行ってください。

「[ご不要になったときの廃棄・リサイクルについて」](#page-169-0)(…▶ [P.168](#page-169-0)) をご覧ください。

#### ■インスタント MyMedia のトラブルを解決したい方[BIBLO]

BIBLO でインスタント MyMedia 対応の機種をお使いの方は、インスタント MyMedia のみ をリカバリすることができます。 詳しくは、 『インスタント MyMedia 取扱説明書』をご覧ください。

#### ■DESKPOWER H90J9/F をお使いの方

ホームサーバー機能のみをご購入時の状態に戻したい場合は、ホームサーバー機能を初期化 してください。

詳しくは、 『ホームサーバー機能 取扱説明書』をご覧ください。

### リカバリの考え方

リカバリをして、パソコンをご購入時の状態に戻すまでにどんな作業が必要か、簡単に説明 します。

次のイメージ図をご覧になり、流れを理解しましょう。

### ハードディスクの領域

このパソコンのハードディスクには、C ドライブと D ドライブの 2 つの領域が作られてい ます。

Cドライブ

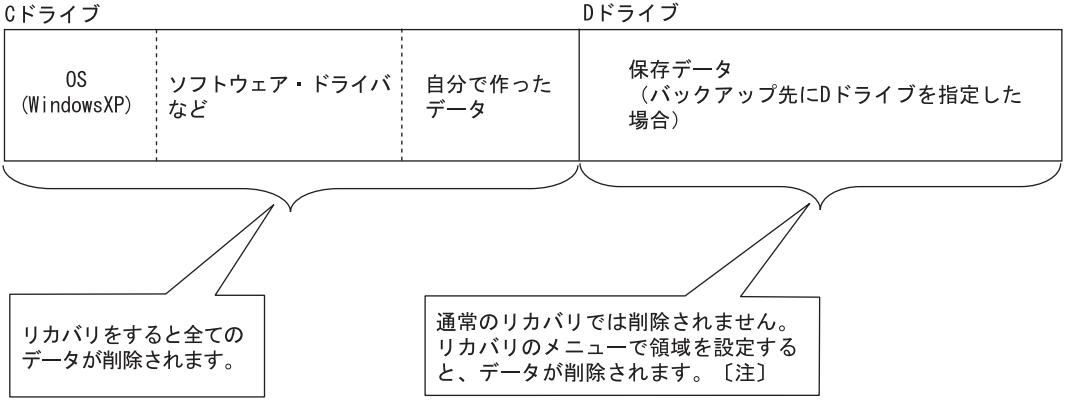

注:[「ハードディスクを初期状態に戻す](#page-99-1)」[の手順](#page-102-0)9 (••▶ [P.101](#page-102-0)) での選択によります。

### **リカバリ前にすること (…▶ [P.94](#page-95-0))**

C ドライブのデータを CD/DVD や D ドライブにバックアップします。

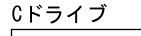

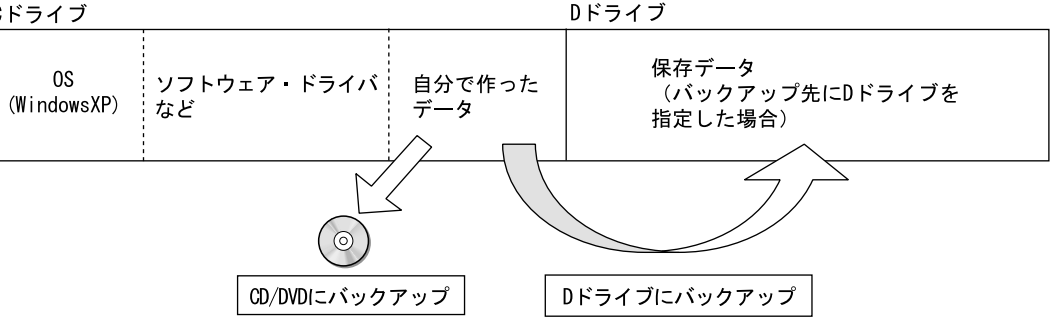

### リカバリ実行(ハードディスクの初期化~ご購入時の状態に戻るまで)

#### ■「リカバリディスク | の実行 (…▶ [P.98](#page-99-0)、…▶ [P.122](#page-123-1))

ハードディスクを初期状態にし(データは消去されます)、Windows をインストールし直し ます。

ドライバやいくつかのソフトウェアは、このとき一緒に再インストールされます。

Cドライブ

Dドライブ

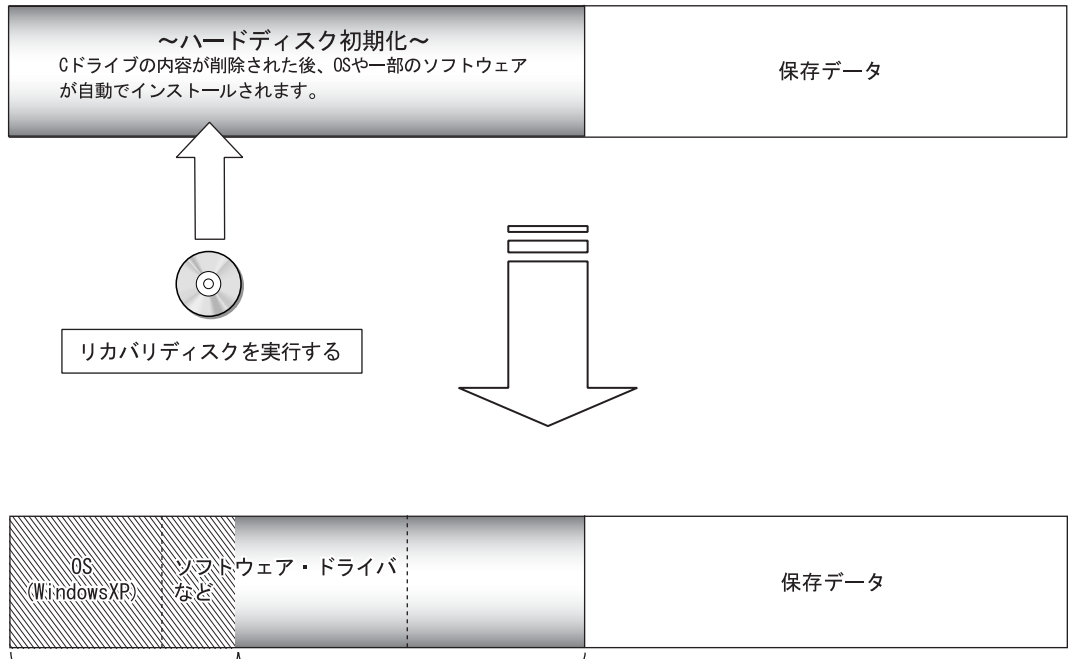

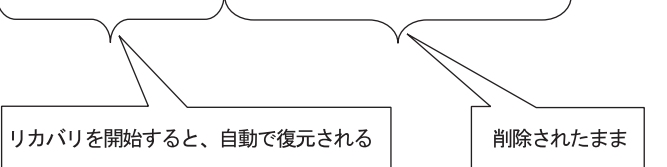

すべてのソフトウェアを再インストールする必要のない場合は、リカバリディスクからのイ ンストールだけでリカバリを終了しても構いません。

ただしその場合は、「1必ず実行してください」を実行するなど、パソコンに必要な設定を するための操作が必要です。

### ■残りのソフトウェアのインストール ( · ▶ [P.105](#page-106-0) ~ [P.119](#page-120-0))

「リカバリディスク」から復元できなかったソフトウェアを添付のディスクからインストー ルします。

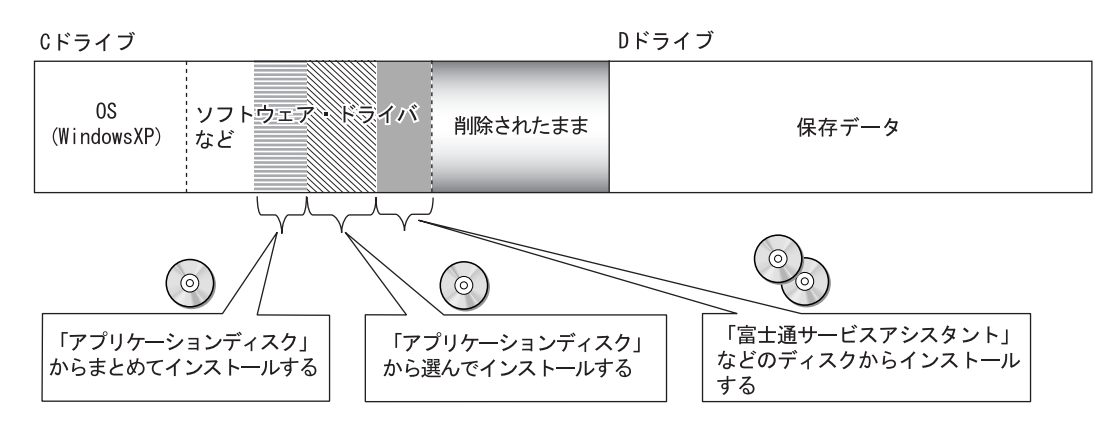

### 以前使っていた状態に戻す (ご購入時の状態に戻った後) (…▶ [P.125](#page-126-0))

バックアップ先から、データを元の場所に戻します。

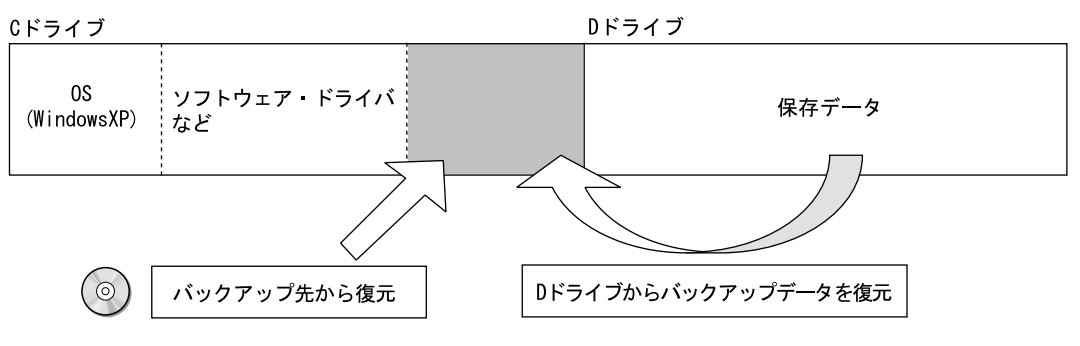

<span id="page-95-0"></span>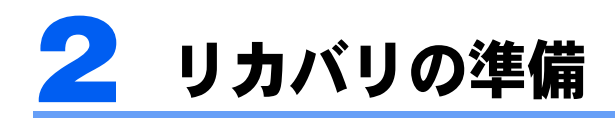

添付のディスクから、ご購入時のデータをインストールします。 ここに書かれていることを必ず確認し、準備してください。

### 修重要

#### トラブル解決が目的でリカバリをする方

リカバリをしても、問題が解決されない場合があります。その場合は、 『サポート&サービスのご案内』を ご覧になり、状況に応じたサポートやサービスをご利用ください。

#### リカバリの手順について

この章では、ご購入時の設定に戻す手順を説明しています。したがって、お客様ご自身で設定を変更される 場合、ご自身の責任において行ってください。

#### DESKPOWER H90J9/F をお使いの方

パソコンをリカバリすると、ホームネットワークウェアの共有フォルダのデータが消えてしまいます。必要 な場合は、バックアップをしてください。

なお、パソコンをリカバリしても、ホームサーバー機能はご購入時の状態に戻りません。ホームサーバー機 能もご購入時の状態に戻したい場合は、パソコンとは別に、ホームサーバー機能を初期化してください。 詳しくは、 『ホームサーバー機能 取扱説明書』をご覧ください。

### バックアップをする

バックアップとは、万が一のアクシデントで大切なファイルなどを失わないために、データ の予備を保存しておくことです。ハードディスクを初期状態に戻す前に、一時的にファイル を別の場所に保存することもバックアップといいます。

#### ■ファイルのバックアップがすんでいない方は

パソコンをご購入時の状態に戻すと、ご購入後にお客様が作成されたファイル、追加したソ フトウェアなどがすべて消えてしまいます。次のようなデータも消えてしまいますのでご注 意ください。

- ・「Internet Explorer」の「お気に入り」に追加してきたホームページのアドレス
- ・やりとりしたメール
- ・アドレス帳に保存してきたメールアドレス
- ・保存先を C ドライブに指定してダウンロードしたドライバやソフトウェアなど

重要と思われるデータは、お客様の責任においてDドライブ、CD/DVD、フロッピーディス クなどにコピーし、保存してください。

バックアップせずにリカバリをして、お客様個人のデータが消失した場合、元に戻すことは できませんのでご了承ください。

#### $P$  POINT.

#### 普段からのバックアップのすすめ

お使いのパソコンに何らかの不具合が起きてからファイルのバックアップをしても、正しいファイルが保存 されないこともあります。

パソコンが起動しない、ファイルが壊れて開けない、といった突然のトラブルに備えて、日頃から定期的に バックアップをする習慣をつけましょう。

#### ■バックアップ方法について

バックアップ方法は、このパソコンに添付の「FM かんたんバックアップ」を使う方法と、 ファイルをコピーする方法などがあります。

バックアップ方法については、「[バックアップで大切なデータを守る」](#page-39-0)( •▶ [P.38](#page-39-0)) をご覧く ださい。

#### **必重要**

#### 不具合が起きてからバックアップをするときは

パソコンに不具合が起きてからリカバリをする場合、「FM かんたんバックアップ」でバックアップをしない でください。復元するときに、パソコンに不具合が起きたときの設定も復元してしまいます。

#### ■データの保存場所について

ご購入後お客様が作成したファイルなどをご自身でコピーしてバックアップした場合は、パ ソコンをご購入時の状態に戻した後に、そのファイルを同じ場所に戻すようにします。バッ クアップの際は、ファイルのあった場所をメモなどして忘れないようにしてください。

### リカバリをする前に気をつけておくこと

「リカバリディスク」を実行してご購入時の状態に戻す前に、次の項目を確認してください。

#### ■リカバリの動作環境は満たしていますか?

リカバリをしてご購入時の状態に戻すには、ハードディスクドライブ(C ドライブ)が次の 条件を満たしている必要があります。

- ・ファイルシステムが NTFS に設定されている
- ・容量が 15GB 以上である

なお、ご購入時からシステムの変更や容量の変更をしていない方は、この設定になっています。

### $P$ POINT

#### ファイルシステムを変更した人は

ファイルシステムを FAT32 に変更してしまっている人は、リカバリを実行する手順の途中で NTFS に戻す ことができます。リカバリ方法を選択する画面で次の項目を選択してください。

・「領域を設定したあと、ご購入時の状態に戻す」

#### ■AC アダプタを使用していますか? [BIBLO]

BIBLO をお使いの方は、必ず AC アダプタを使用し、コンセントから電源を確保してくだ さい。

取り付け方については、 『パソコンの準備』→「パソコンを準備する」→「初めて電源を 入れる」をご覧ください。

#### ■添付の周辺機器以外は接続しないでください

パソコンをご購入時の状態に戻すときは、ご購入時に添付されている周辺機器(ディスプレ イ、キーボード、マウスなど)以外は接続しないでください。セットした PC カードや増設 したメモリなども取り外してください。

ただし、BIBLO をお使いの方で USB マウス(光学式)が添付の場合は、添付の USB マウ ス(光学式)も接続しないでください。マニュアルに記載されている手順と異なってしまう 場合があります。

### $P$  POINT.

#### 周辺機器とは

プリンタ、デジタルカメラ、スキャナ、メモリなどの装置のことです。パソコンの各コネクタに接続されて いたり、パソコン本体の内部に取り付けられていたりします。

#### ■ファイルコピー中は他の操作をしないでください

ソフトウェアのインストールなどでファイルをコピーしている間は、他の操作をしないでく ださい。次の画面が表示されるのに時間がかかる場合があります。むやみにクリックせず、 しばらくお待ちください。他の操作をすると、インストールが正常に終了しない場合があり ます。

#### ■時間に余裕をもって作業しましょう

リカバリディスク実行からソフトウェアのインストール終了まで、早く終了する機種でも 3 時間はかかります。

半日以上は時間をとり、じっくりと作業することをお勧めします。

### 作業中に起こる可能性のあるトラブル

リカバリディスクを実行するときやソフトウェアをインストールするときに、次のようなト ラブルが起こる可能性があります。

#### ■ 画面が真っ暗になった

省電力機能が働いた可能性があります。

[DESKPOWER の場合]

マウスを動かして数秒待つか、マウスのボタンを 1 回押してください。または、キーボー ドのスタンバイボタンを押してください。

[BIBLO の場合]

フラットポイントに触れるか、 <mark>[Shift]</mark> などを押してください。

それでも復帰しない場合は、電源ボタンを押してください。

#### ■CD/DVD のファイルが実行されない

CD/DVD をセットするドライブ名が間違っている可能性があります。

ドライブ名を間違って入力していると、ファイルが実行されませんので入力し直してくださ い。

CD/DVD をセットするドライブ名は、ハードディスクの領域を設定し直した場合など、お 使いの状況により異なります。ご購入時の状態では、CD/DVD をセットするドライブ名は 「E」です。

#### ■ 電源が切れない

電源(パソコン電源)ボタンを 4 秒以上押し続けて電源を切ってください。

### 必要な作業と用意するディスクを確認する

ご購入時の状態に戻す作業には、添付のディスクを使います。用意するディスクと、どの作 業で使用するのかを確認してください。

お使いのパソコンによっては、使うディスクが変わりますので、機種名(品名)・モデル名 などご確認ください。

機種名(品名)の確認方法については、1ヿ『パソコンの準備』→「使い始める前に」→「確 認してください」→「機種名を確認してください」をご覧ください。

### $\mathsf{P}$ POINT

#### インスタントMyMedia対応の機種に添付のディスクについて[BIBLO]

インスタントMyMedia対応のBIBLOには、 「インスタントMyMediaリカバリディスク」が添付されていま す。

このディスクは、インスタントMyMediaのみをリカバリするとき、またはリカバリメニューで「領域を設定 したあと、ご購入時の状態に戻す」を選択して操作するときに使用するものです。通常のリカバリでは必要 ありません。

### 用意するディスクについて

カスタムメイドモデルでスタンダードセットを選択した方は、ここから「[「リカバリディス](#page-123-1) [ク」を実行する」](#page-123-1)(…▶ [P.122](#page-123-1)) をご覧ください。それ以外の方は、次の表で必要な作業と用 意するディスクを確認してください。

お使いのモデルについてカスタムメイドモデルかどうかわからない場合は「[カスタムメイド](#page-8-0) [モデルについて」](#page-8-0)(…▶ [P.7](#page-8-0)) をご覧ください。

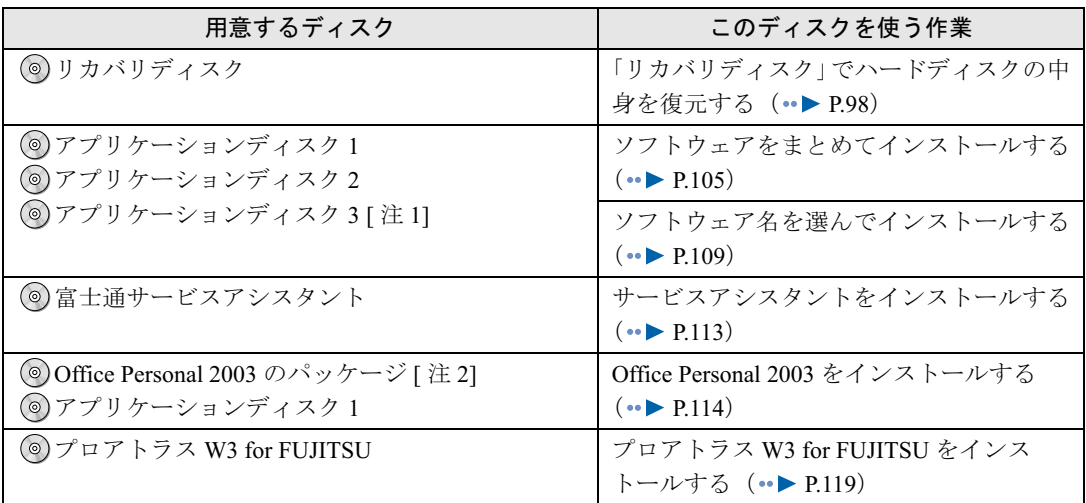

注 1: DESKPOWER CE70J9、CE70J7、CE70JN (スタンダードセットを選択した方を除く) をお使いの方のみ添付されてい ます。

注 2:DESKPOWER T50J をお使いの方には添付されていません。

ディスクの確認が終わったら、次の「[「リカバリディスク」を実行する」](#page-99-0)(…▶ [P.98](#page-99-0)) をご覧 ください。

<span id="page-99-0"></span>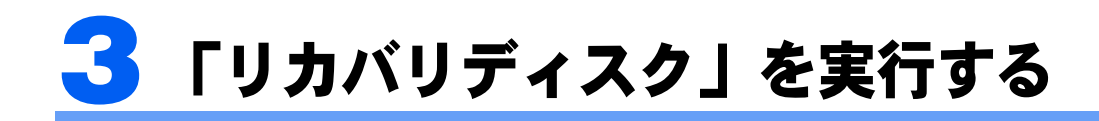

「リカバリディスク」を実行し、ハードディスクの中身を削除してから復元します。 「リカバリディスク」を実行するには、 ◎「リカバリディスク」を使います。

### <span id="page-99-2"></span>「リカバリディスク」でハードディスクの中身を復元する

進備ができたら「リカバリディスク」を実行します。

### <span id="page-99-1"></span>ハードディスクを初期状態に戻す

修重要

#### リカバリが中断されたら

リカバリが中断された場合は、次の点を確認した後、次[の手順](#page-99-3) 1 からやり直してください。

- ・周辺機器を取り付けたままにしていませんか パソコンの電源を切り、周辺機器はすべて取り外してください。 ・手順を確認してください
- 手順を間違えた可能性があります。操作手順を間違えると中断される場合があります。

<span id="page-99-3"></span>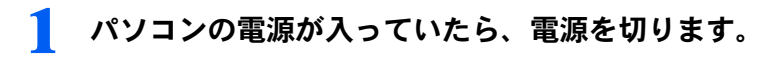

### 修重要

#### DESKPOWER H90J9/F をお使いの方

ホームサーバーカードの電源を切ってホームサーバ機能を終了してから、Windows を終了 する必要があります。

『パソコンの準備』→「パソコンを準備する」→「電源の切り方と入れ方」→「電源を切 る」の「ホームサーバー機能内蔵の機種の場合」で「電源ケーブルをコンセントから抜く場 合」の手順をご覧になり、Windows の終了までを行ってください。

<span id="page-99-4"></span>2 キーボードの 個の位置を確認します。

パソコンの電源を入れた後、すぐこのキーを押せるようにしてください。

### <span id="page-100-0"></span>3 パソコンの電源を入れ、FUJITSU のロゴ画面の下にメッセージが表示さ れている間に、 『22】を押します。

を軽く押しただけでは認識されない場合があります。画面が切り替わるまで何度も押し てください。

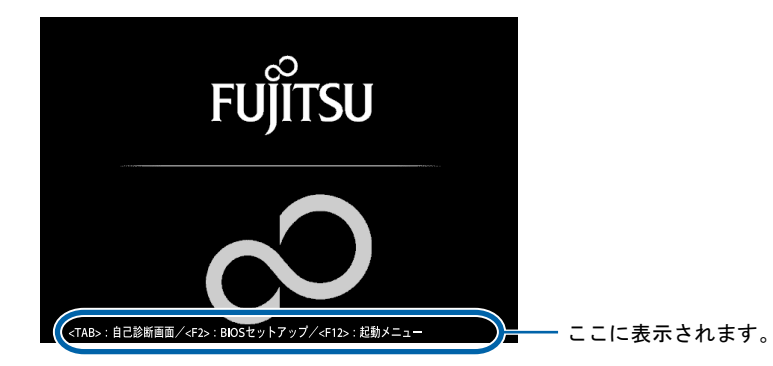

(これ以降の画面やメッセージの表示のしかたはお使いの機種により異なります)

しばらくすると、起動メニューが表示されます。

### 修重要

#### 起動メニューが表示されないときは

を押すタイミングが合わないと、Windows が起動してしまいます。パソコンの電源を切 り、「[ハードディスクを初期状態に戻す](#page-99-1)[」手順](#page-99-3)1 ( ·● [P.98](#page-99-3)) からやり直してください。 FUJITSU のロゴ画面が表示されずに、Windows が起動してしまう場合は、「[ハードディス](#page-99-1) [クを初期状態に戻す](#page-99-1)[」手順](#page-99-3) 1、[2](#page-99-4) (·▶ [P.98](#page-99-3))の後、すぐに [12] を押してください。

### 4 「リカバリディスク」をセットします。

認識されるまで 10 秒ほど待ってから、次の手順に進んでください。

### <mark>●</mark> ① を押して「CD/DVD」や「CD-ROMドライブ」などを選択し、 **Enter**) を 押します。

下記の画面例は、お使いの機種により異なります。

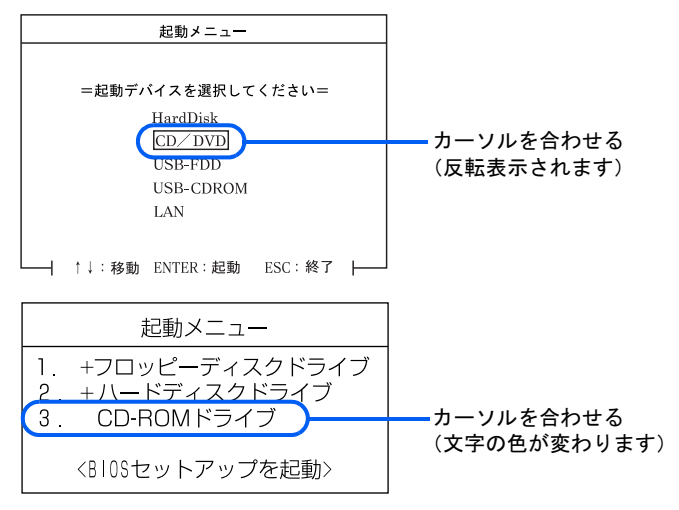

しばらくすると、「リカバリメニュー」が表示されます。

### 修重要

#### リカバリメニューが表示されないときは

ディスクを取り出し、ディスクが間違っていないか確認してください。 確認後、 [Ctrl] と [All] を押しながら [Delete] を押し、パソコンを再起動してください。 その後、「[ハードディスクを初期状態に戻す](#page-99-1)[」手順](#page-100-0) 3 (·▶ [P.99](#page-100-0)) からやり直してください。

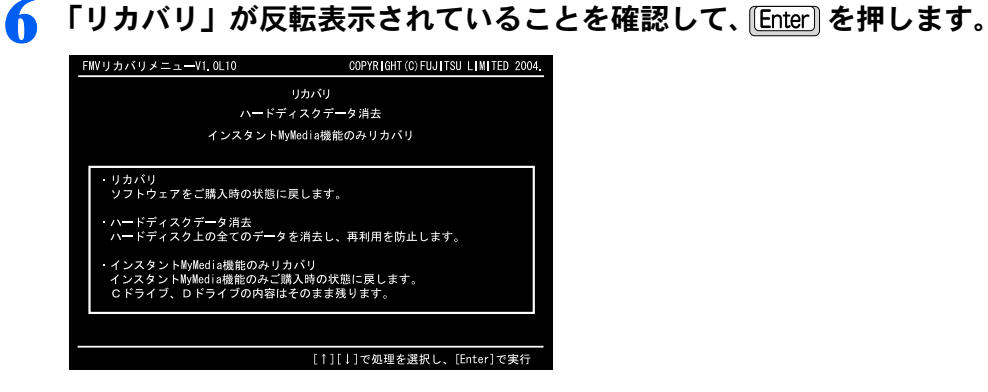

を押してしばらくすると、「リカバリディスク」についての説明が表示されます。

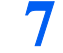

### <mark>7</mark> [Pg Dn] または[Pg Up] でページを切り替え、内容をよくお読みください。

 $\Box$ 、 $\Box$ と Pg On]、
(Pg Up] が同じキーに割り当てられているキーボードをお使いの方は、 **[6]を押しながら[1]、[1]を押します。** 

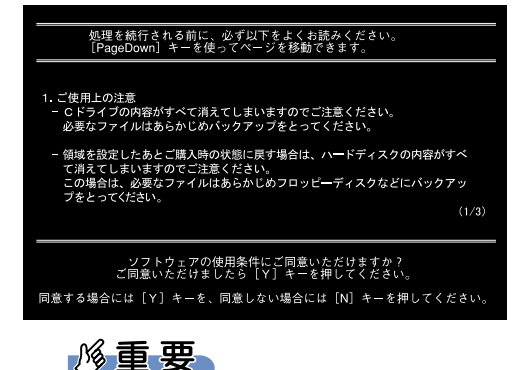

ソフトウェアのご使用条件について

詳しくは、『パソコンの準備』の「ソフトウェアの使用条件」をご覧ください。

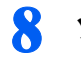

8 ソフトウェアのご使用条件に同意していただいた場合は、 ♡ を押します。 画面にメインメニューが表示されます。

<span id="page-102-0"></span>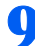

「ご購入時の状態に戻す(推奨)」が反転表示されていることを確認して、 を押します。

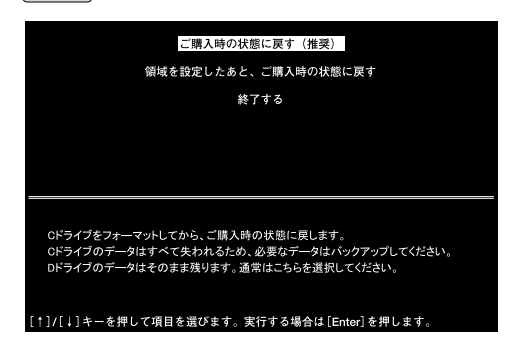

確認の画面が表示されます。

### 修重要

#### 「領域を設定したあと、ご購入時の状態に戻す」を選択した場合

D ドライブも含めハードディスクの全データが削除されます。重要なデータは、リカバリの 作業をいったん中断して CD/DVD など別の媒体にバックアップしてください。 お使いの機種により一部手順が異なりますので、「Q C[ドライブとDドライブの割合を変更](#page-162-0) する 「DESKPOWER Hシリーズを除く1」( ·• ▶ [P.161](#page-162-0)) を必ずご覧ください。

### $\mathsf{P}$ POINT

#### 「終了する」を選択した場合

**[Y] を押すと「C:\>」と表示されます(お使いの状況により異なる場合があります)。ディ** スクを取り出し、電源(パソコン電源)ボタンで電源を切ってください。

### ■ ■ ご購入時の状態に戻す場合は、 図を押します。 画面の下に「復元しています...」と表示され、ファイルのコピーが始まります。

### 11 そのまましばらくお待ちください。

#### $P$ POINT

#### カスタムメイドモデルでスタンダードセットを選択した方は

この先は[「「リカバリディスク」を実行する](#page-123-1)[」手順](#page-123-2) 2 ( \* ▶ [P.122](#page-123-2)) へ進んでください。 カスタムメイドモデルかどうかわからない場合は、[「カスタムメイドモデルについて」](#page-8-0) (…▶ [P.7](#page-8-0)) をご覧ください。

#### お使いの状況によっては、2 枚目に入れ替える手順があります

インスタントMyMedia対応のBIBLOをお使いの方で、「領域を設定したあと、ご購入時の状 態に戻す」を選択して操作した方は、「「インスタントMyMediaリカバリディスク」を準備 してください」というメッセージが表示されます。

「インスタントMyMediaリカバリディスク」に入れ替え、 などのキーを押してくださ い。

ファイルのコピーが始まったら、しばらくお待ちください[。手順](#page-102-1) 12 へ進みます。

### <span id="page-102-1"></span>12 「復元作業が正常に終了しました。」と表示されたら、次の「[Windows](#page-103-0) <sup>の</sup> [設定をする](#page-103-0)」( …▶ [P.102](#page-103-0)) へ進みます。

#### <span id="page-103-0"></span>Windows の設定をする

これで Windows がご購入時の状態に戻りました。この後、ご購入後初めて電源を入れた時 と同じように、Windows の設定が必要です。ここでは手順のみを説明します。詳しくは、 『パソコンの準備』→「パソコンを準備する」→「初めて電源を入れる」→「初めて電源 を入れる~ Windows のセットアップ」をご覧ください。

### 13 セットしてあるディスクを取り出し、 ◎「アプリケーションディスク 1」を セットします。

#### 14 ① を押します。「Microsoft Windows へようこそ」という画面が表示さ れるまで、そのまましばらくお待ちください。

パソコンが再起動し、途中で「please wait ...」と表示されます。途中で画面が真っ暗になり ますが、電源は切らないでください。途中で電源を切ると、Windows が使えなくなる場合 があります。

その後、ご購入後初めて電源を入れたときのように Windows のセットアップが始まります。

### 15 「Microsoft Windows へようこそ」という画面が表示されたら、次への 右の ■ をクリックします。

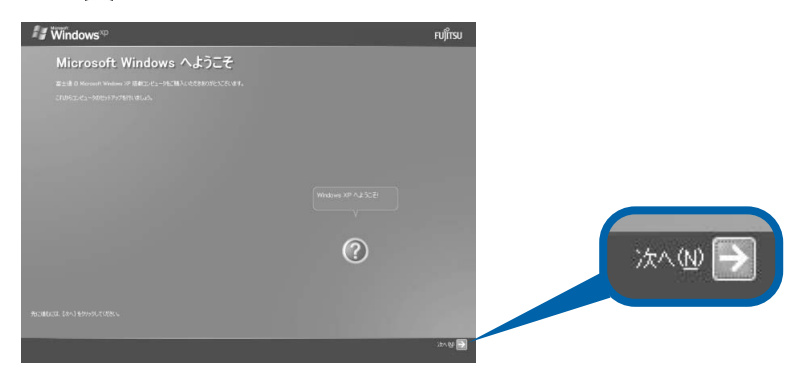

- 16 「使用許諾契約」の内容をよくお読みください。内容に同意していただい た場合は「同意します」をクリックして ◎ にし、「次へ」の右の ■ をク リックします。
- 17 「コンピュータを保護してください」という画面が表示されたら、「自動更 新を有効にし、コンピュータの保護に役立てます」をクリックして ◎ に し、「次へ」の右の をクリックします。
- 18 「コンピュータに名前を付けてください」という画面が表示されたら、「次 へ」の右の をクリックします。

表示されているコンピュータの名前は、ここでは変更しません。コンピュータの名前は後 から変更できます。詳しくは、Windows のヘルプを「コンピュータ名」で検索し、「コン ピュータ名を変更する」をご覧ください。

### 19 「管理者パスワードを設定してください」という画面が表示されたら、「次 へ」の右の をクリックします。

ここでは何も入力しません。管理者パスワードは後から設定できます。詳しくは、Windows のヘルプを「パスワード」で検索し、「ユーザーのパスワードを変更する」をご覧ください。

Media Center Edition の場合は[、手順](#page-104-0) 21 へ進んでください。

2. ● 「このコンピュータをドメインに参加させますか?」という画面が表示さ れたら、「いいえ、このコンピュータをドメインのメンバにしません」の 左が ◉ になっていることを確認し、「次へ」の右の ➡ をクリックします。 ドメインは後から設定できます。詳しくは Windows のヘルプを「ドメイン」で検索し、「ド メインに参加する」をご覧ください。

### <span id="page-104-0"></span>■ ■ 「インターネット接続が選択されませんでした」という画面が表示された ら、「次へ」の右の をクリックします。

この画面ではなく、「インターネットに接続する方法を指定してください」という画面が表 示された場合は、「省略」の右の M をクリックし、次の手順に進みます。インターネット 接続の設定は、ご購入時の状態に戻す作業が終わってから行います。

22 「Microsoft にユーザー登録する準備はできましたか」という画面が表示 されたら、「いいえ、今回はユーザー登録しません」をクリックして ◎ に し、「次へ」の右の をクリックします。

この画面ではなく、「今すぐインターネットアクセスのセットアップを行いますか?」とい う画面が表示された場合は、「いいえ、今回はインターネットに接続しません」をクリック して○にし、「次へ」の右の → をクリックします。次の手順へ進んでください。

### 23 「設定が完了しました」という画面が表示されたら、「完了」の右の を クリックします。

「・・・マニュアル「パソコンの準備」に従い・・・」と表示されていますが、このままこ のマニュアルに従って操作を続けてください。 パソコンが再起動します。 次の画面が表示されるまで、少し時間がかかることがありますが、そのままお待ちください。

#### $P$ POINT

#### カスタムメイドモデルでスタンダードセットを選択した方は

この先は[「「リカバリディスク」を実行する](#page-123-1)[」手順](#page-124-0)4 ( …▶ [P.123](#page-124-0)) へ進んでください。 カスタムメイドモデルかどうかわからない場合は、[「カスタムメイドモデルについて」](#page-8-0) (…▶ [P.7](#page-8-0)) をご覧ください。

<span id="page-105-1"></span><mark>フ⊿</mark> 「「アプリケーションディスク 1」をセットして[実行]ボタンを押してく ださい。」というメッセージが表示されたら、「[ソフトウェアをまとめてイ](#page-106-0) [ンストールする](#page-106-0)」(…▶ [P.105](#page-106-0))に進みます。

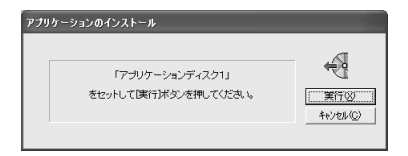

### $P$ POINT

#### 画面右下の通知領域に「コンピュータが危険にさらされている可能性があり ます」と表示されたときは

ウイルス対策ソフトの設定がされてないと表示されます。リカバリが終了し、ご購入時の状 態に戻った後、[「インターネットに再接続するときの注意」](#page-127-0)( ·● [P.126](#page-127-0)) をご覧になり、ウ イルス対策ソフトの設定をしてください。

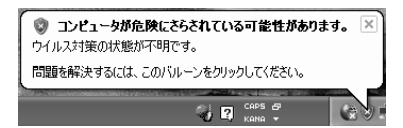

ここで「キャンセル」をクリックすると、リカバリが終了してしまいます。必要なソフト ウェアのみをご自分でインストールしたい方は次の POINT 「[ソフトウェアをインストール](#page-105-0) [しないでリカバリを終了する場合は、「必ず実行してください」などの操作をしてください」](#page-105-0) **( .. ▶ [P.104](#page-105-0))** をご覧ください。

ここでリカバリを終了した場合、「[ソフトウェアをまとめてインストールする」](#page-106-0)(…▶ [P.105](#page-106-0)) の操作を行うことはできなくなります。

### $P$  POINT

#### <span id="page-105-0"></span>ソフトウェアをインストールしないでリカバリを終了する場合は、「(!)必ず実行してくださ い」などの操作をしてください

[手順](#page-105-1) 24 の画面で「キャンセル」をクリックすると、リカバリが終了してしまいます。

ソフトウェアをご購入時と同じ状態にする必要のない方は、「アプリケーションのインストールを中断しま す。」というメッセージで「はい」をクリックしてください。

この後、パソコンを動かすのに重要な設定を行う必要がありますので、続けて次の操作を行ってください。 1. 「スタート」ボタン→「 ①必ず実行してください」の順にクリックします。

- 「このパソコンに最適な設定を行います」ウィンドウが表示されます。
- 2. 「実行する」をクリックします。
- 3. 「保証期間表示」ウィンドウが表示されたら「閉じる」をクリックし、その後「いいえ」をクリックします。 再び「このパソコンに最適な設定を行います」ウィンドウが表示されます。
- 4. 内容を確認し、「OK」をクリックします。 パソコンが再起動します。
- 5. (®)「アプリケーションディスク 2」に入れ替えます。
- 6. 「スタート」ボタン→「ファイル名を指定して実行」の順にクリックします。
- 7. 「名前」に半角英数で次のように入力し、「OK」をクリックします。 e:¥info.bat
	- 自動で必要な設定が行われます。
- 8. ◎「アプリケーションディスク 2」を取り出します。

この後は、添付のディスクなどから必要なソフトウェアをインストールしてください。

「アプリケーションディスク」からソフトウェアをインストールする場合は、[「ソフトウェア名を選んでイン](#page-110-0) [ストールする](#page-110-0)」(·▶ [P.109](#page-110-0))の手順を参考にしてください。

<span id="page-106-0"></span>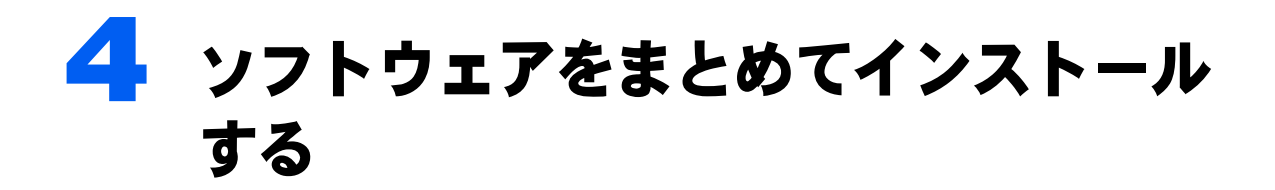

ご購入時の状態に戻すために、続けてアプリケーションディスクから必要なソフト ウェアをインストールします。インストール後は、「(!)必ず実行してください」を 実行し、パソコンに最適な設定を行います。

ソフトウェアのインストール中は、メッセージが表示されるまで、アプリケーショ ンディスクを入れ替えないでください。トラブルの原因になる場合があります。

### ソフトウェアをインストールし、パソコンに最適な設定 を行う

### ソフトウェアをまとめてインストールする

「FM かんたんインストール」で、ソフトウェアをインストールします。 ここでは、「標準」ボタンで複数のソフトウェアをまとめてインストールできます。 次の手順は「Windows [の設定をする」](#page-103-0)(…▶ [P.102](#page-103-0))の手順の続きになっています。

<span id="page-106-1"></span>1 「「アプリケーションディスク <sup>1</sup>」をセットして[実行]ボタンを押してく ださい。」というメッセージが表示されたら、 「アプリケーションディス ク 1」がセットされていることを確認し、「実行」をクリックします。

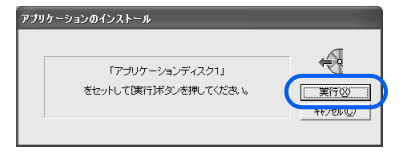

### $P$  POINT

[手順](#page-106-1)1で「キャンセル」をクリックしてしまった方は必ず「(!)必ず実行して ください」を実行してください

[手順](#page-106-1) 1 で「キャンセル」をクリックして先に進むと、リカバリが終了し[、手順](#page-107-0) 2 以降の操作 を行うことができなくなります。[「ソフトウェアをインストールしないでリカバリを終了する](#page-105-0) [場合は、「必ず実行してください」などの操作をしてください」](#page-105-0)(●▶ [P.104](#page-105-0)) をご覧になり、 パソコンに必要な設定を行ってください。

### <span id="page-107-0"></span>▶ 「標準」をクリックします。

「標準」をクリックすると、ご購入時にインストールされていたソフトウェアが一括で選択 されます。

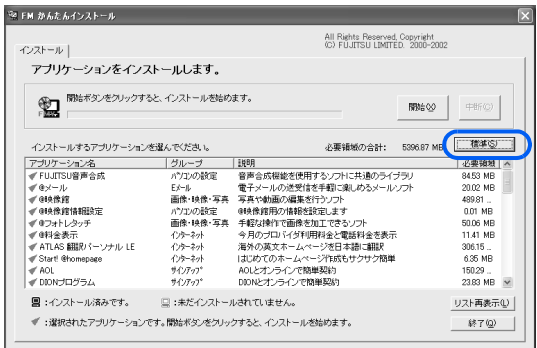

(これ以降の画面は機種や状況により異なります)

### 「開始」をクリックします。

### 4 「インストールを開始します。」というメッセージで「OK」をクリックします。

ソフトウェアのインストールが始まります。そのまましばらくお待ちください。 [手順](#page-108-0) 5 の「FM かんたんインストール[処理結果]」ウィンドウが表示されるまで、画面上 で操作したり、クリックしたりしないでください。

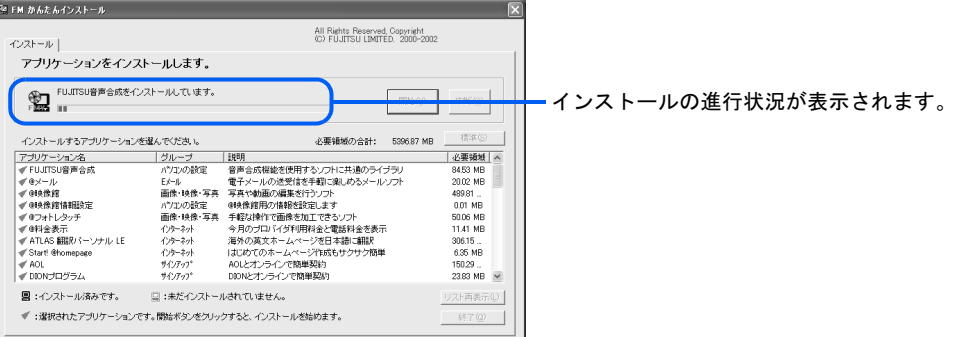

### $\mathsf{P}$  POINT.

#### 「乗換案内 時刻表対応版 Setup」と表示されたときは

「FM かんたんインストール」の「標準」ボタンでソフトウェアのインストールをしている とき、しばらくすると「乗換案内 時刻表対応版 Setup」画面が表示される場合があります。 正常に動作していますので、何も操作はせず、そのままお待ちください。自動でインストー ルが終了し、元の画面に戻ります。

インストールが終了すると、「FM かんたんインストール [処理結果]」ウィンドウが表示 されます。
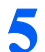

5 「閉じる」をクリックします。

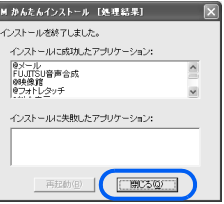

<span id="page-108-0"></span>6 「終了」をクリックします。

「「アプリケーションディスク 2」をセットして [実行] ボタンを押してくだ さい。」というメッセージが表示されたら、ディスクを入れ替えます。

## $P$ POINT

「・・・Windowsが実行する動作を選んでください。」ウィンドウや「FUJITSU(E:)」 ウィンドウが表示されたときは

「アプリケーションディスク 2」をセットしたとき、「・・・Windows が実行する動作を 選んでください。」ウィンドウや「FUJITSU(E:)」ウィンドウが表示されることがあります。 ウィンドウが表示された状態では、次の操作に進めないことがあります。 操作を続けるには、次の操作を行ってウィンドウを閉じてください。 ・「・・・Windows が実行する動作を選んでください。」ウィンドウ→「キャンセル」をクリック ・「FUJITSU(E:)」ウィンドウ→ 区 (閉じる) をクリック

8 「実行」をクリックします。

■ [手順](#page-107-0)2~[6](#page-108-0)の手順に従って操作します。

「FM かんたんインストール」が終了します。

1 ● セットしてあるディスクを取り出します。

## 「必ず実行してください」を実行する

パソコンの初期設定を行うプログラムです。最後まで必ず実行してください。実行しない と、いくつかの機能がお使いになれません。

┃ ┃ ̄ 「スタート」 ボタン→「 (゚)必ず実行してください」 の順にクリックします。

デスクトップにある 9 をクリックしても実行できます。 「このパソコンに最適な設定を行います」ウィンドウが表示されます。

■ 2. 「実行する」をクリックします。 パソコンの初期設定が始まります[。手順](#page-109-0) 13 の画面が表示されるまで、そのままお待ちくだ さい。

## <span id="page-109-0"></span>13 「保証期間表示」ウィンドウが表示されたら、「閉じる」をクリックし、そ の後「いいえ」をクリックします。

再び「このパソコンに最適な設定を行います」ウィンドウが表示されます。

## 14 内容を確認し、「OK」をクリックします。

パソコンが再起動します。

## $\mathsf{P}$  POINT.

BIBLO MG75J、MG70J、MG75JN、LOOX シリーズをお使いの方

指紋認証を使用する場合は、 『パソコンの準備』→「指紋認証を使う」をご覧になり、指 紋認証を使うための準備などを行ってください。終了後、再びこのマニュアルの手順に戻り ます。

指紋認証を使用しない場合は、「スタート」ボタン→「すべてのプログラム」→「Softex」 →「OmniPass のアンインストール」の順にクリックし、画面の指示に従ってソフトウェア を削除してください。

## Virtual CD をご購入時と同じ設定にする(BIBLO MG シリーズ、 LOOX シリーズのみ)

Virtual CD の常駐を解除します。

- 15 「スタート」ボタン→「すべてのプログラム」→「Virtual CD」→「Virtual CD マネージャー」の順にクリックします。
- 16 「Virtual CD マネージャー」ウィンドウで、「表示」メニュー→「環境設定」 の順にクリックします。
- 17 「環境設定」ウィンドウで「各種設定」タブをクリックします。
- 1 <mark>※</mark> 「タスクトレイに Virtual CD アイコンを常駐する」の☑をクリックして□に します。
- 10 「OK」をクリックします。
- 20 「Virtual CD マネージャー」のウィンドウの ※ をクリックして終了します。
- 21 画面右下の通知領域で <mark>ま</mark> (Virtual CD) を右クリックし、「終了」 をクリッ クします。

「[ソフトウェア名を選んでインストールする」](#page-110-0)(→▶[P.109](#page-110-0))に進みます。

<span id="page-110-0"></span>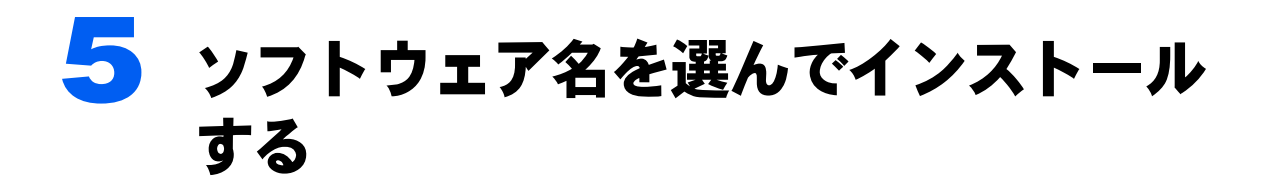

次のソフトウェアは、「FM かんたんインストール」の「標準」ボタンではインストールさ れません。「FM かんたんインストール」をご自身で起動し、各ソフトウェアをインストー ルしてください。

# インストールが必要なソフトウェアと使用するディスク

お使いの機種により、ご購入時にインストールされていたソフトウェアが異なります。 必要なソフトウェアをご確認ください。

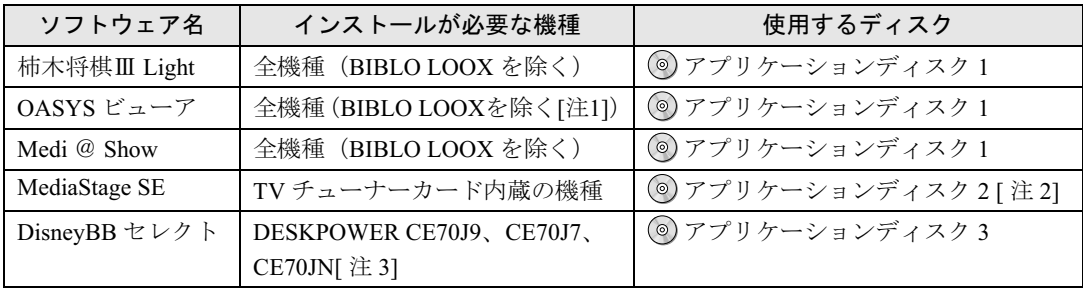

注 1:BIBLO LOOX シリーズでは、ご購入時にインストールはされていませんが、ソフトウェアは添付されており、「1 [つずつソフ](#page-110-1) [トウェアをインストールする」](#page-110-1)( ●▶ [P.109](#page-110-1))の手順を参考にインストールが可能です。ご購入時と同じ状態にしたい場合は、 インストールの必要はありません。

注 2 : DESKPOWER CE70JN、CE50JNをお使いの方でご購入時にTVチューナーカードを選択した場合は添付の ◎「MediaStage SEのCD-ROM」をお使いください。

注3:スタンダードセットを選択した方には添付されていません。

# <span id="page-110-1"></span>1 つずつソフトウェアをインストールする

## $P$ POINT

#### 「・・・Windows が実行する動作を選んでください。」ウィンドウが表示されたときは

ディスクをセットしたとき、「・・・Windows が実行する動作を選んでください。」ウィンドウが表示される ことがあります。「キャンセル」をクリックすると、そのまま操作を続けることができます。 メッセージについては、「Q [操作中に突然メッセージ画面が表示された](#page-149-0)」( \*▶ [P.148](#page-149-0)) もあわせてご覧くだ さい。

#### ソフトウェアをインストールする前に

画面が表示されているなど、別のソフトウェアが起動している場合は、インストールを始める前にすべて終 了させてください。

#### <span id="page-111-3"></span>インストールのしかた ■ インストールするソフトウェアが入っているディスクをセットします。 2 「スタート」ボタン→「@メニュー」の順にクリックします。 パソコンのワンタッチボタンからも「@ メニュー」を起動することができます。詳しくは、 「[パソコンでやってみたいことを「@メニュー」で調べる](#page-63-0)」(…▶ [P.62](#page-63-0)) をご覧ください。 3 「@メニュー」で、上部の <sup>1</sup>「名前でさがす」をクリックし、2「パソコン の設定」をクリックします。  $Q \times Z = -2$ 自的でさがす  $\bigcirc$  $\Omega$ 名前でさがす 1 ◎ インターネット タ ワンタッチボタン 各種設定をする 图画 **ØEメール** <sup>2</sup> 辞書·文書作成 → 日付と時刻 ● 電源オプション √☆ コントロールパネル + 趣味·実用 **A** プリンタとFAX <br />
壁紙かんたん **マス FMかんたんインストール** ♪ 音楽·音声 日 画像·映像·写真 イク フォルダオプション 当テレビ **Q DVD**

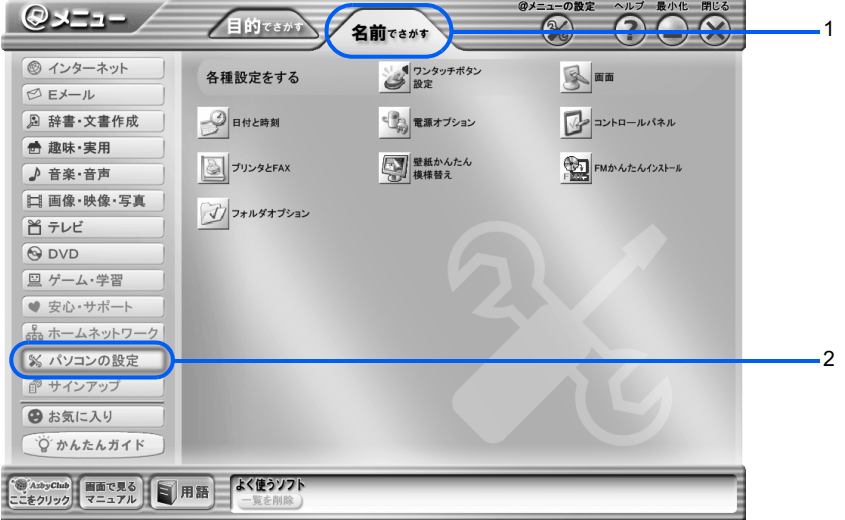

(アイコンの数や配置はお使いの機種により異なります)

<span id="page-111-2"></span>◢ 闣 (FM かんたんインストール)をクリックします。

「FM かんたんインストール」ウィンドウが表示されます。

<span id="page-111-0"></span><mark>●</mark> 表示されたソフトウェア名から、インストールするソフトウェア名をク リックします。

1度に複数のソフトウェア名を選ぶことはできません。

<span id="page-111-4"></span>6 「開始」をクリックします。

### <span id="page-111-1"></span>7 「OK」をクリックします。 以降は画面に表示されるメッセージに従ってインストールを進めてください。また必ず「[イ](#page-112-0) [ンストールするときの注意](#page-112-0)」( ·●▶ [P.111](#page-112-0)) をご覧ください。

ソフトウェアのインストールが終了し、「FM かんたんインストール[処理結果]」ウィンド ウが表示された場合は、「閉じる」をクリックします。

■ 同じディスク内の必要なソフトウェアのインストールが終了するまで[、手](#page-111-2) [順](#page-111-2)4~[7](#page-111-1)(または[5](#page-111-0)~[7](#page-111-1))を繰り返します。

再起動した場合は[、手順](#page-111-3) 2 から始めてください。

<span id="page-112-1"></span>9 インストールが終了し、「FM かんたんインストール」ウィンドウが表示さ れていたら、「終了」をクリックします。

「FM かんたんインストール」が終了します。

- 10 必要があればディスクを入れ替え、すべてのソフトウェアをインストール するま[で手順](#page-111-2) 4 ~ [9](#page-112-1) を繰り返します。
- ■■ すべてのソフトウェアのインストールが終了し、「@メニュー」ウィンド ウが表示されていたら、「@メニュー」の◎(閉じる)をクリックします。 「@メニュー」が終了します。

## 12 セットしてあるディスクを取り出します。

## <span id="page-112-0"></span>インストールするときの注意

ソフトウェアをご購入時の状態に戻すときは、次のことに注意して、インストールしてくだ さい。ここに書かれていない設定は特に変更する必要はありません。そのまま「次へ」や 「はい」、「OK」、「インストール」、「完了」などをクリックしてインストールを進めてください。 ソフトウェアのインストール終了後に再起動を勧めるメッセージが表示された場合は、必ず パソコンを再起動してください。

#### ■柿木将棋Ⅲ Light

- ・[手順](#page-111-1) 7 の後「アプリケーションのインストール方法を選んでください。」とメッセージが 表示されます。「自動」をクリックしてインストールしてください。
- ・「柿木将棋Ⅲ Light」ウィンドウが表示されたら、 ×をクリックして閉じます。

#### ■OASYS ビューア

・「WinZip Self-Extractor」ウィンドウが表示されたら、「Setup」をクリックします。

#### ■ MediaStage SE

・[手順](#page-111-0) 5 で「MediaStage SE」をクリックすると、「MediaStage SE 情報設定」も一緒に選択 されます。2 つが選択されたままの状態[で手順](#page-111-4) 6 に進んでください。

#### ■DisneyBB セレクト

・「ユーザー情報」ウィンドウが表示されたら、「ユーザ名」と「シリアル番号」を必ず入 力してください。「シリアル番号」は、半角英数で次のように入力してください。

#### DBBS-04WF-SK31

•「エンドユーザー使用許諾契約書 重要注意事項」ウィンドウが表示されたら、 2をク リックして閉じます。

# ご購入時と同じ状態や設定にするために

ソフトウェアをインストールした後、ご購入時と同じ状態や設定にするために、以下の操作 を行ってください。

#### ■デスクトップのショートカットアイコンを削除する

デスクトップの設定をご購入時と同じ状態にしたいときは、ソフトウェアのインストール後 に表示された次のショートカットアイコンを、つ(ごみ箱)にドラッグして削除してくださ い。

・ (OASYS ビューア V8)

インストールしたソフトウェアによって、デスクトップに表示されるショートカットアイコ ンは異なります。

# 6 サービスアシスタントをインストール する

「富士通サービスアシスタント」を用意してください。

- ◎「富士通サービスアシスタント」をセットします。
- 「富士通サービスアシスタントの準備」ウィンドウで「開始」をクリック します。

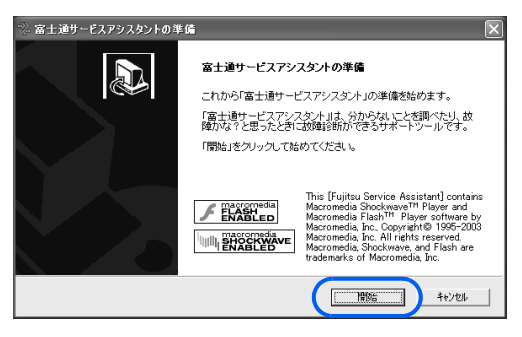

サービスアシスタントのインストールが始まります[。手順](#page-114-0) 3 のウィンドウが表示されるま で、しばらくお待ちください。

<span id="page-114-0"></span>3 「富士通サービスアシスタントの準備ができました」ウィンドウで「終了」 をクリックします。

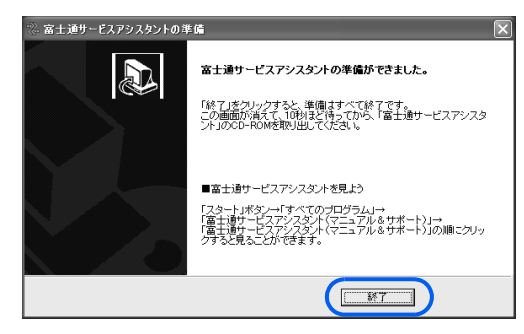

◎ 「富士通サービスアシスタント」 を取り出します。

# **7 Office Personal 2003を** インストールする

Office Personal 2003、Home Style+、Office 2003 と Home Style<sup>+</sup> の SP1 の順にイ ンストールしてください。 ただし、次の場合は添付されていません。

- ・DESKPOWER T50J をお使いの方
- ・カスタムメイドモデルでスタンダードセットを選択した方

# Office Personal 2003 をインストールする

Word 2003、Excel 2003、Outlook 2003 を使えるようにします。 「Office Personal 2003 の CD-ROM」を用意してください。

- ヿ ◎ 「Office Personal 2003 の CD-ROM」をセットします。
- 2 「プロダクトキー」を入力し、「次へ」をクリックします。

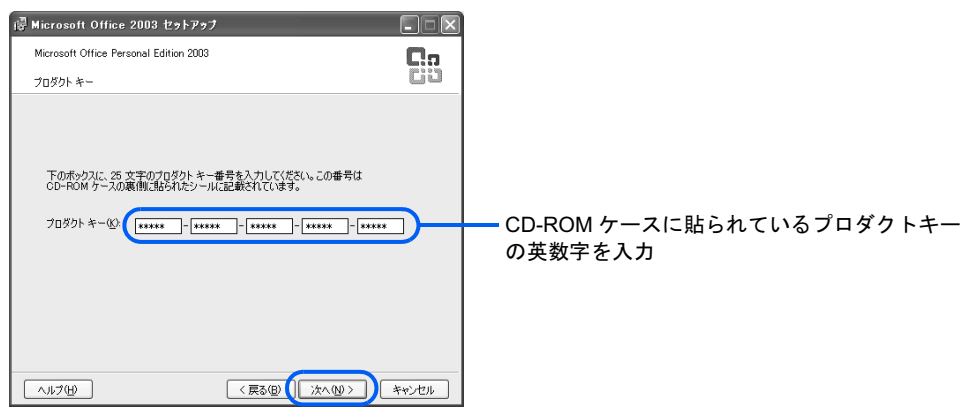

- 3 必要に応じて「ユーザー名」「頭文字」「所属」を入力し、「次へ」をクリッ クします。
- 4 「カスタム インストール」をクリックして にし、「次へ」をクリックし ます。
- 5 「アプリケーションごとにオプションを指定してインストール」をクリッ クして☑にし、「次へ」をクリックします。

## ● 1「Microsoft Office」の左の advertise かいかん、2「マイコンピュータか らすべて実行」をクリックします。

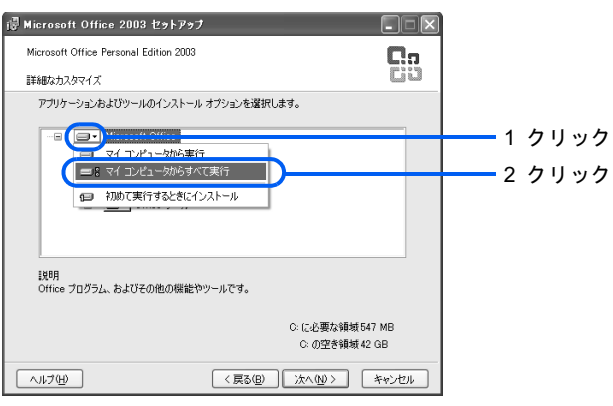

<sup>(</sup>これ以降の画面は機種や状況により異なります)

1 **■ KNicrosoft Office Excel) の左の** 日をクリックして FIにします。2 「読み上げ」の左の をクリックし、3「インストールしない」をクリッ クします。

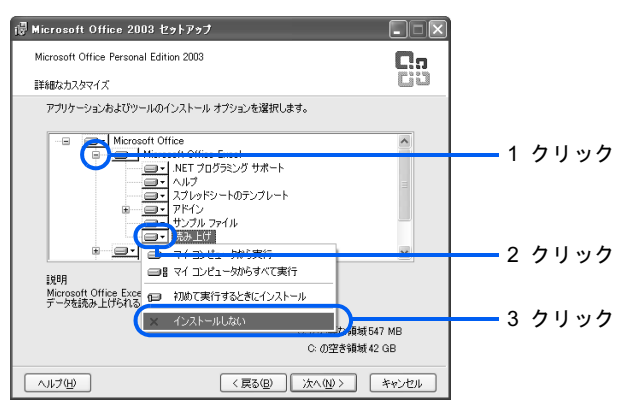

<mark>※</mark> 1 <u>■ (</u>Office 共有機能)の左の 日をクリックして 日にし、2 ■ (入力シス テムの拡張)の左の日をクリックして日にします。3「音声」の左の ■ で クリックし、4「インストールしない」をクリックします。

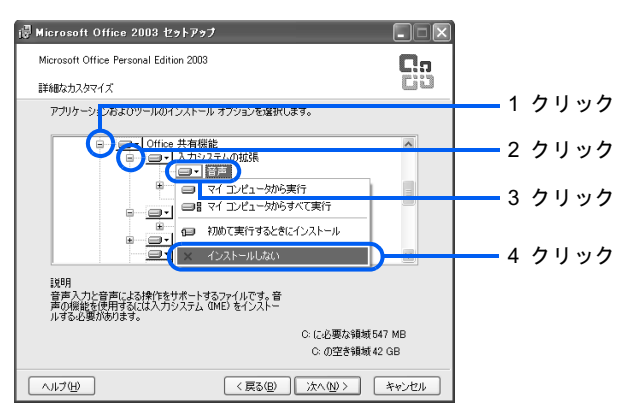

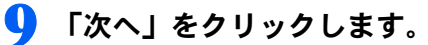

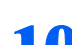

## ■■「ファイルの概要」ウィンドウで「完了」をクリックします。

インストールが始まります。

しばらくすると「Microsoft Office 2003 セットアップ」ウィンドウが表示されます。

## 11 「セットアップの完了」ウィンドウで「完了」をクリックします。

### 1 ? ⑥ 「Office Personal 2003 の CD-ROM」を取り出します。

「Home Style<sup>+</sup>[をインストールする」](#page-117-0)( …▶ [P.116](#page-117-0))に進みます。

## **必重要**

Office Personal 2003 ライセンス認証が必要になります

パソコンがご購入時の状態に戻った後、実際に Office Personal 2003 のソフトウェアをお使いになる前には、 「ライセンス認証」が必要になります。

詳しくは、「Office Personal 2003 [をお使いになるときの注意](#page-128-0)」( ·•▶ [P.127](#page-128-0)) をご覧ください。

## **PPOINT.**

#### ワンタッチボタンの設定を変更する(BIBLO NX、NH、LOOX シリーズを除く)

ご購入時と同様に、ワンタッチボタンの「メール(「E-mail」)」ボタンを押したときに Outlook 2003 が起動 するように設定し直します。

- 1. 「スタート」ボタン→「すべてのプログラム」→「メールソフト切り替えツール」→「メールソフト切 り替えツール」の順にクリックします。
- 2. 「Outlook 2003」を にし、「OK」をクリックします。
- 3. 「設定を開始してもよろしいですか?」というメッセージで「OK」をクリックします。
- 4. 「設定が終了しました。」というメッセージで「OK」をクリックします。
- 5. パソコンを再起動します。

## <span id="page-117-0"></span>Home Style+ をインストールする

「Home Style<sup>+</sup> <sup>の</sup> CD-ROM」を用意してください。

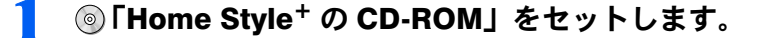

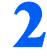

2 「Microsoft Office Home Style+ セットアップへようこそ」ウィンドウ で「次へ」をクリックします。

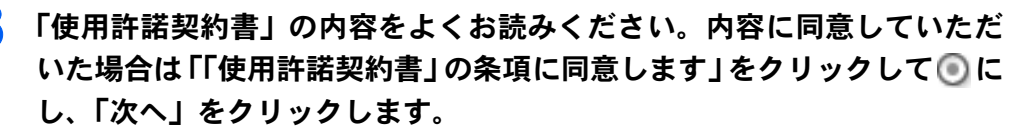

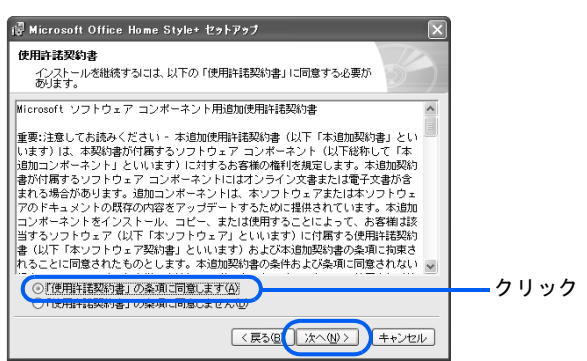

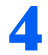

4 「セットアップ先のフォルダ」ウィンドウで「次へ」をクリックします。

5 「インストールタイプの選択」ウィンドウで標準に がついていることを 確認し、「次へ」をクリックします。

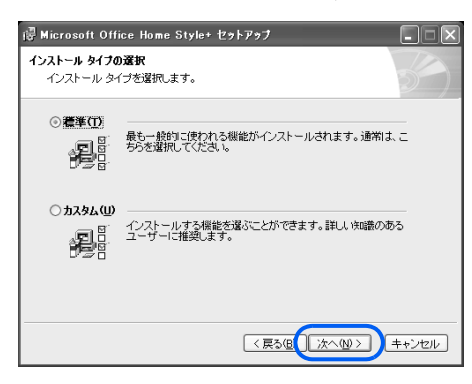

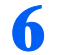

6 「インストールの開始」ウィンドウで「次へ」をクリックします。 システムの更新が始まります。しばらくお待ちください。

- 7 「セットアップは正常に終了しました」というメッセージで「OK」をク リックします。
- <mark>※</mark> ◎「Home Style<sup>+</sup> の CD-ROM」を取り出します。

「Office 2003 と Home Style<sup>+</sup> の SP1 [をインストールする」](#page-119-0)(…▶[P.118](#page-119-0))に進みます。

# <span id="page-119-0"></span>Office 2003 と Home Style+ の SP1 をインストールする

「アプリケーションディスク 1」を用意してください。 Office 2003 <sup>と</sup> Home Style<sup>+</sup> <sup>の</sup> SP1 は (FM かんたんインストール)でインストールします。

- 1 「アプリケーションディスク <sup>1</sup>」をセットします。
- 2 「スタート」ボタン→「@メニュー」の順にクリックします。
- 3 「@メニュー」で、上部の「名前でさがす」をクリックし、「パソコンの設 定」をクリックします。
- 4 (FM かんたんインストール)をクリックします。 「FM かんたんインストール」ウィンドウが表示されます。
- <mark>●</mark> 表示されたソフトウェア名から、「Office Personal 2003 Service Pack 1」をクリックします。
- 6 「開始」をクリックします。
- 7 「OK」をクリックします。
- 8 「アプリケーションのインストール方法を選んでください。」とメッセージ が表示されたら、「自動」をクリックします。 インストールが始まります。
- 9 「FM かんたんインストール[処理結果]」ウィンドウが表示されたら、「再 起動」をクリックします。 パソコンが再起動します。

1 1 ◎「アプリケーションディスク 1」を取り出します。

# 8 プロアトラスW3 for FUJITSUを インストールする

「プロアトラスW3 for FUJITSU」を用意し、インストールしてください。 カスタムメイドモデルでスタンダードセットを選択した場合は添付されていませ  $\mathcal{L}_{\alpha}$ 

## $P$ POINT

BIBLO LOOX シリーズをお使いの方は

BIBLO LOOXシリーズでは、「プロアトラスW3 for FUJITSU」がご購入時にインストールされていません。ご 購入時と同じ状態にする場合はこの操作は不要ですが、次の手順を参考にインストールが可能です。

1 「プロアトラスW3 for FUJITSU」をセットします。

- <mark>)</mark> 「「プロアトラスW3」 セットアップへようこそ」 ウィンドウで「次へ」をク リックします。
- 3 「使用許諾契約書」の内容をよくお読みください。内容に同意していただ いた場合は、「同意する」をクリックします。

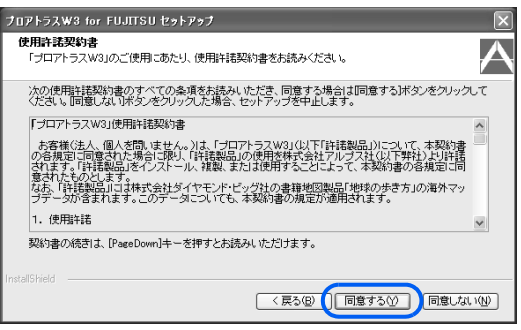

4 「インストール方法の選択」ウィンドウで「標準インストール」をクリッ クします。

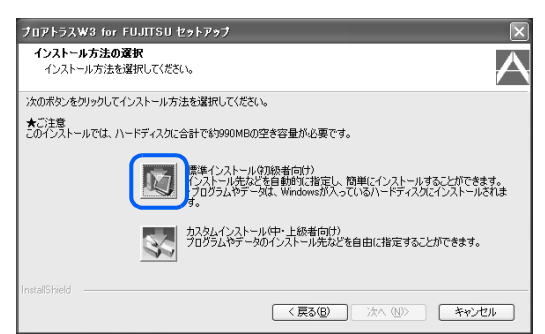

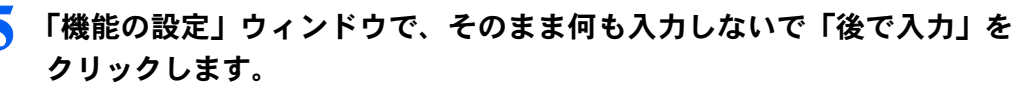

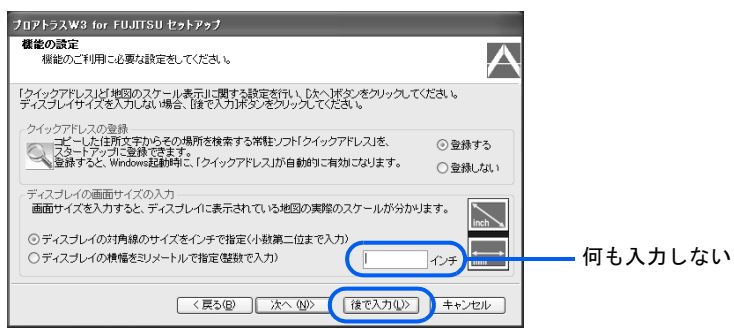

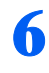

6 「インストールの開始」ウィンドウで「インストール」をクリックします。 インストールが始まります[。手順](#page-121-0) 7 の画面が表示されるまでしばらくお待ちください。

<span id="page-121-0"></span>7 「プロアトラスW3 ユーザー登録と詳細データインストールのご案内」ウィ ンドウで「次へ」をクリックします。

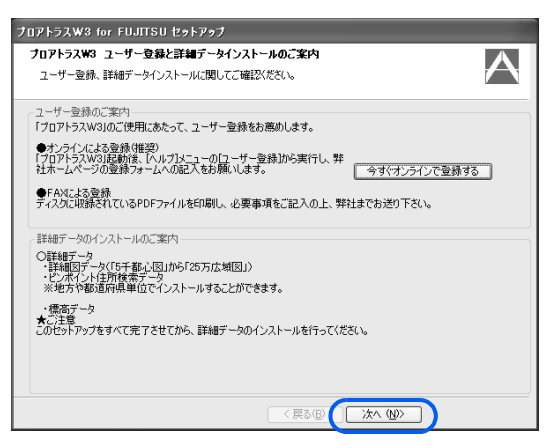

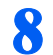

8 「プロアトラスW3 セットアップ完了」ウィンドウで「セットアップ完了後、 ヘルプファイルの内容を確認する。」の⊠をクリックして□にし、「完了」 をクリックします。

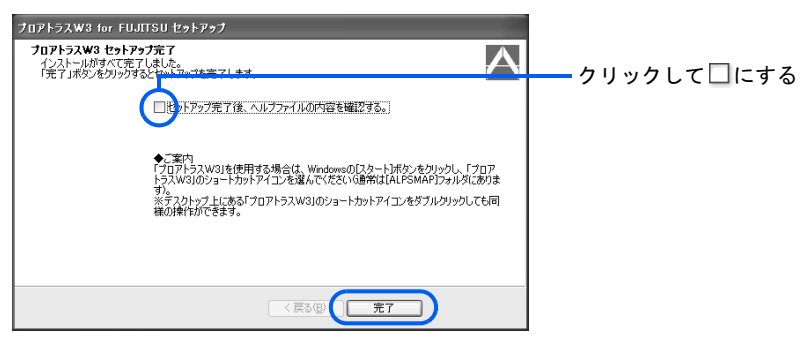

● ●「プロアトラス W3 for FUJITSU」を取り出します。

「クイックアドレス」の常駐を解除します。

## 10 「スタート」ボタン→「すべてのプログラム」→「ALPSMAP」→「プロ アトラスW3 クイックアドレス」の順にクリックします。

**1 1** 「プロアトラスW3クイックアドレスを常駐します。」というメッセージが 表示されたら、「OK」をクリックします。

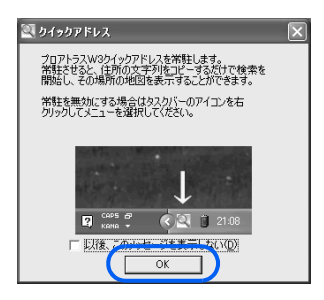

- 1 2 画面右下の通知領域で (クイックアドレス)を右クリックし、「設定」を クリックします。
- 13 「クイックアドレスの設定」ウィンドウで「パソコン起動と同時にクイッ **クアドレスも起動する。」の⊠をクリックして□にし、「OK」をクリック** します。

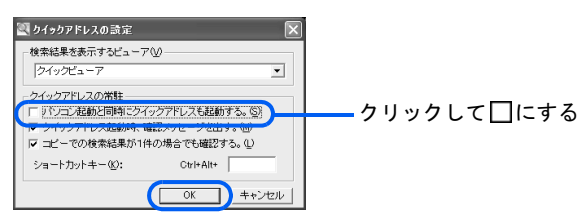

## 14 画面右下の通知領域で (クイックアドレス)を右クリックし、「クイック アドレスの終了」をクリックします。

デスクトップの設定をご購入時と同じ状態にしたい場合は、X%(プロアトラスW3)を 3(ご み箱)にドラッグして削除します。

これで、ご購入時の状態に戻す作業は終了です。「[以前の環境に近づける」](#page-126-0)(…▶ [P.125](#page-126-0))を 参考に、リカバリをする前の環境に近づけてください。

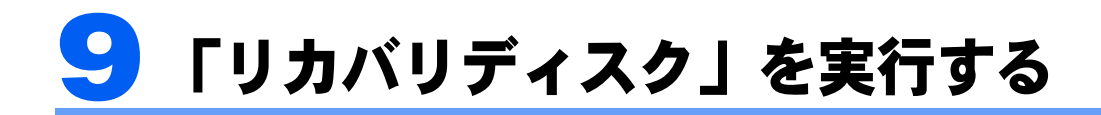

## (カスタムメイドモデルでスタンダードセットを選択した方)

リカバリディスクを実行する前に、[「リカバリの準備](#page-95-0)」( •▶ [P.94](#page-95-0)) を必ずお読みくだ さい。

# 「リカバリディスク」でハードディスクの中身を復元する

「リカバリディスク」を実行し、ハードディスクの中身を削除してから復元します。 「リカバリディスク」を実行するには、 「リカバリディスク」を使います。

## ハードディスクを初期状態に戻す

修重要

#### リカバリが中断されたら

- リカバリが中断された場合は、次の点を確認した後、次[の手順](#page-123-0) 1 からやり直してください。
- ・周辺機器を取り付けたままにしていませんか パソコンの電源を切り、周辺機器はすべて取り外してください。
- ・手順を確認してください 手順を間違えた可能性があります。操作手順を間違えると中断される場合があります。

## <span id="page-123-0"></span><mark>1</mark> 「[「リカバリディスク」でハードディスクの中身を復元する」](#page-99-0)(…▶ [P.98](#page-99-0)) 手 [順](#page-99-1) 1 ~ [11](#page-102-0) まで実行します。

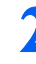

2 復元が終わり、「復元作業が正常に終了しました。」と表示されたら、次の 「Windows [の設定をする](#page-123-1)」(…▶ [P.122](#page-123-1))へ進みます。

## <span id="page-123-1"></span>Windows の設定をする

これで Windows がご購入時の状態に戻りました。この後、ご購入後初めて電源を入れた時 と同じように、Windows の設定が必要です。

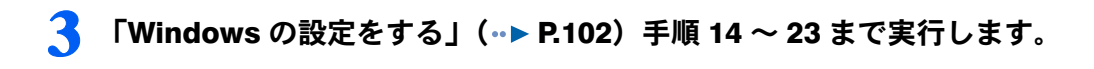

4 「「アプリケーションディスク <sup>1</sup>」をセットして[実行]ボタンを押してく ださい。」というメッセージが表示されたら、「キャンセル」をクリックし ます。

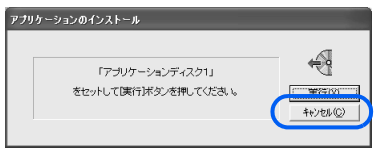

ここで「実行」をクリックすると、ソフトウェアをインストールすることができます。こ れらのソフトウェアは、ご購入時の状態ではインストールされていなかったものです。

## $P$ POINT.

#### 画面右下の通知領域に「コンピュータが危険にさらされている可能性があり ます」と表示されたときは

ウイルス対策ソフトの設定がされてないと表示されます。リカバリが終了し、ご購入時の状 態に戻った後、[「インターネットに再接続するときの注意」](#page-127-0)( ·● [P.126](#page-127-0)) をご覧になり、ウ イルス対策ソフトの設定をしてください。

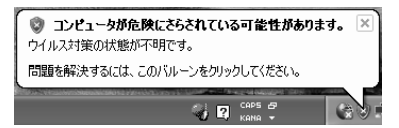

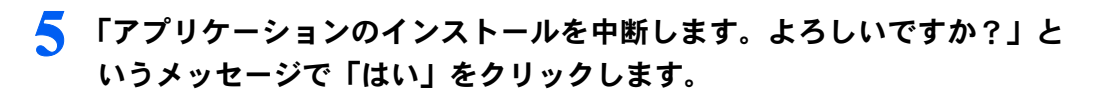

6 セットしてあるディスクを取り出します。

## 「必ず実行してください」を実行する

パソコンの初期設定を行うプログラムです。最後まで必ず実行してください。実行しない と、いくつかの機能がお使いになれません。

- 「スタート」ボタン→「(゚!)必ず実行してください」の順にクリックします。 デスクトップにある 9 をクリックしても実行できます。 「このパソコンに最適な設定を行います」ウィンドウが表示されます。
- 「実行する」をクリックします。
- 「保証期間表示」ウィンドウが表示されたら、「閉じる」をクリックし、そ の後「いいえ」をクリックします。
	- 再び「このパソコンに最適な設定を行います」ウィンドウが表示されます。
- 内容を確認し、「OK」をクリックします。 パソコンが再起動します。

## 11 「アプリケーションディスク <sup>2</sup>」をセットします。

## $P$  POINT

#### 「・・・Windows が実行する動作を選んでください。」ウィンドウが表示され たときは

ディスクをセットしたとき、「・・・Windows が実行する動作を選んでください。」ウィン ドウが表示されることがあります。「キャンセル」をクリックすると、そのまま操作を続け ることができます。

メッセージについては、「Q [操作中に突然メッセージ画面が表示された](#page-149-0)」( ·● [P.148](#page-149-0)) もあ わせてご覧ください。

## 1 ? 「スタート」ボタン→「ファイル名を指定して実行」の順にクリックします。

## 13 「名前」に半角英数で次のように入力し、「OK」をクリックします。 e:¥info.bat

自動で必要な設定が行われます。

## 1△ ◎「アプリケーションディスク 2」を取り出します。

これで、ご購入時の状態に戻す作業は終了です。「[以前の環境に近づける」](#page-126-0)(…▶ [P.125](#page-126-0)) を 参考に、リカバリをする前の環境に近づけてください。

## $P$ POINT.

#### ご購入時にインストールされていないソフトウェアについて

ここまでの手順で、ご購入時にインストールされているソフトウェアのみ復元されます。必要に応じて、添 付の「アプリケーションディスク」などからソフトウェアをインストールしてください。 [「ソフトウェアをインストールする」](#page-126-1)( ·▶ [P.125](#page-126-1)) もあわせてご覧ください。

<span id="page-126-0"></span>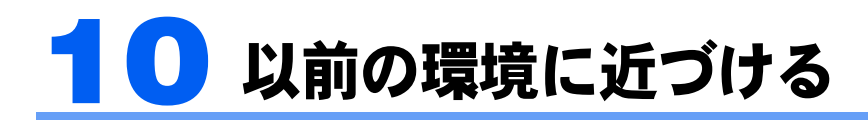

リカバリディスクを実行し、添付のディスクから必要なソフトウェアをインストー ルしたら、以前に使っていた環境に近づけましょう。

## $P$  POINT

#### ユーザー登録を再度行う必要はありません

リカバリの前にお使いのパソコンからユーザー登録を行っている方は、リカバリ後に再度ユーザー登録を行 う必要はありません。

ユーザー登録番号を再確認したり、忘れてしまったパスワードを再発行したい場合は、 ヿ゚゚゚゚ゖポート&サー ビスのご案内』→「FMVユーザー登録をする」→「ユーザー登録をするには」→「ユーザー登録情報を変更 するには(機種情報追加や住所変更など)」をご覧ください。

## 周辺機器を接続する

メモリやプリンタなどの周辺機器の接続については、 え(サービスアシスタント)のトップ 画面→「画面で見るマニュアル」→「8.周辺機器の接続」をご覧になり、お使いになる周 辺機器を選択してください。

周辺機器に添付のマニュアルもあわせてご覧ください。

## <span id="page-126-1"></span>ソフトウェアをインストールする

添付の「アプリケーションディスク」のソフトウェアや市販のソフトウェアなど、ご購入後 にインストールしたソフトウェアは、改めてインストールする必要があります。

「アプリケーションディスク」からのインストールの方法は、 え(サービスアシスタント)の トップ画面→「画面で見るマニュアル」→「9.添付ソフトウェア一覧(読み別)」をご覧に なり、「FMかんたんインストール」を選択してください。

その他のソフトウェアのインストール方法は、それぞれのソフトウェアに添付のマニュアル をご覧ください。

## $\mathsf{P}$ POINT

#### ソフトウェアをインストールした後は

ソフトウェアをインストールした後は、すぐにソフトウェアを使わず、パソコンを再起動してからお使いに なることをお勧めします。

# バックアップしたファイルを復元する

バックアップしたファイルを元の場所に戻します。

## コピーしてバックアップしたファイルを復元する

ファイルを元の場所にコピーします。このとき、違う場所にコピーすると、データが使用で きなかったり、別途設定が必要になったりする場合がありますので、ご注意ください。 また、ご購入後にインストールしたソフトウェアのファイルを復元する場合は、先にそのソ フトウェアをインストールし直してからファイルをコピーしてください。

## 「FM かんたんバックアップ」でバックアップしたファイルや設定を復 元する

「FM かんたんバックアップ」でバックアップしたファイルやインターネット設定を元の場 所に復元します。詳しくは、「「FM [かんたんバックアップ」でファイルを復元する」](#page-44-0)(…▶ [P.43](#page-44-0)) をご覧ください。

# <span id="page-127-0"></span>インターネットに再接続するときの注意

リカバリディスクを実行すると、それまで「Windows Update」や「Norton AntiVirus」のウイ ルス定義ファイルの更新などで最新の状態に更新・修正していたプログラムなども、ご購入 時の状態に戻ってしまいます。

リカバリ後、インターネットを始めるときにセキュリティ対策を必ず行ってください。

## セキュリティ問題の修正プログラムを実行する

コンピュータウイルスの感染を防ぐため、◎「サポートディスク」に修正プログラムが用意 されている場合があります。インターネットに接続する前に、修正プログラムがあるか確認 し、ある場合は修正プログラムを実行してください。

修正プログラムは、以下の手順で確認・実行できます。

- 1. (◎)「サポートディスク」をセットし、マイコンピュータなどで中のファイルを表示します。 リカバリ後の状態では、CD/DVD ドライブは、E ドライブです。
- 2. 10THER) フォルダの中の 10S) フォルダを開きます。 修正プログラムのフォルダが表示されます。
- 3. フォルダを開いて中のファイルを実行し、インストールしてください。 修正プログラムのフォルダは複数ある場合があります。順番に、すべてのファイルを実行して ください。

## インターネットに接続し、ウイルス対策ソフトの設定を行う

リカバリをする前にインターネットに接続していた方は、オンラインサインアップを行う必 要はありません。接続の設定を行うだけで再びインターネットをご利用になれます。

リカバリ後、初めてインターネットに接続するときは、セキュリティ対策を必ず行ってくだ さい。「Windows Update」を実行して Windows を最新の状態に整えてから、ウイルス対策ソ フト「Norton AntiVirus」を設定します。セキュリティ対策を行うことで、リカバリをする前 と同じように、不正アクセスやウイルスからパソコンを守ることができます。

インターネット接続の設定・セキュリティ対策・「Windows Update」については、 『パソコン の準備』→「パソコンを準備する」→「インターネットを始めるための準備をする」と「ウ イルス対策ソフトの設定」をご覧ください。

## $P$ POINT

#### 「FM かんたんバックアップ」でバックアップと復元を行った方は

インターネットへの接続がダイヤルアップ接続の方で、「FM かんたんバックアップ」でバックアップと復元 を行った方は、接続の設定を行う必要はありません。 『パソコンの準備』→「パソコンを準備する」→「ウ イルス対策ソフトの設定」をご覧になり、「Windows Update」の実行とウイルス対策ソフト「Norton AntiVirus」 の設定を行ってください。

「FM かんたんバックアップ」については、「「FM [かんたんバックアップ」を使う](#page-40-0)」( [P.39](#page-40-0))をご覧ください。

## <span id="page-128-0"></span>Office Personal 2003 をお使いになるときの注意

次の場合は「Office Personal 2003」が添付されていません。

- ・DESKPOWER T50J をお使いの方
- ・カスタムメイドモデルでスタンダードセットを選択した方

## ライセンス認証を行う

Office Personal 2003のソフトウェアをお使いになる前に、ライセンス認証を行ってください。 ライセンス認証は、インターネット経由で行うことをお勧めします。インターネットに接続 する際、「[インターネットに再接続するときの注意」](#page-127-0)(…▶ [P.126](#page-127-0)) もご覧ください。 認証手順については、Office Personal 2003 に添付の □『スタート ガイド』→「ライセンス認 証を行う」をご覧ください。

## Office のアップデートを実行する

ライセンス認証が終わったら、「Office のアップデート」を実行してください。「Office の アップデート」は、Office 製品を最新の状態に整え、セキュリティと安定性を強化し、重要 なアップデートを提供するためにマイクロソフト社が提供するサポート機能です。 「Windows Update」の画面から「Office ファミリ」を選択して「Office のアップデート」を実 行できます。アップデートの方法については、表示される画面に従ってください。

# その他

## パソコンの設定を変える

画面の背景(壁紙)、スクリーンセーバー、画面の解像度や発色数など、お客様が以前使っ ていたパソコンの設定に戻します。設定については、え(サービスアシスタント)のトップ 画面→「画面で見るマニュアル」→「7.パソコン本体の取り扱い」→「画面(ディスプレ イ)」をご覧ください。

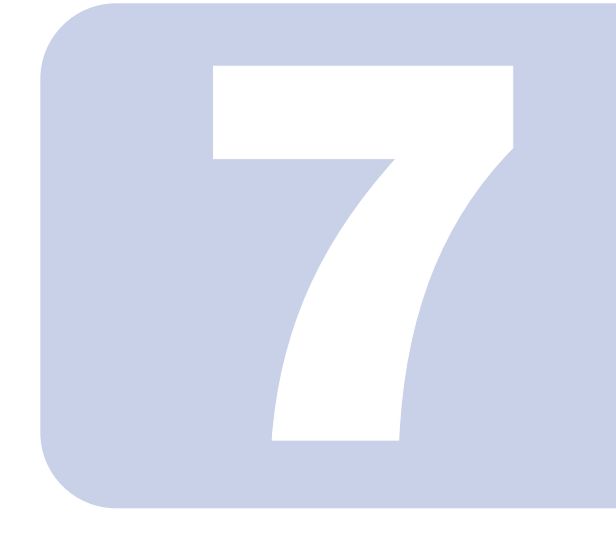

# 第 7 章

# トラブルかなと思ったら

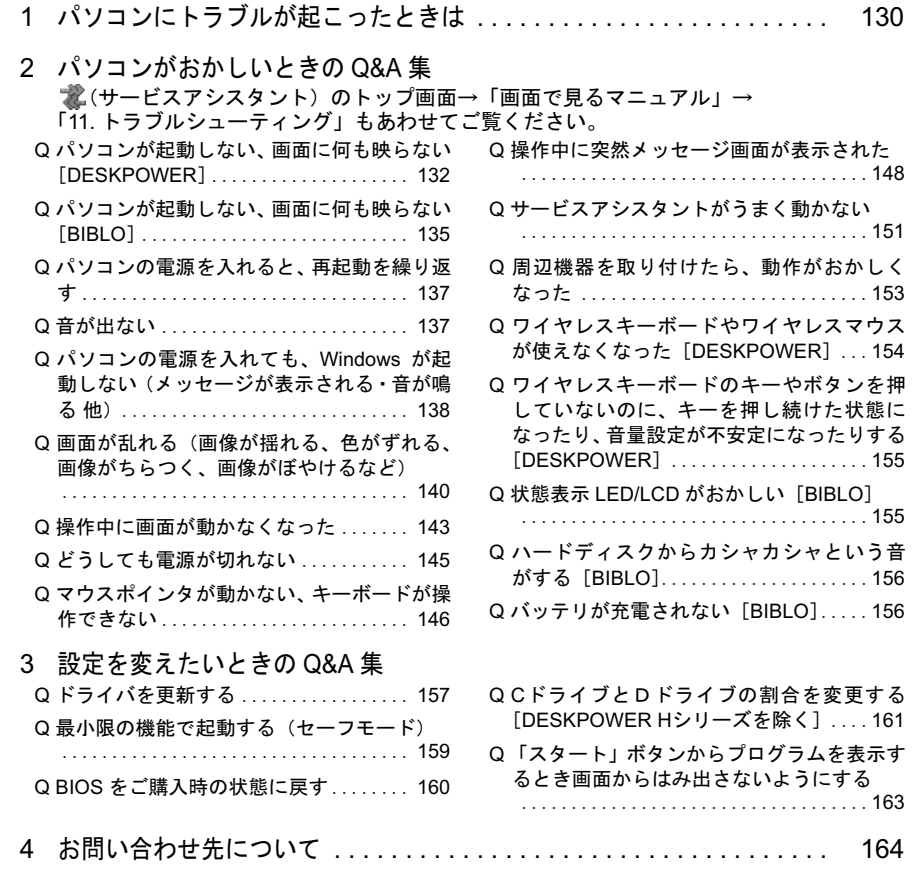

# <span id="page-131-0"></span>1 パソコンにトラブルが起こったときは

パソコンの調子がよくない、あるいは、パソコンが動かないと思ったら、状況に応 じて次のことをチェックしてみてください。簡単に解決できる場合があります。

## $P$ POINT

#### 「必ず実行してください」を実行しましたか

パソコンの初期設定を行うプログラムです。実行していないと、いくつかの機能が使えなかったり、パソコ ンが正常に動作しなかったりする場合があります。「スタート」ボタンをクリックして表示されるメニュー の中に「(!)必ず実行してください」がある場合は、[「「必ず実行してください」を実行したことを確認する」](#page-11-0) (•▶[P.10](#page-11-0))をご覧になり、初期設定を行ってください。

#### ■ 耄「サービスアシスタント」 が起動できる場合

パソコンの画面が表示できる、操作できる など 富士通サービスアシスタント **文 富士通サービスアシスタント V3.0** ● パソコンの操作について知りたいとき 画面で見るマニュアル ハードウェアの診断 ●故障かな?と思ったとき |国|田||C5男/多||メ/ニーユリン/ル<br>パソコンの基本、セキュリティ対策<br>楽しさ広がるFMV、インターネット/Eメール<br>パソコン本体の取り扱い、周辺機器の接続<br>添付ソフトウェア一覧、トラブルシューティンク バソコンの調子が悪いときや、故障かな?と思ったら<br>まずはハードウェアを診断してみましょう。 ● マニュアルを見たり、ハードウェアの<br>- 診断をしても解決できないとき ●パソコンの操作について知りたいとき ー富士通のサポートご紹介<br>フリーダイヤル、Eメールでのお買い合わせや、修理サー<br>ついてご紹介しています。 | バソコシ入門<br>|バソコンは初めてという方にWindowsや文字入力を<br>|わかりやすく説明します。 「ソフトウェアのお同い合わせ先一覧<br>ソフトウェアの場作方法やトラブルについては、ソフトウェ<br>8売元とお問い合わせください。 ●マニュアルを見たり、ハードウェアの診断を セキュリティ入門<br>パソコンやインターネットを安全に、快適に使うために<br>APMEです。 しても解決できないとき 用語集<br>むずかしいパソコン周囲がすぐわかります ● 保証開始日などを確認したいとき 「バソコンの情報<br>※証明始日、バソコンの機種情報 シターネットのサポート情報 

#### ●故障かな?と思ったとき

お使いのパソコンの状態を診断します。

「ハードウェアの診断」をクリックします。

診断後、パソコンに問題があった場合は、修復のための適切なアドバイスが表示されます。

#### ●パソコンの操作について知りたいとき

サービスアシスタントの「画面で見るマニュアル」や、FMV ユーザーのためのホームページから、自分で探 します。

#### 「画面で見るマニュアル」をクリックします。

#### ・「画面で見るマニュアル」を見る

「11. トラブルシューティング」で参考になりそうな項目をご覧ください。

「画面で見るマニュアル」の全体で参考になりそうな項目をご覧ください。

#### ・「画面で見るマニュアル」内を検索する

「検索」タブをクリックし、キーワードや文章を入力して、「画面で見るマニュアル」全体を検索します。 「インターネットのサポート情報」をクリックします。

.<br>または、「画面で見るマニュアル」の右上にある「インターネットのサポート情報」をクリックします。 FMV 活用サイト AzbyClub (アズビィクラブ) ホームページ (http://azby.fmworld.net/) が表示されます。 AzbyClub ホームページのサポートサイトには、最新のサポート情報や Q&A 情報が掲載されています。

#### ●マニュアルを見たり、ハードウェアの診断をしても解決できないとき

ご自分で解決することが難しいときは、お問い合わせください。内容により、お問い合わせ先が異なります。

「富士通のサポートご紹介」または「ソフトウェアのお問い合わせ一覧」をクリックします。 『サポート&サービスのご案内』もあわせてご覧ください。

注1:図中で★印の付いた項目は、ユーザー登録が必要となります。ユーザー登録のしかたについては、 ■ 『サポート&サービ スのご案内』をご覧ください。 注2:一部のサービスでは、インターネットへの接続環境が必要となります。また、別途通信費がかかります。

### ■ 耄「サービスアシスタント」 が起動できない場合

パソコンの電源が入らない、パソコンの画面が表示できない、マウス/フラットポイン Step1: このマニュアルの Q&A 集を見る ト、キーボードが操作できない など

#### サービスアシスタントが見られない状態のときは、「[パソコンがおかしいときの](#page-133-0) Q&A 集」( ·▶ [P.132](#page-133-0)) から該当するトラブルを探します。

パソコンの電源が入らない、パソコンの画面が表示できない、マウス/フラットポイント、キーボードが操作できないなどのトラブルについて調べることができます。

こんなトラブルの場合は、下の「その他」も参考にしてください。

・ソフトウェアがおかしい

- →「■ソフトウェアについて問い合わせる」
- ・買ってすぐの状態で、起動しなくなった
- -<br>→「■リカバリを実行し、ご購入時の状態に戻す」
- ・買ってすぐの状態で、青い画面やエラーが表示されてしまった
- -<br>→「■リカバリを実行し、ご購入時の状態に戻す」

## Step2: 電話で問い合わせる (一部有料) ★

どうしてもトラブルが解決しないときは、お問い合わせください。 「[お問い合わせ先について」](#page-165-0)( ·▶ [P.164](#page-165-0)) .<br>|『サポート&サービスのご案内』

## その他

パソコンの状態や解決したい内容によっては、次のような方法もあります。

#### ■インターネットに接続してサポート情報を手に入れる(無料)

FMV 活用サイト AzbyClub (アズビィクラブ) ホームページ (http://azby.fmworld.net/) をご覧になるこ とができる場合

AzbyClub ホームページのサポートサイトでは、機種別の注意事項、最新のサポート情報、Q&A 情報(Q&A AzbyChub ハ、 ユ・ヽ ンのッホードッイ F Cは、微電別の注息亊項、取利のッホート旧報、Q:<br>navi)を掲載しています。定期的にご覧になることをお勧めします。<br>また、解決方法をEメールで教えてくれる「メールサポート」<sup>(★)</sup> もご利用になれます。 なお、これらの情報は、他のパソコンからもご覧になれます。

#### ■ソフトウェアについて問い合わせる

#### ソフトウェアについて問題が起きた場合

-<br>このパソコンに添付されているソフトウェアについてのお問い合わせは、1<mark>↑</mark>『サポート&サービスのご案 内』をご覧ください。

#### ■リカバリを実行し、ご購入時の状態に戻す

#### 購入直後、起動しないなどのトラブルが発生した場合 修理が必要と判断した場合

パソコンをご購入時の状態に戻します。リカバリを実行すると、C ドライブのデータは消えてしまいま すのでご注意ください。 -<br>「パソコンをご購入時の状態に戻す (リカバリ)」( •▶[P.89](#page-90-0))

#### ■その他の機能について

#### [DESKPOWER H90J9/F をお使いの方 ]

**.**<br>ホームサーバー機能の初期化については、 ■『ホームサーバー機能 取扱説明書』をご覧ください。 [インスタントMyMedia対応の機種をお使いの方 (BIBLO)] インスタントMyMediaのリカバリについては、『インスタントMyMedia 取扱説明書』をご覧くださ い。

<span id="page-133-0"></span>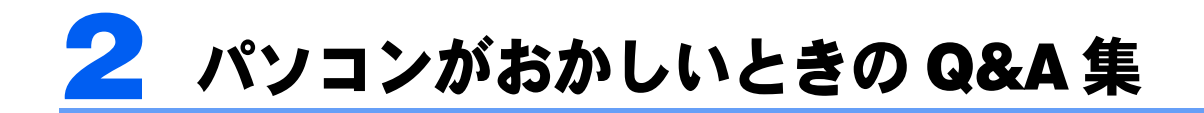

<span id="page-133-2"></span>■ (サービスアシスタント)のトップ画面→「画面で見るマ ニュアル」→「11. トラブルシューティング」もあわせてご 覧ください。

# <span id="page-133-1"></span>Q パソコンが起動しない、画面に何も映らない [DESKPOWER]

## A 電源を入れても何も表示されないとき、画面が真っ暗になってしまったとき は、次の点を順番に確認してください。

真っ暗な画面にメッセージや文字が表示されているときは、「Q [パソコンの電源を入れ](#page-139-0) ても、Windows [が起動しない\(メッセージが表示される・音が鳴る](#page-139-0) 他)」 ( …▶ [P.138](#page-139-0)) をご覧ください。

## 修重要

#### DESKPOWER H90J9/F をお使いの方

パソコンの電源ケーブルを取り外す場合は、ホームサーバーカードの電源を切ってホーム サーバー機能を必ず終了してください。ホームサーバー機能の終了については、 ■ ■ 『パソコ ンの準備』→「パソコンを準備する」→「電源の切り方と入れ方」の「ホームサーバー機能 内蔵の機種の場合」で「電源ケーブルをコンセントから抜く場合」をご覧ください。

#### 【電源(パソコン電源)ランプが消灯している場合】

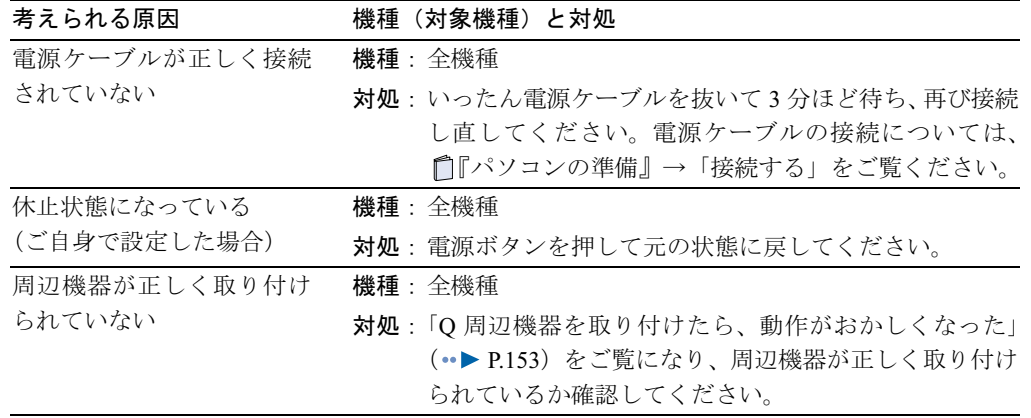

## 【電源(パソコン電源)ランプが点灯している場合】

電源(パソコン電源)ランプの色を確認してください。

#### ■ 電源 (パソコン電源) ランプがオレンジ色に点灯している

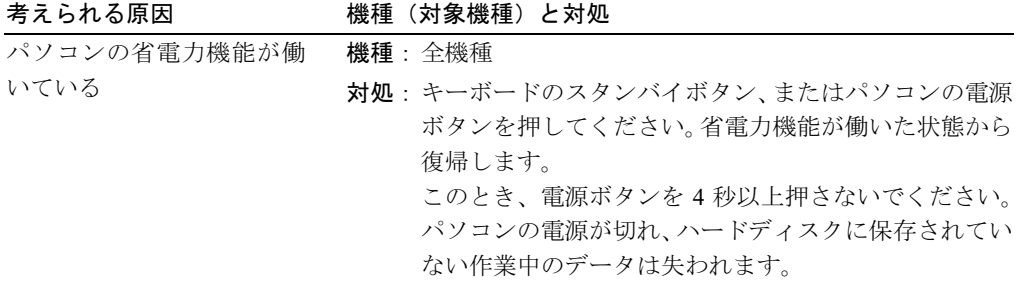

#### ■ 電源(パソコン電源)ランプが緑色に点灯している

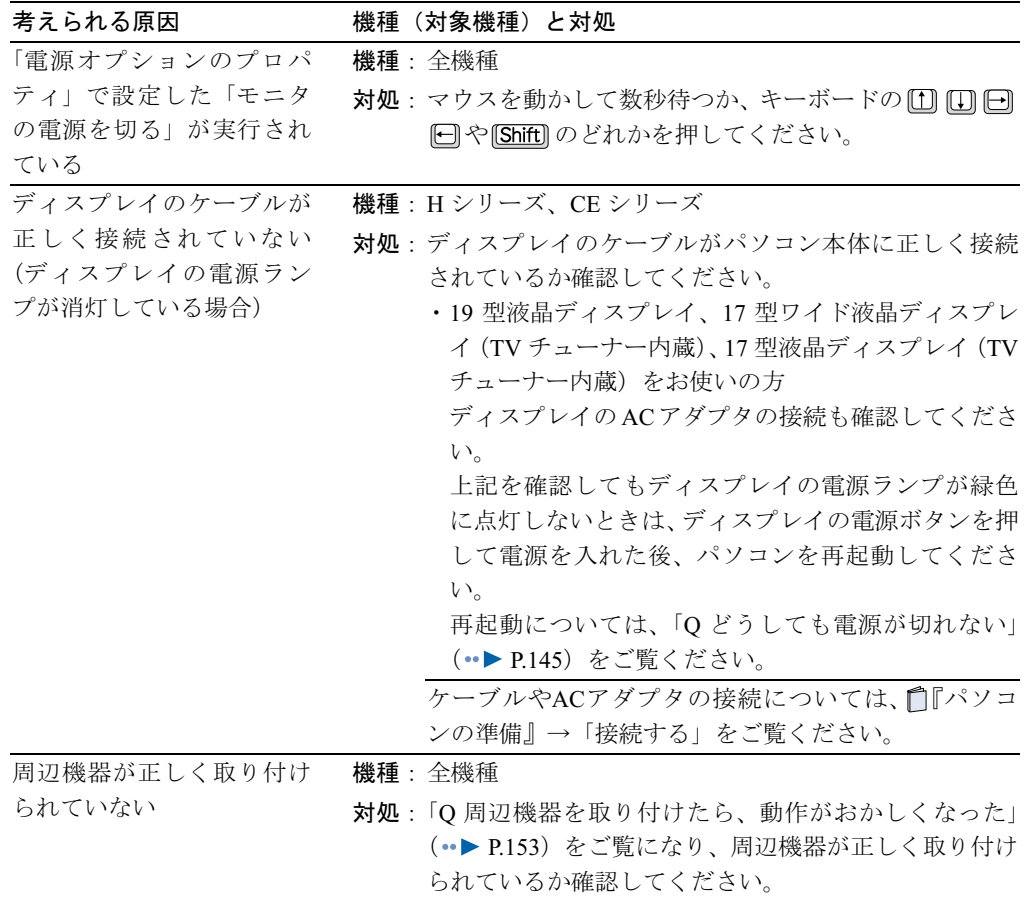

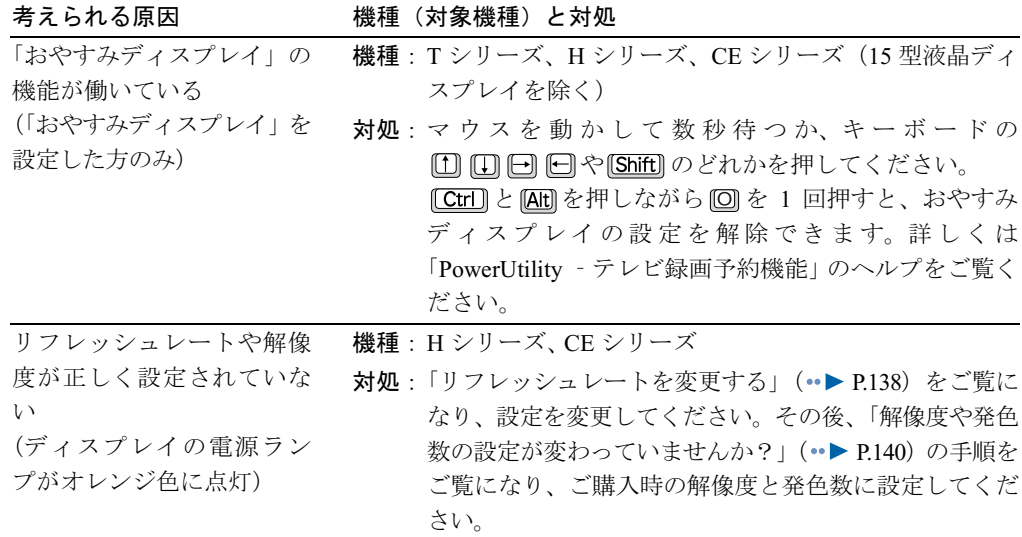

電源(パソコン電源)ランプが点灯している場合は、ディスプレイに関する次の原因 も考えられます。上記とあわせて確認してください。

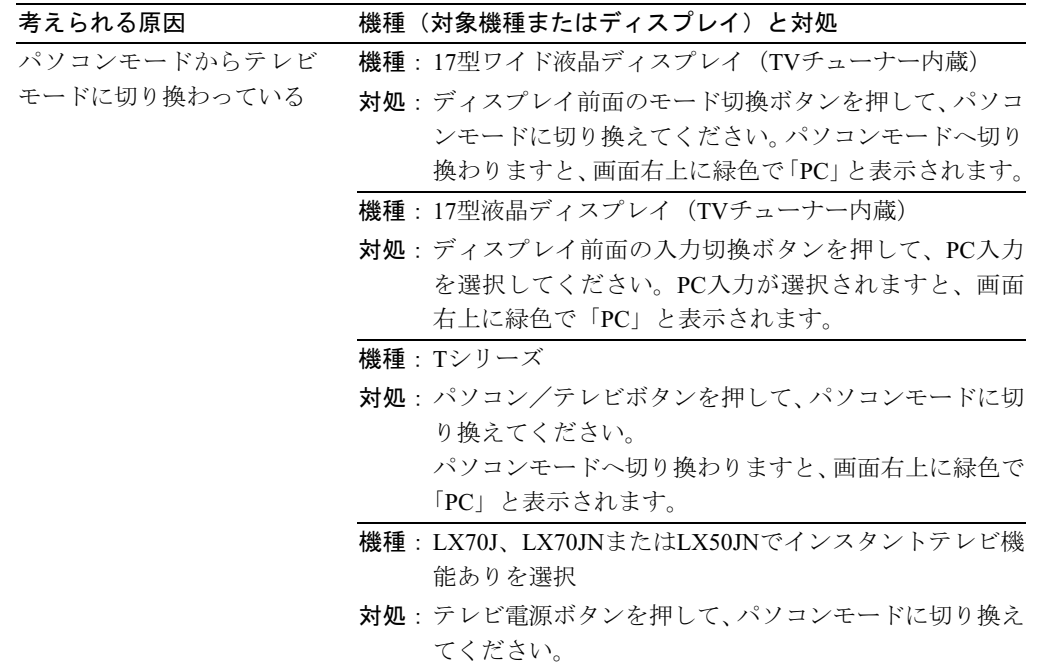

ここまで確認してもパソコンが起動しない場合は、電源ケーブルを接続しなおすと問題が解 決する場合があります。

電源ケーブルを取り外したら、3 分以上そのままの状態にしてください。 その後もう一度ケーブルを接続し、電源を入れてください。

# <span id="page-136-0"></span>Q パソコンが起動しない、画面に何も映らない[BIBLO]

A 電源を入れても何も表示されないとき、画面が真っ暗になってしまったとき は、次の点を順番に確認してください。

真っ暗な画面にメッセージや文字が表示されているときは、「Q [パソコンの電源を入れ](#page-139-0) ても、Windows [が起動しない\(メッセージが表示される・音が鳴る](#page-139-0) 他)」(…▶ [P.138](#page-139-0)) をご覧ください。

#### 【バッテリだけでお使いの場合】

AC アダプタを接続してください。これで画面が表示できれば、バッテリが原因とも考えら れます。

「Q バッテリが充電されない [BIBLO]」 (·▶ [P.156](#page-157-1)) もあわせてご覧ください。

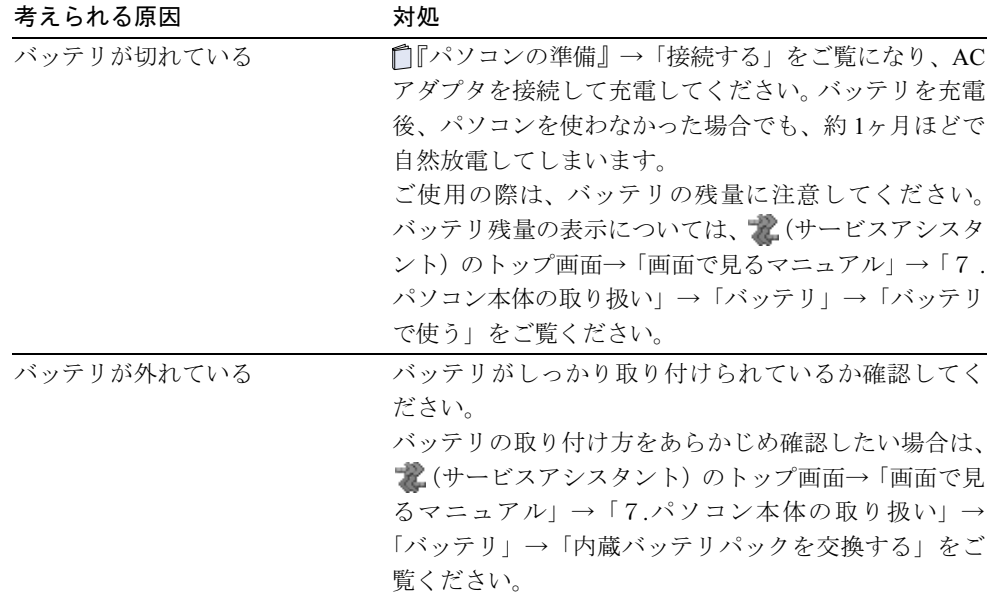

#### 【状態表示LED/LCDの が消灯している場合】

【電源ボタンの周囲が点灯していない場合(NBシリーズ、LOOXシリーズをお使いの方)】

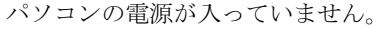

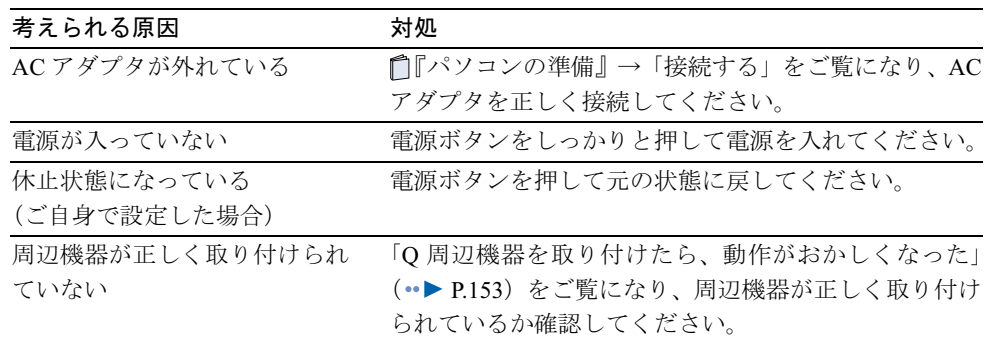

各ボタンやスイッチの場所については、門『パソコンの準備』→「各部名称」をご覧ください。

【状態表示 LED/LCD の が点灯または点滅している場合】 【電源ボタンの周囲が点灯または点滅している場合(NB シリーズ、LOOX シリーズを お使いの方)】

■ ⑦が点灯している(電源ボタンの周囲が点灯している)

| 考えられる原因        | 対処                              |
|----------------|---------------------------------|
| 省電力機能が働いている    | フラットポイントに触れてください。               |
| ディスプレイの明るさが正しく | [6] を押しながら[6]、または[6]を押しながら[2]を押 |
| 設定されていない       | して調整してください。                     |
| 外部ディスプレイを使うように | [6] を押しながら[0] を何度か押してください。      |
| 設定されている        | [5] を押しながら[10] を押すたびに、外部ディスプレイ表 |
|                | 示と液晶ディスプレイ表示が切り替わります。           |
| テレビにのみ表示するよう設定 | テレビを接続し、もう一度ディスプレイの表示を切り替       |
| されている          | えてください。切り替え方法については、次の POINT     |
|                | 「ディスプレイの表示を切り替える」をご覧ください。       |

#### ■ ⑦が点滅している(電源ボタンの周囲が点滅している)

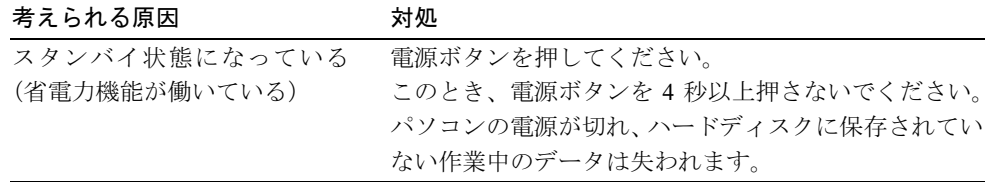

また、パソコンの電源を入れ直すと画面が表示される場合もあります。「Q [どうしても](#page-146-0) [電源が切れない](#page-146-0)」(·▶ [P.145](#page-146-0))をご覧になり、電源を入れ直してください。

#### $P$  POINT

#### ディスプレイの表示を切り替える

パソコンにテレビを接続した後、次の手順を参考にし、操作を行ってください。 詳しくは、 え(サービスアシスタント)のトップ画面→「画面で見るマニュアル」→「7 . パソコン本体の取り扱い」→「画面(ディスプレイ)」→「表示するディスプレイを切り替 える」をご覧ください。

- 1. デスクトップの何もないところを右クリックし、表示されるメニューから「プロパ ティ」をクリックします。
- 2. 「設定」タブをクリックし、「詳細設定」をクリックします。
- 3. [「画面」タブがある場合]
	- 1. 「画面」タブをクリックします。
	- 2. 表示するディスプレイを選びます。
	- 3. 「OK」をクリックします。
	- 4. 「ATI プロパティページ」ウィンドウが表示されたら、「はい」をクリックしてく ださい。
	- [「Intel(R)Extreme Graphics 2 for Mobile」タブがある場合]
		- 1. 「Intel(R)Extreme Graphics 2 for Mobile」タブ→「グラフィックのプロパティ」→ 「デバイス」タブの順にクリックします。
	- 2. 表示するディスプレイを選びます。
	- 3. 「適用」をクリックし、ディスプレイを切り替えます。
	- 4. 「OK」をクリックし、すべてのウィンドウを閉じます。
	- [「GeForce4 420 Go 32M」タブがある場合]
		- 1. 「GeForce4 420 Go 32M」タブ→「nView」の順にクリックします。
		- 2. 表示するディスプレイを選びます。
		- 3. 「OK」をクリックし、ディスプレイを切り替えます。
		- 4. 「OK」をクリックします。

# <span id="page-138-0"></span>Q パソコンの電源を入れると、再起動を繰り返す

A Windows のセットアップの途中で電源を切ってしまうと、次に電源を入れた とき、途中で画面が暗くなり電源が切れる→自動で電源が入る、という動作を 繰り返し、Windows が起動しなくなる場合があります。 次の手順に従って電源を切り、パソコンをご購入時の状態に戻してください。

- 1 FUJITSU のロゴ画面が表示されているときに、パソコンの電源を強制的に切ります。 電源(パソコン電源)ボタンを4秒以上押し続けてください。
- 2[「パソコンをご購入時の状態に戻す\(リカバリ\)」](#page-90-0)( …▶ [P.89](#page-90-0))をご覧になり、パソコンをご 購入時の状態に戻します。

# <span id="page-138-1"></span>Q 音が出ない

**A** だ(サービスアシスタント)のトップ画面→「画面で見るマニュアル」→「11. トラブルシューティング」→「サウンド/ CD / DVD」→「音が出ない」を ご覧になり、対処してください。

パソコン本体にある音量ボリュームやキーボードにある音量調節ボタンなどで音量 を調節したり、キーボードにある Mute(消音)ボタンなどでミュートを解除したりす ると音が出る場合があります(ボタン名や操作のしかたは機種により異なります)。

# <span id="page-139-0"></span>Q パソコンの電源を入れても、Windows が起動しない (メッセージが表示される・音が鳴る 他)

## A パソコンの電源を入れると、メッセージが表示されたり、「ピッ」というよう なビープ音が鳴ったりして Windows が起動しない場合があります。

電源を入れたとき、途中で画面が暗くなり電源が切れる→自動で電源が入る、という 動作を繰り返す場合は、「O[パソコンの電源を入れると、再起動を繰り返す」\(](#page-138-0)·▶ [P.137](#page-138-0)) をご覧ください。

#### ■「規定外の信号です」などと表示された

DESKPOWER の液晶ディスプレイや接続している外部ディスプレイに「規定外の信号です」 「規定外の信号が入力されました」と表示されている場合は、解像度やリフレッシュレート が高く(または低く)設定されている可能性があります。「④ [リフレッシュレートを変更す](#page-139-1) る「[DESKPOWER](#page-139-1)]」( •• ▶ [P.138](#page-139-1)) や「⑤ [解像度や発色数を変更する](#page-140-0)」( •• ▶ [P.139](#page-140-0)) をご覧 になり、設定を変更してください。

#### ■「システムのインストールが完全ではありません」などと表示された

Windows のセットアップの途中で電源を切ってしまうと、次に電源を入れたとき、途中で 「システムのインストールが完全ではありません」などというメッセージが表示され、 Windows が起動しなくなる場合があります。次の手順に従って電源を切り、パソコンをご購 入時の状態に戻してください。

- 1 「システムのインストールが完全ではありません」などというメッセージが表示されて いるときに、パソコンの電源を強制的に切ります。 電源(パソコン電源)ボタンを4秒以上押し続けてください。
- 2 「[パソコンをご購入時の状態に戻す\(リカバリ\)」](#page-90-0)( ·● [P.89](#page-90-0)) をご覧になり、パソコン をご購入時の状態に戻します。

#### ■ その他のメッセージが表示された

フロッピーディスクをセットしたままになっている場合は、取り出して [Enter] を押してくだ さい。それでも Windows が起動しない場合は、「O [どうしても電源が切れない」](#page-146-0)( •▶ [P.145](#page-146-0)) をご覧になり、いったんパソコンの電源を切った後、次の①~⑥を順番に試してください。

- ① パソコンとディスプレイの接続を確認する[DESKPOWER H シリーズ、 CE シリーズ] 『パソコンの準備』→「接続する」をご覧になり、パソコンとディスプレイを正しく接 続してください。
- ② パソコンと周辺機器の接続を確認する

パソコンに周辺機器を接続している場合は、いったんすべての周辺機器を取り外してく ださい。その後、パソコンの電源を入れ直してください。

③ BIOS をご購入時の状態に戻す

「Q BIOS [をご購入時の状態に戻す](#page-161-0)」( · ▶ [P.160](#page-161-0)) をご覧になり、BIOS の設定を戻してく ださい。

- <span id="page-139-2"></span><span id="page-139-1"></span>④ リフレッシュレートを変更する[DESKPOWER]
	- 1.「Q [どうしても電源が切れない」](#page-146-0)( \*▶ [P.145](#page-146-0)) をご覧になり、パソコンの電源を切りま す。
	- 2. パソコンの電源を入れます。
- 3. FUJITSU のロゴ画面の下にメッセージが表示されたら、 图 を押します。 軽くキーを押しただけでは認識されない場合があります。画面が切り替わるまで何度 も押してください。
- 4. [1] II] で「VGA モードを有効にする」を選択し、 [Enter] を押します。
- <span id="page-140-1"></span>5.「オペレーティング システムの選択」画面でお使いの OS が選択されていることを確 認し、 [Enter] を押します。画面が表示されるまでお待ちください。
- 6. 画面の何もないところを右クリックし、表示されるメニューから「プロパティ」をク リックします。
- 7.「設定」タブをクリックし、「詳細設定」をクリックします。
- 8.「モニタ」タブをクリックし、「画面のリフレッシュレート」の右の ▽ をクリックして リフレッシュレートの値を選択します。
- 9.「OK」をクリックします。
- 10.「モニタの設定」ウィンドウが表示された場合は、「はい」をクリックします。 「画面のプロパティ」ウィンドウに戻ります。
- 11.「OK」をクリックします。
- 12.「スタート」ボタン→「終了オプション」の順にクリックします。
- 13.「再起動」をクリックします。
	- パソコンが再起動します。
- <span id="page-140-0"></span>⑤ 解像度や発色数を変更する

「42 リフレッシュレートを変更する「DESKPOWER]」( ·●▶ [P.138](#page-139-1))の[手順](#page-139-2) 1 ~ [5](#page-140-1) を行っ てパソコンを起動した後、画面が表示されたら、「[解像度や発色数の設定が変わっていま](#page-141-1) [せんか?」](#page-141-1)(…▶ [P.140](#page-141-1))の手順をご覧になり、ご購入時の解像度と発色数に設定してくだ さい。

⑥ パソコンをご購入時の状態に戻す

上記のことを試してもエラーメッセージが表示されたり、Windowsが正常に起動しなかっ たりする場合は、Windows のシステムが壊れている可能性があります。リカバリディス クを使って、パソコンをご購入時の状態に戻してください。詳しくは、「[パソコンをご購](#page-90-0) [入時の状態に戻す\(リカバリ\)](#page-90-0)」( • ▶ [P.89](#page-90-0))をご覧ください。

#### ■ メッセージが表示されず、ビープ音が鳴っている

メモリが正しく取り付けられていないか、このパソコンでサポートしていないメモリを取り 付けている可能性があります。

メモリを増設している場合は、いったん電源を切り、増設したメモリが正しく取り付けてあ るか確認してください。

正しく取り付けても鳴る場合や、メモリを増設していないのに鳴る場合は、「富士通パーソ ナル製品に関するお問合せ窓口」、またはご購入元にもご連絡ください。弊社純正品以外の メモリを増設している場合は、製造元・販売元にもご確認ください。

「富士通パーソナル製品に関するお問合せ窓口」については、「『サポート&サービスのご案 内』をご覧ください。

# <span id="page-141-0"></span>Q 画面が乱れる(画像が揺れる、色がずれる、画像がち らつく、画像がぼやけるなど)

## A 次の点を順番に確認してください。

■ 近くにテレビなどの磁気を発生するもの、携帯電話やトランシーバーなどの電波を 発生するものがありませんか?

これらの磁気や雷波を発生するものは、ディスプレイやパソコン本体に影響が出ない場所に 置いてください。 高圧電線の近くにお住まいの場合、ディスプレイやパソコン本体の置き場所を変えることに

よって、画面の乱れが直る場合もあります。

■ ディスプレイのケーブルは正しく接続されていますか? [DESKPOWER H シリー ズ、CE シリーズ]

『パソコンの準備』→「接続する」をご覧になり、ディスプレイのケーブルをパソコン本 体に正しく接続してください。

#### ■ ディスプレイの調整は正しいですか? 「DESKPOWER]

お使いのディスプレイに付いているボタンで調整してください。LXシリーズをお使いの方は、 パソコン本体側面の明るさ調整つまみで調整してください。

#### <span id="page-141-1"></span>■ 解像度や発色数の設定が変わっていませんか?

解像度が低くなっていたり、発色数が少なく設定されていたりすると、画面が乱れたように 感じることがあります。

次の手順に従って解像度や発色数を設定し直してください。

## $P$ POINT

#### 画面がぼやけたように見える方は[BIBLO]

BIBLO をお使いの方は、解像度を低く設定した状態で全画面表示になっているとき、画面 がぼやけたように見えることがあります。 手順に従って解像度を設定し直す、または全画面表示を通常表示に切り替えてください。 全画面表示と通常表示の切り替えについては、 ● (サービスアシスタント)のトップ画面→ 「画面で見るマニュアル」→「7 . パソコン本体の取り扱い」→「画面(ディスプレイ)」→ 「全画面表示と通常表示を切り替える」をご覧ください。

1 デスクトップの何もないところを右クリックし、表示されるメニューから、「プロパ ティ」をクリックします。

2 「設定」タブをクリックし、解像度や発色数を変更します。

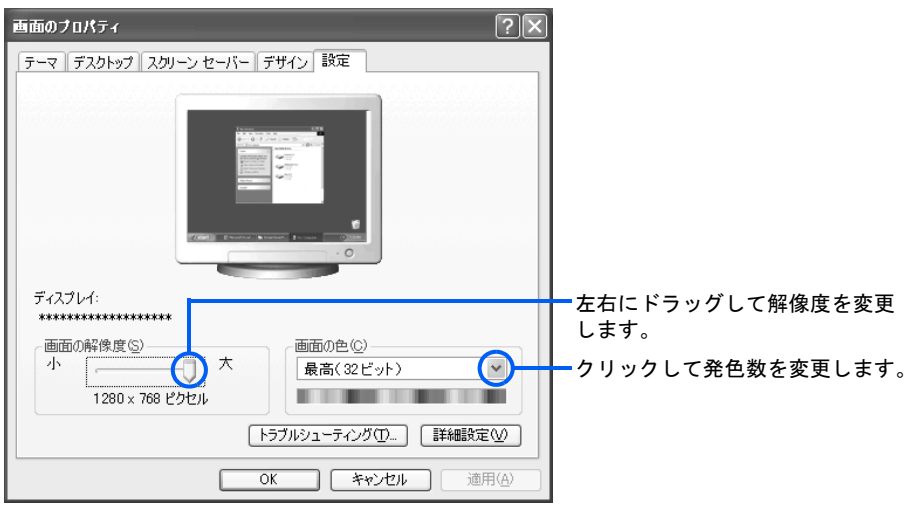

(画面は機種や状況により異なります)

ご購入時に設定されている解像度と発色数については、[「\[ご購入時の解像度と発色](#page-143-0) [数\]」](#page-143-0)( •▶ [P.142](#page-143-0)) をご覧ください。

表示可能な解像度と発色数については、 え(サービスアシスタント)のトップ画面→ 「画面で見るマニュアル」→「7.パソコン本体の取り扱い」→「画面(ディスプレイ)」 →「画面の解像度と発色数について」をご覧ください。

3 設定が終了したら「OK」をクリックします。

画面にメッセージが表示された場合は、指示に従って操作してください。

## $P$ POINT

#### 「互換性の警告」ウィンドウが表示された場合は

次のように操作してください。

1. 「新しい表示設定でコンピュータを再起動する」をクリックして lにし、「OK」をク リックします。

2. 「システム設定の変更」ウィンドウで「はい」をクリックします。

- パソコンが再起動します。これで設定は終了です[。手順](#page-142-0) 4、[5](#page-142-1) は必要ありません。
- <span id="page-142-0"></span>4 「スタート」ボタン→「終了オプション」の順にクリックします。
- <span id="page-142-1"></span>5 「再起動」をクリックします。

パソコンが再起動します。

#### <span id="page-143-0"></span>[ご購入時の解像度と発色数]

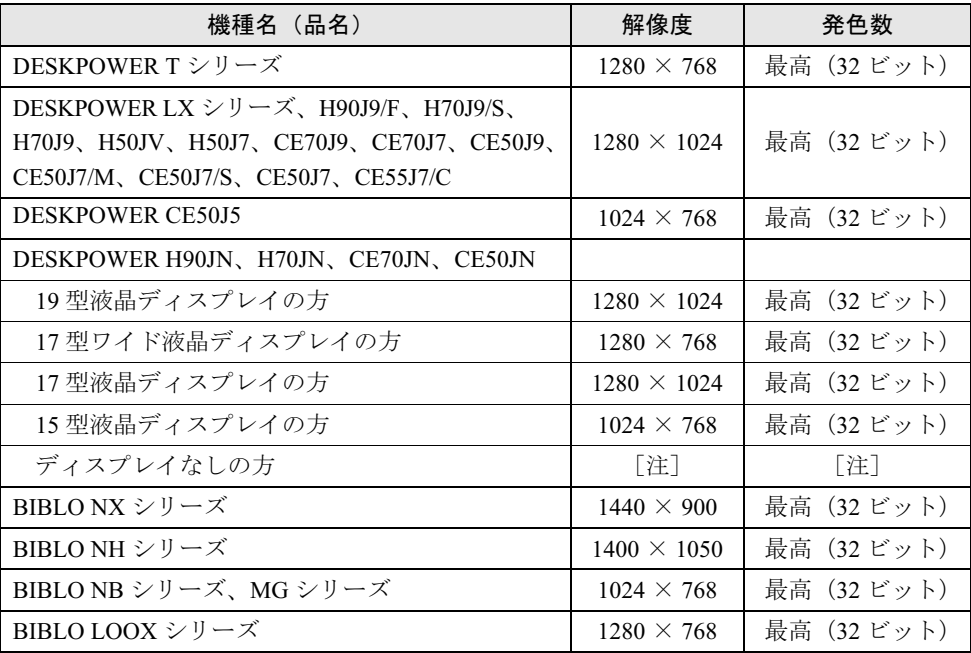

注:お使いのディスプレイにより表示できる解像度と発色数が異なります。お使いのディスプレイのマニュアルをご 覧ください。

#### ■ ゲームソフトなどをインストールしませんでしたか?

ゲームソフトなどをインストールした場合、このパソコンに合わないディスプレイドライバ に置き換えられた可能性があります。

「Q [ドライバを更新する](#page-158-1)」(·▶ [P.157](#page-158-1)) をご覧になり、ディスプレイドライバを設定し直し てください。

以上のすべての項目を確認しても画面の表示がおかしい場合は、えげービスアシス タント)のトップ画面で「ハードウェアの診断」をクリックし、お使いのパソコンの 状態をチェックしてください。

ハードウェアなどに問題がなかった場合は、お使いのパソコンをご購入時の状態に戻 してください。詳しくは、[「パソコンをご購入時の状態に戻す\(リカバリ\)」](#page-90-0)( •▶ [P.89](#page-90-0)) をご覧ください。
# <span id="page-144-2"></span><span id="page-144-0"></span>Q 操作中に画面が動かなくなった

A 操作していたソフトウェアを強制終了してください。

ソフトウェアが強制終了できない場合は、強制的に再起動したり、強制的に電源を入 れ直します。

## 修重要

#### 直前の作業内容は保存されません

この手順でソフトウェアを強制終了した場合や、電源を切った場合は、直前の作業内容は保 存されません。

- <span id="page-144-1"></span>■ ソフトウェアを強制終了する
	- 1 [Ctrl]と Attl] を押しながら Delete] を 1 回押します。 「Windows タスクマネージャ」ウィンドウが表示されます。
	- 2 「アプリケーション」タブをクリックします。
	- 3 動かなくなったソフトウェアをクリックし、「タスクの終了」をクリックします。

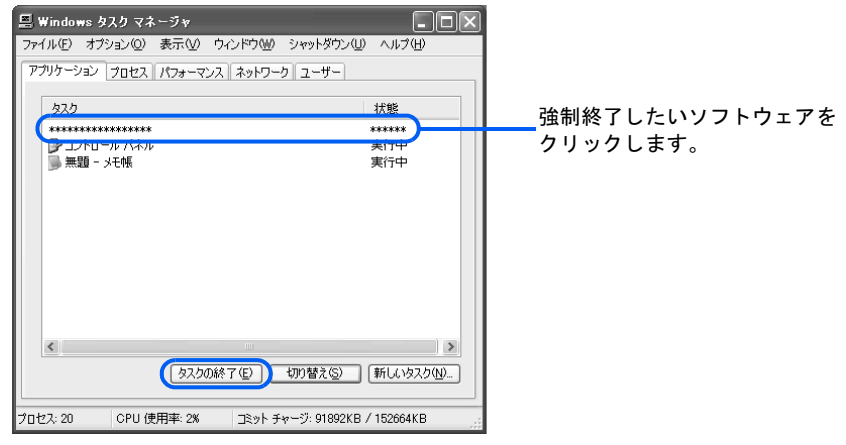

(画面は機種や状況により異なります)

- 4 終了を確認するメッセージが表示された場合は、「すぐに終了」をクリックします。 選んだソフトウェアが強制終了されます。ソフトウェアによっては、強制終了に20~ 30 秒かかることがあります。
- 5 「この問題を Microsoft に報告してください」というメッセージが表示された場合は、 「エラー報告を送信する」または「送信しない」をクリックします。 メッセージについて詳しくは、「「・・・この問題を Microsoft [に報告してください。・・・」](#page-150-0) [と表示された](#page-150-0)」( ·▶ [P.149](#page-150-0))をご覧ください。
- 6 「Windows タスクマネージャ」ウィンドウの ※ をクリックします。

ソフトウェアが強制終了できない場合は、次の「Windows [を強制的に再起動する」](#page-145-0) (…→ [P.144](#page-145-0)) をご覧になり、Windows を強制的に再起動してください。

#### <span id="page-145-4"></span><span id="page-145-2"></span><span id="page-145-0"></span>■ Windows を強制的に再起動する

- <span id="page-145-3"></span>1 [Ctrl]と [Alt] を押しながら [Delete] を 1 回押します。 「Windows タスクマネージャ」ウィンドウが表示されます。
- 2 「シャットダウン」メニュー→「再起動」の順にクリックします。 「シャットダウン」メニューから「再起動」が選べないときは、次の POINT[「「シャッ](#page-145-1) [トダウン」メニューから選べないときは](#page-145-1)」をご覧ください。
- 3 終了を確認するメッセージが表示された場合は、「すぐに終了」をクリックします。

前記の手順で再起動ができない場合は、「Q [どうしても電源が切れない](#page-146-0)」(…▶ [P.145](#page-146-0)) をご 覧になり、電源を入れ直してください。

## $P$  POINT.

#### <span id="page-145-1"></span>「シャットダウン」メニューから選べないときは

画面が見えない、マウス/フラットポイントが使えないなどの理由でメニューから「再起 動」が選べないときは、次の手順に従ってキーボードで操作してください。

- 1. 「Windows [を強制的に再起動する](#page-145-0)」[の手順](#page-145-2) 1 の後、 [Alt] を押しながら [U] を押します。
- 2. [R]を押します。 パソコンが再起動します。
- 3. 前記の手順で再起動ができない場合は、「Q [どうしても電源が切れない」\(](#page-146-0) •▶ [P.145](#page-146-0)) をご覧になり、電源を入れ直してください。

#### ディスクをチェックする

ソフトウェアや Windows を強制終了した場合は、以下の手順でドライブをチェックするこ とをお勧めします。

- 1. 実行中のプログラムをすべて終了します。
- 2. デスクトップの (マイコンピュータ)をクリックします。
- 3. プログラムをインストールしてあるドライブ(ご購入時の状態は (C:)) を右クリッ クし、表示されたメニューから「プロパティ」をクリックします。
- 4. 「ツール」タブをクリックし、「エラーチェック」の「チェックする」をクリックします。
- 5. 「ディスクのチェックローカルディスク」ウィンドウで「ファイルシステムエラーを自 動的に修復する」の□をクリックして⊠にし、「開始」をクリックします。

【C ドライブをチェックする場合】

「次回のコンピュータの再起動後に、このディスクの検査を実行しますか ?」と表示さ れます。

「はい」をクリックし、「スタート」ボタン→「終了オプション」の順にクリックします。 その後「再起動」をクリックします。

Windows が再起動し、エラーのチェックが行われます。

【C ドライブ以外をチェックする場合】

ドライブのチェックが開始されます。終了すると「ディスクの検査が完了しました。」 と表示されるので、次のように操作します。

1. 「OK」をクリックします。

- 2. 「ローカルディスクのプロパティ」ウィンドウで「OK」をクリックします。
- 3. 「マイコンピュータ」ウィンドウの ※ をクリックします。

# <span id="page-146-1"></span><span id="page-146-0"></span>Q どうしても電源が切れない

A 「Q [操作中に画面が動かなくなった」](#page-144-0)(…▶ [P.143](#page-144-0)) の操作を行っても問題が解 決しない場合は、パソコンの電源を強制的に切り、その後もう一度電源を入れ てください。

## 修重要

#### 強制的に電源を切る前に

次の点に注意してください。

- ・ハードディスクが動作しているときに電源を切ってしまうと、ファイルが失われたり、 ハードディスクが壊れる可能性があります。 強制的に電源を切るときは、DESKPOWER はパソコン本体前面の C 。 BIBLO は状態表
- 示 LED/LCD の 〇 や Co が、ハードディスクが動作しているかどうかの目安となります。 点灯や点滅をしている場合は、ハードディスクのデータを読み書きしている可能性がある ため、しばらく待つことをお勧めします。
- 上記以外にも、ハードディスクが動いていると思われる場合(音がするなど)は、動作が 止まるまでしばらく待つことをお勧めします。
- ・ご購入後、初めて電源を入れた直後に電源を切ると、パソコンをお使いになれなくなる場 合があります。Windows のセットアップが終わるまでは、電源を切らないでください。 画面が映らないなど、画面が確認できない場合は、15 分ほど待ってから電源を切るよう にしてください。
- 1 [Ctrl]と [Alt] を押しながら [Delete] を 1 回押します。
- 2 パソコンの電源を切ります。 電源(パソコン電源)ボタンを4秒以上押し続けてください。
- 3 この後電源を入れ直す場合は、10 秒以上待ってください。

## $P$ POINT

#### 「Checking file system on C:」と表示された場合

ソフトウェアを強制終了した後、または強制終了できずに電源を切った後は、次に Windows を起動したときに「Checking file system on C:」と表示される場合があります。 このとき、自動的に Windows やハードディスクの状態がチェックされ、必要に応じて修復

が行われます。 エラーがない場合はそのままお使いください。エラーが表示された場合は、メッセージに 従って修復してください。

# <span id="page-147-2"></span><span id="page-147-1"></span>Q マウスポインタが動かない、キーボードが操作できない

## A 次の点を確認してください。

#### ■ ソフトウェアの操作中でしたか?

ソフトウェアを強制終了し、パソコンを再起動してください。 「O [操作中に画面が動かなくなった」](#page-144-0) (…▶ [P.143](#page-144-0))

#### ■ キーボードの文字は入力できますか?

「画面で見るマニュアル」の「トラブルシューティング」に、キーボード入力についての説 明があります。

- ・ 押したキーの刻印と違う文字や数字、記号が入力されてしまう
- ・ テンキーの数字が入力できない

などの問題を解決したいときは、 え(サービスアシスタント)のトップ画面→「画面で見る マニュアル」→「11.トラブルシューティング」→「キーボード/文字入力」をご覧ください。

#### <span id="page-147-0"></span>[DESKPOWER の場合]

#### <span id="page-147-3"></span>■ ワイヤレスキーボードやワイヤレスマウスが使えなくなっていませんか?

「Q ワイヤレスキーボードやワイヤレスマウスが使えなくなった [DESKPOWER]」(…▶ [P.154](#page-155-0)) もあわせてご覧になり、確認してください。

#### ■ 光学式のマウスが使えなくなっていませんか?

光学式のマウスは、次のようなものの表面では正しく動作しない場合があります。マウスを 使う場所を変えてみてください。

- ・ 鏡やガラスなど、反射しやすいもの
- ・ 光沢があるもの
- ・ 濃淡のはっきりした紋模様や柄があるもの(木目調など)
- ・ 網点の印刷物など、同じパターンが連続しているもの

#### ■ ワイヤレスマウスのすべりが悪くなっていませんか?

マウスの裏にあるボールが汚れていたり、ローラー部分にゴミがたまったりすると、すべり が悪くなりマウスポインタがなめらかに動かせなくなる場合があります。

ボール式のマウスのお手入れのしかたについては、 え(サービスアシスタント)のトップ画 面→「画面で見るマニュアル」→「7.パソコン本体の取り扱い」→「お手入れ」→「FMV のお手入れ」をご覧ください。

#### ■ 光学式のマウスは正しく接続されていますか? キーボードは正しく接続されて いますか?

マウスやキーボードの接続がゆるんでいると、操作ができなくなります。 キーボードが使える状態なら、次の手順に従ってキーボードで Windows を終了し、パソコ ンの電源を切ってください。その後、接続し直してください。

- 1 图 を押すか、または Ctrl] を押しながら [83] を押します。 「スタート」メニューが表示されます。
- 2 回を押します。 「コンピュータの電源を切る」ウィンドウが表示されます。
- $3$   $[]$  の を押します。 電源が切れます。

マウスもキーボードも使えない場合は、「O [どうしても電源が切れない](#page-146-0)」( ·●▶ [P.145](#page-146-0)) をご 覧になり、パソコンの電源を切った後にキーボードとマウスを接続し直してください。 マウス、キーボードの接続方法については、 『パソコンの準備』→「接続する」をご覧く ださい。

#### <span id="page-148-0"></span>■ スクロールボタン (マウスの真ん中のボタン) を押していませんか?

クリックしてみてください。マウスポインタが表示される(動かせる)場合があります。 知らずにスクロールボタンを押してしまった場合、マウスポインタが変わってしまい、好き な方向に動かせないように見える場合があります。

添付されているマウスのスクロールボタンの使い方については、 え (サービスアシスタン ト)のトップ画面→「画面で見るマニュアル」→「7.パソコン本体の取り扱い」→「マウ ス/フラットポイント」→「マウスを使う」をご覧ください。

#### <span id="page-148-1"></span>[BIBLO の場合]

#### ■ フラットポイントが汚れていませんか?

フラットポイントは表面の結露、湿気などにより誤動作することがあります。また、濡れた 手や汗をかいた手でお使いになった場合、あるいはフラットポイントの表面が汚れている場 合は、マウスポインタが正常に動作しないことがあります。

電源を切ってから、薄めた中性洗剤を含ませた柔らかい布で汚れを拭き取ってください。

#### ■ フラットポイントの設定を変更しましたか?

USB マウスを接続した状態でフラットポイントを無効にし、その後でマウスを取り外すと、 フラットポイントで操作ができなくなることがあります。

次の方法でフラットポイントを有効にすることができます。

• 岡を押しながら 四を押す フラットポイントが有効の場合は「Internal pointing device:Enable」、無効の場合は「Internal pointing device:Disable」と画面に表示されます。

ただし、「マウスのプロパティ」ウィンドウでフラットポイントの有効と無効を切り替え ていた場合は、この方法で切り替えることはできません。

・「マウスのプロパティ」ウィンドウで設定を変更する キー操作で切り替えられない場合は、もう一度 USB マウスを接続し、「マウスのプロパ ティ」ウィンドウでフラットポイントを有効にしてください。

マウスの接続方法やフラットポイントの設定変更については、 え(サービスアシスタント) のトップ画面→「画面で見るマニュアル」→「7.パソコン本体の取り扱い」→「マウス/ フラットポイント」→「マウスを接続する」をご覧ください。

また、マウスを接続してお使いの場合は、「「[DESKPOWER](#page-147-0)の場合]」(·▶ [P.146](#page-147-0))の項目も 必要に応じてご確認ください。

## $P$  POINT

#### BIOS セットアップのパスワードを設定した場合

スタンバイから復帰(レジューム)したとき、フラットポイントやマウスが使えない場合があります。BIOS セットアップで設定したパスワードを入力して [Enter] を押してください。

# <span id="page-149-0"></span>Q 操作中に突然メッセージ画面が表示された

A Windows の操作中に、突然メッセージ画面が表示されることがあります。操 作を続けるには、表示された内容に応じて、次のように対処してください。

表示内容はお使いの状況によって変わります。サービスアシスタントを起動するとき に表示されたメッセージについては、「[「サービスアシスタント」がうまく動かないと](#page-75-0) [きは](#page-75-0)」(…→ [P.74](#page-75-0)) もあわせてご覧ください。

#### ■「・・・Windows が実行する動作を選んでください。」と表示された

お使いの状況に応じた動作を選択し、「OK」をクリックします。どの動作かわからない場合 は、「キャンセル」をクリックしてください。

「何もしない」をクリックした後「OK」をクリックしても、「キャンセル」と同じ操作になり ます。このとき、「常に選択した動作を行う。」と表示されている場合は、「コをクリックして にすると、次からこの画面は表示されなくなります。

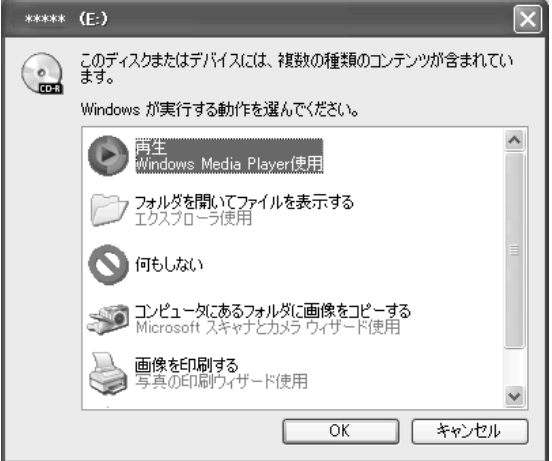

■「このハードウェア「(ハードウェア名など)」を使用するためにインストールしよ うとしているソフトウェアは・・・」と表示された

そのまま操作を続けるには、「続行」をクリックします。

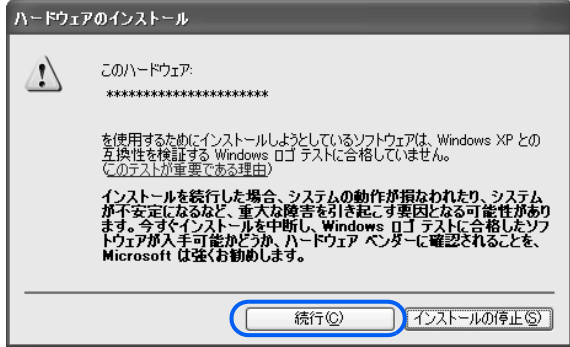

#### <span id="page-150-0"></span>■「・・・この問題を Microsoft に報告してください。・・・」と表示された

「エラー報告を送信する」をクリックすると、Microsoft 社のサーバーに接続され、エラーの 詳細レポートが送信されます(送信には、インターネット接続環境が必要です)。 このレポートはインターネットを通じて匿名の機密情報として送信され、Microsoft 社の製 品改善に使用されます。

エラー報告をしない場合は、「送信しない」をクリックします。

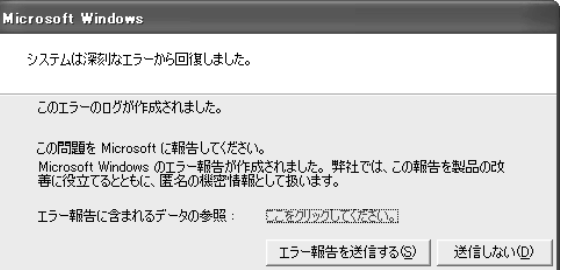

#### ■「デスクトップクリーンアップウィザードの開始」と表示された

「キャンセル」をクリックします。

「次へ」をクリックして実行すると、デスクトップがクリーンアップされ、使っていない ショートカットがデスクトップから見えなくなります。これは「使用していないショート カット」フォルダにまとめて移動されたためです。

## $P$ POINT

#### 「デスクトップクリーンアップウィザード」を表示したくないときは

今後「デスクトップクリーンアップウィザードの開始」という画面を表示しないようにする には、次の手順に従って操作してください。

- 1. デスクトップの何もないところで右クリックし、表示されるメニューから「プロパ ティ」をクリックします。
- 2. 「画面のプロパティ」ウィンドウで「デスクトップ」タブをクリックし、「デスクトッ プのカスタマイズ」をクリックします。
- 3. 「デスクトップ項目」ウィンドウで「60 日ごとにデスクトップクリーンアップウィザー ドを実行する」の⊠をクリックして□にし、「OK」をクリックします。
- 4. 「画面のプロパティ」ウィンドウで「OK」をクリックします。

#### ■「所在地情報」のウィンドウが表示された

お使いのパソコンに所在地情報の設定がされていない場合にこのウィンドウが表示されま す。お使いの通信回線にあわせて、設定を行ってください。

設定項目とその内容については、 え(サービスアシスタント)のトップ画面→「画面で見る マニュアル」→「6.インターネット/Eメール」→「インターネットに接続するための設定」 →「所在地情報を設定する」をご覧ください。

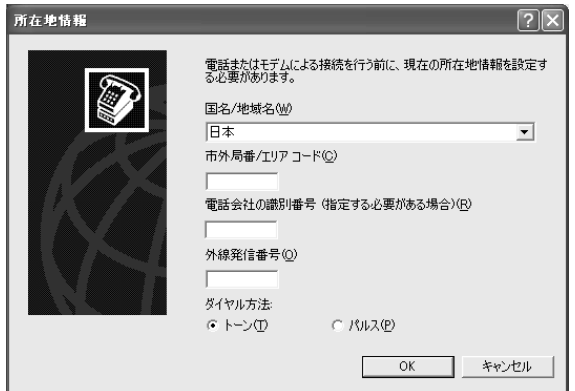

#### ■「Windows セキュリティの重要な警告」のウィンドウが表示された

ソフトウェアを使用中、「Windows セキュリティの重要な警告」というウィンドウが表示さ れる場合があります。これは、ソフトウェアがネットワークに接続しようとしていることを 「Windows ファイアウォール」が感知し、接続しても問題ないかどうかを確認するためのウィ ンドウです。

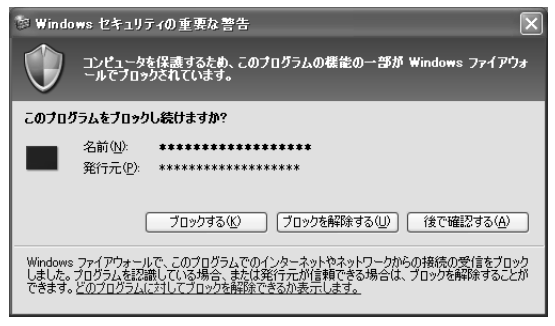

(画面は機種や状況により異なります)

「名前」にはそのソフトウェアの名称やサービス名、「発行元」にはソフトウェアメーカーの 名前が表示されます。ネットワークに接続しても問題ないとお客様ご自身が判断した場合 は、「ブロックを解除する」をクリックしてください。表示されたソフトウェアがネットワー クに接続しないようにするには、「ブロックする」をクリックしてください。

#### ■「プログラム制御」のウィンドウが表示された

「Norton Internet Security」というソフトウェアをお使いの場合は、インターネットへのアク セスが監視されているためにこのウィンドウが表示されます。操作を進めるためには、ウィ ンドウが表示されたソフトウェアごとに適切な処理を選ぶ必要があります。

処理のしかたについては、「警告アシスタント」をクリックし「インターネットアクセス制 御警告」についての説明をご覧になるか、必要に応じて「Norton Internet Security」のヘルプ をご覧になり、ご自身で判断してください。

「Norton Internet Security」については、 え(サービスアシスタント)のトップ画面→「画面 で見るマニュアル」→「10. 添付ソフトウェア一覧(カテゴリ別)」→「インターネット」→ 「インターネットのセキュリティ対策をする」→「Norton Internet Security」をご覧ください。

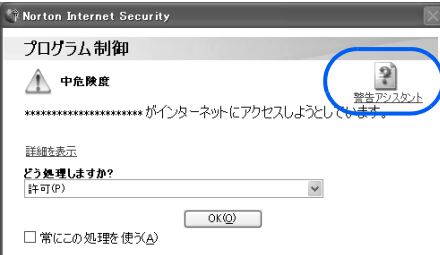

## $P$  POINT.

#### 「updatenv.exe」、「MyMediaServer.exe」について

「updatenv.exe」は、「アップデートナビ」が使用しているプログラムです。 「MyMediaServer.exe」は、「MyMedia」が使用しているプログラムです。 セキュリティ上の問題はありませんので、■をクリックして「常にすべてのポートでこのプ ログラムからの接続を許可する」を選択し、「OK」をクリックして先に進んでください。

# <span id="page-152-0"></span>Q サービスアシスタントがうまく動かない

### A 状況によって対処方法が異なります。

#### ■「「富士通サービスアシスタント」を起動する準備ができていません」というメッ セージが表示された

このパソコンに添付されている ◎「富士通サービスアシスタント」の CD-ROM をセットし、 「OK」をクリックしてください。

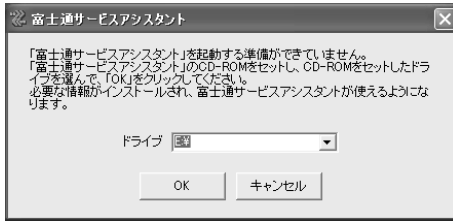

■ サービスアシスタントのトップ画面の項目を選んだとき、「ランタイムエラー」や 「必要なファイルが壊れています」などのエラーメッセージが表示された

「Internet Explorer」の「ファイル」メニューをクリックしてください。

「オフライン作業」の前にチェックが付いていると、エラーメッセージが表示されることが あります。

チェックが付いていた場合は、「オフライン作業」をクリックしてチェックを外します。

#### ■ どうしてもサービスアシスタントが起動しない

サービスアシスタントをいったん削除し、再インストールすることで解決する場合がありま す。

「コントロールパネル」にある「プログラムの追加と削除」機能でサービスアシスタントを 削除し、再インストールしてください。

このとき、「コンピュータの管理者」のユーザーアカウントで作業を行ってください。ユー ザーアカウントが「制限ユーザー」の場合、ソフトウェアを削除できない場合があります。 サービスアシスタントの削除から再インストールまでの流れは、次の手順をご覧ください。

- 1 起動しているソフトウェアをすべて終了します。
- 2 「スタート」ボタン→「コントロールパネル」の順にクリックします。
- 3 「プログラムの追加と削除」をクリックします。
- 4 一覧から「富士通サービスアシスタント(マニュアル&サポート)」をクリックします。
- 5 「変更と削除」(または「削除」)をクリックし、画面の指示に従ってソフトウェアを削 除します。
- 6 ソフトウェアの削除が終了したら、「プログラムの追加と削除」ウィンドウで × をク リックします。
- 7 「コントロールパネル」ウィンドウで X をクリックします。
- 8 「スタート」ボタン→「終了オプション」の順にクリックします。
- 9 「再起動」をクリックします。 パソコンが再起動します。
- 10 (◎)「富士通サービスアシスタント」をセットします。
- 11 「富士通サービスアシスタントの準備」ウィンドウで「開始」をクリックします。 サービスアシスタントのインストールが始まります[。手順](#page-153-0) 12 のウィンドウが表示され るまで、しばらくお待ちください。
- <span id="page-153-0"></span>12 「富士通サービスアシスタントのインストールが終了しました。」ウィンドウで「いま すぐ再起動する」をクリックします。 パソコンが再起動します。

#### ■ 画面に白いウィンドウが表示された

「初めてPDF[形式のマニュアルを表示するとき」\(](#page-86-0).•▶ [P.85](#page-86-0))をご覧になり、対処してください。

# <span id="page-154-0"></span>Q 周辺機器を取り付けたら、動作がおかしくなった

## A 次の点を確認してください。

#### ■ 正しく接続されていますか?

いったんパソコンと周辺機器の電源を切った後、周辺機器が正しく取り付けられているか確 認してください。

#### ■ 正しく設定されていますか?

周辺機器の設定(ドライバのインストールなど)が正しくされているか確認してください。 詳しくは、周辺機器に添付のマニュアルをご覧ください。

#### ■ 周辺機器がお使いのパソコンに対応していますか?

周辺機器に添付のマニュアル、および ☆ (サービスアシスタント)のトップ画面→「画面で 見るマニュアル」→「8 . 周辺機器の接続」をご覧ください。

## $P$  POINT.

#### ACPI について

このパソコンは、ACPI(省電力に関する電源制御規格の 1 つ)によって動作していますの で、周辺機器も ACPI に対応したものをお使いください。スタンバイ状態での省電力機能の レベルのことを S1、S3 などと表します。

ACPI に対応していない周辺機器をお使いの場合は、増設した機器やパソコンが正常に動作 しなくなることがあります。周辺機器が ACPI に対応しているかどうかは周辺機器の製造元 にお問い合わせください。

BIBLO(LOOX を除く)は、低レベルのスタンバイ(ACPI S1)には対応していません。お 使いの周辺機器が S1 にしか対応していない場合は、パソコンをスタンバイ/休止状態にし ないでください。

スタンバイ/休止状態については、 (サービスアシスタント)のトップ画面→「画面で見 るマニュアル」→「7.パソコン本体の取り扱い」→「省電力機能(スタンバイ/休止状態)」 →「省電力機能を使う」をご覧ください。

#### 正常に起動したときの設定に戻す

周辺機器を取り付けた後で、Windows が起動できなくなった場合、前回正常起動時の構成 を使用して、Windows を起動することができます。次の手順に従って操作してください。 1. パソコンの電源を切り、追加した周辺機器を取り外します。

- 2. パソコンの電源を入れます。
- 3. FUJITSU のロゴ画面下に、メッセージが表示されたら | $^{\rm E}$ || を押します。
- 4. [1] [1] で、「前回正常起動時の構成(正しく動作した最新の設定)」を選択し、 [Enter] を 押します。
- 5.「オペレーティング システムの選択」画面でお使いの OS が選択されていることを確認 **し、 [Enter] を押します。**
- これで、前回正常起動時の構成を利用して Windows が起動します。

# <span id="page-155-1"></span><span id="page-155-0"></span>Q ワイヤレスキーボードやワイヤレスマウスが使えなく なった [DESKPOWER]

A パソコンに添付されているワイヤレスキーボードやワイヤレスマウスをお使 いの方は、次の点を確認してください。

「O [マウスポインタが動かない、キーボードが操作できない」](#page-147-1)(…▶ [P.146](#page-147-1))の対処方法 も参考にしてください。

■ 液晶ディスプレイとパソコン本体が正常に接続されていますか? また、起動時に インジケータの NumLock は点灯しましたか?(17 型ワイド液晶デイスプレイを お使いの方[DESKPOWER])

電源を切り、パソコン本体の付属ディスプレイ専用コネクタからディスプレイのケーブルを 取り外します。

その後、もう一度ディスプレイのケーブルを取り付け直してください。

■ ワイヤレスキーボード/ワイヤレスマウスをお使いの場所は適当ですか?

パソコン設置場所やお使いの状況によっては、通信を妨げる原因となる場合があります。 『パソコンの準備』→「周辺機器の設置/設定/増設」→「ワイヤレスキーボード/ワイ ヤレスマウスの設置と設定」をご覧になり、正しい配置とワイヤレスキーボード/ワイヤレ スマウスを使用するときの注意事項を確認してください。

■ ワイヤレスキーボード/ワイヤレスマウスに正しく電池がセットされていますか? 適切な乾電池を正しくセットする必要があります。 『パソコンの準備』→「周辺機器の設置/設定/増設」→「ワイヤレスキーボード/ワイ ヤレスマウスの設置と設定」をご覧になり、セットした電池の種類・向きや寿命について確 認してください。

#### ■ 通信周波数 / ID は正しく設定されていますか?

お使いの状況により、通信周波数/ ID を設定し直す必要があります。 『パソコンの準備』→「周辺機器の設置/設定/増設」→「ワイヤレスキーボード/ワイ ヤレスマウスの設置と設定」→「通信周波数/ ID 設定値について」をご覧になり、必要に 応じてこれらの値を変更してください。

パソコンに USB 機器を接続している方は、次の点もご確認ください。

■ USB 機器のドライバはお使いの OS に対応していますか?

接続している USB 機器のドライバが正しくないと、ワイヤレスキーボード/ワイヤレスマ ウスの動作に影響を与える場合があります。今お使いの OS にドライバが対応しているかど うかを確認し、対応していない場合は USB 機器のメーカーからお使いの OS に対応したド ライバを入手してください。

入手したドライバをインストールするときは、現在、お使いのドライバを削除してください。

■ 液晶ディスプレイの USB コネクタに USB 機器を接続していませんか?(17 型ワ イド液晶デイスプレイをお使いの方[DESKPOWER])

USB 機器によっては、液晶ディスプレイの USB コネクタに接続すると、ワイヤレスキーボー ド/ワイヤレスマウスの動作に影響を与えることがあります。その場合は、パソコン本体に 接続してください。

# Q ワイヤレスキーボードのキーやボタンを押していない のに、キーを押し続けた状態になったり、音量設定が 不安定になったりする「DESKPOWER]

A ワイヤレスキーボードの通信状態が悪化したためです。次の点を順番に確認し てください。

#### ■ 操作中にワイヤレスキーボードを移動しましたか?

ワイヤレスキーボードを元の位置に戻してもう一度同じキーまたはボタンを押してくださ い。

#### ■ 周辺の環境が変わりましたか?

周辺の環境を確認して通信可能な状態にし、もう一度同じキーまたはボタンを押してください。 周辺の環境の確認点については、DESKPOWER をお使いの方は 『パソコンの準備』→「周 辺機器の設置/設定/増設」→「ワイヤレスキーボード/ワイヤレスマウスの設置と設定」 をご覧ください。

# Q 状態表示 LED/LCD がおかしい[BIBLO]

## A 状態によって対処法が異なります。

#### <span id="page-156-0"></span>**■ □ が赤く点灯/点滅している(NX シリーズ、NH シリーズ)**

バッテリの残量が少ない、バッテリが正しく充電できていない、などの原因が考えられます。 ACアダプタを接続し、 え(サービスアシスタント)のトップ画面→「画面で見るマニュア ル」→「7.パソコン本体の取り扱い」→「バッテリ」→「バッテリで使う」をご覧ください。

#### ■ ( ̄)や→( ̄) の点滅が止まらない(NB シリーズ、LOOX シリーズ)

バッテリの残量が少ない、バッテリが正しく充電できていない、などの原因が考えられま す。ACアダプタを接続し、 え(サービスアシスタント)のトップ画面→「画面で見るマニュ アル」→「7.パソコン本体の取り扱い」→「バッテリ」→「バッテリで使う」をご覧ください。

#### ■ ← 漆 や 顔 漆 の点滅が止まらない(MG シリーズ)

バッテリの残量が少ない、バッテリが正しく充電できていない、などの原因が考えられます。 ACアダプタを接続し、※(サービスアシスタント)のトップ画面→「画面で見るマニュア ル」→「7.パソコン本体の取り扱い」→「バッテリ」→「バッテリで使う」をご覧ください。

■ CD/DVDをセットしていないのに が点滅している(状態表示LED/LCDに が ある機種のみ)

故障ではありません。これは、Windows がパソコンに CD/DVD が入っているかどうか定期 的に調べているためです。

# Q ハードディスクからカシャカシャという音がする[BIBLO]

## A 次のような場合に、ハードディスクからカシャカシャという音がすることがあ ります。

- ・ Windows を終了した直後
- ・ スタンバイや休止状態にした直後
- ・ パソコンの操作を一時中断した場合(ハードディスクへのアクセスが数秒間なかった場合)
- ・ 操作を中断した状態から、再度パソコンを操作した場合
- · パソコンを操作しない場合でも、常駐しているソフトウェアなどが動作した場合(ハード ディスクへのアクセスがあった場合)

<span id="page-157-0"></span>これはハードディスクの特性です。故障ではありませんので、そのままお使いください。

# Q バッテリが充電されない[BIBLO]

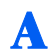

#### A 次のような原因が考えられます。順番に確認してください。

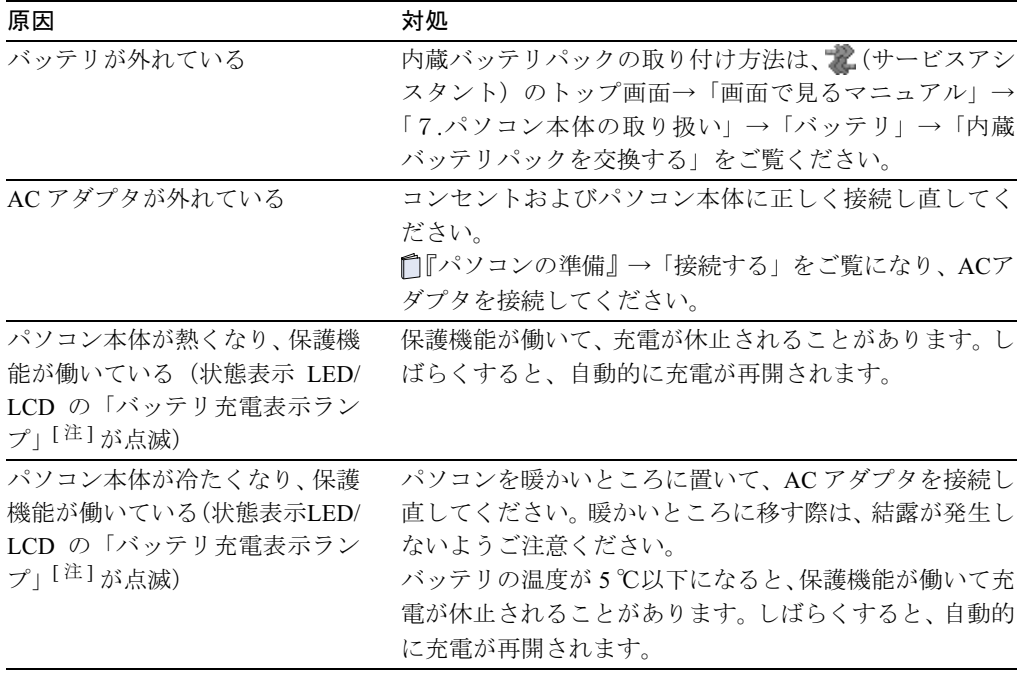

注:機種により「バッテリ充電ランプ」/「バッテリ充電表示」/「内蔵バッテリパック充電ランプ(増設用内蔵バッテ リユニット充電ランプ)」となります。

#### $P$ POINT

#### バッテリが 90%以上残っているとき

バッテリが約 90%以上残っているときは、充電を開始しない場合があります。

バッテリについては、え(サービスアシスタント)のトップ画面→「画面で見るマニュ アル」→「7.パソコン本体の取り扱い」→「バッテリ」→「バッテリで使う」をご覧 ください。

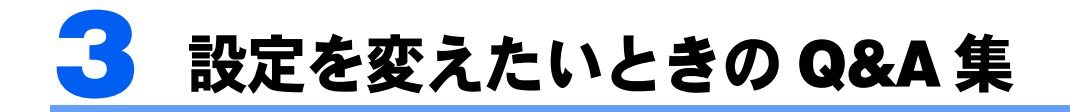

# <span id="page-158-0"></span>Q ドライバを更新する

A サウンドの再生や画面表示などが正常に行われないとき、ドライバを更新する と問題が解決できる場合があります。

## **必重要**

#### ドライバを更新する前に

ドライバを更新する前に、起動中のソフトウェアをすべて終了させてください。 スクリーンセーバーを設定している場合は、 え(サービスアシスタント)のトップ画面→「画面で見 るマニュアル」→「7.パソコン本体の取り扱い」→「画面(ディスプレイ)」→「スクリーンセー バーを設定する」をご覧になり、スクリーンセーバーを「なし」に設定してください。

■ ドライバのある場所

#### 添付のディスク

#### 「アプリケーションディスク 1」

## または ◎「アプリケーションディスク 2」( <mark>)</mark> (Update) フォルダがある場合) 2004 年 8 月時点でのドライバが用意されています。

ご購入時のドライバとそのフォルダ名については、ディスクの中の (Indexcd)というファ イルをクリックしてご確認ください。

また、ご購入時よりも新しいドライバが 1(Update) というフォルダの中に用意されてい る場合があります。 (Update)フォルダもご確認になり、ドライバがある場合はこちらを お使いください。

#### FMV活用サイトAzbyClub(アズビィクラブ)ホームページ(<http://azby.fmworld.net/>)

各ドライバは、改善のため事前連絡なしに変更することがあります。

ご購入時に添付されているものよりも新しいバージョンのドライバがインターネット上で 公開されている場合があります。最新版のドライバについては、FMV 活用サイト AzbyClub (アズビィクラブ)ホームページ(<http://azby.fmworld.net/>)の「ダウンロード」をご覧ください。 「ダウンロード」については、 え(サービスアシスタント) のトップ画面→ 「インターネット のサポート情報」からもご覧いただけます。

#### その他

プリンタなど、このパソコンに添付されていない周辺機器のドライバについては、お使いの 周辺機器のマニュアルをご覧ください。

#### ■ 添付のディスクからドライバを更新する場合

● (Indexcd) をクリックして開くと、次のような表が表示されます。この表から、お使いの 機種に対応するドライバを調べて更新してください。

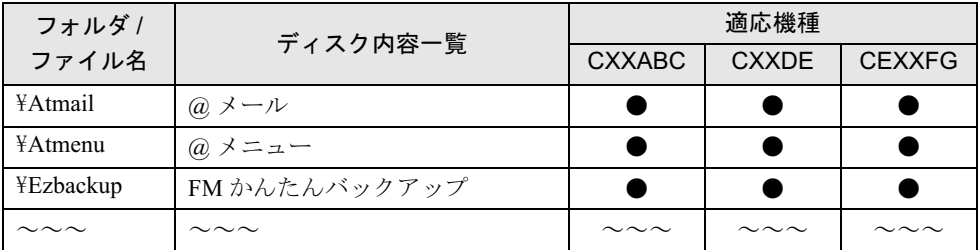

この表は一例です。実際の表とは内容が異なります。

[表の見かた]

- 1 「ディスク内容一覧」欄から必要なドライバを探します。「適応機種」欄で、お使いの 機種に対応しているか(●がついているか)どうかを確認してください。
- 2「フォルダ / ファイル名」欄で、ドライバが入っているフォルダ名を確認します。 ドライバを更新するときはこのフォルダを開き、readme.txt や install.txt を参照してく ださい。インストールに必要な注意事項や手順が書かれています。

インストール手順ファイル(readme.txt または install.txt)を参照してドライバを更新すると き、次の点に気をつけてください。

- ・ ドライバは「更新」の手順に従ってください。
- ・ フロッピーディスクを使用するように記述されていても、添付のディスクをお使いくだ さい。

## $P$ POINT

#### 「アップデートナビ」で最新のドライバを確認する

お使いのパソコンに搭載されているドライバなどの最新情報は、「アップデートナビ」で確認することもで きます。更新情報の確認後、そのままインストールすることができるので便利です。 アップデートナビについては、[「アップデートナビ](#page-69-0)」( ·▶ [P.68](#page-69-0)) をご覧ください。

# <span id="page-160-3"></span>Q 最小限の機能で起動する(セーフモード)

- A パソコンに何らかのトラブルが発生したときに、Windows をセーフモードで 起動すると、最小限の機能で起動できます。次の手順に従って操作してくださ い。
	- 1 パソコンの電源を入れます。 電源が入っている場合は再起動します。
	- 2 FUJITSUのロゴ画面の下にメッセージが表示されたら 3 を押します。

#### <span id="page-160-0"></span> $P$ POINT

#### を押すのが遅すぎた場合

セーフモードではなく、通常の状態で Windows が起動します。 次の操作を行い[、手順](#page-160-0)2( $@$ を押す)からやり直してください。

- 1. 「スタート」ボタン→「終了オプション」の順にクリックします。
- 2. 「再起動」をクリックします。 パソコンが再起動します。
- 3 [1] [1] で「セーフモード」を選択し、 [Enter] を押します。

## $P$ POINT

#### 「前回正常起動時の構成」とは

前回正常に Windows が起動したときの設定が保存されています。 原因がよくわからない場合は、こちらを選択することをお勧めします。

4 「オペレーティング システムの選択」画面でお使いの OS が選択されていることを確認し、 を押します。

この後、「開始するにはユーザー名をクリックしてください。」というメッセージが表示さ れた場合は、「Owner」をクリックします。

5 メッセージを確認し、「はい」をクリックします。 セーフモードで起動します。

## $P$ POINT

#### を押しても Windows が起動してしまう場合は

<span id="page-160-2"></span><span id="page-160-1"></span>次の操作でセーフモードにすることもできます。

- 1. 「スタート」ボタン→「ファイル名を指定して実行」の順にクリックします。
- 2. 「名前」に半角英数で次のように入力し、「OK」をクリックします。 msconfig
- 3. 「システム構成ユーティリティ」ウィンドウが表示されたら、「BOOT.INI」タブをク リックします。
- 4. 「ブートオプション」で「/SAFEBOOT」の□をクリックして図にし、「OK」をクリッ クします。
- 5. 「システム構成」ウィンドウが表示されたら、「再起動」をクリックします。 パソコンが再起動します。この後、「開始するにはユーザー名をクリックしてくださ い。」というメッセージが表示された場合は、「Owner」をクリックします。
- 6. メッセージを確認し、「はい」をクリックします。 セーフモードで起動します。
- セーフモードから通常の状態に戻すときは、次の操作を行います。
	- 7. この POINT 内の[手順](#page-160-1) 1、[2](#page-160-2) を実行します。
- 8. 「システム構成ユーティリティ」ウィンドウが表示されたら、「全般」タブをクリック します。
- 9. 「スタートアップの選択」で「通常スタートアップ」の◯をクリックして◯にし、 「OK」をクリックします。
- 10. 「システム構成」ウィンドウが表示されたら、「再起動」をクリックします。 パソコンが再起動します。

セーフモードで起動しても問題が見つけられず、Windows が正常に起動しない場合 は、お使いのパソコンをご購入時の状態に戻してください。詳しくは、[「パソコンを](#page-90-0) [ご購入時の状態に戻す\(リカバリ\)](#page-90-0)」( •▶ [P.89](#page-90-0))をご覧ください。

# <span id="page-161-3"></span>Q BIOS をご購入時の状態に戻す

A Windowsが起動しないときなど、BIOSセットアップを起動し、BIOSの設定を 戻すと問題が解決できることがあります。

#### <span id="page-161-0"></span>[DESKPOWER の場合]

- 1 パソコンの電源を入れ、FUJITSUのロゴ画面の下にメッセージが表示されたら IEZ を押します。 を軽く押しただけでは BIOS セットアップが起動しない場合があります。画面が切り替 わるまで何度も押してください。 タイミングが合わずに BIOS セットアップが起動しなかったら、電源ボタンを 4 秒以上押 して電源を切り、もう一度[手順](#page-161-0) 1 から操作をやり直してください。
- 2 「終了」メニュー→「標準設定値を読み込む」の順に選んで (Enter) を押します。
- 3  $[Y]$ を押して $[Enter]$ を押します。

Windows XP Professional 以外の場合は[、手順](#page-161-2) 5 へ進んでください。

- 4 「起動」メニュー→「ネットワークからの起動」を「使用する」に設定します。
- <span id="page-161-2"></span>**5**「終了」メニュー→「変更を保存して終了する(再起動)」の順に選び、[Enter] を押します。
- 6  $[Y]$  を押して [Enter] を押します。 パソコンが再起動します。

#### <span id="page-161-1"></span>[BIBLO の場合]

- 1 パソコンの電源を入れ、FUJITSUのロゴ画面の下にメッセージが表示されたら IEZ を押します。 を軽く押しただけでは BIOS セットアップが起動しない場合があります。画面が切り替 わるまで何度も押してください。 タイミングが合わずに BIOS セットアップが起動しなかったら、電源ボタンを 4 秒以上押 して電源を切り、もう一度[手順](#page-161-1) 1 から操作をやり直してください。
- 2 「終了」メニュー→「標準設定値を読み込む」の順に選んで (Enter) を押します。
- 3 「はい」を選んで [Enter] を押します。
- 4 「変更を保存して終了する」を選んで [Enter] を押します。
- 5 「はい」を選んで [Enter] を押します。 パソコンが再起動します。

# Q CドライブとDドライブの割合を変更する [DESKPOWER Hシリーズを除く]

## A 「リカバリディスク」を使ってCドライブとDドライブの割合を変更すること ができます。

次の手順を参考にしてください。

DESKPOWER H シリーズをお使いの方は、C ドライブと D ドライブの割合を変更する ことができません。

## **パ重要**

#### 全データが削除されます

この操作をすると、ハードディスク内のすべてのデータ(C ドライブ、D ドライブ共に)が 削除されます。「[バックアップをする」](#page-95-0)( \* ▶ [P.94](#page-95-0)) をご覧になり、必要なデータはあらか じめ CD/DVD など別の媒体にバックアップをとっておいてください。

#### NTFS に設定されます

FAT32 に設定してある場合も、C ドライブ、D ドライブ共に自動で NTFS に変更されます。

#### ドライブの容量制限

C ドライブの最小サイズは 15.0GB、D ドライブの最小サイズは 10.2GB です。これより小 さくすることはできません。

## $P$  POINT

#### インスタントMyMedia対応の機種をお使いの方は[BIBLO]

CドライブとDドライブの容量を変更した場合は、通常のリカバリ手順と異なります。 ◎「イ ンスタントMyMediaリカバリディスク」もあわせて使いますのであらかじめ用意してくだ さい。

- 1 [「「リカバリディスク」でハードディスクの中身を復元する」](#page-99-0)( … ▶ [P.98](#page-99-0)) の[手順](#page-99-1)1~[8](#page-101-0)を行 います。
- 2 表示された項目から「領域を設定したあと、ご購入時の状態に戻す」を選んで [Enter] を押 します。
- <span id="page-162-0"></span>3 「領域を任意に設定して戻す」を選び、 [Enter] を押します。
- 4 画面に表示されるインジケータで容量を確認しながら、1□/1□ でCドライブの容量を指 定します。

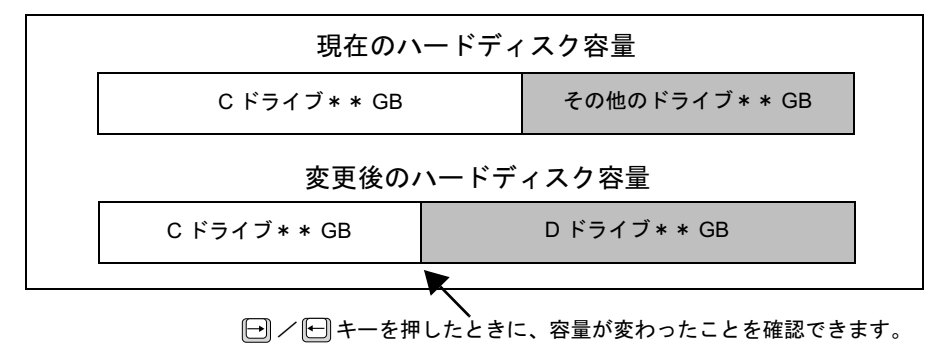

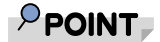

#### インスタントMyMedia対応の機種をお使いの方は[BIBLO]

画面に表示される「現在のハードディスク容量」の「その他のドライブ」には、Dドライブ とインスタントMyMediaの領域を合計した容量が表示されます。「変更後のハードディスク 容量」には、CドライブとDドライブの容量のみが表示されます。

#### 容量をご購入時と同じ状態にしたいときは

[手順](#page-162-0) 3 に戻り、「領域をご購入時の状態にして戻す」を選択し、 [Enter] を押してください。 この後は[、「「リカバリディスク」でハードディスクの中身を復元する」](#page-99-0)[の手順](#page-102-0) 10( ·▶ [P.101](#page-102-0)) へ進んでください。なお、ハードディスク内のすべてのデータ(C ドライブ、D ドライブ共 に)は削除されます。

- 5 容量を決めたら、 [Enter] を押します。
- 6 変更後のハードディスク容量を確認し、 [2] を押します。 画面の下に「復元しています...」と表示され、ファイルコピーが始まります。しばらく お待ちください。
- 7 [「「リカバリディスク」でハードディスクの中身を復元する」](#page-99-0)の[手順](#page-102-1)11 ( ·▶ [P.101](#page-102-1)) へ進 みます。

# <span id="page-164-0"></span>Q 「スタート」ボタンからプログラムを表示するとき画面 からはみ出さないようにする

## A 「すべてのプログラム」の表示方法を上下にスクロールするように変更するこ とができます。次の手順に従って操作してください。

- 1 タスクバーを右クリックし、表示されるメニューから「プロパティ」をクリックします。
- 2 「タスクバーと[スタート]メニューのプロパティ」ウィンドウで「[スタート]メニュー」 タブをクリックします。
- 3 1 [スタート] メニューの左が ◎ になっていることを確認し、2 「カスタマイズ」をクリックし ます。

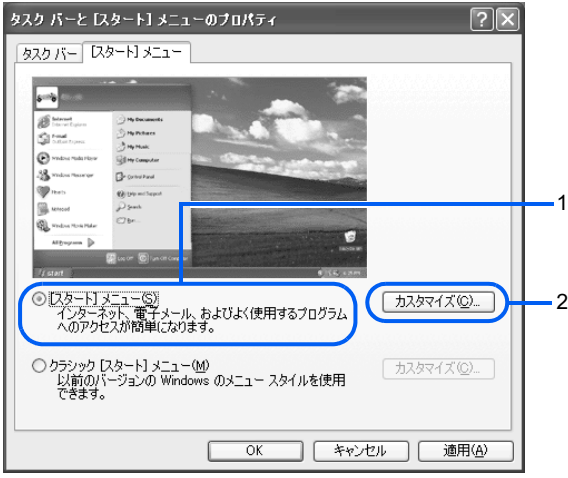

- 4 「[スタート]メニューのカスタマイズ」ウィンドウで「詳細設定」タブをクリックします。
- 5 1「[スタート] メニュー項目」で「プログラムをスクロールする」の□をクリックして にし、2「OK」をクリックします。

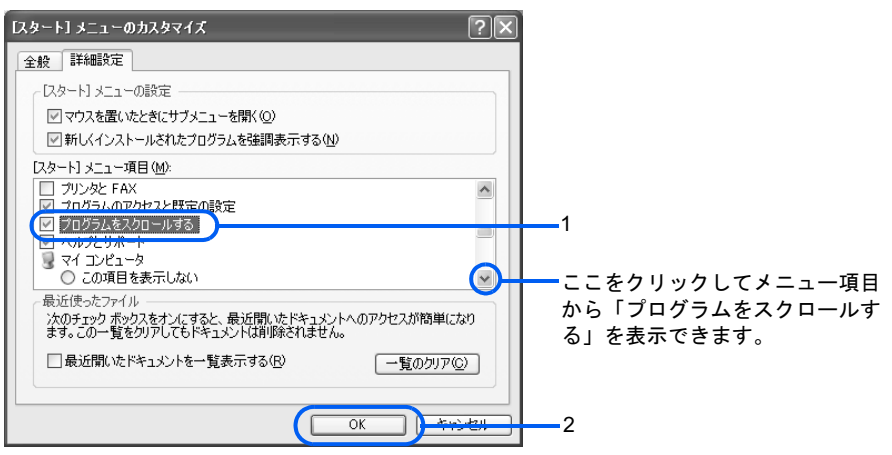

6 「タスクバーと[スタート]メニューのプロパティ」ウィンドウで「OK」をクリックします。

<span id="page-165-0"></span>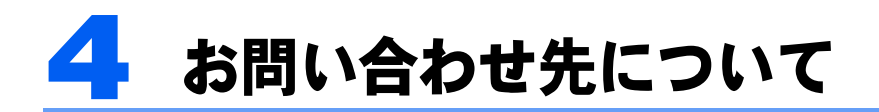

## ソフトウェアに関するお問い合わせ

このパソコンに添付されているソフトウェアの内容については、『サポート&サービスの ご案内』をご覧になり、お問い合わせください。後から購入した市販のソフトウェアについ ては、各ソフトウェアの開発元にお問い合わせください。

電話番号、FAX 番号などはお間違えのないよう、お確かめのうえおかけくださるようお願 いいたします。

なお、お使いの機種やモデルにより、添付されているソフトウェアは異なります。

## 富士通製品に関するお問い合わせ

次のような場合、 『サポート&サービスのご案内』をご覧になり、「富士通パーソナル製品 に関するお問合せ窓口」へご相談ください。

- ・パソコンを誤って壊してしまったときなどの、故障、修理に関するお問い合わせ。
- ・サービスアシスタントや添付のマニュアルを調べても、どうしてもパソコンの使い方が わからないとき。
- ・「[トラブルかなと思ったら」](#page-130-0)( [P.129](#page-130-0))、[「パソコンをご購入時の状態に戻す\(リカバリ\)」](#page-90-0) ( ·• ▶ [P.89](#page-90-0)) を実行しても、どうしてもパソコンの調子がおかしいとき。

## 修重要

#### お使いのパソコンの修理を依頼するときは

- ・データをバックアップしてください。 パソコンの修理を依頼した場合、パソコンの内容が修理前と異なり、作成したデータが何も入っていない 状態や、ご購入時の状態になってしまう場合があります。大切なデータは必ず CD/DVD やフロッピーディ スクなど別の媒体にバックアップをしておいてください。
- ・リカバリディスクをご用意ください パソコンの修理を依頼するとき、添付の ◎「リカバリディスク」が必要になります。修理を依頼するとき は、必ず同梱してください。

#### <span id="page-165-1"></span>■ 保証期間について

保証期間内に、正常な使用状態で故障した場合は、無料で修理いたします。 Windows が起動する場合、を(サービスアシスタント)のトップ画面→「パソコンの情報」 から、このパソコンの保証開始日を確認できます。表示される保証開始日を保証書に必ずご 記入ください。保証書に保証開始日の記入がないと、保証期間内であっても有償修理となり ます。

#### ■ 「QT-PC/U」で診断する

Windows が起動しなくなったときは、 (®)「富士通サービスアシスタント」に入っている「QT-PC/U」という診断プログラムでパソコンを診断してください。

診断時間は通常 5 ~ 10 分程度ですが、お使いのパソコンの環境によっては長時間かかる場 合があります。

診断後にエラーコードが表示された場合は、メモなどに控えておき、富士通パーソナルエ コーセンターにお問い合わせください。富士通パーソナルエコーセンターについては、 ■■■■■■■■■『コードスのご案内』をご覧ください。

- 1 パソコンの電源が入っていたら、電源を切ります。
- 2 キーボードの 四の位置を確認します。 パソコンの電源を入れた後、すぐこのキーを押せるようにしてください。
- 3 パソコンの電源を入れ、FUJITSU のロゴ画面の下にメッセージが表示されている間に、 を押します。 **『E2**]を軽く押しただけでは認識されない場合があります。しばらくの間押してくださ

い。

- 4 起動メニューが表示されたら、◎「富士通サービスアシスタント」をセットします。
- 5  $\Box$ を押して「CD / DVD」または「CD-ROM ドライブ」を選択し、 [Enter] を押します。 自動的に診断が始まります。診断は 6 項目について行われ、各項目の診断結果は画面 の上部に表示されます。

・エラーが発生した場合は「STATUS」部に「ERROR」と表示され、画面の「Message Display」部に 8 桁のエラーコードが表示されます。

・お問い合わせの際は、表示されたエラーコードをお知らせください。

・エラーが発生しなかった場合、「STATUS」部に「NO ERROR」と表示されます。

6 診断が終了し、画面の「Message Display」部の一番下に次のように表示されたら、 「富 士通サービスアシスタント」を取り出します。

Eject CD-ROM.

Press Ctrl+ALT+DEL for power off

7  $\boxed{\text{Ctrl}}$ と $\boxed{\text{All}}$ を押しながら $\boxed{\text{Delete}}$ を1回押します。

#### 8 次のように表示されたら、 Enteril を押します。

 $[Ctr] + ALT + DEL$  Push  $\rightarrow$  Power off execute ok (ENTER)?

約 5 秒後に電源が切断されます。

機種によっては次のように表示され、自動的に電源が切断されない場合があります。

Please power off manually

電源(パソコン電源)ボタンを4秒以上押して電源を切ってください。

## $P$  POINT.

#### エラーが発生しなかったときは

「[パソコンをご購入時の状態に戻す\(リカバリ\)」](#page-90-0)( [P.89](#page-90-0))をご覧になり、パソコンをご 購入時の状態に戻してください。

Memo

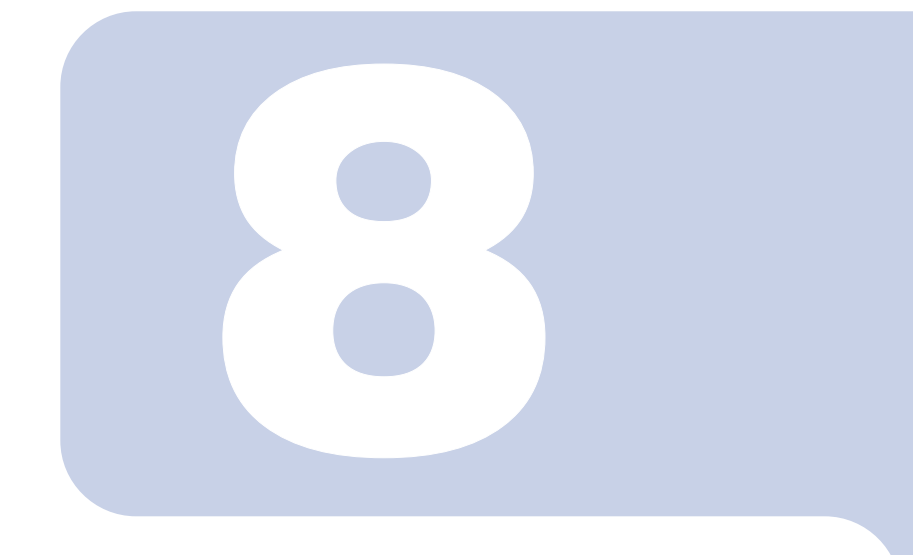

# 第 8 章

# 廃棄・リサイクルについて

1 [ご不要になったときの廃棄・リサイクルについて](#page-169-0) . . . . . . . . . . . . . . . . 168

# <span id="page-169-0"></span>1 ご不要になったときの廃棄・リサイク ルについて

# 本製品の廃棄について

本製品(付属品を含む)を廃棄する場合は、「廃棄物の処理及び清掃に関する法律」の規制 を受けます。

## 液晶ディスプレイが添付または内蔵されている機種をお使いのお客様へ

本製品の液晶ディスプレイ内の蛍光管には水銀が含まれております。

## PC リサイクルマークについて

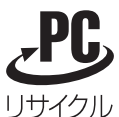

本製品の、パソコン本体の装置銘板およびディスプレイの装置銘板には、PC リ サイクルマークが記載されています。

PC リサイクルマークが付いた使用済みパソコン本体およびディスプレイは、「富 士通パソコンリサイクル受付センター」にて、無償で回収・再資源化いたします。

## $P$ POINT

### 装置銘板と PC リサイクルマークについて

装置銘板とは、パソコン本体やディスプレイの背面や下面に付いている、品名や型名などが記載されている シールです。PC リサイクルマークは、通常装置銘板に記載されていますが、機種により装置銘板とは別に、 PC リサイクルマークのみ記載されたシールが付いている場合もあります。

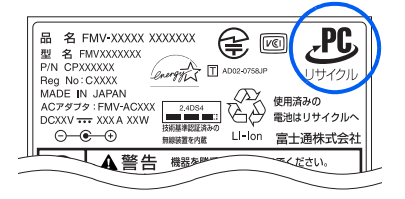

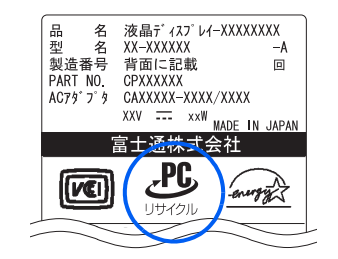

(装置銘板は機種により異なります)

## 個人のお客様へ

本製品を廃棄する場合は、必ず弊社専用受付窓口「富士通パソコンリサイクル受付センター」 までお申込みください。

受付窓口の電話番号、お申込み方法などについては自『サポート & サービスのご案内』ま たは AzbyClub ホームページ(<http://azby.fmworld.net/recycle/>)をご覧ください。

## 法人、企業のお客様へ

法人、企業のお客様は、弊社「富士通リサイクルシステム」の「回収・処分の相談窓口」へ ご連絡ください。

詳しくは、ホームページ <http://eco.fujitsu.com/jp/5g/products/recycleindex.html>の「富士通リサ イクルシステム」をご覧ください。

なお、「富士通パソコンリサイクル受付センター」は、個人のお客様専用受付窓口のため、 ご利用いただけませんのでご注意ください。

# パソコンの廃棄・譲渡時のハードディスク上のデータ消去 に関するご注意

最近、パソコンは、オフィスや家庭などで、いろいろな用途に使われるようになってきてい ます。これらのパソコンに入っているハードディスクという記憶装置には、お客様の重要な データが記録されています。したがって、パソコンを譲渡あるいは廃棄するときには、これ らの重要なデータ内容を消去するということが必要となります。

ところが、このハードディスク内に書き込まれたデータを消去するというのは、それほど簡 単ではありません。「データを消去する」という場合、一般に

- ・データを「ごみ箱」に捨てる
- ・「削除」操作を行う
- ・「ごみ箱を空にする」を使って消す
- ソフトウェアで初期化(フォーマット)する
- ・リカバリを実行して、ご購入時の状態に戻す

などの作業をすると思いますが、これらのことをしても、ハードディスク内に記録された データのファイル管理情報が変更されるだけで、実際にはデータが見えなくなっているだけ という状態です。

つまり、一見消去されたように見えますが、Windows などの OS からデータを呼び出す処理 ができなくなっただけで、本来のデータは残っているのです。したがって、データ回復のた めの特殊なソフトウェアを利用すれば、これらのデータを読みとることが可能な場合があり ます。このため、悪意のある人により、ハードディスク内の重要なデータが読みとられ、予 期しない用途に利用されるおそれがあります。

パソコンの廃棄・譲渡等を行う際に、ハードディスク上の重要なデータが流出するというト ラブルを回避するためには、ハードディスクに記録された全データを、お客様の責任におい て消去することが非常に重要となります。消去するためには、専用ソフトウェアやサービス (有料)を利用することをお勧めします。また、廃棄する場合は、ハードディスク上のデー タを金槌や強磁気により物理的・磁気的に破壊することをお勧めします。

なお、ハードディスク上のソフトウェア(OS、ソフトウェアなど)を削除することなくパ ソコンを譲渡すると、ソフトウェアライセンス使用許諾契約に抵触する場合があるため、十 分な確認を行う必要があります。

このパソコンには、パソコンの廃棄・譲渡時のデータ流出というトラブルを回避する安全策 の一つとして、専用ソフトウェア「ハードディスクデータ消去」が添付されています。「ハー ドディスクデータ消去」は、Windows などの OS によるファイル削除や初期化と違い、ハー ドディスクの全領域について、元あったデータに固定パターンを上書きするため、データが 復元されにくくなります。

ただし、「ハードディスクデータ消去」で消去した場合でも、特殊な設備や特殊なソフトウェ アの使用によりデータを復元される可能性はゼロではありませんので、あらかじめご了承く ださい。

## <span id="page-171-2"></span>「ハードディスクデータ消去」の使い方

「ハードディスクデータ消去」を実行する前に、次の点にご注意ください。

- ・必要なデータはバックアップしてください。
- ・データ消去終了まで、数時間かかります。
- ・途中で電源を切らないでください。ハードディスクが壊れる可能性があります。
- ・BIBLO の場合、必ず AC アダプタを使用してください。 ・周辺機器は取り外してください。
- 
- ◎「リカバリディスク」を用意してください。

・ご購入時に取り付けられている内蔵ハードディスクのみ消去できます。 準

備ができたら、次の手順にしたがって、「ハードディスクデータ消去」を実行します。

- 1 パソコンの電源が入っていたら、電源を切ります。
- 2 キーボードの 30位置を確認します。 パソコンの電源を入れた後、すぐこのキーやボタンを押せるようにしてください。
- 3 パソコンの電源を入れ、FUJITSU のロゴ画面の下にメッセージが表示されてい る間に、 國 を押します。 やボタンを軽く押しただけでは認識されない場合があります。しばらくの間押してください。

しばらくすると、起動メニューが表示されます。

4 ◎「リカバリディスク」をセットします。 ディスクが認識されるまで 10 秒ほど待ってから、次の手順に進んでください。

#### 5 ①を押して次の項目を選択し、 Enterl を押します。

- ・DESKPOWER シリーズをお使いの方・・・・・・CD/DVD
- ・BIBLO シリーズをお使いの方・・・・・・CD-ROM ドライブ
- しばらくすると、「リカバリメニュー」が表示されます。
- 6 ①または②を押して「ハードディスクデータ消去」を選び、『Emigri)を押します。 ハードディスクデータ消去に関する注意事項が表示されます。
- 7 内容をよくお読みになり、同意していただいた場合は、日または日を押して 「同意する」を選び、 Chterl を押します。

書き込みエラー発生時の処理を選択する画面が表示されます。

この後、DESKPOWER H シリーズをお使いの方は[、手順](#page-171-0) 8 に進んでください。 DESKPOWER H シリーズ以外をお使いの方は[、手順](#page-171-1) 9 に進んでください。

## <span id="page-171-0"></span>8 DESKPOWER Hシリーズをお使いの方は、 日または日 を押して次の項目のい ずれかを選択し、 [Enter] を押します。

- ・第一ドライブ
- ・第二ドライブ
- ・両ドライブ
- <span id="page-171-1"></span>9 内容をよくお読みになり、 ⊟または ⊟を押して「エラー発生時「中断」しま す」または「エラーをスキップして「継続」します」を選択し、 Chiterij を押します。 ハードディスクの情報と、消去手順中の注意が表示されます。
- 10 内容をよくお読みになり、消去を実行してもよい場合は、 ⊟または ⊟を押して 「消去を開始します」を選び、 [chter] を押します。 データ消去が始まります。
- 11「データ消去が完了しました。」と表示されたら「リカバリディスク」を取り出 し、次の方法で電源を切ります。
	- ・DESKPOWER シリーズの場合は、電源(パソコン電源)ボタンで電源を切ります。
	- ・BIBLO シリーズの場合は、電源ボタンを 4 秒以上押し続けて電源を切ります。

■DESKPOWER H シリーズをお使いの方が D ドライブだけをデータ消去した場合 ご購入時の「TVfunSTUDIO」の録画ファイルの保存場所は、D ドライブに設定されていま す。パソコンの譲渡などで D ドライブをご購入時と同じ状態で再度お使いになる場合、次 の手順で設定が必要です。

- 1 「アプリケーションディスク 2」を CD/DVD ドライブにセットします。
- 2「スタート」ボタン→「ファイル名を指定して実行」の順にクリックします。
- 3「名前」に半角英数で次のように入力し、「OK」をクリックします。 e:¥hoshu¥ifdchg.txt

「e:」には、お使いの CD/DVD ドライブ名を入力してください。

#### 4 表示される内容に従って、D ドライブの再設定を行ってください。

## 法人、企業のお客様へ

弊社では、法人・企業のお客様向けに、専門スタッフがお客様のもとへお伺いし、短時間で データを消去する、「データ完全消去サービス」をご用意しております。

消去方法は、専用ソフトウェアによる「ソフト消去」と、消磁装置による「ハード消去」が あります。

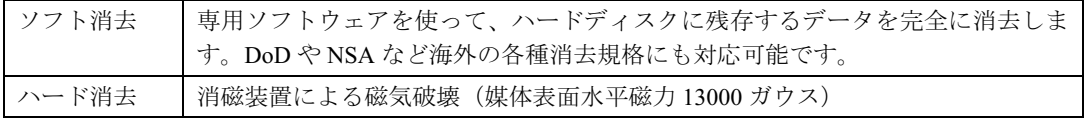

消去証明として富士通が消去証明書を発行し、消去済フォログラフシールを対象ディスクに 貼付して、納品物とします。

詳しくは、ストレージ統合サービス (<http://storage-system.fujitsu.com/jp/service/>) をご覧くだ さい。

お問い合わせ/お申し込み先 メールアドレス:storage-system@fujitsu.com

## 使用済み乾電池の廃棄について

ワイヤレスキーボード、ワイヤレスマウス、リモコンなどには乾電池を使用しており、火中 に投じると破裂のおそれがあります。使用済み乾電池を廃棄する場合は、「廃棄物の処理及 び清掃に関する法律」の規制を受けます。

8

## 個人のお客様へ

使用済み乾電池を廃棄する場合は、一般廃棄物の扱いとなりますので、地方自治体の廃棄処 理に関連する条例または規則に従ってください。

## 法人、企業のお客様へ

使用済み乾電池を廃棄する場合は、産業廃棄物の扱いとなりますので、産業廃棄物処分業の 許可を取得している会社に処分を委託してください。

## 使用済みバッテリの取り扱いについて

### (DESKPOWER を除く)

- ・リチウムイオン電池およびニッケル水素電池のバッテリパック、バッテリユニットは、貴 重な資源です。リサイクルにご協力ください。
- 使用済みバッテリは、ショート(短絡)防止のためビニールテープなどで絶縁処理をし てください。
- ・バッテリを火中に投じると破裂のおそれがありますので、絶対にしないでください。

バッテリの仕様については、『パソコンの準備』→「仕様一覧」、またはバッテリの取扱説 明書をご覧ください。

バッテリの取り外し方については、 ■(サービスアシスタント)のトップ画面→「画面で見 るマニュアル」→「7.パソコン本体の取り扱い」→「バッテリ」→「内蔵バッテリパック を交換する」をご覧ください。

## 個人のお客様へ

使用済みバッテリは、地方自治体の廃棄処理に関連する条例または規則に従って廃棄する か、または「充電式電池リサイクル協力店くらぶ」に加入の販売店などに設置してあるリサ イクル BOX に入れてください。

詳細は、有限責任中間法人 JBRC のホームページ(http://www.JBRC.com/)をご覧ください。 弊社は有限責任中間法人 JBRC に参画し、リサイクルを実施しています。

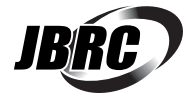

## 法人・企業のお客様へ

使用済みバッテリを廃棄する場合は、富士通株式会社環境本部(電話:044-754-3283)にお 問い合わせください。

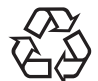

このマークは、リチウムイオン電池のリサイクルマークです。

Li-ion

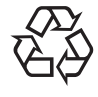

このマークは、ニッケル水素電池のリサイクルマークです。

Ni-MH

## この本で見つからない情報は、「画面で見るマニュアル」で!

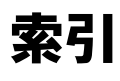

「スタート」ボタン→「すべてのプログラム」→<br>「富士通サービスアシスタント(マニュアル&サポート)」→「な 画面で見るマニュアル」

## 記号

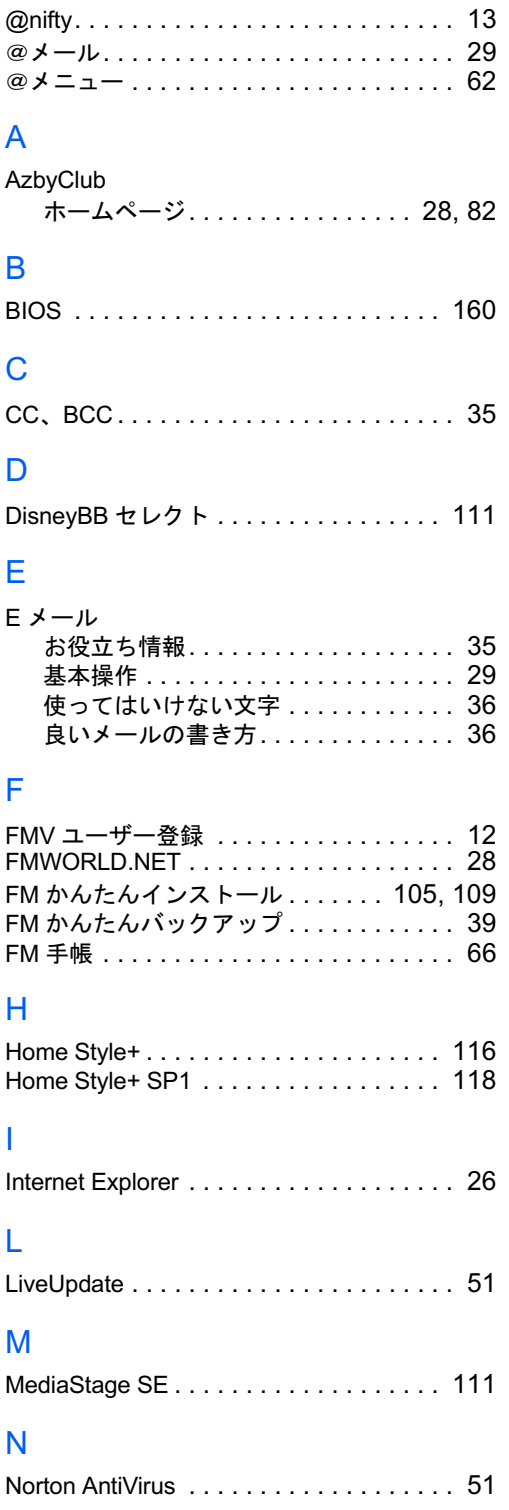

## O

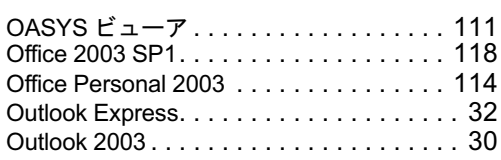

目的に合わせてお読みください

## P

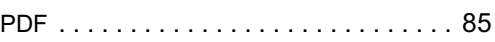

## W

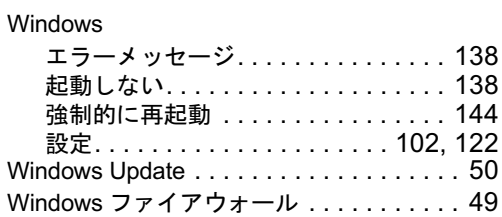

## あ行

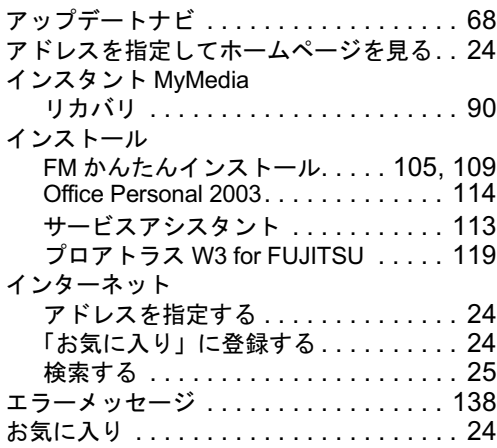

## か行

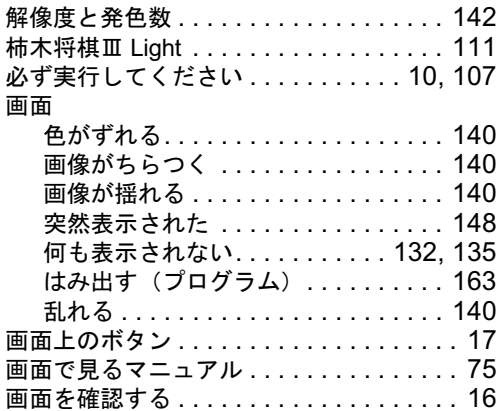

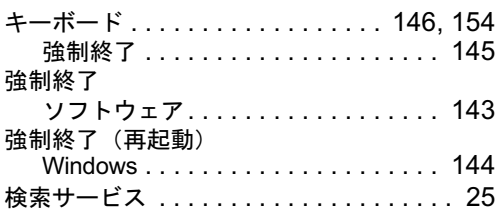

# さ行

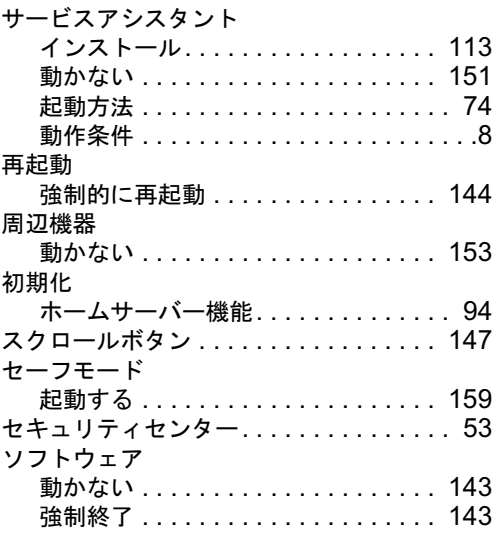

# た行

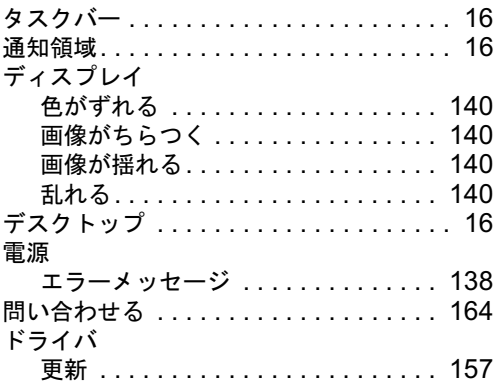

# な行

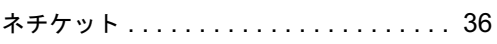

# は行

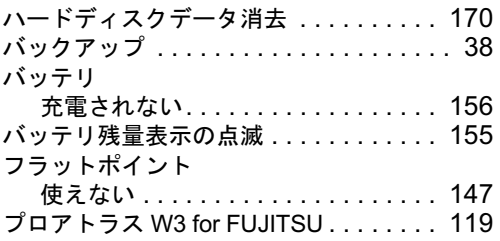

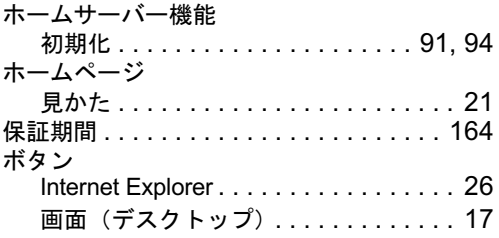

# ま行

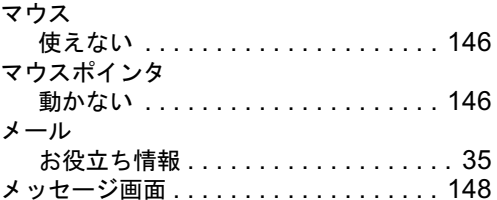

# や行

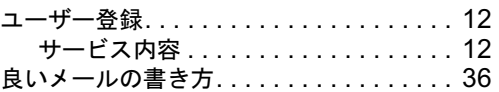

# ら行

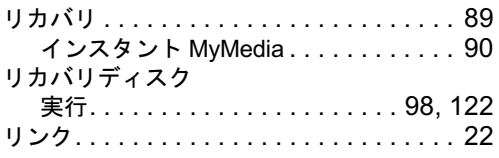

# わ行

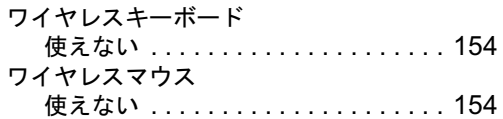

## FMV活用ガイド

B6FH-2671-02-00

発 行 日 2004 年 10 月 発行責任 富士通株式会社

Printed in Japan

- ●このマニュアルの内容は、改善のため事前連絡なしに変更することがありま す。
- ●このマニュアルに記載されたデータの使用に起因する第三者の特許権および その他の権利の侵害については、当社はその責を負いません。
- ●無断転載を禁じます。
- ●落丁、乱丁本は、お取り替えいたします。

FMVをお買い上げの方だけの うれしい特典!!

ブロードバンドが

とってもおトク!

光ファイバー

にお申し込みいただくと

@nifty月額料金

プラス初期費用もO円

最大

アット・ニフティの

ADSL

特典

同梱の「@nifty入会マニュアル IP4 に記載のオンラインサインアップまたは、 裏面に記載の「@niftyブロードバンド導 入ご相談窓口」で、2005年3月31日ま でに光ファイバー/ADSLに新規にお申 し込みをされ、2006年3月31日まで に開通された方が対象です。

対象者

ENTEL

使月

りしゼント

アット・ニフティ

ブロードバンドやサービス内容、 特典について詳しくは、パソコンに 同梱の「@nifty入会マニュアル」または 「@nifty特典のご案内」チラシを ご覧ください。

**B** @nift

お電話の際に、「富士通YY」を<br>見たとお伝えいただくと特典が 適用されます。

@niftyブロードバンド導入ご相談窓口 | 受時間: 毎日9:00~21:00 **880 0120-816-042 CO35753-2374** 

ブロードバンドも!

ダイヤルアップも!

ゼント!

※特典の対象となるコースに、さらに1,000円の使用権をプレゼント

ハマテンパスホーナシー へいいしいいいいい ハンドローン・・ー・・<br>- いたします。<br>※アット・ニフテイ使用権は、アット・ニフティの有料サービス (一部を除く)

: アンバーーファ イ 地H細い アンバーーフ / イマシア8イサ ソ ーンへ一 pav.gx<br>や、基本料金、超過接続料金にご利用いただけます。<br>また、有料サービス利用の有無に関わらず、毎月のアットニフテ<br>また、有料サービュサーロで、・・・

また、ロット、コンティングのコンス

円分

特典 ダイヤルアップだって しっかりおトク!! 無制限コース

П

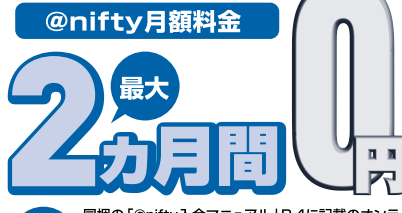

同梱の「@nifty入会マニュアル」P4に記載のオンラ インサインアップ、「@niftyブロードバンド導入ご相談 対象者 窓口」または、巻末の「入会申込書」で、2005年3月 31日までにアット・ニフティに新規にお申し込みされ た方が対象です。

ftv

@nil